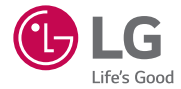

# USER GUIDE **LG-H635**

DEUTSCH

MFL69199101 (1.0) www.lg.com

#### DELITSCH

# Benutzerhandbuch

- Einige Inhalte und Abbildungen weichen je nach Region, Dienstanbieter, Softwareversion oder OS-Version möglicherweise von Ihrem Gerät ab und unterliegen Änderungen ohne Vorankündigung.
- Verwenden Sie ausschließlich Originalzubehör von LG. Die im Lieferumfang enthaltenen Komponenten wurden speziell für dieses Gerät entwickelt und sind möglicherweise nicht mit anderen Geräten kompatibel.
- Dieses Gerät wird wegen seiner Touchscreen-Tastatur für Sehbehinderte nicht empfohlen.
- Copyright © 2015 LG Electronics, Inc. Alle Rechte vorbehalten, LG und das LG-Logo sind eingetragene Marken der LG Group und deren zugehöriger Unternehmen. Alle anderen Marken sind Eigentum ihrer jeweiligen Inhaber.
- Google™, Google Maps™, Google Mail™, YouTube™, Hangouts™ und Play Store™ sind Marken von Google, Inc.

# Inhaltsverzeichnis

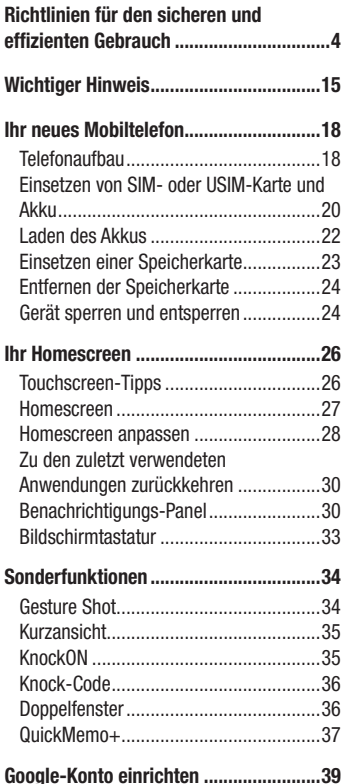

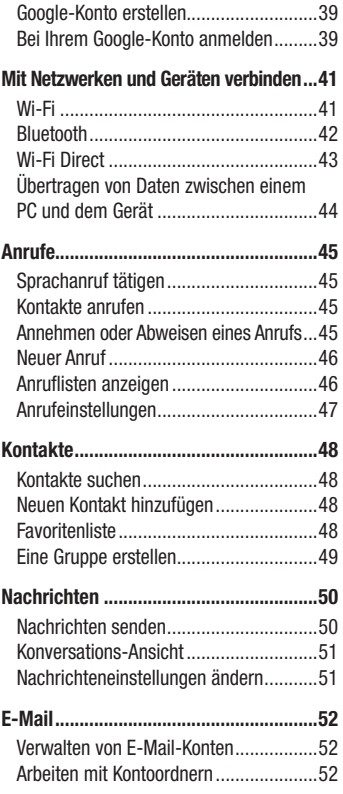

<sup>2</sup> Inhaltsverzeichnis

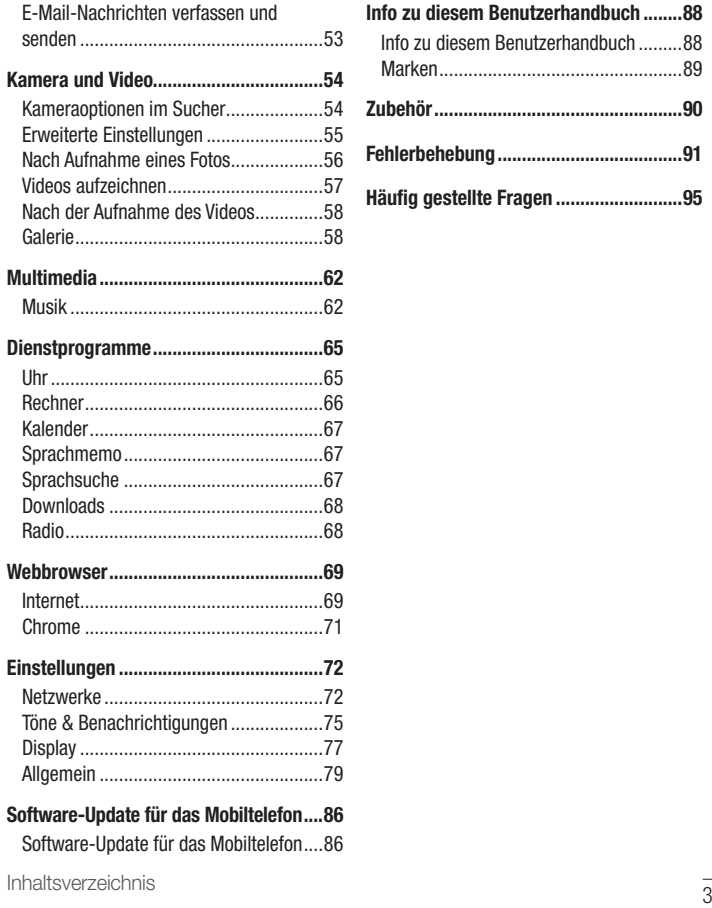

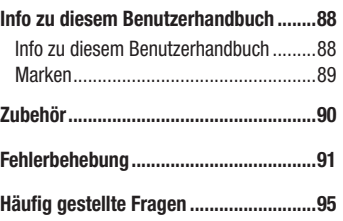

# Richtlinien für den sicheren und effizienten Gebrauch

Lesen Sie diese einfachen Richtlinien sorgfältig durch. Die Nichtbeachtung dieser Richtlinien kann gefährlich oder gesetzeswidrig sein.

Sollte eine Störung auftreten, sorgt ein in Ihrem Gerät integriertes Software-Tool dafür, dass ein Fehlerprotokoll erstellt wird. Dieses Tool erfasst nur Informationen über die aufgetretene Störung wie z. B. Signalstärke, Cell ID Position bei plötzlichem Gesprächsabbruch und geladene Anwendungen. Das Protokoll dient ausschließlich dazu, die Ursache der Störung zu bestimmen. Die Protokolle sind verschlüsselt und können nur von einem autorisierten LG-Reparaturzentrum abgerufen werden, falls Sie Ihr Gerät zur Reparatur geben müssen.

## Sicherheitshinweis über die Einwirkung elektromagnetischer Energie im Radiofrequenzbereich

Informationen zur Einwirkung elektromagnetischer Felder und zur Spezifischen Absorptionsrate (SAR).

Das Mobiltelefon LG-H635 entspricht den geltenden Sicherheitsbestimmungen hinsichtlich der Einwirkung elektromagnetischer Felder. Diese Bestimmungen basieren auf wissenschaftlichen Richtlinien, die auch Sicherheitsabstände definieren, um eine gesundheitliche Gefährdung von Personen (unabhängig von Alter und allgemeinem Gesundheitszustand) auszuschließen.

- In den Richtlinien hinsichtlich der Einwirkung elektromagnetischer Felder wird eine Maßeinheit verwendet, die als Spezifische Absorptionsrate (SAR) bezeichnet wird. Der SAR-Wert wird mit standardisierten Testmethoden ermittelt, bei denen das Telefon in allen getesteten Frequenzbändern mit der höchsten zulässigen Sendeleistung betrieben wird.
- Auch wenn Unterschiede zwischen den SAR-Werten verschiedener LG-Telefonmodelle bestehen, entsprechen sie in jedem Fall den geltenden Richtlinien hinsichtlich der Einwirkung elektromagnetischer Felder.
- Der von der Internationalen Kommission für den Schutz vor nichtionisierenden Strahlen (International Commission on Non-lonizing Radiation Protection, ICNIRP) empfohlene SAR-Grenzwert liegt bei 2 W/kg gemittelt über zehn (10) Gramm Gewebe.
- Der höchste für dieses Telefonmodell ermittelte SAR-Wert bei Verwendung am Ohr liegt bei 0,446 W/kg (10 g) bzw. 0,368 W/kg (10 g), wenn das Gerät am Körper getragen wird.
- Dieses Gerät entspricht den Sicherheitsstandards hinsichtlich der Strahlenbelastung bei normaler Verwendung am Ohr oder wenn der Abstand vom Körper mindestens 1,5 cm beträgt. Tragetaschen, Gürtelclips oder Vorrichtungen zum Tragen des mobilen Geräts am Körper dürfen kein Metall enthalten und müssen das Gerät in einem Abstand von mindestens 1,5 cm vom Körper halten. Um Dateien oder Nachrichten übertragen zu können, benötigt dieses Gerät eine gute Netzverbindung. In einigen Fällen wird die Übertragung von Dateien und Nachrichten verzögert, bis die Netzverbindung entsprechend gut ist. Stellen Sie sicher, dass der oben genannte Abstand eingehalten wird, bis die Übertragung abgeschlossen ist.

## Pflege und Wartung des Telefons

## A WARNUNG

Verwenden Sie immer original LG-Akkus, -Ladegeräte und -Zubehörteile, die für die Verwendung mit genau diesem Mobiltelefon zugelassen sind. Die Verwendung anderer Teile kann zum Erlöschen der Zulassungen oder Garantien für dieses Mobiltelefon führen und kann gefährlich sein.

- Öffnen Sie dieses Mobiltelefon nicht. Sollten Reparaturen erforderlich sein, wenden Sie sich an einen qualifizierten Kundendienstmitarbeiter.
- LG ist berechtigt, bei Reparaturen im Rahmen der Garantie neue oder überholte Ersatzteile oder Platinen zu verwenden, sofern diese über den gleichen Funktionsumfang verfügen wie die zu ersetzenden Teile.
- Bewahren Sie dieses Mobiltelefon nicht in der Nähe elektrischer Geräte auf (z. B. Fernsehgeräte, Radios, PCs).
- Halten Sie das Telefon von Wärmequellen wie Heizungen oder Herdplatten fern.
- Lassen Sie das Telefon nicht fallen.
- Setzen Sie das Telefon keinen starken Erschütterungen oder Stößen aus.
- Schalten Sie das Telefon aus, wenn dies aufgrund von jeweils geltenden Bestimmungen erforderlich ist. Verwenden Sie Ihr Telefon beispielsweise nicht in Krankenhäusern, da andernfalls die Funktionalität empfindlicher medizinischer Geräte beeinträchtigt werden kann.
- Fassen Sie das Telefon während des Ladevorgangs nicht mit nassen Händen an. Dadurch kann es zu einem elektrischen Schock oder einer schweren Beschädigung des Telefons kommen.
- Laden Sie das Telefon nicht in der Nähe von entflammbarem Material auf, da das Telefon heiß werden kann und somit eine Brandgefahr darstellt.
- Reinigen Sie das Gerät außen mit einem trockenen Tuch (verwenden Sie keine Lösungsmittel wie Benzin, Verdünner oder Alkohol).
- Legen Sie das Telefon beim Aufladen nicht auf Polstermöbel.
- Das Telefon sollte in einer gut belüfteten Umgebung aufgeladen werden.
- Bewahren Sie das Telefon nicht in sehr verrauchten oder staubigen Umgebungen auf.
- Bewahren Sie das Telefon nicht in der Nähe von Gegenständen mit Magnetstreifen (Kreditkarten, Flugtickets usw.) auf, da andernfalls die auf dem Magnetstreifen gespeicherten Informationen beschädigt werden könnten.
- Berühren Sie das Display nicht mit spitzen oder scharfen Gegenständen; andernfalls kann das Telefon beschädigt werden.
- Setzen Sie das Telefon keiner Feuchtigkeit oder Nässe aus.
- Verwenden Sie Zubehörteile (wie z. B. Kopfhörer) immer mit der erforderlichen Sorgfalt. Berühren Sie die Antenne nicht unnötig.
- Berühren, entfernen oder reparieren Sie nicht zerbrochenes oder gesprungenes Glas. Schäden am Glas-Display aufgrund von Missbrauch fallen nicht unter die Garantiebedingungen.
- Ihr Telefon ist ein elektronisches Gerät, das sich bei normalem Betrieb erhitzt. Besteht anhaltender, direkter Hautkontakt ohne angemessene Belüftung, kann es zu Beschwerden oder leichten Verbrennungen kommen. Gehen Sie daher während und direkt nach dem Betrieb vorsichtig mit Ihrem Telefon um.
- Wenn Ihr Telefon nass wird, müssen Sie es sofort vom Netzstrom trennen, ausschalten und vollständig trocknen lassen. Versuchen Sie nicht, das Trocknen mit einer externen Heizquelle, wie Ofen, Mikrowelle oder Fön, zu beschleunigen.
- Die Flüssigkeit in Ihrem nassen Telefon ändert die Farbe der Produktkennzeichnung in Ihrem Telefon. Geräteschaden, der aufgrund des Eindringens von Flüssigkeiten entsteht, fällt nicht unter die Garantiebedingungen.

## Effiziente Verwendung des Telefons

#### **Elektronische Geräte**

Bei Mobiltelefonen kann es zu Interferenzen kommen, die die Leistung beeinträchtigen können.

- Verwenden Sie das Mobiltelefon nicht unerlaubt in der Nähe medizinischer Geräte. Wenn Sie einen Herzschrittmacher tragen, bewahren Sie das Telefon nicht in der Nähe des Herzschrittmachers (z. B. in der Brusttasche) auf.
- Einige Hörhilfen können durch Mobiltelefone beeinträchtigt werden.
- Bei Fernsehgeräten, Radios, PCs usw. können ebenfalls leichte Interferenzen auftreten.
- Verwenden Sie Ihr Telefon nur bei Temperaturen zwischen 0 °C und 40 °C. Die Verwendung bei besonders niedrigen oder hohen Temperaturen kann zu Beschädigungen, Fehlfunktionen oder sogar zu einer Explosion führen.

## Sicherheit im Straßenverkehr

Erkundigen Sie sich über die jeweils geltenden Gesetze und Bestimmungen über die Verwendung von Mobiltelefonen in Fahrzeugen.

- Benutzen Sie während der Fahrt kein Handtelefon.
- Richten Sie Ihre ganze Aufmerksamkeit auf den Straßenverkehr.

Richtlinien für den sicheren und effizienten Gebrauch

- Parken Sie ggf. zuerst das Fahrzeug, bevor Sie Anrufe tätigen oder entgegennehmen.
- Elektromagnetische Strahlen können u.U. elektronische Systeme in Ihrem Fahrzeug stören, wie beispielsweise das Autoradio oder Sicherheitssysteme.
- Falls Ihr Fahrzeug mit einem Airbag ausgestattet ist, achten Sie darauf, das Telefon nicht auf bzw. vor dem Airbag abzulegen und die Freisprecheinrichtung nicht in der Nähe des Airbags zu installieren. Andernfalls kann die Funktionsweise des Airbags beeinträchtigt werden, was zu schweren Verletzungen führen kann.
- Wenn Sie Musik hören, während Sie unterwegs sind, stellen Sie sicher, dass die Lautstärke auf ein angemessenes Maß eingestellt ist, sodass Sie Ihre Umgebung wahrnehmen. Dies ist vor allem dann wichtig, wenn Sie sich in der Nähe einer Straße befinden.

## Vermeiden von Hörschäden

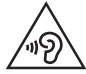

Um einer Schädigung des Gehörs vorzubeugen, sollten Sie nicht über einen längeren Zeitraum mit hoher Lautstärke hören.

Wenn Sie längere Zeit einem hohen Geräuschpegel ausgesetzt sind, können Hörschäden auftreten. Wir empfehlen deshalb, dass Sie das Telefon beim Ein- und Ausschalten nicht ans Ohr halten. Es empfiehlt sich außerdem, die Lautstärke von Musik und Anrufen auf ein angemessenes Maß einzustellen.

• Reduzieren Sie die Lautstärke bei der Verwendung von Kopfhörern, wenn Sie die Stimmen von Personen in Ihrer Nähe nicht hören können oder wenn die Person neben Ihnen Ihre Musik hören kann.

#### **HINWEIS**

• Übermäßige Lautstärke und übermäßiger Druck der Ohrhörer und Kopfhörer können zu Hörverlust führen.

## Glasteile

Einige Teile Ihres mobilen Geräts bestehen aus Glas. Das Glas kann zerbrechen, wenn Ihr Gerät herunterfällt oder wenn es einen kräftigen Stoß oder Schlag erfährt. Sollte das Glas zerbrechen, berühren Sie es nicht und versuchen Sie nicht, es zu entfernen. Verwenden Sie das Gerät erst wieder, wenn das Glas von einem autorisierten Dienstanbieter ersetzt wurde.

## Sprenggebiete

Benutzen Sie das Telefon nicht in Sprenggebieten. Beachten Sie die Einschränkungen und befolgen Sie alle geltenden Vorschriften und Regeln.

## Explosionsgefährdete Orte

- Verwenden Sie das Telefon nicht an Tankstellen.
- Verwenden Sie das Telefon nicht in der Nähe von Kraftstoffen oder Chemikalien.
- Transportieren und lagern Sie keine brennbaren Flüssigkeiten, Gase oder Explosivstoffe im selben Raum des Fahrzeugs, in dem sich auch das Mobiltelefon oder Mobiltelefonzubehör befindet.

## In Flugzeugen

In einem Flugzeug können Telefone zu Interferenzen führen.

- Schalten Sie daher Ihr Mobiltelefon aus, bevor Sie in ein Flugzeug steigen.
- Verwenden Sie es auch nicht während des Aufenthalts auf dem Flughafengelände, sofern dies nicht ausdrücklich vom Personal erlaubt wurde.

## Kinder

Bewahren Sie das Mobiltelefon an einem sicheren Ort außerhalb der Reichweite von Kleinkindern auf. Es enthält Kleinteile, die verschluckt oder eingeatmet werden könnten.

## **Notrufe**

Notrufe sind möglicherweise nicht in allen Mobilfunknetzen möglich. Verlassen Sie sich daher bei Notrufen nie ausschließlich auf ein Mobiltelefon. Weitere Informationen dazu erhalten Sie von Ihrem Dienstanbieter.

## Hinweise zum Akku und zur Pflege des Akkus

- Es ist nicht erforderlich, den Akku vor dem Laden vollständig zu entladen. Anders als bei herkömmlichen Akkus tritt bei diesem Akku kein Memory-Effekt auf, der die Leistung vermindert.
- Verwenden Sie ausschließlich Akkus und Ladegeräte von LG. Ladegeräte von LG sind so ausgelegt, dass die Lebensdauer des Akkus optimiert wird.
- Öffnen Sie nicht den Akku und schließen Sie ihn nicht kurz.
- Achten Sie darauf, dass die Kontakte des Akkus sauber sind.
- Tauschen Sie den Akku aus, wenn die Leistung nicht mehr zufriedenstellend ist. Ein Akku kann mehrere hundert Mal aufgeladen werden, bevor er ausgetauscht werden muss.
- Wenn Sie den Akku längere Zeit nicht verwendet haben, laden Sie ihn erneut auf, um maximale Leistung zu erzielen.
- Setzen Sie das Ladegerät keiner direkten Sonneneinstrahlung oder hoher Luftfeuchtigkeit (z. B. in einem Badezimmer) aus.
- Bewahren Sie den Akku nicht in sehr heißen oder sehr kalten Räumen auf, da dies die Leistung beeinträchtigen kann.
- Bei Austausch des Akkus mit einem ungeeigneten Akkutyp kann das Gerät schwer beschädigt werden.
- Entsorgen Sie unbrauchbar gewordene Akkus gemäß den Anweisungen des Herstellers. Nutzen Sie Recycling, wenn dies möglich ist. Geben Sie Akkus nicht einfach in den Hausmüll.
- Wenn Sie den Akku ersetzen müssen, wenden Sie sich an einen autorisierten LG Electronics Service Point oder Händler in Ihrer Nähe.
- Entfernen Sie das Ladegerät immer aus der Steckdose, wenn das Telefon voll aufgeladen ist. So vermeiden Sie, dass das Ladegerät unnötig Strom verbraucht.
- Die tatsächliche Lebensdauer des Akkus ist abhängig von der Netzwerkkonfiguration, den Produkteinstellungen, dem Gebrauch und den Umgebungsbedingungen.
- Stellen Sie sicher, dass keine spitzen Gegenstände wie Tierzähne oder Nägel in Kontakt mit dem Akku kommen. Dies könnte ein Feuer verursachen.

#### Information: Hinweis bezüglich Open-Source-Software

Den Quellcode unter GPL, LGPL, MPL sowie weitere Open-Source-Lizenzen, die in diesem Produkt enthalten sind, können Sie unter [http://opensource.](http://opensource.lge.com) [lge.com](http://opensource.lge.com) herunterladen.

Neben dem Quellcode stehen dort noch alle Lizenzbedingungen, auf die verwiesen wird, Garantieausschlüsse sowie Urheberrechtshinweise zum Download bereit.

LG Electronics stellt Ihnen gegen eine Gebühr (für Distribution, Medien, Versand und Verwaltung) auch den Quellcode auf CD-ROM bereit. Wenden Sie sich per E-Mail an LG Electronics: opensource@lge.com. Dieses Angebot ist drei (3) Jahre ab Kaufdatum des Produkts gültig.

#### SO AKTUALISIEREN SIE IHR GERÄT

Zugriff auf die neuesten Firmwareversionen sowie neue Softwarefunktionen und -verbesserungen.

- Wählen Sie auf Ihrem Gerät im Einstellungsmenü das Software-Update.
- Aktualisieren Sie Ihr Gerät über Ihren Computer. Weitere Informationen zur Verwendung dieser Funktion finden Sie unter [http://www.lg.com/](http://www.lg.com/common/index.jsp) [common/index.jsp](http://www.lg.com/common/index.jsp) – Land und Sprache auswählen.

#### KONFORMITÄTSERKI ÄRLING

LG Electronics erklärt hiermit, dass das LG-H635 den wichtigsten Anforderungen und anderen relevanten Bestimmungen der Richtlinie 1999/5/EC entspricht. Eine Kopie der Konformitätserklärung finden Sie unter http://www.lg.com/global/declaration

#### Kontakt für Produktkonformität:

LG Electronics Inc.

EU Representative, Krijgsman 1,

1186 DM Amstelveen, The Netherlands

## Sicherheitshinweise zu Lasern

#### **Achtung!**

Dieses Produkt beinhaltet ein Lasersystem. Um den korrekten Umgang mit diesem Produkt zu gewährleisten, lesen Sie dieses Benutzerhandbuch aufmerksam durch, und bewahren Sie es zur späteren Verwendung auf. Sollte das Produkt gewartet werden müssen, kontaktieren Sie ein autorisiertes Service-Center.

Wenn für die Steuerung, Einstellungen oder bestimmte Vorgänge andere Prozesse verwendet werden als die in diesem Benutzerhandbuch angegebenen, kann dies zu gesundheitsgefährdender Strahlenbelastung führen.

Versuchen Sie nicht, das Gehäuse zu öffnen oder den Laser zu berühren, um sich ihm nicht direkt auszusetzen.

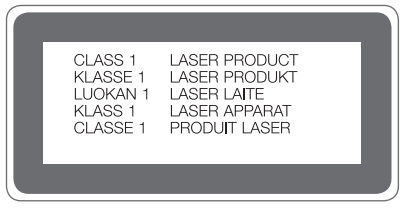

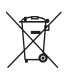

#### **Entsorgung Ihres Altgeräts**

**1** Alle Elektro- und Elektronik-Altgeräte müssen getrennt vom Hausmüll in staatlichen oder kommunalen Sammeleinrichtungen und entsprechend den geltenden Vorschriften entsorgt werden.

- **2** Durch eine vorschriftsmäßige Entsorgung von Altgeräten können schädliche Auswirkungen auf Mensch und Umwelt vermieden werden.
- **3** Genauere Informationen zur Entsorgung von Altgeräten erhalten Sie bei den lokalen Behörden, der Entsorgungseinrichtung oder dem Fachhändler, bei dem Sie das Produkt erworben haben.

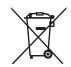

#### **Entsorgen von alten Akkus**

- **1** Dieses Symbol kann mit den chemischen Symbolen für Quecksilber (Hg), Kadmium (Cd) oder Blei (Pb) kombiniert sein, wenn die Akkus mehr als 0,0005 % Quecksilber, 0,002 % Kadmium oder 0,004 % Blei enthalten.
- **2** Akkus müssen immer getrennt vom Hausmüll in staatlichen oder kommunalen Sammeleinrichtungen und entsprechend den geltenden Vorschriften entsorgt werden.
- **3** Durch eine vorschriftsmäßige Entsorgung Ihrer alten Akkus können schädliche Auswirkungen auf Mensch, Tier und Umwelt vermieden werden.
- **4** Ausführliche Informationen zur Entsorgung alter Akkus erhalten Sie bei den lokalen Behörden, der Entsorgungseinrichtung oder dem Fachhändler, bei dem Sie das Produkt erworben haben.

# Wichtiger Hinweis

## Lesen Sie dies vor Verwendung des Telefons!

Bitte prüfen Sie, ob das aufgetretene Problem in diesem Abschnitt beschrieben wird, bevor Sie sich mit einem Servicemitarbeiter in Verbindung setzen oder das Telefon zur Reparatur bringen.

## 1. Telefonspeicher

Wenn weniger als 10 MB des Telefonspeichers verfügbar sind, können keine neuen Nachrichten empfangen werden. Sie müssen unter Umständen den Telefonspeicher überprüfen und einige Daten löschen, wie z. B. Anwendungen oder Nachrichten, um mehr Speicher verfügbar zu machen.

#### So deinstallieren Sie Anwendungen:

- **1** Tippen Sie auf  $\mathbb{O} > \oplus$  >  $\ddot{\mathbb{C}}$  > Registerkarte **Allgemein** > Apps.
- **2** Sobald alle Anwendungen angezeigt werden, blättern Sie zu der Anwendung, die Sie deinstallieren möchten, und wählen diese aus.
- **3** Tippen Sie auf **Deinstallieren**.

## 2. Akkubetriebsdauer optimieren

Sie können die Betriebsdauer Ihres Akkus erhöhen, indem Sie Funktionen ausschalten, bei denen Sie auf die laufende Ausführung im Hintergrund verzichten können. Sie können überwachen, wie stark Anwendungen und Systemressourcen den Akku beanspruchen.

#### So erhöhen Sie die Betriebsdauer des Akkus:

• Deaktivieren Sie Funkverbindungen, die Sie nicht verwenden. Wenn Sie Wi-Fi, Bluetooth oder GPS nicht verwenden, schalten Sie diese Funktionen aus.

- Verringern Sie die Helligkeit des Bildschirms, und stellen Sie eine kürzere Wartezeit für die Bildschirmsperre ein.
- Deaktivieren Sie die automatische Synchronisierung für GMail, Kalender, Kontakte und weitere Anwendungen, wenn Sie diese nicht verwenden.
- Einige Applikationen, die Sie herunterladen, verbrauchen Akkukapazität.
- Prüfen Sie während der Verwendung heruntergeladener Anwendungen den Ladezustand des Akkus.

## 3. Vor der Installation einer Open-Source-Anwendung und eines **Betriebssystems**

## A WARNUNG

- Wenn Sie ein Betriebssystem auf Ihrem Gerät installieren, das nicht vom Hersteller zur Verfügung gestellt wurde, kann dies zu Fehlfunktionen des Telefons führen. Zusätzlich erlischt die Garantie.
- Um Ihr Telefon und Ihre persönlichen Daten zu schützen, laden Sie Anwendungen nur von vertrauenswürdigen Quellen herunter (z. B. Play Store™). Wenn sich auf dem Telefon nicht richtig installierte Anwendungen befinden, funktioniert das Telefon möglicherweise nicht ordnungsgemäß, oder es treten schwerwiegende Fehler auf. Sie müssen diese Anwendungen und alle zugehörigen Daten und Einstellungen vom Telefon entfernen.

## 4. Anwendungen öffnen und umschalten

Mit Android wird Multitasking einfach, weil Sie mehr als eine App gleichzeitig ausführen können. Es ist nicht erforderlich, eine Anwendung zu schließen, bevor Sie eine andere öffnen. Sie können mehrere Anwendungen öffnen und zwischen ihnen wechseln. Android verwaltet alle Apps, hält sie an oder startet sie nach Bedarf, um sicherzustellen, dass inaktive Apps nicht unnötig Ressourcen verbrauchen.

**1** Tippen Sie auf  $\Box$ . Eine Liste mit den zuletzt verwendeten Anwendungen wird angezeigt.

- **2** Tippen Sie auf die Anwendung, die Sie öffnen möchten. Die vorher ausgeführte App im Hintergrund wird dadurch nicht angehalten. Um eine Anwendung nach Gebrauch zu verlassen, tippen Sie auf  $\triangleleft$ .
	- Um eine App aus der Liste der neuesten Anwendungen zu schließen, ziehen Sie die App-Vorschau nach links oder rechts. Um alle Anwendungen zu löschen, tippen Sie auf **Alle löschen**.

## 5. Wenn der Bildschirm einfriert

Wenn der Bildschirm einfriert oder das Telefon nicht reagiert, wenn Sie versuchen, es zu bedienen, entnehmen Sie den Akku und setzen Sie ihn wieder ein Schalten Sie dann das Telefon wieder ein.

## Ihr neues Mobiltelefon

## **Telefonaufbau**

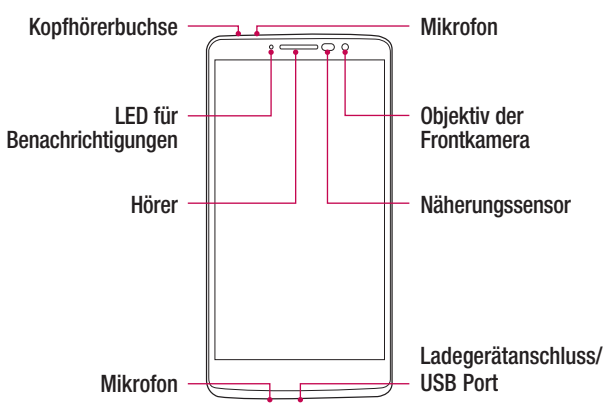

#### HINWEIS: Näherungssensor

• Wenn Sie Anrufe empfangen oder tätigen und sich das Mobiltelefon am Ohr befindet, wird durch diesen Sensor automatisch die Beleuchtung ausgeschaltet und der Touchscreen gesperrt, wenn Objekte erkannt werden. Das verlängert die Akkubetriebsdauer und verhindert, dass bei einem Anruf versehentlich der Touchscreen aktiviert wird.

## A WARNUNG

Die Anzeige und der Touchscreen können beschädigt werden, wenn Sie schwere Objekte auf das Telefon legen oder sich darauf setzen. Decken Sie den Näherungssensor nicht mit Anzeige-Schutzfolien oder anderen Schutzfolien ab. Dies kann zu Fehlfunktionen des Sensors führen.

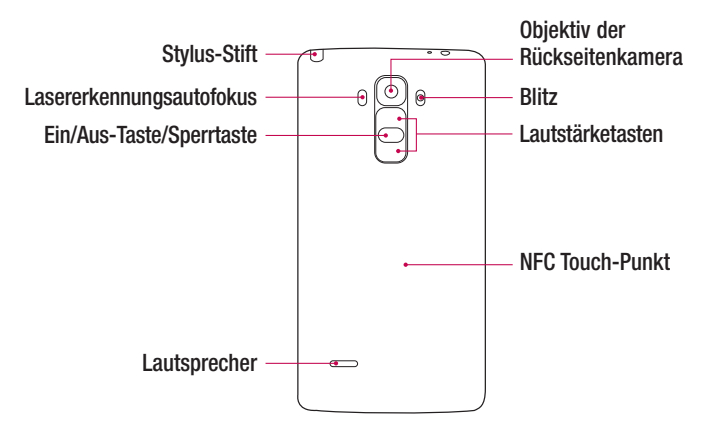

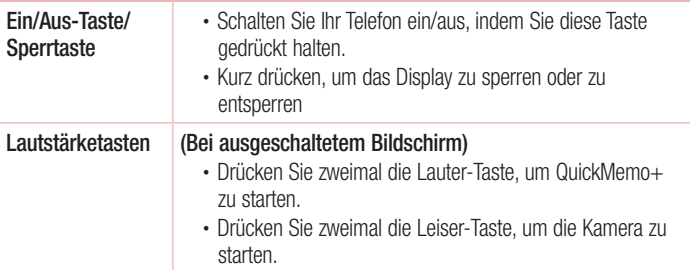

## A WARNUNG

- Bei diesem Modell befindet sich die NFC-Antenne auf der rückseitigen Abdeckung.
- Achten Sie darauf, nicht den NFC Touch-Punkt am Telefon zu beschädigen, der Teil der NFC-Antenne ist.

## Einsetzen von SIM- oder USIM-Karte und Akku

Legen Sie die SIM- oder USIM-Karte ein, die Ihnen Ihr Mobilfunkanbieter zur Verfügung gestellt hat, und legen Sie den mitgelieferten Akku ein.

**1** Um die rückseitige Abdeckung zu entfernen, halten Sie das Telefon fest in einer Hand. Mit Ihrer anderen Hand heben Sie die Akkucover mit Ihrem Daumennagel hoch, wie in der nachfolgenden Abbildung gezeigt.

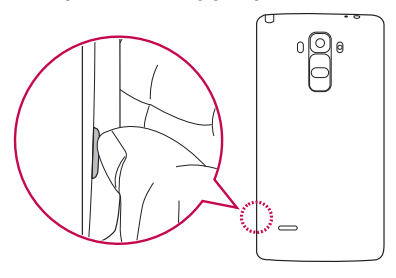

**2** Setzen Sie die SIM-Karte wie in der Abbildung gezeigt in den dafür vorgesehenen SIM-Karten-Slot ein. Stellen Sie sicher, dass die goldfarbenen Kontakte auf der SIM-Karte nach unten zeigen.

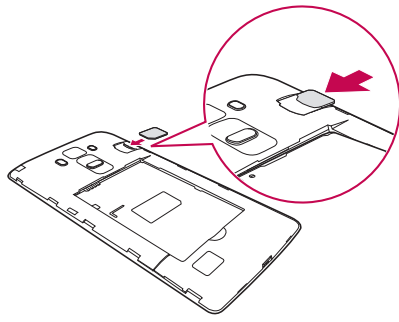

## A WARNUNG

Setzen Sie keine Speicherkarte in den SIM-Karten-Slot ein. Sollte eine Speicherkarte im SIM-Karten-Slot stecken bleiben, bringen Sie das Gerät zu einem LG Service Center, um die Speicherkarte entfernen zu lassen.

#### **HINWEIS**

- Nur microSIM-Karten sind mit diesem Gerät kompatibel.
- **3** Setzen Sie den Akku ein.

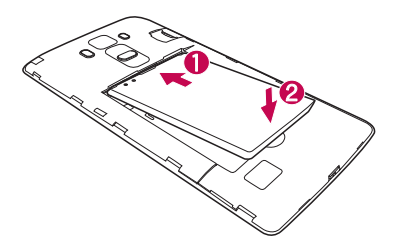

**4** Um die Abdeckung wieder auf das Gerät zu setzen, richten Sie die Rückseitenabdeckung über dem Akkufach **aus**, und drücken Sie sie nach unten, bis sie einrastet  $\bullet$ .

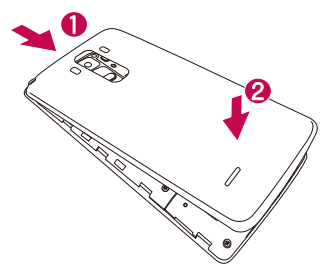

## Laden des Akkus

Laden Sie den Akku vor dem ersten Gebrauch auf. Verwenden Sie zum Aufladen des Akkus das Ladegerät. Es kann auch ein Computer verwendet werden, um den Akku aufzuladen, indem Sie das Telefon mit dem USB-Kabel daran anschließen.

## A WARNUNG

Verwenden Sie nur Aufladegeräte, Akkus und Kabel, die von LG genehmigt wurden. Wenn Sie nicht genehmigte Ladegeräte, Akkus oder Kabel verwenden, kann das beim Aufladen des Akkus zu Verzögerungen führen. Es kann auch dazu führen, dass der Akku explodiert oder das Gerät beschädigt wird. Dies ist nicht Bestandteil der Garantieleistung.

Der Anschluss für das Ladegerät befindet sich am unteren Ende des Telefons. Stecken Sie das Ladegerät ein, und schließen Sie es an eine Steckdose an.

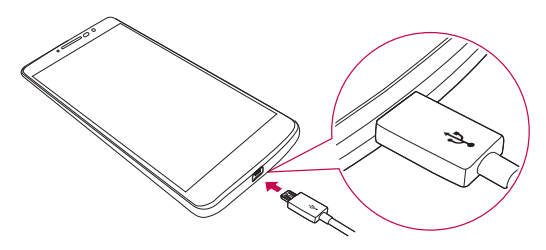

#### **HINWEIS**

• Öffnen Sie nicht die rückseitige Abdeckung, während Sie das Telefon laden.

## Einsetzen einer Speicherkarte

Ihr Telefon unterstützt microSD-Karten mit bis zu 2 TB Kapazität. Je nach Hersteller und Typ sind einige Speicherkarten unter Umständen nicht mit Ihrem Telefon kompatibel.

## A WARNUNG

Einige Speicherkarten sind unter Umständen nicht vollständig mit dem Telefon kompatibel. Bei Verwendung einer ungeeigneten Karte können unter Umständen Schäden am Telefon oder der Speicherkarte auftreten, oder es werden auf der Karte gespeicherte Daten beschädigt.

#### **HINWEIS**

- Häufiges Beschreiben und Löschen von Daten verkürzt die Lebensdauer von Speicherkarten.
- **1** Entfernen Sie die rückseitige Abdeckung.
- **2** Legen Sie eine Speicherkarte so ein, dass die goldfarbenen Kontakte nach unten zeigen.

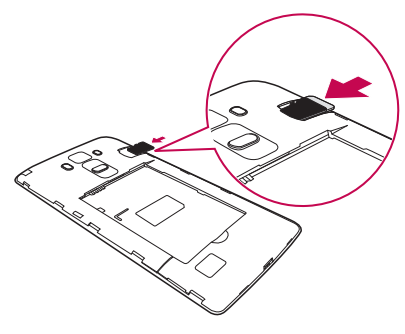

**3** Bringen Sie die rückseitige Abdeckung wieder an.

## Entfernen der Speicherkarte

Deaktivieren Sie die Speicherkarte für ein sicheres Entfernen zuerst, bevor Sie sie herausnehmen.

- **1** Tippen Sie auf  $O > \textcircled{::} > \textcircled{::} > \text{Registerkarte Allgemein} > \text{Speicher} >$ **Speicherkarte entfernen**.
- **2** Nehmen Sie die Rückseitenabdeckung ab, und ziehen Sie die Speicherkarte heraus.

## A WARNUNG

Entfernen Sie die Speicherkarte nicht, während das Gerät Informationen überträgt oder abruft. Dies kann dazu führen, dass Daten verloren gehen oder beschädigt werden oder Schäden an der Speicherkarte oder dem Gerät auftreten. LG übernimmt keine Verantwortung für Verluste, die durch die missbräuchliche Verwendung von beschädigten Speicherkarten entstehen, einschließlich des Verlusts von Daten.

## Gerät sperren und entsperren

Das Drücken der **Ein-/Aus-Taste/Sperrtaste** schaltet das Display aus und setzt das Gerät in den Sperrmodus. Das Gerät wird automatisch gesperrt, wenn es eine bestimmte Zeit lang nicht verwendet wird. Dies verhindert versehentliches Tippen und schont den Akku.

Drücken Sie zum Entsperren des Geräts die **Ein-/Aus-Taste/Sperrtaste** und wischen Sie in einer beliebigen Richtung über das Display.

#### **HINWEIS**

• Anstatt die Ein-/Aus-Taste/Sperrtaste zu drücken, können Sie auch doppelt auf das Display tippen, um den Bildschirm zu entsperren.

## Ändern der Bildschirm-Sperrmethode

Sie können ändern, wie Sie den Bildschirm sperren, damit keine anderen Personen Zugriff auf Ihre persönlichen Informationen haben.

- **1** Tippen Sie auf  $\bigcirc$   $>$   $\bigcirc$   $>$   $\bigcirc$  >  $\bigcirc$  > Registerkarte **Anzeige** > **Bildschirmsperre** > **Bildschirmsperre auswählen**.
- **2** Wählen Sie eine gewünschte Bildschirmsperre aus den Optionen Keine, Ziehen, Knock Code, Muster, PIN und Passwort.

#### **HINWEIS**

• Erstellen Sie zunächst ein Google-Konto, bevor Sie ein Entsperrungsmuster festlegen, und denken Sie an die Backup-PIN, die Sie beim Erstellen Ihres Entsperrungsmusters erstellt haben.

Achtung! Falls Sie kein Google-Konto auf dem Telefon erstellt haben oder Ihre PIN, Ihr Passwort und die Backup-PIN vergessen haben, müssen Sie einen Hardware-Reset ausführen. Wenn Sie jedoch die Funktion "Hardware-Reset" ausführen, werden alle Benutzeranwendungen und Benutzerdaten gelöscht. Sichern Sie bitte alle wichtigen Daten, bevor Sie die Funktion "Hardware-Reset" ausführen.

#### TIPP! Intelligente Sperre

Sie können die Intelligente Sperre verwenden, um das Entsperren Ihres Telefons zu erleichtern. Sie können Ihr Telefon so einstellen, dass es entsperrt bleibt, wenn ein vertrauenswürdiges Bluetooth-Gerät verbunden ist, wenn sich das Gerät an einem vertrauten Ort wie in Ihrer Wohnung oder an Ihrem Arbeitsplatz befindet oder wenn Ihr Gesicht erkannt wird.

#### Einrichten der Intelligenten Sperre

- 1 Tippen Sie auf  $\mathbf{O} > \mathbf{O} > \mathbf{O}$ .
- 2 Tippen Sie auf die Registerkarte Anzeige > Bildschirmsperre >Intelligente Sperre.
- 3 Vor dem Hinzufügen von vertrauenswürdigen Geräten, Orten oder Gesichtern müssen Sie eine Displaysperre festlegen (Muster, PIN oder Passwort).

## Touchscreen-Tipps

Nachfolgend einige Tipps zur Navigation auf dem Telefon.

- **Tippen oder Berühren –** Durch einmaliges Antippen werden Elemente, Links, Verknüpfungen und Zeichen auf der Bildschirmtastatur ausgewählt.
- **Berühren und halten** Berühren und halten Sie ein Element in der Anzeige, indem Sie mit dem Finger auf ein Element tippen und ihn dort belassen, bis eine Aktion ausgeführt wird.
- **Ziehen**  Ein Element berühren und halten und dabei den Finger auf dem Bildschirm bis zur Zielposition bewegen, ohne ihn zwischendurch vom Bildschirm wegzunehmen. Um ein Element neu zu positionieren, können Sie dieses über den Homescreen ziehen.
- **Wischen oder Gleiten**  Zum Wischen oder Gleiten tippen Sie auf den Bildschirm und bewegen Ihren Finger schnell über die Oberfläche des Bildschirms (ohne Pausieren nach dem Tippen, damit Sie nicht versehentlich stattdessen ein Element ziehen).
- **Zweimal Tippen** Tippen Sie zweimal, um eine Webseite oder eine Karte zu vergrößern.
- **Mit den Fingern vergrößern/verkleinern** Um z. B. bei Verwendung des Browsers oder von Maps oder beim Durchsuchen von Bildern die Anzeige zu vergrößern oder zu verkleinern, bewegen Sie Zeigefinger und Daumen in einer Kneif- oder Spreizbewegung.
- **Die Anzeige drehen** Bei vielen Anwendungen und Menüs passt sich die Bildschirmausrichtung der physischen Ausrichtung des Geräts an.

#### **HINWEIS**

- Drücken Sie nicht zu fest, da der Bildschirm schon auf die leichteste Berührung reagiert.
- Berühren Sie mit der Fingerspitze die gewünschte Option. Achten Sie darauf, dass Sie nicht auf andere Schaltflächen tippen.

## Homescreen

Der Homescreen ist der Ausgangspunkt für viele Anwendungen und Funktionen. Dort haben Sie die Möglichkeit, Elemente wie App-Verknüpfungen und Google-Widgets hinzuzufügen, die Ihnen sofortigen Zugriff auf Daten und Apps bieten. Es handelt sich hierbei um den standardmäßigen Homescreen, der aus jedem Menü heraus über Tippen auf  $\bigcap$  erreichbar ist.

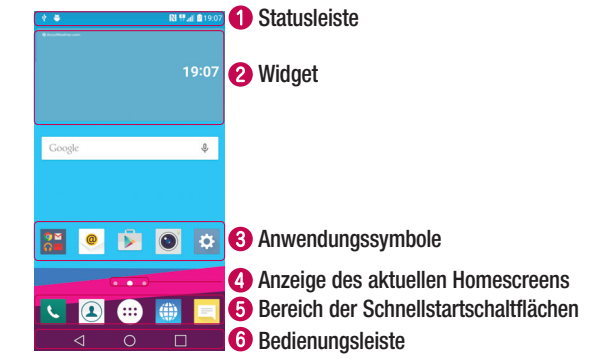

Zeigt Telefonstatusinformationen an, einschließlich Zeit, Signalstärke, Akkustatus und Benachrichtigungssymbole.

- **2** Widgets sind in sich geschlossene Apps, die über das Apps-Aufziehmenü oder den Homescreen aufgerufen werden können. Anders als Verknüpfungen funktionieren Widgets gegebenenfalls als Anzeige-Apps.
- Tippen Sie auf ein Symbol (Anwendung, Ordner usw.), um das Element zu öffnen und zu benutzen.
- **2** Zeigt an, in welchem Homescreen Sie sich aktuell befinden.
- Bietet in jedem Homescreen Zugriff auf die Funktion durch einmaliges Berühren.

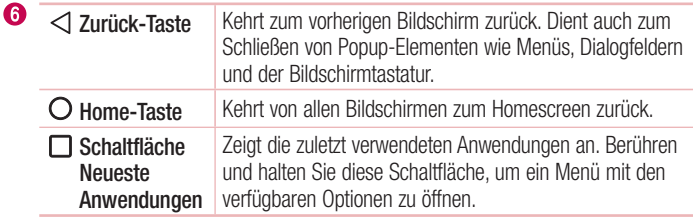

#### Erweiterter Homescreen

Das Betriebssystem ermöglicht mehrere Homescreen-Seiten. So verfügen Sie über mehr Platz für neue Symbole, Widgets usw.

• Streichen Sie mit dem Finger nach links oder rechts über den Homescreen, um auf zusätzliche Seiten zuzugreifen.

#### Homescreen anpassen

Sie können Ihren Homescreen anpassen, indem Sie Apps und Widgets hinzufügen oder Hintergründe ändern.

#### Hinzufügen von Elementen zu Ihrem Homescreen

**1** Berühren Sie den leeren Teil des Homescreen etwas länger.

- **2** Wählen Sie im Menü "Modus hinzufügen" das Element aus, das Sie hinzufügen möchten. Auf dem Homescreen wird dann das hinzugefügte Element angezeigt.
- **3** Ziehen Sie das Element an die gewünschte Position, und lassen Sie den Bildschirm los.

TIPP! Um ein Anwendungssymbol aus dem Bildschirm "Apps" zum Homescreen hinzuzufügen, müssen Sie die gewünschte Anwendung länger berühren.

#### Elemente vom Homescreen entfernen

• Wenn Sie auf dem Homescreen sind, berühren Sie das Symbol, das Sie entfernen möchten, etwas länger und ziehen es auf das Symbol  $\Theta$ .

#### Hinzufügen einer App zum Bereich der Schnellstartschaltflächen

• Berühren und halten Sie auf dem App-Bildschirm oder dem Homescreen ein App-Symbol, und ziehen Sie es in den Bereich der Schnellstartschaltflächen. Dann lassen Sie es an der gewünschten Position los.

#### Entfernen einer App aus dem Bereich der Schnellstartschaltflächen

• Berühren und halten Sie die entsprechende Schnellstartschaltfläche, und ziehen Sie sie auf das Symbol  $\bigcap$ .

#### **HINWEIS**

• Die Schaltfläche Apps (iii) kann nicht entfernt werden.

#### So passen Sie App-Symbole auf der Startseite an:

- **1** Berühren und halten Sie ein Anwendungssymbol, bis es von seinem ursprünglichen Ort bewegt werden kann, dann lassen Sie es los. Das Bearbeitungssymbol erscheint oben rechts in der App.
- **2** Tippen Sie erneut auf das App-Symbol, und wählen Sie das gewünschte Design und die Größe des Symbols.

**3** Tippen Sie auf **OK**, um die Änderung zu speichern.

## Zu den zuletzt verwendeten Anwendungen zurückkehren

- **1** Tippen Sie auf  $\Box$ . Die zuletzt verwendeten Apps werden jeweils in einer App-Vorschau angezeigt.
- **2** Tippen Sie auf eine App-Vorschau, um die Anwendung zu öffnen.
	- ODER -

Tippen Sie auf  $\triangleleft$ . um zur vorherigen Ansicht zurückzukehren.

## Benachrichtigungs-Panel

Benachrichtigungen informieren Sie über den Eingang neuer Nachrichten,

Kalendertermine und Alarme sowie über laufende Ereignisse, z. B. ein gerade geführtes Telefongespräch.

Wenn eine Benachrichtigung eingeht, wird das entsprechende Symbol oben auf dem Bildschirm angezeigt. Symbole für anstehende Benachrichtigungen werden links und Systemsymbole, z. B. für Wi-Fi oder Akkustand, rechts angezeigt.

#### **HINWEIS**

• Die verfügbaren Optionen hängen möglicherweise von der Region oder dem Dienstanbieter ab.

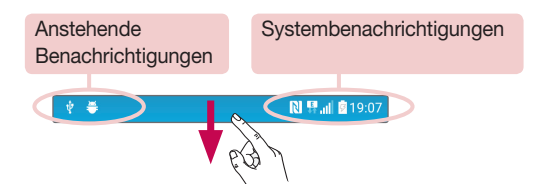

## Öffnen des Benachrichtigungs-Panels

Ziehen Sie zum Öffnen des Benachrichtigungs-Panels von der Statusleiste nach unten. Um das Benachrichtigungsfeld zu schließen, wischen Sie auf dem Bildschirm nach oben oder tippen Sie auf  $\triangleleft$ .

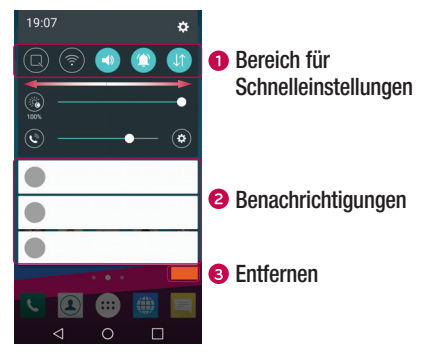

- Tippen Sie auf die jeweilige Schaltfläche zur Schnelleinstellung, um sie ein- oder auszuschalten. Berühren und halten Sie die gewünschte Schaltfläche, um direkt auf das Einstellungsmenü der Funktion zuzugreifen. Um weitere Umschalt-Schaltflächen anzuzeigen, ziehen Sie den Bereich nach links oder rechts. Tippen Sie auf  $(\equiv)$ , um Schaltflächen zur Schnelleinstellung zu entfernen, hinzuzufügen oder neu zu ordnen.
- **2** Hier werden aktuelle Benachrichtigungen, jeweils mit einer kurzen Beschreibung, aufgelistet. Tippen Sie auf eine Benachrichtigung, um sie anzuzeigen.
- **3** Tippen Sie auf diese Schaltfläche, um alle Benachrichtigungen zu löschen.

## Anzeigesymbole auf der Statusleiste

Anzeigesymbole werden auf der Statusleiste oben im Bildschirm angezeigt, um verpasste Anrufe, neue Nachrichten, Kalenderereignisse, Gerätestatus usw. zu melden. Die oben im Bildschirm angezeigten Symbole bieten Informationen über den Status des Telefons. Die in der folgenden Tabelle aufgeführten Symbole gehören zu den häufigsten.

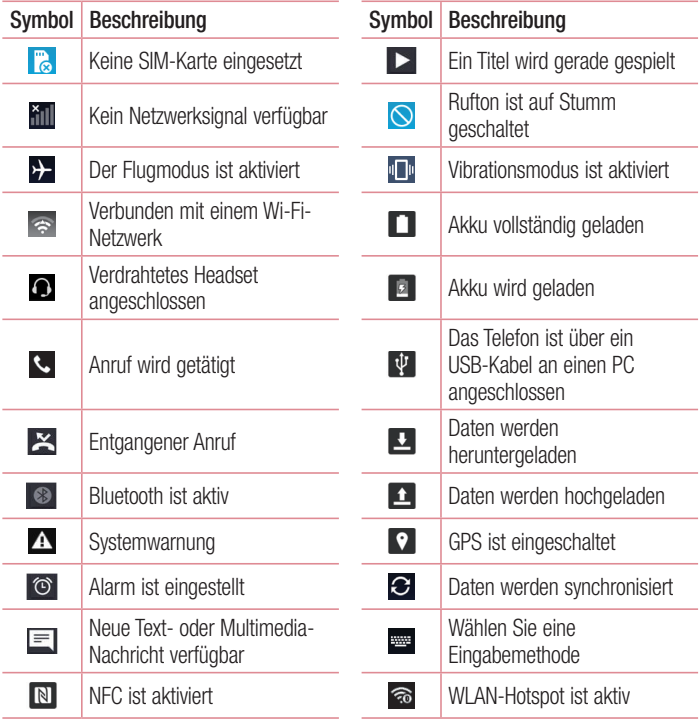

#### **HINWEIS**

• Die Position der Symbole in der Statusleiste kann je nach Funktion oder Dienst unterschiedlich sein.

#### Bildschirmtastatur

Mit der Bildschirmtastatur können Sie Text eingeben. Die Bildschirmtastatur erscheint in der Anzeige, wenn Sie auf ein verfügbares Texteingabefeld tippen.

#### Verwenden der Tastatur und Texteingabe

 Tippen Sie einmal auf die Taste, um den nächsten Buchstaben groß zu schreiben. Tippen Sie zweimal auf die Taste, um die Feststellfunktion zu aktivieren.

**Tippen Sie, um die Tastatureinstellungen aufzurufen. Berühren und halten Sie die** Taste, um die Methode der Texteingabe zu ändern.

Tippen Sie auf diese Taste, um ein Leerzeichen einzufügen.

Tippen Sie auf diese Taste, um eine neue Zeile zu erzeugen.

Tippen Sie auf diese Taste, um das vorherige Zeichen zu löschen.

#### Buchstaben mit Akzent eingeben

Wenn Sie beispielsweise Französisch oder Spanisch als Texteingabesprache auswählen, können Sie französische und spanische Sonderzeichen eingeben (z. B. "á"). Um beispielsweise ein "á" einzugeben, drücken Sie die Taste "a" und halten diese so lange gedrückt, bis die Tastenerweiterung erscheint und Zeichen aus anderen Sprachen angezeigt werden. Wählen Sie dann das gewünschte Sonderzeichen aus.

## Sonderfunktionen

## Gesture Shot

Mit der Gesture Shot-Funktion können Sie mit einer Handbewegung ein Bild mit der Frontkamera aufnehmen.

#### Fotos aufnehmen

Es gibt zwei Methoden zur Verwendung des Gesten-Auslösers.

- Halten Sie die geöffnete Hand vor die vordere Kamera, bis diese sie erkennt und ein Rahmen auf dem Bildschirm angezeigt wird. Machen Sie dann eine Faust. Dadurch wird ein Timer gestartet, und Sie können sich auf die Aufnahme vorbereiten.
	- ODER -
- Heben Sie Ihre zur Faust geballte Hand, bis die vordere Kamera sie erkennt und ein Rahmen auf dem Bildschirm angezeigt wird. Lösen Sie die Faust. Dadurch wird ein Timer gestartet, und Sie können sich auf die Aufnahme vorbereiten.

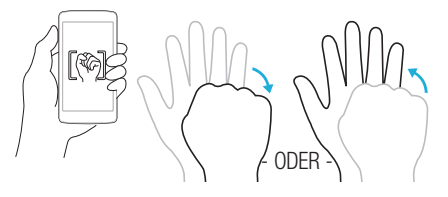

#### TIPP! Intervallaufnahme

Wenn Sie zweimal eine Faust machen oder das Symbol **berühren und** halten, nimmt die Kamera jeweils 4 aufeinanderfolgende Fotos auf.

## Kurzansicht

Wenn der Telefonbildschirm ausgeschaltet ist, können Sie sich die Statusleiste, die Uhrzeit und das Datum anzeigen lassen, indem Sie Ihren Finger auf dem Bildschirm nach unten bewegen.

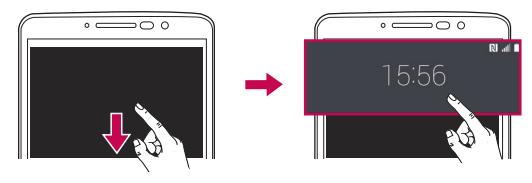

## KnockON

Mit der Funktion KnockON ist es möglich, durch doppeltes Tippen den Bildschirm ganz einfach ein- und auszuschalten.

#### Einschalten des Bildschirms

- **1** Um den Bildschirm einzuschalten, doppeltippen Sie (d. h. zwei Mal schnell hintereinander) auf die Mitte des Sperrbildschirms.
- **2** Entsperren Sie den Bildschirm oder den Zugriff auf alle verfügbaren Verknüpfungen oder Widgets.

## Ausschalten des Bildschirms

- **1** Tippen Sie doppelt auf eine freie Fläche auf dem Homescreen oder in der Statusleiste.
- **2** Der Bildschirm schaltet sich aus.

#### **HINWEIS**

• Tippen Sie auf die Mitte des Bildschirms. Wenn Sie auf den unteren oder oberen Bereich tippen, kann die Erkennungsrate sinken.
# Knock-Code

Die Funktion "Knock Code" ermöglicht es Ihnen, Ihren eigenen Klopf-Code zum Entsperren festzulegen, indem Sie dazu eine Klopffolge (oder eine Kombination von Tipp-Berührungen) benutzen. Sie können direkt auf den Homescreen zugreifen, wenn der Bildschirm ausgeschaltet ist, indem Sie in dieser Reihenfolge auf den Bildschirm tippen.

#### **HINWEIS**

- Wenn Sie 6 Mal den falschen Knock Code eingeben, werden Sie automatisch zur Eingabe der Anmelde-/Backup-PIN Ihres Google-Kontos weitergeleitet.
- Benutzen Sie beim Antippen der Anzeige zum Ein- und Ausschalten Ihre Fingerspitze anstatt der Fingernägel.
- **1** Tippen Sie auf  $\bigcap > \widehat{m} > \infty$  > Registerkarte **Anzeige** > **Bildschirmsperre** > **Bildschirmsperre auswählen** > **Knock Code**.
- **2** Tippen Sie in einem bestimmten Muster auf die Quadrate, um Ihren Knock Code einzustellen. Ihr Knock-Code-Muster kann aus 3- bis 8-maligem Tippen bestehen.

## Entsperren des Bildschirms mit dem Knock Code

Wenn sich der Bildschirm ausschaltet, können Sie ihn durch Tippen des vorher angelegten Knock Code-Musters entsperren.

# **Doppelfenster**

Mit dieser Funktion können Sie den Bildschirm in zwei Abschnitte unterteilen. So haben Sie die Möglichkeit, zwei kompatible Apps gleichzeitig zu verwenden.

- **1** Tippen Sie auf  $\Box$  > **Dual Window.**
- **2** Berühren oder ziehen Sie das App-Symbol der App, die Sie verwenden möchten.

 : Tippen, um die Dual-Window-Menüoptionen anzuzeigen, oder ziehen, um die Größe der geteilten Bildschirme zu verändern.

: Zwischen zwei Bildschirmteilen wechseln

- : Anwendungsliste anzeigen
- **B**: Das ausgewählte Fenster zum Vollbild ändern
- $\times$ : Das aktuell ausgewählte App-Fenster schließen

- Sie aktivieren oder deaktivieren Dual Window über das Menü "Einstellungen".
- 1 Tippen Sie auf  $\bigcirc$  >  $\Leftrightarrow$  >  $\bigcirc$  > Registerkarte Allgemein > Dual **Window**
- 2 Schieben Sie die Funktionswechseltaste auf Ein oder Aus.

# QuickMemo+

Mit der Funktion **QuickMemo+** können Sie Notizen erstellen und Screenshots aufnehmen.

Mit QuickMemo+ können Sie praktisch und effizient während eines Anrufs Notizen erstellen, mit einem gespeicherten Bild oder auf dem aktuellen Bildschirm.

**1** Tippen Sie auf die Statusleiste und ziehen Sie sie nach unten; dann tippen Sie auf .

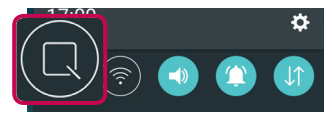

**2** Erstellen Sie eine Notiz mithilfe der folgenden Optionen:

Tippen Sie auf diese Option, um die Notiz, die Sie erstellt haben, zu speichern.

Tippen Sie auf diese Option, um die zuletzt ausgeführte Aktion rückgängig zu machen.

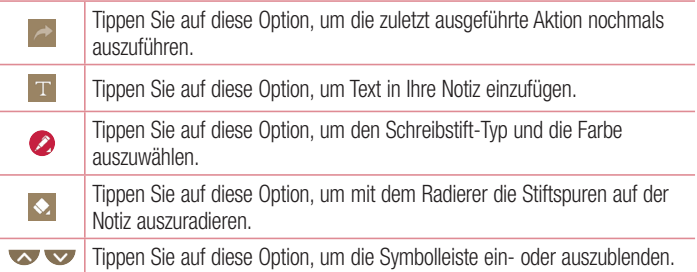

- Benutzen Sie bei der Verwendung der Funktion QuickMemo+ Ihre Fingerspitze. Benutzen Sie nicht Ihren Fingernagel.
- **3** Tippen Sie auf  $\vee$ , um das aktuelle Memo unter **QuickMemo**+ oder Galerie zu speichern.

## Verwerfen von QuickMemos

• Tippen Sie auf  $\triangleleft$ .

### Gespeicherte Notizen anzeigen

• Tippen Sie auf  $\mathbf{O} > \text{ } \textcircled{\tiny\textcircled{\tiny\textcircled{\tiny\textcircled{\tiny\textcircled{\tiny\textcircled{\tiny\textcircled{\tiny\textcircled{\tiny\textcircled{\tiny\textcircled{\tiny\textcircled{\tiny\textcircled{\tiny\textcircled{\tiny\textcircled{\tiny\backslash}}}}}}}}}$  aus. - ODER -

Tippen Sie auf  $\bigcirc$  >  $\bigcirc$  >  $\neq$  und wählen Sie das gewünschte Memo aus.

# Google-Konto einrichten

Wenn Sie eine Google-Anwendung auf Ihrem Telefon das erste Mal öffnen, müssen Sie sich mit Ihrem vorhandenen Google-Konto anmelden. Wenn Sie kein Google-Konto haben, werden Sie aufgefordert, eines zu erstellen.

## Google-Konto erstellen

- **1** Tippen Sie auf  $\bigcirc$   $>$   $\bigcirc$   $>$   $\bigcirc$   $>$  Registerkarte **Allgemein**  $>$  **Konten & Synchronisation**.
- **2** Tippen Sie auf **KONTO HINZUFÜGEN** > **Google** > **Neues Konto erstellen**.
- **3** Geben Sie Ihren Vor- und Nachnamen ein, und tippen Sie dann auf **WEITER**.
- **4** Geben Sie einen Benutzernamen ein, und tippen Sie auf **WEITER**. Ihr Telefon kommuniziert nun mit den Google-Servern und überprüft die Verfügbarkeit des Benutzernamens.
- **5** Geben Sie Ihr Passwort ein, und tippen Sie auf **WEITER**.
- **6** Folgen Sie den Anweisungen, und geben Sie die erforderlichen und optionalen Informationen zum Konto ein. Warten Sie, während der Server Ihr Konto erstellt.

## Bei Ihrem Google-Konto anmelden

- **1** Tippen Sie auf  $\bigcirc$   $>$   $\circ$   $\cdot$   $>$   $\cdot$   $\cdot$   $>$  Registerkarte Allgemein  $>$  Konten & **Synchronisation**.
- **2** Wählen Sie **KONTO HINZUFÜGEN** > **Google**.
- **3** Geben Sie Ihre E-Mail-Adresse ein, und tippen Sie auf **WEITER**.
- **4** Nach dem Anmelden können Sie Gmail verwenden und die Google-Dienste auf Ihrem Telefon nutzen.
- **5** Sobald Sie Ihr Google-Konto eingerichtet haben, wird das Telefon automatisch mit Ihrem Google-Konto im Internet synchronisiert (falls eine Datenverbindung verfügbar ist).

Google-Konto einrichten and a street and a street and a street and a street and a street and a street and a str

Nach dem Anmelden synchronisiert Ihr Telefon alle Google-Dienste, wie z. B. Gmail, Kontakte und Google Kalender. Außerdem können Sie Maps verwenden, Anwendungen aus dem Play Store herunterladen, Ihre Einstellungen auf Google-Servern sichern und die Vorteile anderer Google-Dienste auf Ihrem Telefon nutzen.

## Wichtia!

- Manche Anwendungen, darunter Kalender, funktionieren nur zusammen mit dem zuerst eingegebenen Google-Konto. Wenn Sie auf Ihrem Telefon mehr als ein Google-Konto verwenden werden, müssen Sie sich zuerst bei dem Konto anmelden, mit dem Sie eine solche Anwendung verwenden möchten. Bei der Anmeldung werden Ihre Kontakte, Ihre Google Mail-Nachrichten, Ihre Termine und weitere Informationen von diesen Web-Anwendungen und -Diensten mit Ihrem Telefon synchronisiert. Wenn Sie sich bei der Einrichtung nicht bei einem Google-Konto anmelden, werden Sie beim ersten Aufruf einer Anwendung, die ein Google-Konto erfordert (wie beispielsweise Gmail oder Play Store), zur Anmeldung oder zum Einrichten eines Google-Kontos aufgefordert.
- Wenn Sie ein von Ihrem Unternehmen oder einer anderen Organisation zur Verfügung gestelltes Unternehmenskonto verwenden, ist es möglich, dass Ihre IT-Abteilung Ihnen spezielle Anleitungen für die Anmeldung bei diesem Konto gibt.

# Wi-Fi

Sie können eine schnelle Internetverbindung aufbauen, wenn Sie sich in Reichweite eines drahtlosen Zugangspunkts (AP) befinden.

## Verbindung zu Wi-Fi-Netzwerken herstellen

- **1** Tippen Sie auf  $\mathbb{O} > \oplus > \infty$  > Registerkarte **Netzwerke** > Wi-Fi.
- **2** Auf  $\odot$  tippen, um Wi-Fi einzuschalten, um dann nach verfügbaren Wi-Fi-Netzwerken zu suchen.
- **3** Tippen Sie auf ein Netzwerk, um eine Verbindung zu ihm herzustellen.
	- Ist das Netzwerk über ein Sperrsymbol gesichert, müssen Sie einen Schlüssel (Passphrase) oder ein Passwort eingeben.
- **4** Auf der Statusleiste werden Symbole angezeigt, die den Wi-Fi-Status kennzeichnen.

## **HINWEIS**

• Wenn Sie sich außerhalb der Wi-Fi-Zone befinden oder wenn Wi-Fi ausgeschaltet ist, verbindet sich das Gerät unter Umständen automatisch über eine mobile Datenverbindung mit dem Internet, wofür möglicherweise Gebühren anfallen.

### TIPP! MAC-Adresse abrufen

Tippen Sie auf  $\bigcap > \widehat{=} > \infty$  > Registerkarte Netzwerke > Wi-Fi >  $\frac{1}{2}$  > Erweitertes Wi-Fi > MAC-Adresse.

# **Bluetooth**

Bluetooth ist eine Kommunikationstechnologie mit kurzer Reichweite, mit der Sie eine kabellose Verbindung zu einer Reihe von Bluetooth-Geräten herstellen können, z. B. Headsets und Freisprecheinrichtungen, Bluetooth-fähigen Handhelds, Computern, Druckern und drahtlosen Geräten.

### **HINWEIS**

- LG übernimmt keine Verantwortung für den Verlust, das Abfangen oder den Missbrauch von Daten, die über die Bluetooth-Funktion gesendet oder empfangen werden.
- Stellen Sie immer sicher, dass Sie Daten über Geräte austauschen und empfangen, die vertrauenswürdig und abgesichert sind.
- Falls Hindernisse zwischen den Geräten vorliegen, kann die Betriebsentfernung verringert werden.
- Einige Geräte, insbesondere nicht von Bluetooth SIG getestete oder zugelassene Geräte, können mit Ihrem Gerät nicht kompatibel sein.

## Koppeln Ihres Telefons mit einem anderen Bluetooth-Gerät

- **1** Tippen Sie auf  $\mathbf{O} > \mathbf{O} > \mathbf{O}$  > Registerkarte **Netzwerke** > **Bluetooth**.
- **2** Tippen Sie auf  $\odot$  **D**, um Bluetooth einzuschalten, und suchen Sie dann nach verfügbaren Bluetooth-Geräten.
	- Wenn Sie zusätzlich die sichtbaren Geräte in Reichweite finden wollen, tippen Sie auf **Nach Geräten suchen**.
- **3** Wählen Sie das Gerät aus der Liste aus, mit dem Sie Ihr Telefon koppeln möchten. Nach erfolgreicher Kopplung wird eine Verbindung zwischen Ihrem Telefon und dem anderen Gerät hergestellt.

### **HINWEIS**

• Die Kopplung zwischen zwei Bluetooth-Geräten ist ein einmaliger Vorgang. Wenn einmal eine Verbindung hergestellt wurde, erkennen die Geräte weiterhin ihre Kopplung und tauschen Informationen aus.

TIPP! Bitte entnehmen Sie die Informationen zum Kopplungsmodus und Berechtigungscode (gewöhnlich 0 0 0 0 – vier Nullen) der zugehörigen Dokumentation des Bluetooth-Geräts.

## Senden von Daten über Bluetooth

- **1** Wählen Sie eine Datei oder ein Element, beispielsweise einen Kontakt oder eine Mediendatei.
- **2** Wählen Sie die Option für das Senden von Daten mit Bluetooth aus.
- **3** Suchen Sie nach einem Bluetooth-Gerät und koppeln Sie Ihr Gerät an dieses an.

#### **HINWEIS**

• Aufgrund der unterschiedlichen Spezifikationen und Funktionen von anderen Bluetooth-kompatiblen Geräten können sich Anzeige und Bedienung unterscheiden. Funktionen wie Weiterleiten oder Austausch sind unter Umständen nicht mit allen Bluetooth-kompatiblen Geräten möglich.

### Daten empfangen über Bluetooth

- **1** Tippen Sie auf  $\mathbb{O} > \oplus > \infty$  > Registerkarte Netzwerke > Bluetooth.
- **2** Tippen Sie auf  $\odot$  , um Bluetooth zu aktivieren.
- **3** Sie werden daraufhin aufgefordert, einen Kopplungsversuch des sendenden Geräts zu akzeptieren. Achten Sie darauf, unbedingt zu **Akzeptieren**.

# Wi-Fi Direct

Wi-Fi Direct bietet eine direkte Verbindung zwischen Wi-Fi-unterstützten Geräten ohne Zugangspunkt.

## Aktivieren von Wi-Fi Direct

- **1** Tippen Sie auf  $\mathbb{O} > \oplus > \infty$  > Registerkarte **Netzwerke** > Wi-Fi.
- **2** Tippen Sie auf > **Erweitertes Wi-Fi** > **Wi-Fi Direct**.

• Wird dieses Menü angezeigt, ist Ihr Gerät für andere Wi-Fi-Direct-Geräte in der Nähe sichtbar.

## Übertragen von Daten zwischen einem PC und dem Gerät

Sie können Daten zwischen einem PC und dem Telefon kopieren oder verschieben.

#### Daten übertragen

- **1** Verbinden Sie Ihr Telefon über das mitgelieferte USB-Kabel mit einem PC.
- **2** Öffnen Sie das Benachrichtigungs-Panel, tippen Sie auf den aktuellen Verbindungstyp, und wählen Sie **Mediengerät (MTP)**.
- **3** Auf Ihrem PC öffnet sich daraufhin ein Popup-Fenster, mit dessen Hilfe Sie die gewünschten Daten übertragen können.

#### **HINWEIS**

- Damit das Telefon erkannt werden kann, muss auf Ihrem PC der Treiber LG Android Platform Driver installiert sein.
- Prüfen Sie die Anforderungen für die Verwendung der Funktion Mediengerät (MTP).

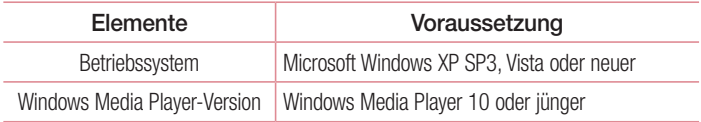

# Anrufe

# Sprachanruf tätigen

- **1** Tippen Sie auf  $\bigcirc$  >  $\cdot$ , um das Tastenfeld zu öffnen.
- **2** Geben Sie mithilfe des Telefon-Wählfelds die Nummer ein. Zum Löschen einer Ziffer tippen Sie auf  $\bullet$ .
- **3** Nach Eingabe der gewünschten Nummer tippen Sie auf **GD**, um den Anruf zu tätigen.
- **4 Um den Anruf zu beenden, tippen Sie auf ...**

TIPP! Um ..+" für internationale Anrufe einzugeben, berühren Sie  $\overline{0+}$  länger.

# Kontakte anrufen

- **1** Tippen Sie auf das Symbol  $O > 1$ , um Ihre Kontakte zu öffnen.
- **2** Scrollen Sie durch die Kontaktliste. Sie können auch den Namen eines Kontakts in das Suchfeld eingeben oder mithilfe der Buchstaben des Alphabets rechts in der Anzeige durch die Liste scrollen.
- **3** Tippen Sie in der angezeigten Liste auf den Kontakt, den Sie anrufen möchten.

# Annehmen oder Abweisen eines Anrufs

- $\cdot$  Um den eingehenden Anruf anzunehmen, ziehen Sie  $\bullet$  in eine beliebige Richtung.
- Um den eingehenden Anruf abzulehnen, ziehen Sie **in eine beliebige Richtung.**

### **HINWEIS**

• Tippen Sie auf oder wischen Sie Ablehnen mit Nachricht, wenn Sie dem Anrufer eine Nachricht senden möchten.

# Neuer Anruf

- **1** Tippen Sie bei Ihrem ersten Anruf auf > **Hinzufügen ,** und geben Sie die Rufnummer ein.
- **2** Tippen Sie auf **C**. um den Anruf zu tätigen.
- **3** Beide Anrufe werden auf dem Bildschirm angezeigt. Ihr erster Anruf wird auf Halten gesetzt.
- **4** Tippen Sie auf die angezeigte Nummer, um zwischen den Anrufen zu wechseln. Oder tippen Sie auf  $\triangle$ , um eine Telefonkonferenz zu starten.
- **5 Um alle Anrufe zu beenden, tippen Sie auf ...**

#### **HINWEIS**

• Jeder getätigte Anruf ist kostenpflichtig.

# Anruflisten anzeigen

- **1** Tippen Sie auf  $\bigcirc$  >  $\leftarrow$  > Registerkarte **Anrufe**.
- **2** Zeigt die vollständige Liste aller gewählten, empfangenen und entgangenen Anrufe an.

#### TIPP!

- Wenn Sie auf einen beliebigen Eintrag der Anrufliste tippen, werden das Datum, die Uhrzeit und die Dauer des Anrufs angezeigt.
- Tippen Sie auf  $\frac{1}{2}$  > Alle löschen, um alle aufgezeichneten Elemente zu löschen.

# Anrufeinstellungen

Sie können Telefon-Anrufeinstellungen konfigurieren, z. B. Anrufweiterleitung und weitere Sonderfunktionen, die von Ihrem Betreiber angeboten werden.

- **1** Tippen Sie auf  $O > \kappa$ , um das Tastenfeld zu öffnen.
- **2** Tippen Sie auf > **Anrufeinstellungen**, und konfigurieren Sie die gewünschten Optionen.

# Kontakte

Sie können auf dem Telefon Kontakte hinzufügen und sie mit den Kontakten in Ihrem Google-Konto oder anderen Konten synchronisieren, die diese Funktion unterstützen.

# Kontakte suchen

- **1** Tippen Sie auf das Symbol  $\mathbb{O} > \mathbb{R}$ , um Ihre Kontakte zu öffnen.
- **2** Tippen Sie auf **Kontakte durchsuchen**, und geben Sie den Namen des Kontakts über das Tastenfeld ein.

# Neuen Kontakt hinzufügen

- **1** Tippen Sie auf  $\bigcirc$   $\bigcirc$  , und geben Sie die Nummer des neuen Kontakts ein.
- **2** Tippen Sie auf > **Zu Kontakten hinzufügen** > **Neuer Kontakt**.
- **3** Wenn Sie dem neuen Kontakt ein Bild hinzufügen möchten, tippen Sie auf das Bildsymbol. Wählen Sie zwischen **Foto aufnehmen** und **Aus Galerie auswählen**.
- **4** Geben Sie für den Kontakt die gewünschten Informationen ein.
- **5** Tippen Sie auf **SPEICHERN**.

# Favoritenliste

Sie können häufig angerufene Kontakte als Favoriten einordnen.

## Einen Kontakt zu Ihren Favoriten hinzufügen

- **1** Tippen Sie auf das Symbol  $\mathbb{O}$  >  $\mathbb{R}$ , um Ihre Kontakte zu öffnen.
- **2** Tippen Sie auf einen Kontakt, um dessen Details anzuzeigen.
- **3** Tippen Sie auf den Stern oben rechts im Bildschirm. Der Stern wird gelb.

## Einen Kontakt aus Ihrer Favoritenliste entfernen

- **1** Tippen Sie auf  $\bigcap > \bigcap$  > Registerkarte **Favoriten**.
- **2** Wählen Sie einen Kontakt, um dessen Details anzuzeigen.
- **3** Tippen Sie auf den gelben Stern oben rechts im Bildschirm. Der Stern wird dunkel, und der Kontakt wird aus Ihren Favoriten entfernt.

## Eine Gruppe erstellen

- **1** Tippen Sie auf  $\bigcap > \bigcirc$  > Registerkarte **Gruppen**.
- **2** Tippen Sie auf **> Neue Gruppe**.
- **3** Geben Sie einen Namen für die neue Gruppe ein. Sie können auch einen eigenen Rufton für eine neu erstellte Gruppe festlegen.
- **4** Tippen Sie auf **Fügen Sie Mitglieder hinzu**, um Kontakte zur Gruppe hinzuzufügen, und tippen Sie dann auf **HINZUFÜGEN**.
- **5** Tippen Sie zum Speichern der Gruppe auf **SPEICHERN**.

#### **HINWEIS**

• Wenn Sie eine Gruppe löschen, bleiben die einzelnen Kontakte dieser Gruppe erhalten. Sie bleiben in Ihrer Kontaktliste gespeichert.

# **Nachrichten**

Ihr Telefon vereint Text- und Multimedia-Nachrichten in einem intuitiven und benutzerfreundlichen Menü.

## Nachrichten senden

- **1** Tippen Sie auf  $\bigcap > \square$  >  $\leftarrow$ .
- **2** Geben Sie einen Kontaktnamen oder eine Kontaktnummer in das Feld **An** ein. Während Sie einen Kontaktnamen eingeben, werden übereinstimmende Kontakte angezeigt. Sie können auf einen vorgeschlagenen Empfänger tippen und mehr als einen Kontakt hinzufügen.

#### **HINWEIS**

- Unter Umständen entstehen Kosten für jede gesendete Textnachricht. Bitte erkundigen Sie sich bei Ihrem Dienstanbieter.
- **3** Tippen Sie auf das Textfeld und beginnen Sie mit der Eingabe Ihrer Nachricht.
- 4 Tippen Sie auf : um das Optionsmenü zu öffnen. Wählen Sie eine der verfügbaren Optionen aus.

TIPP! Sie können auf *D* tippen, um die Datei anzuhängen, die Sie mit dieser Nachricht senden möchten.

**5** Tippen Sie auf **Senden**, um die Nachricht zu senden.

### TIPP!

- Die Begrenzung auf 160 Zeichen kann von Land zu Land je nach Art der SMS-Kodierung und abhängig von der in der Nachricht verwendeten Sprache variieren.
- Wenn einer SMS-Nachricht eine Bild-, Video- oder Audiodatei hinzugefügt wird, wird diese automatisch in eine MMS-Nachricht umgewandelt und Ihnen dementsprechend berechnet.

#### **HINWEIS**

• Wenn Sie während eines Telefonats eine Textnachricht erhalten, hören Sie einen Benachrichtigungston.

## Konversations-Ansicht

Wenn Sie mit jemandem Nachrichten austauschen, können diese in chronologischer Reihenfolge angezeigt werden, sodass Sie Ihre Chats bequem überblicken und finden können.

## Nachrichteneinstellungen ändern

Die Nachrichteneinstellungen Ihres Telefons sind vordefiniert, damit Sie sofort Nachrichten senden können. Sie können die Einstellungen nach Bedarf anpassen.

• Tippen Sie auf  $\bigcirc$  >  $\vert \equiv \vert$  >  $\vert$  > **Einstellungen**.

# E-Mail

Mit der E-Mail-Anwendung können Sie auch E-Mail-Nachrichten von anderen Anbietern als Google Mail lesen. Die E-Mail-Anwendung unterstützt folgende Kontotypen: POP3, IMAP und Microsoft Exchange (nur für Benutzer aus Unternehmen).

## Verwalten von E-Mail-Konten

## E-Mail-Anwendung öffnen:

Wenn Sie die E-Mail-App das erste Mal öffnen, hilft Ihnen der Einrichtungsassistent beim Hinzufügen eines E-Mail-Kontos.

• Tippen Sie auf  $\bigcap$   $>$   $\circledcirc$   $>$   $\circledcirc$ 

## Hinzufügen eines weiteren E-Mail-Kontos:

• Tippen Sie auf  $\mathbb{O} > \text{...} > \blacksquare > \cdot$  > **Einstellungen** >  $\text{+}$ .

## Ändern der allgemeinen Einstellungen für E-Mails:

• Tippen Sie auf  $\mathbb{O} > \text{ } \textcircled{\tiny\!} > \textcircled{\tiny\bullet} > \textcircled{\tiny\bullet} > \textcircled{\tiny\bullet}$  > **Einstellungen** > Allgemeine **Einstellungen**.

#### Löschen eines E-Mail-Kontos:

• Tippen Sie auf  $\mathbb{O} > \text{ } \textcircled{\tiny\!} > \textcircled{\tiny\bullet} > \textcircled{\tiny\bullet} > \textcircled{\tiny\bullet}$  > **Einstellungen** >  $\textcircled{\tiny\bullet}$  > **Konto entfernen** > Zu löschendes Konto auswählen > **Entfernen** > **Ja**.

## Arbeiten mit Kontoordnern

• Tippen Sie auf  $\bigcirc$  >  $\Leftrightarrow$  >  $\bullet$  >  $\bullet$  >  $\blacksquare$  > Alle Ordner anzeigen.

Jedes Konto besitzt die Ordner "Posteingang", "Postausgang", "Gesendet" und "Entwürfe". Abhängig von den Funktionen, die vom Dienstanbieter Ihres Kontos angeboten werden, verfügen Sie möglicherweise noch über weitere Ordner.

# E-Mail-Nachrichten verfassen und senden

- **1** Tippen Sie auf  $\mathbb{O} > \text{ } \oplus \text{ } > \bullet$ , um eine neue E-Mail zu erstellen.
- **2** Geben Sie eine Adresse für den beabsichtigten Empfänger einer Nachricht ein. Während der Texteingabe werden passende Adressen aus Ihrer Kontaktliste zur Auswahl angeboten. Trennen Sie mehrere Adressen durch Semikola.
- **3** Tippen Sie auf das Feld **Cc/Bcc**, um andere Kontakte/E-Mail-Adressen als Cc- oder Bcc-Empfänger hinzuzufügen.
- **4** Tippen Sie auf das Textfeld, und schreiben Sie Ihre Nachricht.
- **5 Tippen Sie auf** *D*, um die Datei anzuhängen, die Sie zusammen mit Ihrer Nachricht versenden möchten.
- **6** Tippen Sie auf  $\geq$ , um die Nachricht zu senden.

# Kameraoptionen im Sucher

Sie können mit der Kamera bzw. dem Camcorder Bilder und Videos aufnehmen und sie weiterleiten.

 $\cdot$  Tippen Sie auf  $\mathbf{O} > \textcircled{\scriptsize{\textcircled{\tiny 2}}} > \bullet$ .

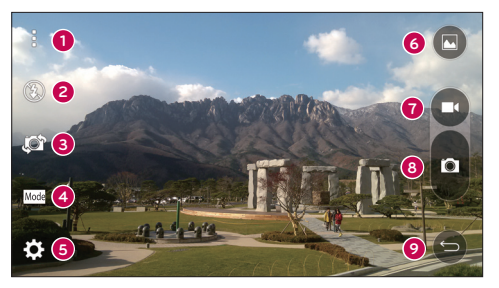

- **Optionen zum Anzeigen/Verbergen** Tippen Sie zum Anzeigen/Verbergen der Kameraoptionen auf den Sucher.
- **Blitz** Hier haben Sie die Möglichkeiten, die Blitzoptionen der Kamera zu verwalten.
- **Kamera wechseln** Durch Tippen wechseln Sie zwischen rückseitigem und vorderseitigem Kameraobjektiv.
- **Aufnahmemodus** Hier haben Sie die Möglichkeit, den Aufnahmemodus für das Bild auszuwählen.
- **Einstellungen** Tippen Sie auf dieses Symbol, um das Menü "Kameraeinstellungen" zu öffnen.
- **Galerie** Tippen Sie auf dieses Symbol, um das zuletzt aufgenommene Foto oder Video anzuzeigen.
- **Aufnahme** Mit dieser Option starten Sie die Aufnahme.
- **Aufnehmen** Tippen Sie, um ein Foto aufzunehmen.
- **Zurück-Taste** Tippen Sie darauf, um den Kameramodus zu beenden.

• Reinigen Sie unbedingt die Schutzabdeckung des Objektivs mit einem Mikrofasertuch, bevor Sie Aufnahmen machen. Fingerabdrücke auf der Objektivabdeckung können zu unscharfen Bildern mit "Halo"-Effekt führen.

## Erweiterte Einstellungen

Tippen Sie im Sucher auf  $\{\hat{\odot}\}$ , um alle erweiterten Optionen anzuzeigen. Tippen Sie auf jedes Symbol, um die folgenden Kameraeinstellungen anzupassen.

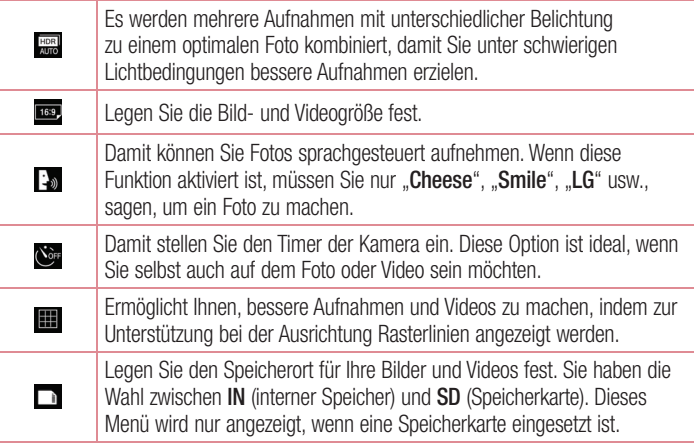

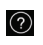

Damit können Sie sich über die einzelnen Funktionen informieren. Über dieses Symbol wird eine Hilfsanleitung eingeblendet.

# Aufnehmen eines Fotos

- **1** Tippen Sie auf  $\bigcap > \widehat{=}$  >  $\bigcirc$ .
- **2** Wählen Sie mithilfe des Bildschirms den gewünschten Motivausschnitt.
- **3** Wenn das Motiv mit einem Quadrat eingerahmt ist, hat die Kamera fokussiert.
- **4** Tippen Sie auf **a**, um ein Foto aufzunehmen. Das Bild wird automatisch in der Galerie gespeichert.

# Nach Aufnahme eines Fotos

Tippen Sie auf die Miniaturansicht auf dem Bildschirm, um sich das zuletzt aufgenommene Foto anzusehen.

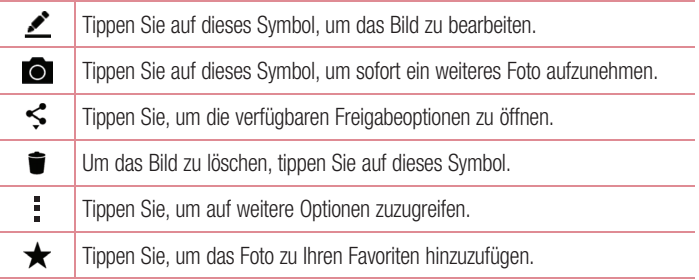

## Multi-Autofokus

Die Multi-Autofokus-Funktion (AF) wird automatisch für Aufnahmen verwendet und sorgt für ein scharfes Bild.

## Panoramamodus

Damit haben Sie die Möglichkeit, Panoramafotos aufzunehmen.

- **1** Tippen Sie auf  $\mathbf{O} > \mathbf{O}$ .
- **2** Tippen Sie auf  $\sqrt{\frac{M_{\text{odus}}}{M_{\text{odus}}}} > \frac{1}{\sqrt{M_{\text{od}}}}$
- **3** Tippen Sie auf **D**, um mit der Aufnahme des Panoramafotos zu beginnen.
- **4** Schwenken Sie Ihr Telefon langsam in eine Richtung.
- **5** Stellen Sie während der Aufnahme sicher, dass die Fokusfläche an den blauen Leitlinien ausgerichtet ist.
- **6** Tippen Sie auf **D**, um die Aufnahme des Panoramafotos zu beenden.

# Videos aufzeichnen

- **1** Tippen Sie auf  $O > \text{m} > 0$ .
- **2** Wählen Sie mithilfe des Bildschirms den gewünschten Motivausschnitt.
- **3** Tippen Sie auf  $\bullet$ , um die Videoaufzeichnung zu starten.
- **4** Die Länge des Videos wird oben im Bildschirm angezeigt.

## **HINWEIS**

- $\cdot$  Tippen Sie auf  $\bullet$ , um bei laufender Videoaufzeichnung Fotos aufzunehmen.
- **5** Tippen Sie auf  $\blacksquare$ , um die Videoaufzeichnung anzuhalten. Durch Tippen auf  $\blacksquare$ können Sie die Aufzeichnung fortsetzen.

- ODER -

Um die Aufnahme zu beenden, tippen Sie auf  $\bigcirc$ . Das Video wird automatisch in der Galerie gespeichert.

# Nach der Aufnahme des Videos

Tippen Sie auf die Video-Miniaturansicht auf dem Bildschirm, um sich das zuletzt aufgenommene Video anzusehen.

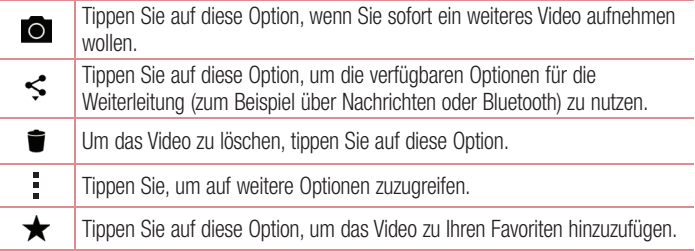

# Galerie

Über die Galerie-Anwendung können Sie die Bilder und Videos in Ihrem Speicher anzeigen, d. h. Bilder, die Sie mit der Kamera-Anwendung aufgenommen haben, sowie Bilder, die Sie aus dem Internet und von anderen Speicherorten heruntergeladen haben.

- **1** Tippen Sie auf  $\bigcirc$   $>$   $\bigcirc$   $>$   $\bullet$ , um die im Speicher gespeicherten Bilder anzeigen zu lassen.
- **2** Tippen Sie auf ein Album, um es zu öffnen und seinen Inhalt anzuzeigen. (Bilder und Videos in einem Album werden in chronologischer Reihenfolge angezeigt.)
- **3** Tippen Sie auf ein Bild oder Video in einem Album, um es anzuzeigen.

#### **HINWEIS**

- Je nach installierter Software werden einige Dateiformate unter Umständen nicht unterstützt.
- Manche Dateien werden unter Umständen aufgrund ihrer Codierung nicht richtig wiedergegeben.

## Anzeigen von Bildern

In der Galerie werden Ihre Bilder in Ordnern angezeigt. Wird ein Bild von einer App gespeichert, zum Beispiel aus einer E-Mail, wird automatisch ein Download-Ordner für entsprechende Bilder erstellt. Dementsprechend wird durch Erfassen eines Screenshots automatisch ein Screenshot-Ordner erstellt.

Bilder werden nach dem Datum angezeigt, an dem sie erstellt wurden. Wählen Sie ein Bild aus, um es als Vollbild anzuzeigen. Scrollen Sie nach links oder rechts, um das nächste oder vorherige Bild anzuzeigen.

## Vergrößern und Verkleinern

Sie können ein Bild wie folgt vergrößern, d. h. einzoomen:

- Doppeltippen Sie zum Vergrößern auf eine beliebige Stelle.
- Spreizen Sie zum Vergrößern des Bildes an einer beliebigen Stelle zwei Finger auseinander. Führen Sie zwei Finger zusammen, oder tippen Sie zweimal auf das Bild, um es zu verkleinern.

## Videooptionen

- **1** Tippen Sie auf  $\bigcap > \bigoplus > \bullet$ .
- **2** Wählen Sie das Video aus, das Sie sich ansehen möchten.

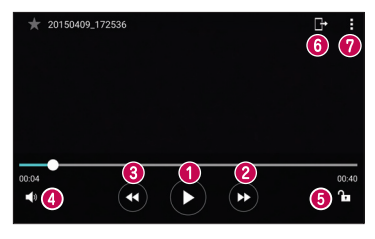

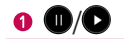

**0 C**/**O** Tippen Sie, um die Videowiedergabe anzuhalten.

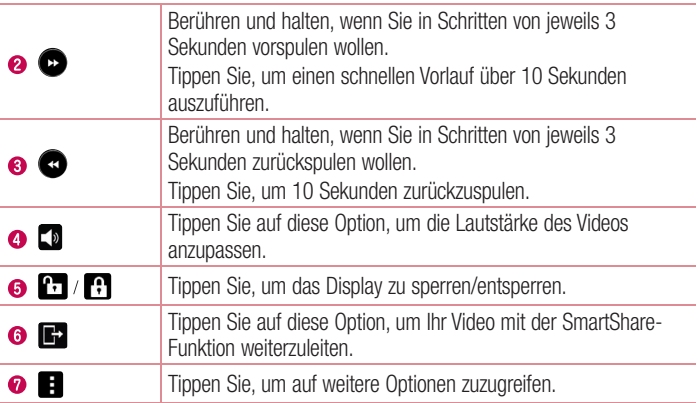

- Um den Ton einzustellen, ziehen Sie die rechte Seite des Displays während der Wiedergabe eines Videos nach oben oder unten.
- Um die Helligkeit einzustellen, ziehen Sie die linke Seite des Displays während der Wiedergabe eines Videos nach oben oder unten.
- Durch Ziehen Ihres Fingers von links nach rechts bzw. von rechts nach links während der Videowiedergabe können Sie vor- bzw. zurückspulen.

## Fotos bearbeiten

Tippen Sie beim Anzeigen eines Fotos auf  $\blacktriangleright$ .

## Fotos/Videos löschen

Verwenden Sie eines der folgenden Verfahren:

- Tippen Sie in einem Ordner auf  $\blacksquare$ , wählen Sie die Fotos/Videos aus, und tippen Sie anschließend auf **Löschen**.
- $\cdot$  Tippen Sie beim Anzeigen eines Fotos auf  $\blacksquare$ .

## Einstellen eines Hintergrundbilds

Tippen Sie beim Anzeigen eines Fotos auf > **Festlegen als**, um das Bild als Hintergrund festzulegen oder es einem Kontakt zuzuweisen.

### **HINWEIS**

- Je nach installierter Software werden einige Dateiformate unter Umständen nicht unterstützt.
- Falls die Dateigröße den verfügbaren Speicher übersteigt, können beim Öffnen von Dateien Fehler auftreten.

# **Multimedia**

# Musik

Ihr Telefon verfügt über einen Musik-Player zur Wiedergabe von Musikdateien.

## Musiktitel abspielen

- **1** Tippen Sie auf  $\mathbb{O} > \textcircled{\scriptsize{\textcircled{\cdots}}} > \mathbb{I}$ .
- **2** Tippen Sie auf die Registerkarte **Titel**.
- **3** Wählen Sie den gewünschten Titel.
- **4** Die folgenden Optionen stehen zur Verfügung:

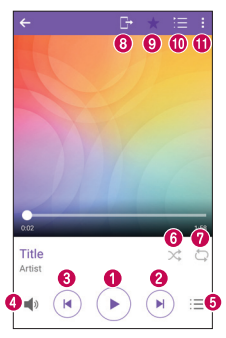

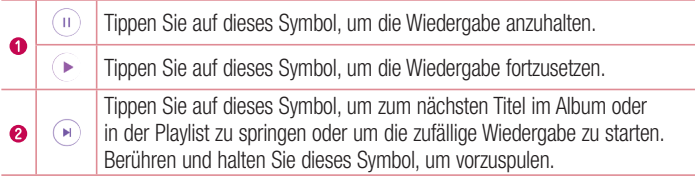

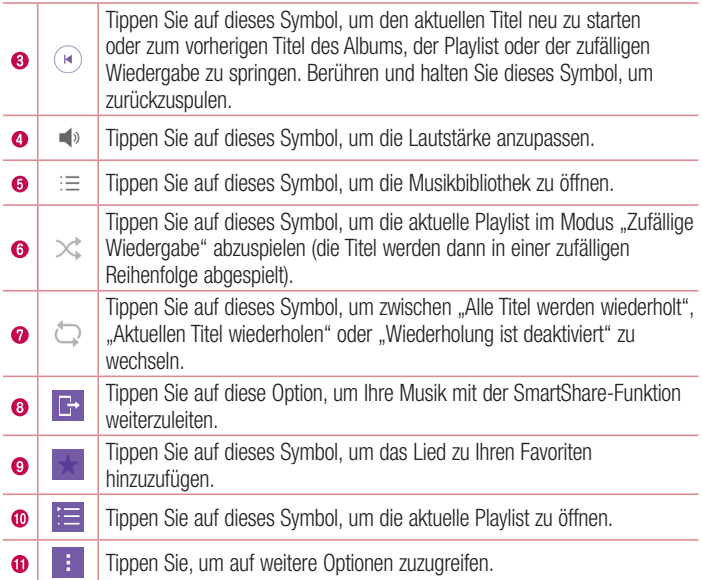

- Je nach installierter Software werden einige Dateiformate unter Umständen nicht unterstützt.
- Falls die Dateigröße den verfügbaren Speicher übersteigt, können beim Öffnen von Dateien Fehler auftreten.
- Das Urheberrecht von Musikdateien kann durch internationale Abkommen und nationale Urheberrechtsgesetze geschützt sein. Unter Umständen ist daher eine Genehmigung bzw. Lizenz zum Wiedergeben oder Vervielfältigen von Musiktiteln erforderlich. In einigen Ländern ist die Vervielfältigung von urheberrechtlich geschütztem Material für private Zwecke durch nationale Gesetze verboten. Prüfen Sie vor dem Herunterladen oder Kopieren der Datei die im jeweiligen Land geltenden gesetzlichen Bestimmungen zur Verwendung solchen Materials.

# **Dienstprogramme**

# Uhr

Die Uhr-App bietet Ihnen Zugriff auf die Wecker-, Timer-, Weltzeit- und Stoppuhrfunktionen. Greifen Sie auf diese Funktionen zu, indem Sie auf die Tabs oben in der Anzeige tippen oder indem Sie horizontal über die Anzeige streichen.

• Tippen Sie auf  $O > \textcircled{\cdots} > \textcircled{\cdots}$ .

### Alarme

Über die Registerkarte "Wecker" können Sie Wecker einstellen.

- **1** Tippen Sie auf > > > Registerkarte **Wecker**.
- **2** Tippen Sie auf  $+$ , um einen neuen Wecker hinzuzufügen.
- **3** Passen Sie die Einstellungen nach Bedarf an, und tippen Sie auf **Speichern**.

#### **HINWEIS**

• Sie können auch auf einen vorhandenen Wecker tippen, um ihn zu bearbeiten.

### Timer

Die Registerkarte "Timer" kann Sie mit einem akustischen Signal benachrichtigen, dass ein festgelegter Zeitraum verstrichen ist.

- **1** Tippen Sie auf  $\mathbf{O} > \mathbf{O} > 2$  > Registerkarte **Timer.**
- **2** Stellen Sie die gewünschte Zeit für den Timer ein.
- **3** Tippen Sie auf **Start**, um den Timer zu starten.
- **4** Tippen Sie auf **Stopp**, um den Timer anzuhalten.

## **Weltzeit**

Mit der Registerkarte "Weltzeit" können Sie ganz einfach die aktuelle Zeit in anderen Städten auf der ganzen Welt ablesen.

- **1** Tippen Sie auf  $\mathbf{O} > \mathbf{O}$  >  $\mathbf{O} > 0$  > Registerkarte Weltzeit.
- **2** Tippen Sie auf  $+$  und wählen Sie die gewünschte Stadt aus.

## **Stoppuhr**

Mithilfe der Registerkarte "Stoppuhr" können Sie Ihr Telefon wie eine Stoppuhr benutzen.

- **1** Tippen Sie auf  $\mathbf{O} > \mathbf{O}$  >  $\mathbf{O} > 1$  > Registerkarte **Stoppuhr.**
- **2** Tippen Sie auf **Start**, um die Stoppuhr zu starten.
	- Tippen Sie auf **Runde**, um Rundenzeiten aufzuzeichnen.
- **3** Tippen Sie auf **Anhalten**, um die Stoppuhr anzuhalten.

# Rechner

Mit der Rechner-App können Sie mathematische Berechnungen durchführen, indem Sie einen Standard- oder einen wissenschaftlichen Rechner verwenden.

- **1** Tippen Sie auf  $\bigcap > \bigoplus$  >  $\cdot$   $\cdot$  =
- **2** Tippen Sie auf die Ziffernschaltflächen, um Zahlen einzugeben.
- **3** Tippen Sie für einfache Berechnungen auf die gewünschte Funktion (+, –, x oder ÷),  $aefolat von =$ .

## **HINWEIS**

• Tippen Sie für komplexere Berechnungen auf .

# Kalender

Mit der Kalender-App können Sie Termine und Ereignisse im Auge behalten.

- **1** Tippen Sie auf  $\mathbf{O} > \mathbf{O} > \mathbf{O}$ .
- **2** Wählen Sie das Datum aus, zu dem Sie ein Ereignis hinzufügen möchten. Tippen Sie anschließend auf  $+$ .

# **Sprachmemo**

Mit der Sprach-Memo-App nehmen Sie Audiodateien auf, die Sie auf vielerlei Art verwenden können.

## Ton- und Sprachaufnahme

- **1** Tippen Sie auf  $\mathbf{O} > \mathbf{O}$ .
- **2** Tippen Sie auf  $\odot$ , um mit der Aufnahme zu beginnen.
- **3** Tippen Sie auf  $\bigcap$ , um die Aufnahme zu beenden.
- **4** Tippen Sie auf  $\odot$ , um die Aufnahme wiederzugeben.

## **HINWEIS**

• Tippen Sie auf (...), um auf Ihre Aufzeichnungen zuzugreifen. Sie können sich Ihre gespeicherten Aufzeichnungen anhören.

# **Sprachsuche**

Nutzen Sie diese Anwendung, um per Spracheingabe Webseiten zu suchen.

- **1** Tippen Sie auf  $\bigcap > \widehat{m} > 0$ rdner **Google**  $> 0$ .
- **2** Sprechen Sie ein Stichwort oder einen Satz, wenn auf dem Bildschirm **Spracheingabe erfolgt...** angezeigt wird. Wählen Sie eines der vorgeschlagenen Stichwörter aus.

• Diese App ist möglicherweise nicht in jeder Region bzw. von jedem Dienstanbieter erhältlich.

## **Downloads**

Nutzen Sie diese Anwendung, um zu sehen, welche Dateien über die Anwendungen heruntergeladen wurden.

• Tippen Sie auf  $\mathbf{O} > \odot \mathbf{P}$  .

#### **HINWEIS**

• Diese App ist möglicherweise nicht in jeder Region bzw. von jedem Dienstanbieter erhältlich.

# Radio

Ihr Telefon enthält ein integriertes UKW-Radio. So können Sie jederzeit Ihren Lieblingssender hören, wenn Sie unterwegs sind.

• Tippen Sie auf  $O > \text{ } \textcircled{\cdots} > \textcircled{\cdots}$ 

TIPP! Sie müssen Ihre Kopfhörer einstecken, um sie als Antenne zu verwenden.

#### **HINWEIS**

• Diese App ist möglicherweise nicht in jeder Region bzw. von jedem Dienstanbieter erhältlich.

# **Webbrowser**

## Internet

Mit dem Internet haben Sie direkt von Ihrem Mobiltelefon aus schnellen Zugriff auf eine große Auswahl an Spielen, Musik, Nachrichten, Sport, Unterhaltung und vielem mehr.

#### **HINWEIS**

- Für die Verbindung zu diesen Diensten und das Herunterladen von Inhalten fallen zusätzliche Gebühren an. Erkundigen Sie sich bei Ihrem Netzbetreiber nach eventuellen Zusatzkosten.
	- Tippen Sie auf  $O > \bigoplus > \bigoplus$ .

## Verwenden der Internet-Symbolleiste

Scrollen Sie zum Anfang der Webseite, um auf die Browser-Symbolleiste zuzugreifen.

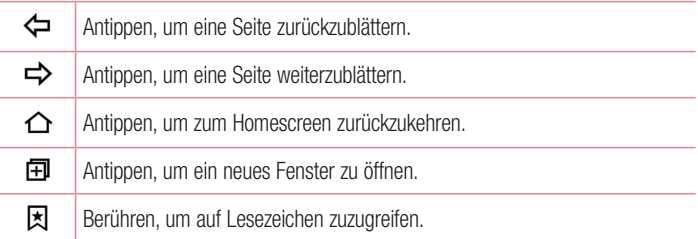

### Anzeigen von Webseiten

Tippen Sie auf das Adressfeld, geben Sie die Internetadresse ein, und tippen Sie auf der Tastatur auf **Los**.

## Öffnen einer Seite

Um auf eine neue Seite zu wechseln, tippen Sie auf  $\Box$  >  $+$ .

Um auf eine andere Webseite zu wechseln, tippen Sie auf  $\sqrt{2}$ , blättern Sie nach oben oder unten, und tippen Sie auf die Seite, um sie auszuwählen.

## Surfen im Internet per Spracheingabe

Tippen Sie auf das Adressfeld und anschließend auf  $\bullet$ . Sprechen Sie auf Aufforderung hin ein Stichwort, und wählen Sie eines der vorgeschlagenen Stichwörter aus, die erscheinen.

#### **HINWEIS**

• Die Funktion ist möglicherweise nicht in allen Regionen bzw. von allen Dienstanbietern erhältlich.

## Lesezeichen

Um die aktuelle Webseite mit einem Lesezeichen zu versehen, tippen Sie auf > **Als Lesezeichen speichern** > **OK**.

Um eine mit Lesezeichen versehene Webseite zu öffnen, tippen Sie auf  $\mathbb E$ , und wählen Sie das gewünschte Lesezeichen aus.

## Verlauf

Tippen Sie auf > **Verlauf**, um eine Liste der zuletzt besuchten Webseiten zu öffnen. Um den ganzen Verlauf zu löschen, tippen Sie auf  $\vec{R} >$  Ja.

# **Chrome**

Sie können Chrome verwenden, um nach Informationen zu suchen und Webseiten zu durchstöbern.

 $\cdot$  Tippen Sie auf  $\bigcirc$  >  $\circledcirc$  >  $\bigcirc$ .

## **HINWEIS**

• Diese App ist möglicherweise nicht in Ihrer Region bzw. bei Ihrem Dienstanbieter erhältlich.

## Anzeigen von Webseiten

Tippen Sie auf das Adressfeld, und geben Sie dann eine Internetadresse oder Suchkriterien ein.

## Öffnen einer Seite

Um eine neue Seite zu öffnen, tippen Sie auf  $\frac{1}{2}$  > **Neuer Tab**.

Um auf eine andere Webseite zu wechseln, tippen Sie auf  $\Box$ , und tippen Sie auf die Seite, um sie auszuwählen.
# **Einstellungen**

Die Anwendung "Einstellungen" enthält einen Großteil der Tools zum Anpassen und Konfigurieren des Telefons. Alle Einstellungen in der Anwendung "Einstellungen" werden in diesem Abschnitt beschrieben.

## Öffnen der Einstellungsanwendung

- $\cdot$  Tippen Sie auf  $O >$  Berühren und halten Sie  $\Box >$  Systemeinstellungen.  $\overline{OPFR}$   $-$
- Tippen Sie auf  $\bigcirc$  >  $\bigcirc$  >  $\bigcirc$ .

## Netzwerke

#### **< DRAHTLOSE NETZWERKE > Wi-Fi**

Aktiviert Wi-Fi, um eine Verbindung mit verfügbaren Wi-Fi-Netzwerken herzustellen. **Bluetooth**

Schaltet die Bluetooth-Funktion ein oder aus, um Bluetooth zu verwenden.

#### **Mobilgerät-Daten**

Zeigt die Datenlast und das mobile Datennutzungslimit an.

## **Anruf**

Dieses Menü dient zum Konfigurieren verschiedener Anrufeinstellungen.

- **Mailbox**  Ermöglicht die Auswahl des Mailbox-Dienstes Ihres Mobilfunkbetreibers.
- **Anrufbegrenzung**  Ermöglicht die Verwaltung und Erstellung einer Liste von Nummern, die von Ihrem Telefon aus angerufen werden können. Sie brauchen dazu Ihren PIN2-Code, den Sie von Ihrem Netzbetreiber erhalten. Wenn diese Option aktiviert ist, können von Ihrem Telefon aus nur noch Nummern aus der Festwahlliste angerufen werden.
- **Popup für eingehende Anrufe** Ein Popup für eingehende Anrufe wird angezeigt, wenn Sie gerade eine App verwenden.
- **Anruf abweisen**  Hier können Sie die Funktion zum Ablehnen von Anrufen einstellen.
- **Mit Nachricht ablehnen** Wenn Sie einen Anruf ablehnen, können Sie mit dieser Funktion gleichzeitig eine Schnellnachricht übermitteln. Diese Funktion ist z. B. zum Ablehnen eines Anrufs während eines Meetings sehr hilfreich.
- **Anrufweiterleitung** Hier können Sie auswählen, wann Anrufe weitergeleitet werden sollen.
- **Automatische Annahme** Mit dieser Option können Sie die Zeitspanne bis zur automatischen Annahme eines eingehenden Anrufs durch ein verbundenes Freisprechgerät festlegen.
- **Vibrations-Verbindung** Vibriert, wenn die Gegenseite den Anruf entgegennimmt.
- **Lärmunterdrückung** Während eines Anrufs werden Hintergrundgeräusche auf Ihrem Gerät unterdrückt.
- **Unbekannte Kontakte speichern**  Damit haben Sie die Möglichkeit, unbekannte Kontakte nach einem Anruf zu Ihren Kontakten hinzuzufügen.
- **Ein-/Aus-Taste beendet Anruf** Anrufe lassen sich durch Drücken der Ein-/Aus-/ Sperrtaste beenden.
- **Eingehende Anrufe stummschalten**  Aktivieren Sie diese Option, damit Sie eingehende Anrufe stummschalten können, indem Sie das Gerät umdrehen.
- **Anrufsperre** Zum Sperren eingehender, ausgehender oder internationaler Anrufe.
- **Anrufdauer** Sie haben die Möglichkeit, während eines Anrufs die Dauer verschiedener Arten von Anrufen anzeigen zu lassen.
- **Zusätzliche Einstellungen** Hier können Sie folgende Einstellungen ändern:

## **< VERBINDUNGEN >**

## **Freigeben & Verbinden**

Einstellungen i Staatsbestellungen i Staatsbestellungen i Staatsbestellungen i Staatsbestellungen i Staatsbestell<br>173 • **NFC** – Ihr Telefon ist ein NFC-fähiges Mobiltelefon. NFC (Near Field Communication) ist eine kabellose Konnektivitätstechnologie, die eine beidseitige Kommunikation zwischen elektronischen Geräten ermöglicht. Die Technologie funktioniert über eine Entfernung von wenigen Zentimetern. Sie können die Inhalte an ein NFC-Tag oder ein anderes NFC-fähiges Gerät weiterleiten, indem Sie

einfach mit Ihrem Gerät darauf tippen. Wenn Sie auf Ihrem Telefon ein NFC-Tag berühren, wird der Inhalt des Tags auf Ihrem Telefon angezeigt.

- **Android Beam** Wenn diese Funktion eingeschaltet ist, können Sie Anwendungsinhalte an ein anderes NFC-fähiges Telefon übertragen lassen, indem Sie die Telefone nahe aneinander halten. Führen Sie die Geräte einfach zusammen (im Allgemeinen Rückseite an Rückseite), und tippen Sie dann auf Ihre Anzeige. Die Anwendung bestimmt, was gesendet wird.
- **SmartShare Beam**  Sie können Multimedia-Inhalte von LG-Telefonen oder Tablets empfangen.
- **Medienserver** Teilen Sie Medieninhalte mit DLNA-kompatiblen Geräten in der Umgebung.
- **Drucken** Ermöglicht das Drucken von Inhalten bestimmter Bildschirme (z. B. in Chrome angezeigte Webseiten) über einen Drucker, der mit demselben Wi-Fi-Netzwerk wie Ihr Android-Gerät verbunden ist.

## **Tethering**

- **USB-Tethering** Sie haben die Möglichkeit, über ein USB-Kabel die Internetverbindung gemeinsam mit Ihrem Computer zu nutzen.
- **Neues Profil Wi-Fi Hotspot** Sie haben die Möglichkeit, einen Hotspot zu erstellen und Ihre Verbindung gemeinsam zu nutzen. Unter **"Mobildatenverbindung Ihres Telefons freigeben"** finden Sie weitere Informationen.
- **Bluetooth-Tethering** Sie haben die Möglichkeit, per Bluetooth Verbindungen mit anderen Geräten herzustellen.
- **Hilfe** Es werden Hilfe-Informationen zu den Themen "USB-Tethering", "Neues Profil Wi-Fi Hotspot" und "Bluetooth-Tethering" angezeigt.

## **Mehr**

• **Flugmodus** – Im Flugmodus haben Sie die Möglichkeit, viele Funktionen Ihres Telefons zu nutzen, zum Beispiel Spiele und Musik, wenn Sie sich in einem Bereich befinden, indem das Tätigen oder der Empfang von Anrufen oder die Datenübertragung untersagt ist. Wenn Sie Ihr Telefon in den Flugmodus schalten, kann es keine Anrufe mehr tätigen oder empfangen und nicht mehr auf Onlinedaten zugreifen.

- **Mobilfunknetze** Über dieses Menü können Sie verschiedene Mobilfunknetz-Einstellungen konfigurieren.
- **VPN** Über Ihr Telefon können Sie "Virtual Private Networks" (VPNs) hinzufügen, einrichten und verwalten. Mit VPNs haben Sie die Möglichkeit, sich mit Ressourcen in sicheren lokalen Netzwerken zu verbinden und auf sie zuzugreifen, zum Beispiel auf das Netzwerk Ihres Unternehmens.

## Töne & Benachrichtigungen

## **< GENERELL >**

#### **Ton-Profil**

Hier haben Sie die Möglichkeit, das Ton-Profil Ihres Telefons einzustellen. Wählen Sie zwischen den Optionen **Töne** und **Nur vibrieren**.

## **< TÖNE >**

#### **Lautstärke**

Mit dieser Option können Sie die Lautstärke-Einstellungen für das Telefon ganz nach Ihren Bedürfnissen und der Umwelt entsprechend vornehmen.

#### **Rufton**

Hier können Sie die Klingeltöne für Anrufe einstellen. Sie können einen Klingelton auch hinzufügen. Tippen Sie dazu oben rechts in der Anzeige auf  $\blacksquare$ .

## **< VIBRATION >**

#### **Ton mit Vibration**

Aktivieren Sie diese Option, damit das Telefon bei eingehenden Anrufen zusätzlich zum Klingelton vibriert.

#### **Vibrationstyp**

Ermöglicht die Auswahl des Vibrationstyps

#### **< BENACHRICHTIGUNGEN > Unterbrechungen**

Damit haben Sie die Möglichkeit, Termine festzulegen, an denen Unterbrechungen durch Benachrichtigungen vermieden werden sollen. Sie können Einstellungen vornehmen, damit bestimmte Funktionen gegebenenfalls doch unterbrechen dürfen, wenn "Nur hohe Priorität" eingestellt ist.

## **Sperrbildschirm**

Sie haben die Möglichkeit zu entscheiden, ob Benachrichtigungen trotz Bildschirmsperre angezeigt werden sollen oder nicht.

## **Apps**

Damit haben Sie die Möglichkeit zu verhindern, dass Benachrichtigungen von Apps angezeigt werden. Sie können auch Anwendungen festlegen, die Benachrichtigungen mit hoher Priorität zeigen dürfen, wenn für "Bitte nicht stören" "Nur hohe Priorität" eingestellt ist.

## **LED für Benachrichtigungen**

Tippen Sie auf den Schalter, um die LED ein- oder auszuschalten. Wenn die Funktion aktiviert ist, leuchtet bei Benachrichtigungen die LED in den jeweils festgelegten Farben.

## **< ERWEITERTE EINSTELLUNGEN >**

## **Mehr**

- **Benachrichtigungston**  Mit dieser Option können Sie den Benachrichtigungston festlegen. Sie können einen Benachrichtigungston auch hinzufügen. Tippen Sie dazu oben rechts in der Anzeige auf  $\blacksquare$ .
- **Vibrieren beim Tippen**  Aktivieren Sie diese Option, damit das Telefon beim Tippen auf die Tasten des Startbildschirms und während anderer UI-Interaktionen vibriert.
- **Sound-Effekte**  Tippen Sie auf dieses Symbol, um die Tastentöne beim Wählen, die Tastentöne beim Tippen und den Ton bei Bildschirmsperre festzulegen.
- **Sprachbenachrichtigungen für Nachrichten/Anrufe** Tippen Sie auf den Schalter **Sprachbenachrichtigungen für Nachrichten/Anrufe**, um diese Funktion ein- bzw. auszuschalten. Wenn Sie die Funktion einschalten, kann das Gerät Benachrichtigungen über eingehende Anrufe und empfangene Nachrichten

## **Display**

# **< HOMESCREEN & SPERREN >**

#### **Homescreen**

- **Benutzeroberfläche wählen**  Legen Sie **Privat** oder **EasyHome** als Standard-Benutzeroberfläche fest.
- **Telefonschema**  Legt das Anzeigeschema für Ihr Gerät fest. Sie können neue Hintergründe von **LG SmartWorld** herunterladen.
- **Hintergrund**  Legt den Hintergrund für den Homescreen fest.
- **Bildschirmübergang**  Wählen Sie den gewünschten Typ von Effekt, der angezeigt werden soll, wenn Sie von einer Homescreen-Seite zur nächsten ziehen.
- **Bildschirmwiederholung**  Zeigt beim Blättern durch die Homescreens nach der letzten Seite wieder die erste an.
- **Hilfe**  Zeigt hilfreiche Informationen zum Homescreen an.

## **Sperrbildschirm**

- **Display-Sperre auswählen** Zur Auswahl einer Display-Sperre, um das Telefon zu sichern. Hierzu wird eine Anzahl von Bildschirmen angezeigt, die Ihnen beim Zeichnen eines Entsperrungsmusters helfen. Wenn Sie einen Mustersperrtyp zum Einschalten des Telefons oder zum Reaktivieren der Anzeige aktiviert haben, werden Sie aufgefordert, das Entsperrungsmuster zu zeichnen, um die Anzeige zu entsperren.
- **Smart Lock** Ihr Telefon bleibt entsperrt, wenn ein vertrauenswürdiges Gerät verbunden ist oder es sich an einem vertrauenswürdigen Ort befindet.
- **Bildschirmübergang** Bietet Bildschirmübergangsoptionen.

#### **HINWEIS**

• Diese Einstellung kann sich auch auf den Mustereffekt beziehen, wenn die Display-Sperre auf Muster eingestellt ist.

- **Hintergrund** Hier können Sie den Hintergrund für die Bildschirmsperre einstellen.
- **Verknüpfungen** Hier können Sie auswählen, welche Verknüpfungen während der Bildschirmsperre verfügbar sein sollen.
- **Kontaktinfo für verlorenes Telefon** Mit dieser Option können Sie festlegen, ob die Besitzerinformationen während der Bildschirmsperre angezeigt werden sollen, falls das Telefon verloren geht.
- **Sperrzeit** Mit dieser Option können Sie festlegen, nach welcher Zeit der Bildschirm automatisch gesperrt werden soll.
- **Ein-/Austaste sperrt sofort** Aktivieren Sie diese Option, wenn der Bildschirm sofort gesperrt werden soll, sobald Sie die Ein-/Aus-Taste/Sperrtaste drücken. Diese Einstellung hebt den Timer für die Sicherheitssperre auf.

## **Bedienungsleiste**

Stellen Sie ein, welche Tasten in der Bedienungsleiste am unteren Rand aller Bildschirme angezeigt werden sollen. Sie können festlegen, welche Tasten gezeigt werden, wie sie angeordnet sein sollen und wie sie aussehen.

## **< SCHRIFTART >**

#### **Schriftart**

Wählen Sie die gewünschte Schriftart.

## **Schriftgröße**

Wählen Sie die gewünschte Schriftgröße.

## **< GRUNDEINSTELLUNGEN >**

## **Helligkeit**

Passen Sie die Helligkeit des Bildschirms über den Schieberegler an.

## **Bildschirm automatisch drehen**

Nach Aktivierung dieser Funktion wechselt beim Drehen des Geräts der Bildschirm automatisch die Ausrichtung.

## **Bildschirmabschaltung**

Mit dieser Option können Sie die Zeitspanne bis zur automatischen Bildschirmabschaltung festlegen.

## **< ERWEITERTE EINSTELLUNGEN >**

#### **Mehr**

- **Tagtraum** Zum Auswählen des Bildschirmschoners, der angezeigt wird, wenn sich das Telefon im Ruhemodus befindet, während es in der Dockingstation ist und/oder geladen wird.
- **Kalibrierung des Bewegungssensors** Ermöglicht das Erhöhen der Genauigkeit der Neigung und der Geschwindigkeit des Sensors.

## Allgemein

## **< PRIVAT >**

## **Sprache und Eingabe**

Wählen Sie die Sprache für den Text auf Ihrem Telefon aus, um die Bildschirmtastatur, einschließlich der zum Wörterbuch hinzugefügten Wörter, zu konfigurieren.

- **Sprache**  Wählen Sie eine Sprache, die Sie auf Ihrem Telefon verwenden möchten.
- **Standard**  Mit dieser Option können Sie den Standard-Tastaturtyp festlegen.
	- LG Tastatur Tippen Sie auf das Symbol "Einstellungen", um die Einstellungen für die LG-Tastatur zu ändern.
	- **Google Voice Typing**  Aktivieren Sie diese Option, um "Google Voice Typing" für die Dateneingabe zu verwenden. Tippen Sie auf das Symbol "Einstellungen", um die Einstellungen von Google Voice zu ändern.
- **Sprachsuche** Tippen Sie auf diese Option, um die Einstellungen der Sprachsuche zu konfigurieren.
- **Text-zu-Sprache-Ausgabe**  Tippen Sie auf diese Option, um die bevorzugte Software oder allgemeine Einstellungen für die Text-zu-Sprache-Ausgabe festzulegen.

#### • **Zeiger Geschwindigkeit** – Hier wird die Zeigergeschwindigkeit eingestellt. **Standort**

Wenn Sie den Standortdienst aktivieren, ermittelt das Telefon mithilfe von Wi-Fi und mobilen Netzwerken Ihren ungefähren Standort. Wenn Sie diese Option wählen, werden

Einstellungen i Einstellungen i Staatsmann i Staatsmann i Staatsmann i Staatsmann i Staatsmann i Staatsmann i<br>1990 - Staatsmann i Staatsmann i Staatsmann i Staatsmann i Staatsmann i Staatsmann i Staatsmann i Staatsmann i

Sie um Ihre Zustimmung gebeten, dass Google bei der Bereitstellung dieser Dienste Ihre Standortinformationen verwenden darf.

- **Modus**  Hier legen Sie fest, wie Ihre aktuellen Standortinformationen ermittelt werden.
- **Kamera**  Aktivieren Sie diese Option, um Fotos oder Videos mit deren Standort zu markieren.
- **Google-Standortbericht**  Hier können Sie Ihre Standortinformations-Einstellungen auswählen, auf die Google und seine Produkte zugreifen können.

## **Konten und Synchronisierung**

Verwenden Sie das Einstellungsmenü "Konten & Synchronisation", um Ihr Google-Konto sowie andere unterstützte Konten hinzuzufügen, zu entfernen und zu verwalten. Verwenden Sie diese Einstellungen auch, um zu steuern, wie und ob alle Anwendungen Daten senden, empfangen und mit ihren eigenen Terminen synchronisieren und ob alle Anwendungen Benutzerdaten automatisch synchronisieren können.

Gmail™, Kalender und andere Anwendungen können eigene Einstellungen zur Steuerung ihrer Datensynchronisation haben. Weitere Informationen dazu können Sie in den Abschnitten zu diesen Anwendungen nachlesen. Tippen Sie auf **KONTO HINZUFÜGEN**, um ein neues Konto hinzuzufügen.

## **Cloud**

Sie haben die Möglichkeit, schnell und einfach ein Cloud-Konto hinzuzufügen, damit Sie einen Cloud-Dienst bequem verwenden können.

#### **Eingabehilfen**

Mit diesen Einstellungen konfigurieren Sie alle Eingabehilfen-Plug-Ins, die Sie auf dem Telefon installiert haben.

- **Sehen**
	- **TalkBack**  Ermöglicht das Einrichten der TalkBack-Funktion, mit deren Hilfe Personen mit eingeschränkter Sehfähigkeit verbale Anleitung erhalten.
	- **Sprachbenachrichtigungen für Nachrichten/Anrufe**  Tippen Sie auf , um die Option ein- oder auszuschalten. Das Einschalten ermöglicht es Ihnen, automatisch gesprochene Benachrichtigungen für eingehende Anrufe und Nachrichten zu hören.
- **Bildschirm-Verdunkeln**  Aktivieren Sie diese Option, um den Bildschirm auf einen dunkleren Kontrast einzustellen.
- **Schriftgröße**  Diese Option legt die Schriftgröße fest.
- **Gesten zur Vergrößerung** Ermöglicht das Ein- und Auszoomen, indem Sie 3-mal kurz auf den Bildschirm tippen.
- **Umkehr der Bildschirmfarbe**  Bei Aktivierung werden die Farben von Bildschirm und Inhalt invertiert dargestellt.
- **Farbeinstellung des Bildschirms**  Mit dieser Option können Sie die Farben von Bildschirm und Inhalt anpassen.
- **Bildschirm-Farbfilter**  Mit dieser Option können Sie die Farben von Bildschirm und Inhalt ändern.
- **Ein-/Austaste beendet Anruf**  Aktivieren Sie diese Option, damit Sie Sprachanrufe durch Drücken der Ein/Aus-Sperrtaste beenden können.
- **Hören**
	- **Beschriftung** Diese Option ermöglicht Ihnen die Anpassung der Beschriftungseinstellungen für Menschen mit Hörbehinderungen.
	- **Benachrichtigungs-LED** Dient zum Aktivieren des LED-Lichts für eingehende Anrufe und Benachrichtigungen.
	- **Blitz-Benachrichtigungen**  Aktivieren Sie diese Option, damit der Blitz bei eingehenden Anrufen und Benachrichtigungen blinkt.
	- **Alle Töne deaktivieren** Aktivieren Sie diese Option, um alle Gerätetöne zu deaktivieren.
	- **Audio-Typ** Legt den Audio-Typ fest.
	- **Ton-Balance** Legt die Balance bei Audio fest. Zum Einstellen den Schieberegler benutzen.
- **Motorik & Wahrnehmung**
	- **Touch-Feedback-Zeit** Diese Option legt die Zeit für die Rückmeldung bei Berührungen fest.
	- **Touch Assistant**  Diese Option zeigt ein Bedienfeld mit einfachem Zugang zu häufigen Aktionen an.
- **Bildschirmabschaltung** Diese Option legt fest, nach welchem Zeitraum die Bildschirm-Hintergrundbeleuchtung automatisch abgeschaltet werden soll.
- **Touch-Control-Bereiche**  Hier können Sie einen Bereich auf dem Bildschirm auswählen und die Berührungsaktivierung nur auf diesen Bereich des Bildschirms begrenzen.

## • **Eingabehilfen-Funktionen-Shortcut**

Ermöglicht Ihnen bei dreimaligem Tippen auf die Home-Taste einen schnellen Zugriff auf ausgewählte Funktionen.

#### • **Bildschirm automatisch drehen**

Aktivieren Sie diese Option, um zuzulassen, dass die Anzeige sich dreht, wenn sich die Ausrichtung des Telefons ändert (Hoch- oder Querformat).

#### • **Schalter-Zugriff**

Diese Option ermöglicht Ihnen die Interaktion mit dem Gerät mithilfe eines oder mehrerer Schalter, die wie Tasten einer Tastatur funktionieren. Dieses Menü kann für Benutzer mit Bewegungseinschränkungen, die eine direkte Interaktion mit dem Gerät verhindern, nützlich sein.

#### **Schnellzugriff-Taste**

Damit können Sie Apps schnell aufrufen, indem Sie die **Lautstärketasten** bei ausgeschaltetem oder gesperrtem Display zweimal drücken.

#### **< DATENSCHUTZ > Sicherheit**

Verwenden Sie das Menü "Sicherheit", um zu konfigurieren, wie Ihr Telefon und Ihre Daten gesichert werden sollen.

- **Inhaltssperre**  Wählen Sie Sperrtypen, um Dateien in QuickMemo+ zu sperren. Wählen Sie zwischen **Passwort** und **Muster.**
- **Telefon verschlüsseln** Hiermit können Sie die Daten auf Ihrem Telefon aus Sicherheitsgründen verschlüsseln. Sie müssen eine PIN oder ein Passwort eingeben, um Ihr Telefon beim Einschalten zu entschlüsseln.
- **Speicherkarte verschlüsseln** Diese Option verschlüsselt den Speicher der SD-Speicherkarte und macht die Daten für andere Geräte unzugänglich.
- **Passworteingabe sichtbar** Aktivieren Sie diese Option, wenn Sie alle Zeichen des Passworts bei der Eingabe kurz anzeigen lassen möchten, so dass Sie sehen können, welche Zeichen Sie eingeben.
- **Geräteadministratoren** Geräteadministratoren anzeigen oder deaktivieren.
- **Unbekannte Quellen** Mit dieser Option erlauben Sie die Installation von Anwendungen, die nicht von Play Store heruntergeladen wurden.
- **Anwendungen überprüfen** Damit verbieten Sie die Installation von Apps, die Schäden verursachen können, oder Sie lassen eine Warnung anzeigen.
- **Speichertyp**  Hardwareunterstützt.
- **Zertifikate**
	- **Vertrauenswürdige Zertifikate**  Aktivieren Sie diese Option, um den Anwendungen den Zugriff auf die auf Ihrem Telefon verschlüsselt gespeicherten Sicherheitszertifikate, die relevanten Passwörter sowie auf andere Zugangsinformationen zu erlauben. Der Anmeldeinformationsspeicher wird zum Aufbau einiger Arten von VPN- und Wi-Fi-Verbindungen verwendet. Wenn Sie kein Passwort für den sicheren Anmeldeinformationsspeicher eingerichtet haben, wird diese Einstellung grau dargestellt.
	- **Vom Speicher installieren**  Tippen Sie auf diese Option, um Sicherheitszertifikate zu installieren.
	- **Zertifikats-Speicher löschen**  Löscht alle Sicherheitszertifikate sowie die damit verbundenen Anmeldeinformationen und das Passwort des Sicherheitsspeichers.
- **Trust Agents**  Mit dieser Option werden Anwendungen ausgewählt, die verwendet werden können, ohne den Bildschirm zu entsperren.
- **Bildschirm anheften**  Sie können Ihr Gerät so einstellen, dass mit der Bildschirmanheftung nur der Bildschirm einer bestimmten App gezeigt wird.
- **Apps mit Nutzungszugang**  Ermöglicht Ihnen, auf die Nutzungsinformationen von Apps auf Ihrem Telefon zuzugreifen.

#### **< INTELLIGENTE FUNKTIONEN > QuickCircle-Case**

Dieses Menü ermöglicht Ihnen die Auswahl von Anwendungen, die unter Verwendung von QuickCircle direkt auf dem Cover in Miniaturansicht verwendet werden sollen. Denken Sie daran, dass das Aktivieren dieser QuickCircle-Case-Einstellungen zu abnormalem Verhalten des Geräts führen kann.

## **Doppelfenster**

Damit haben Sie die Möglichkeit, die -Funktion Dual Window (Doppelfenster) zu konfigurieren.

- **Automatisch öffnen** Aktivieren Sie diese Option, damit Dual Window beim Tippen auf einen Link im Vollbild oder E-Mail-Anhang geöffnet wird.
- **Hilfe** Zeigt Tipps für die Verwendung des Doppelfensters an.

#### **< GERÄTEVERWALTUNG > Datum und Uhrzeit**

Legen Sie fest, wie das Datum und die Uhrzeit angezeigt werden sollen.

## **Speicher**

Sie können den verwendeten und verfügbaren internen Speicher im Gerät überwachen.

## **Akku & Energiesparen**

- **Batteriebetrieb**  Lassen Sie den Akkuverbrauch anzeigen.
- **Akkuladung in Prozent in der Statusleiste**  Aktivieren Sie diese Option, um damit die Akkuladung in Prozent in der Statusleiste neben dem Batteriesymbol angezeigt wird.
- **Energiesparmodus** –Tippen Sie auf den Schalter "Energiesparmodus", um die Funktion ein- oder auszuschalten. Legen Sie in Prozent fest, ab welchem Akkuladestand der Energiesparmodus automatisch gestartet wird. Wählen Sie zwischen **Sofort**, **5 % Akku** und **15 % Akku**.
- **Spiel-Optimierer**  Tippen Sie auf den Schalter Spiel-Optimierer, um die Videoqualität in Spielen anzupassen und so den Akku zu schonen.

## **Apps**

Dieses Menü ermöglicht es Ihnen, Details zu den auf Ihrem Telefon installierten Anwendungen einzusehen, Daten zu verwalten und ein Beenden zu erzwingen.

## **Standard-Anwendung für Nachrichten**

Mit diesem Menü können Sie auswählen, welche Nachrichtenanwendung als Standard-Nachrichtenanwendung verwendet werden soll.

#### **Sicherung und Wiederherstellung**

Ändern Sie die Einstellungen für die Verwaltung Ihrer Einstellungen und Daten.

- **LG Backup**  Dieser Dienst sichert alle Informationen auf dem Gerät und stellt sie im Fall von Datenverlust oder nach einem Austausch des Geräts wieder her.
- **Meine Daten sichern**  Sichern Sie Anwendungsdaten, Wi-Fi-Passwörter und andere Einstellungen auf Google-Servern.
- **Sicherungskonto**  Hier wird das Konto angezeigt, das aktuell zum Sichern der Informationen verwendet wird.
- **Automatische Wiederherstellung**  Bei der erneuten Installation einer Anwendung werden gesicherte Einstellungen und Daten wiederhergestellt.
- **Speicher zurücksetzen** Zum Zurücksetzen Ihrer Einstellungen auf die Werkseinstellungen und Löschen aller Ihrer Daten. Wenn Sie das Telefon auf diese Art zurücksetzen, werden Sie aufgefordert, die Informationen, die Sie beim ersten Start von Android eingegeben haben, erneut einzugeben.

## **Telefoninfo**

Lesen Sie die rechtlichen Hinweise, überprüfen Sie den Telefonstatus und die Software-Versionen, und führen Sie ein Software-Update durch.

# Software-Update für das Mobiltelefon

## Software-Update für das Mobiltelefon

#### Software-Update für Ihr LG Mobiltelefon aus dem Internet

Weitere Informationen zur Verwendung dieser Funktion finden Sie unter [http://www.](http://www.lg.com/common/index.jsp)  $\alpha$  [lg.com/common/index.jsp](http://www.lg.com/common/index.jsp)  $\rightarrow$  Land und Sprache auswählen.

Mit dieser Funktion können Sie die Firmware Ihres Mobiltelefons bequem über das Internet aktualisieren und brauchen dafür kein Service-Center aufzusuchen. Diese Funktion ist nur verfügbar, wenn LG eine neuere Version der Firmware für Ihr Gerät veröffentlicht.

Das Programm zur Aktualisierung der Firmware von Mobiltelefonen erfordert während des Aktualisierungsvorgangs Ihre volle Aufmerksamkeit. Bitte beachten Sie daher alle zu den einzelnen Schritten angezeigten Anweisungen und Hinweise, bevor Sie fortfahren. Bitte beachten Sie, dass das Entfernen des Datenkabels während des Upgrades zu schwerwiegenden Schäden an Ihrem Mobiltelefon führen kann.

#### **HINWEIS**

• LG behält sich das Recht vor, Firmware-Aktualisierungen nur für ausgewählte Modelle und nach freiem Ermessen herauszugeben, und garantiert nicht die Verfügbarkeit neuerer Versionen der Firmware für alle Geräte.

#### Software-Update für Ihr LG Mobiltelefon über Over-the-Air (OTA)

Mit dieser Funktion können Sie die Firmware Ihres Telefons über OTA und ohne das Anschließen eines USB-Datenkabels aktualisieren. Diese Funktion ist nur verfügbar, wenn LG eine neuere Version der Firmware für Ihr Gerät veröffentlicht. Prüfen Sie zunächst die Softwareversion auf Ihrem Mobiltelefon: **Einstellungen** > Registerkarte **Allgemein** > **Telefoninfo** > **Update-Center** > **Software Update** > **Jetzt auf Updates prüfen**.

#### **HINWEIS**

- Ihre persönlichen Daten, die auf dem internen Telefonspeicher gespeichert sind, einschließlich Informationen zu Ihrem Google-Account und zu anderen Accounts, Ihrer System- und Anwendungsdaten und Einstellungen, heruntergeladene Anwendungen und DRM-Lizenzen können bei der Aktualisierung der Telefonsoftware verloren gehen. LG empfiehlt daher, persönliche Daten vor dem Aktualisieren der Telefonsoftware zu sichern. LG übernimmt keine Haftung für den Verlust persönlicher Daten.
- Diese Funktion hängt von Ihrem Dienstanbieter, Ihrer Region und Ihrem Land ab.

## Info zu diesem Benutzerhandbuch

- Lesen Sie diese Anleitung vor Verwendung des Telefons sorgfältig durch. So stellen Sie sicher, dass Sie Ihr Telefon sicher und korrekt verwenden.
- Einige der Bilder und Screenshots in dieser Anleitung werden auf dem Telefon möglicherweise anders dargestellt.
- Ihre Inhalte können sich vom Endprodukt oder von der von Dienstanbietern oder Betreibern bereitgestellten Software unterscheiden. Diese Inhalte unterliegen möglicherweise Änderungen ohne Vorankündigung. Die neueste Version dieser Anleitung finden Sie auf der LG-Website unter www.lg.com.
- Die Anwendungen des Telefons und ihre Funktionen unterscheiden je nach Land, Region oder Hardwarespezifikationen. LG ist nicht haftbar für Leistungsprobleme aufgrund der Verwendung von Anwendungen, die nicht von LG entwickelt wurden.
- LG ist nicht haftbar für Leistungs- oder Kompatibilitätsprobleme aufgrund von bearbeiteten Registry-Einstellungen oder geänderter Betriebssystemsoftware. Jeder Versuch, das Betriebssystem anzupassen, kann dazu führen, dass das Telefon oder seine Apps fehlerhaft funktionieren.
- Software, Audio, Hintergrund, Bilder und andere Medien, die mit dem Gerät bereitgestellt werden, sind für eingeschränkten Gebrauch lizenziert. Wenn Sie diese Materialien für kommerzielle oder andere Zwecke extrahieren und verwenden, verstoßen Sie möglicherweise gegen Urheberrecht. Als Benutzer sind Sie allein verantwortlich für die illegale Nutzung von Medien.
- Für Datendienste wie Nachrichten, Hochladen und Herunterladen, automatische Synchronisierung oder die Nutzung von Standortdiensten fallen möglicherweise zusätzliche Kosten an. Um zusätzliche Kosten zu vermeiden, wählen Sie einen Datentarif aus, der für Ihren Bedarf geeignet ist. Wenden Sie sich an Ihren Dienstanbieter, um weitere Informationen zu erhalten.

## **Marken**

- LG und das LG-Logo sind registrierte Marken von LG Electronics.
- Bluetooth® ist eine eingetragene Marke von Bluetooth SIG, Inc.
- Wi-Fi® und das Wi-Fi-Logo sind eingetragene Marken der Wi-Fi Alliance.
- Alle anderen Marken und Urheberrechte sind Eigentum ihrer jeweiligen Inhaber.

# **Zubehör**

Diese Zubehörteile stehen für das Telefon zur Verfügung. **(Die nachfolgend beschriebenen Produkte sind nicht zwingend im Lieferumfang enthalten.)**

- Ladegerät/Netzkabel
- Kurzanleitung
- Stereo-Headset
- USB-Kabel
- Akku

#### **HINWEIS**

- Verwenden Sie ausschließlich Originalzubehör von LG. Die im Lieferumfang enthaltenen Komponenten wurden speziell für dieses Gerät entwickelt und sind möglicherweise nicht mit anderen Geräten kompatibel.
- Die mit dem Gerät bereitgestellten Elemente und das verfügbare Zubehör unterscheiden sich unter Umständen je nach Region oder Dienstanbieter.

# Fehlerbehebung

In diesem Kapitel werden Probleme aufgelistet, die bei der Verwendung des Telefons auftreten können. Bei manchen Problemen müssen Sie sich an Ihren Dienstanbieter wenden, die meisten können Sie jedoch einfach selbst beheben.

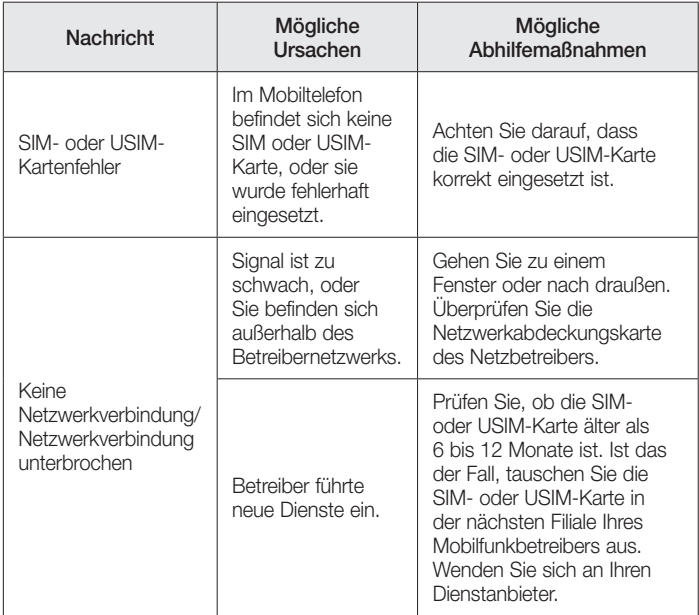

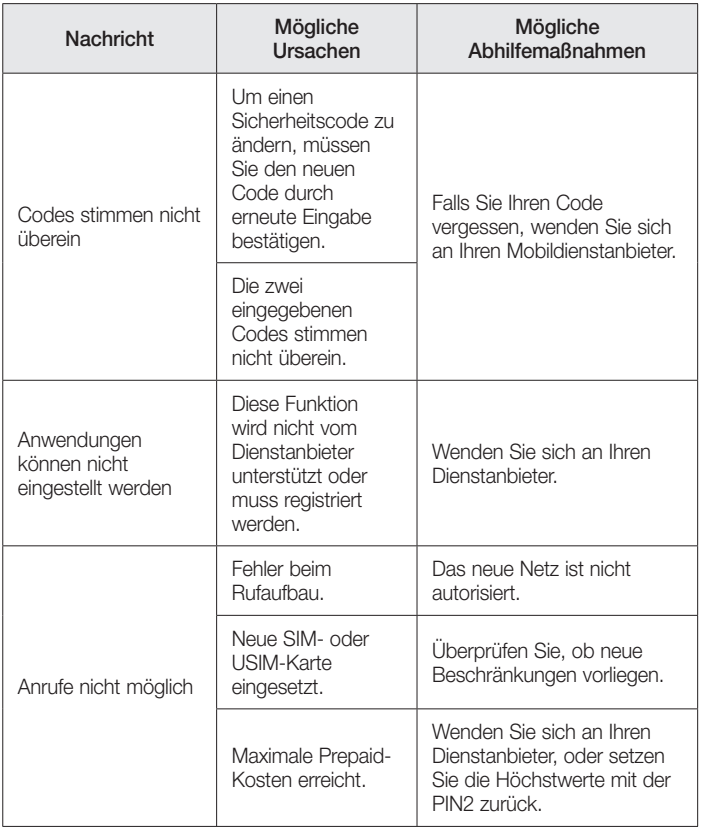

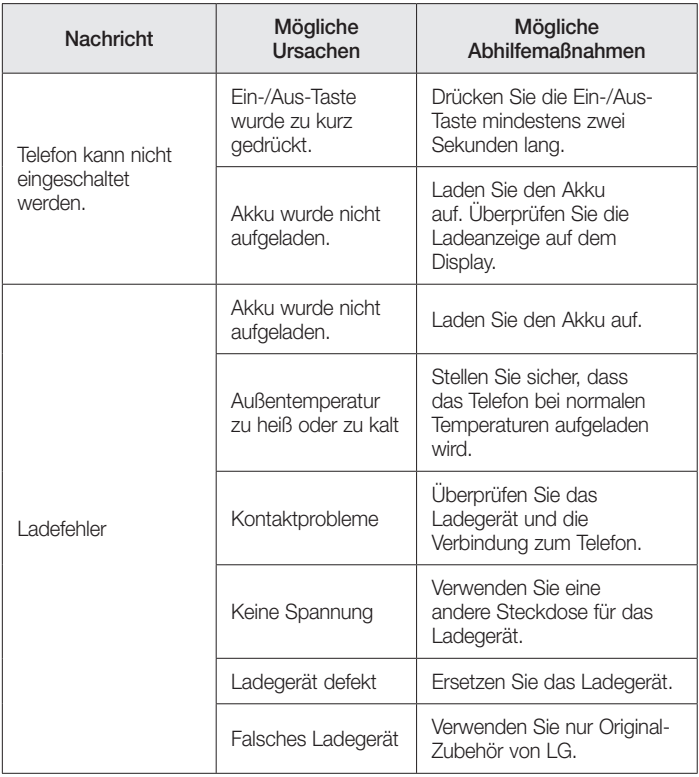

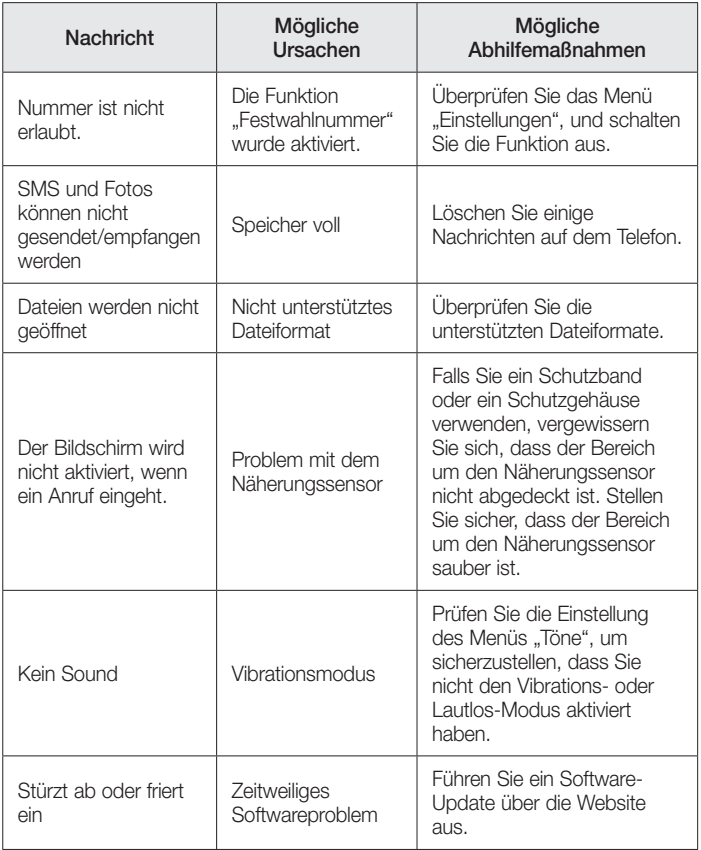

# Häufig gestellte Fragen

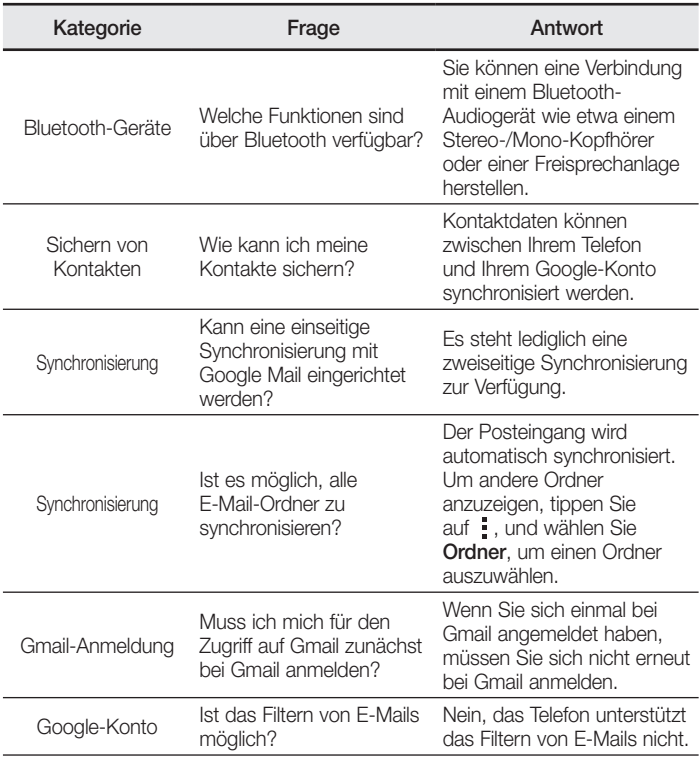

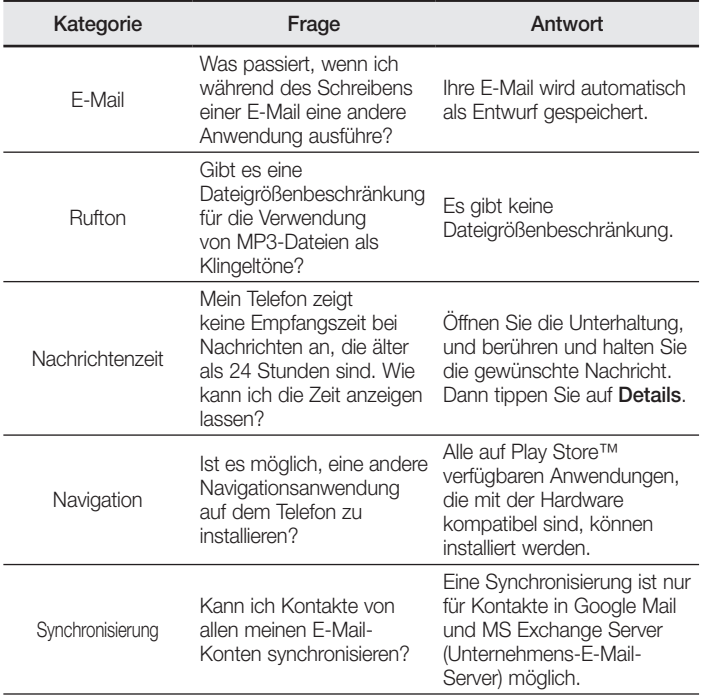

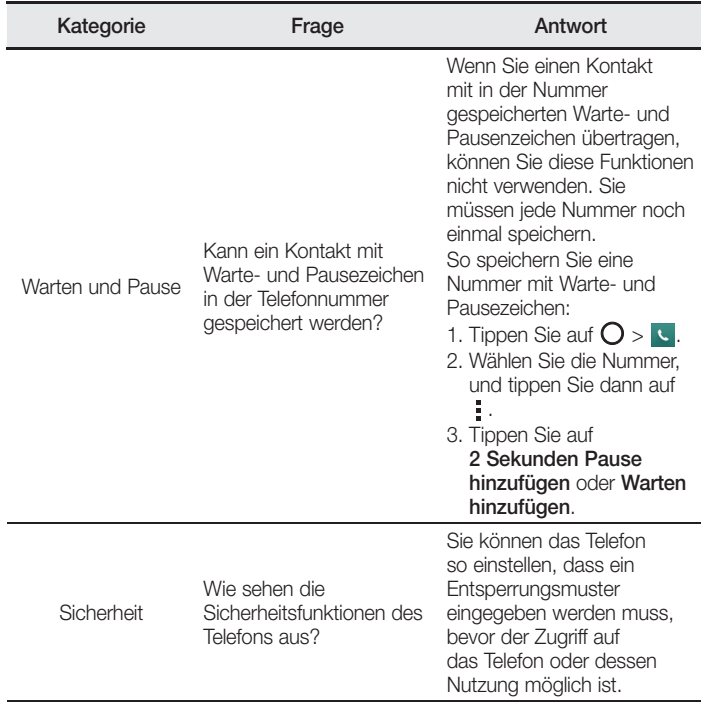

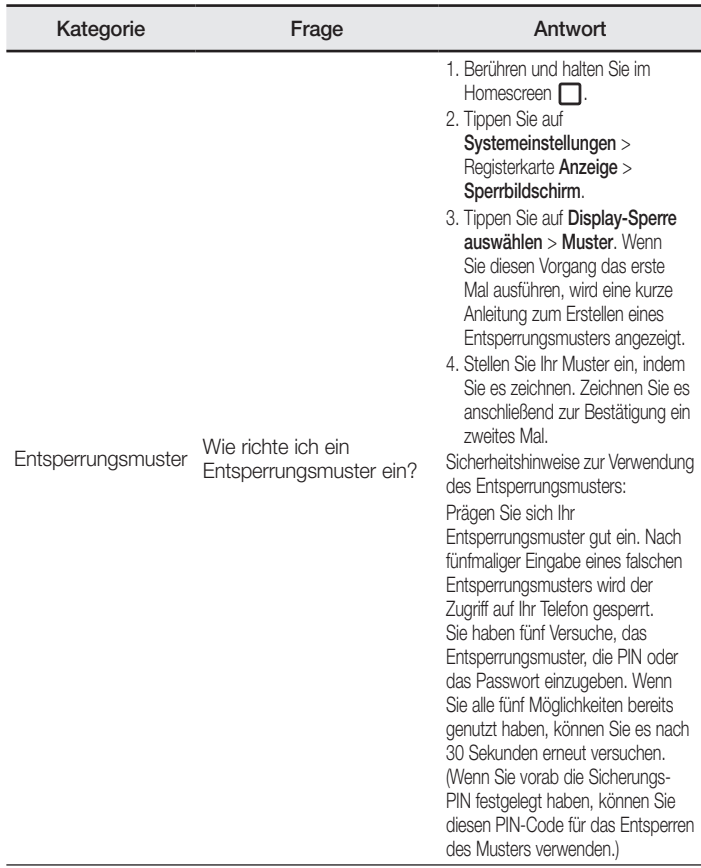

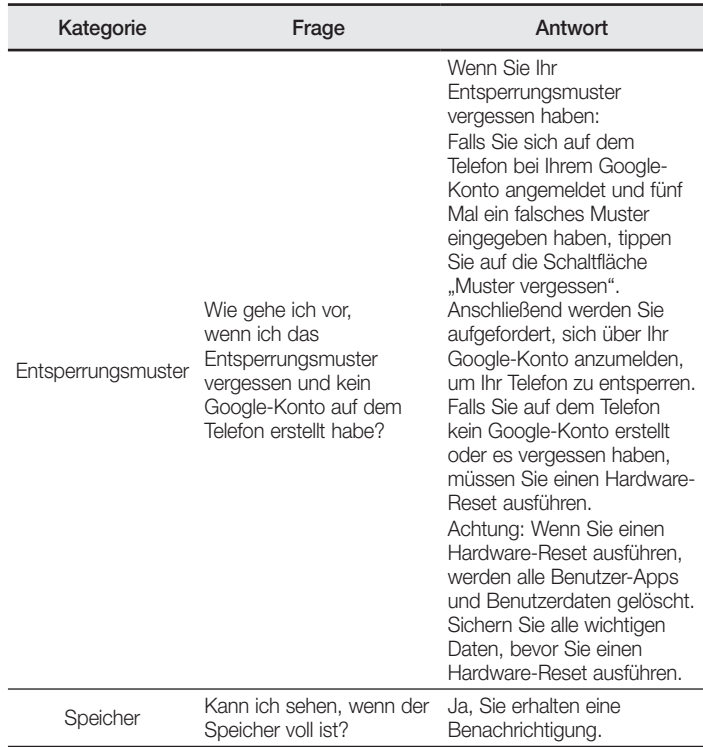

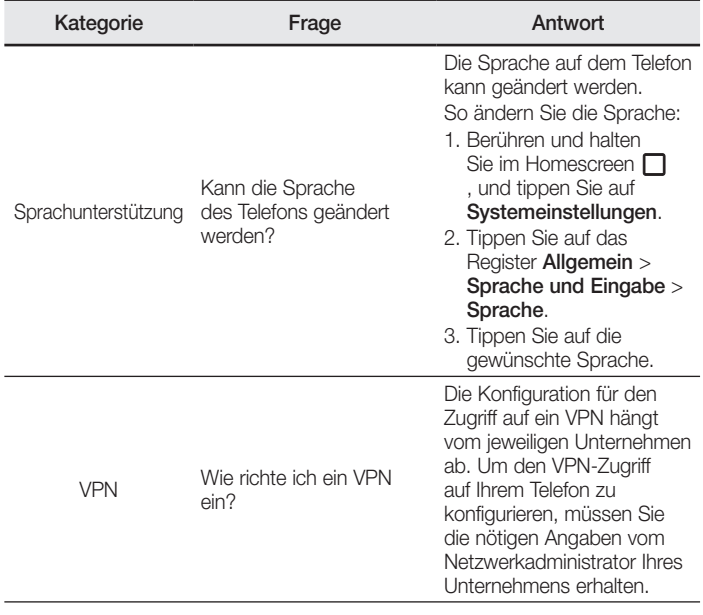

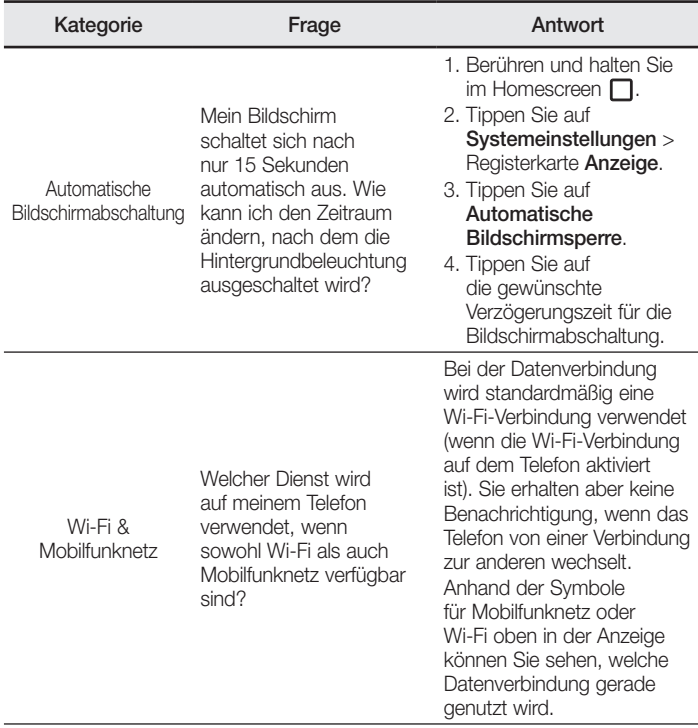

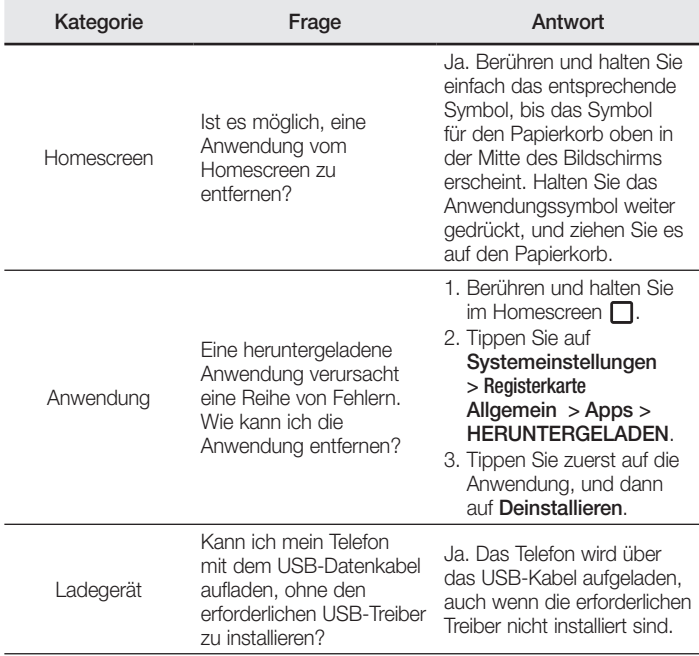

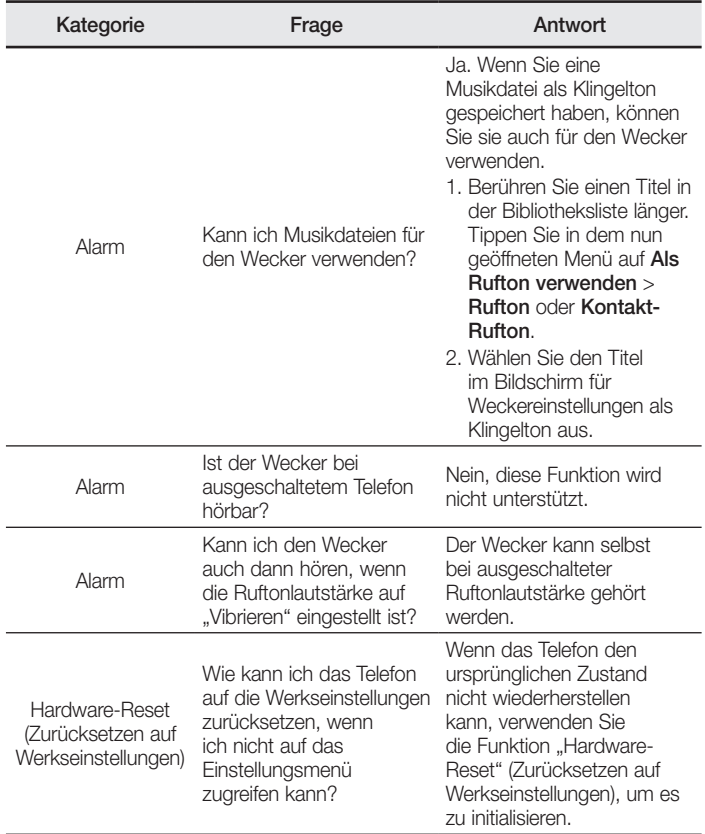

# Guide de l'utilisateur

- Certains contenus et illustrations peuvent différer de votre appareil en fonction de la région, du fournisseur de service, de la version logicielle ou de la version du système d'exploitation, et sont sujets à modification sans préavis.
- Utilisez toujours des accessoires d'origine LG. Les éléments fournis sont conçus uniquement pour ce téléphone et peuvent ne pas être compatibles avec d'autres appareils.
- Dans la mesure où son écran tactile est utilisé comme clavier, cet appareil n'est pas recommandé pour les personnes malvoyantes.
- Copyright ©2015 LG Electronics, Inc. Tous droits réservés, LG et le logo LG sont des marques déposées de LG Group et de ses entités apparentées. Toutes les autres marques commerciales appartiennent à leurs propriétaires respectifs.
- Google™, Google Maps<sup>™</sup>, Gmail™, YouTube™, Hangouts<sup>™</sup> et Play Store™ sont des marques commerciales de Google, Inc.

# **Sommaire**

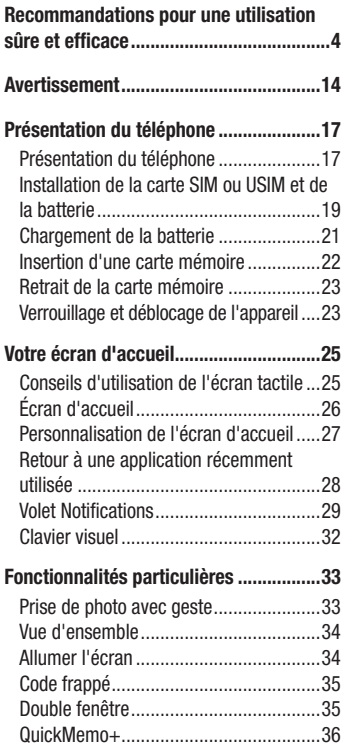

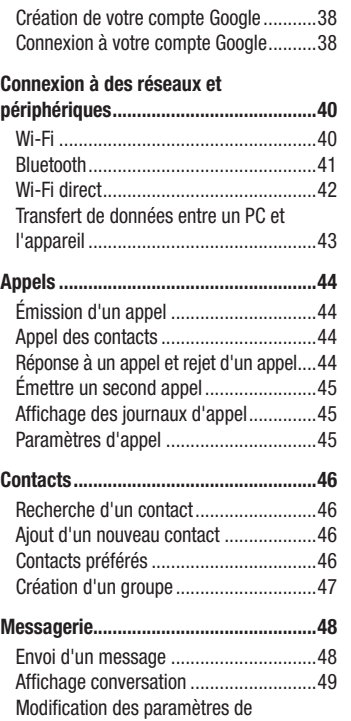

messagerie ............................................49

Configuration d'un compte Google ........38

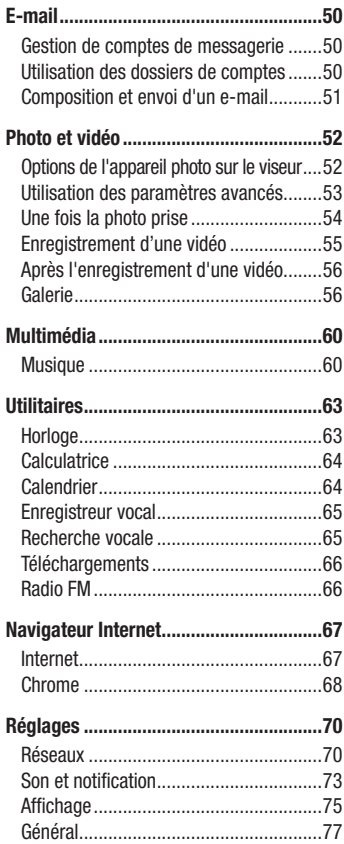

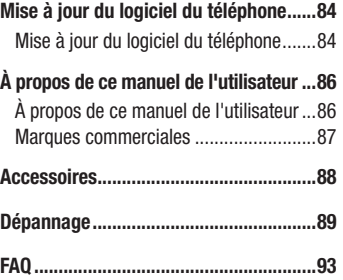

Veuillez lire ces recommandations. Leur non-respect peut s'avérer dangereux, voire illégal.

En cas de panne, un outil logiciel intégré à votre appareil crée un historique des pannes. Cet outil recueille uniquement les données spécifiques à la panne, comme l'intensité du signal, la position de l'ID de cellule lors d'une perte d'appel soudaine, et les applications chargées. L'historique n'est utilisé que pour déterminer la raison de la panne. Ces historiques sont chiffrés et, si vous devez retourner l'appareil pour réparation, ne peuvent être consultés que par un centre de réparation agréé LG.

## Exposition aux radiofréquences

Informations sur l'exposition aux ondes radio et sur le débit d'absorption spécifique (SAR, Specific Absorption Rate).

Le téléphone portable LG-H635 est conforme aux exigences de sécurité relatives à l'exposition aux ondes radio. Ces exigences sont basées sur des recommandations scientifiques qui comprennent des marges de sécurité destinées à garantir la sécurité de toutes les personnes, quels que soient leur âge et leur condition physique.

- Les recommandations relatives à l'exposition aux ondes radio utilisent une unité de mesure connue sous le nom de débit d'absorption spécifique (DAS). Les tests de mesure du DAS sont effectués à l'aide de méthodes normalisées, en utilisant le niveau de puissance certifié le plus élevé du téléphone, dans toutes les bandes de fréquence utilisées.
- Même si tous les modèles de téléphones LG n'appliquent pas les mêmes niveaux de DAS, ils sont tous conformes aux recommandations appropriées en matière d'exposition aux ondes radio.
- La limite de DAS recommandée par l'ICNIRP (Commission internationale de protection contre les rayonnements non ionisants) est de 2 W/kg en moyenne sur 10 grammes de tissu humain.
- La valeur DAS la plus élevée pour ce modèle de téléphone a été mesurée à 0,446 W/kg (10 g) pour une utilisation à l'oreille et à 0,368 W/kg (10 g) quand il est porté au niveau du corps.
- Cet appareil est conforme aux directives en matière d'exposition aux fréquences radioélectriques lorsqu'il est utilisé soit dans sa position normale contre l'oreille, soit à une distance minimale de 1,5 cm du corps. Lorsqu'un étui, un clip ceinture ou un support est utilisé à des fins de transport, il ne doit pas contenir de parties métalliques et doit garantir une distance minimale de 1,5 cm entre le produit et le corps. Pour pouvoir transmettre des fichiers de données ou des messages, cet appareil requiert une connexion de qualité au réseau. Dans certains cas, la transmission de fichiers de données ou de messages peut être retardée jusqu'à ce qu'une telle connexion soit possible. Veillez à bien suivre les instructions relatives à la distance de séparation pour l'établissement de la transmission.

## Entretien et réparation

## A AVERTISSEMENT

Utilisez uniquement des batteries, chargeurs et accessoires LG authentiques et agréés pour ce modèle de téléphone. L'utilisation de tout autre type de batteries, de chargeurs et d'accessoires peut s'avérer dangereuse et peut annuler tout accord ou garantie applicable au téléphone.

- Ne démontez pas votre téléphone. Si une réparation s'avère nécessaire, confiez-le à un technicien qualifié.
- Les réparations couvertes par cette garantie peuvent inclure, à la discrétion de LG, des pièces ou circuits de remplacement neufs ou reconditionnés, sous réserve que leurs fonctionnalités soient équivalentes à celles des pièces remplacées.
- Tenez votre téléphone éloigné des appareils électriques, tels que téléviseurs, postes radio et ordinateurs personnels.
- Ne placez pas votre téléphone à proximité de sources de chaleur, telles qu'un radiateur ou une cuisinière.
- Ne le faites pas tomber.

Recommandations pour une utilisation sûre et efficace<br>5

- Ne soumettez pas votre téléphone à des vibrations mécaniques ou à des chocs.
- Éteignez votre téléphone dans les zones où des règlements spéciaux l'exigent. Par exemple, n'utilisez pas votre téléphone dans les hôpitaux, car celui-ci pourrait perturber le bon fonctionnement des équipements médicaux sensibles.
- Si vos mains sont mouillées, évitez tout contact avec le téléphone lorsqu'il est en cours de charge. Ceci peut provoquer un choc électrique et endommager votre téléphone.
- Ne mettez pas un téléphone en charge à proximité de matières inflammables. En effet, il pourrait chauffer et déclencher un incendie.
- Pour nettoyer l'extérieur du combiné, utilisez un chiffon sec. N'utilisez pas de solvant, tel que du benzène, un diluant ou de l'alcool.
- Ne rechargez pas votre téléphone lorsqu'il est posé sur du tissu.
- Rechargez votre téléphone dans une zone bien ventilée.
- N'exposez pas le téléphone à de la fumée ou de la poussière en quantité excessive.
- Ne placez votre téléphone à proximité de cartes de crédit ou de titres de transport, car il pourrait altérer les données des bandes magnétiques.
- Ne touchez pas l'écran avec un objet pointu qui risquerait d'endommager votre téléphone.
- Ne mettez pas votre téléphone en contact avec des liquides ou des éléments humides.
- Utilisez les accessoires tels que les oreillettes avec précaution. Ne manipulez pas l'antenne inutilement.
- Évitez d'utiliser, de toucher ou de tenter de retirer ou de réparer du verre cassé, ébréché ou fissuré. Un endommagement de l'écran en verre causé par une utilisation abusive ou incorrecte n'est pas couvert par la garantie.
- Votre téléphone est un appareil électronique qui produit de la chaleur en fonctionnement normal. Lors d'une utilisation prolongée dans un environnement mal ventilé, le contact direct avec la peau peut provoquer une gêne ou des brûlures bénignes. Manipulez donc votre téléphone avec précaution lors de son fonctionnement ou immédiatement après utilisation.
- Si votre téléphone est mouillé, débranchez-le immédiatement et laissez-le sécher totalement. Ne tentez pas d'accélérer le séchage avec une source de chaleur externe (four classique ou micro-ondes, sèche-cheveux...).
- Le liquide contenu dans votre téléphone mouillé modifie la couleur de l'étiquette produit se trouvant à l'intérieur du téléphone. Un endommagement de l'appareil consécutif à une exposition à des liquides n'est pas couvert par la garantie.

## Fonctionnement optimal du téléphone

#### **Appareils électroniques**

Tous les téléphones portables peuvent être soumis à des interférences pouvant affecter les performances des appareils électroniques.

- N'utilisez pas votre téléphone à proximité d'équipements médicaux sans autorisation. Évitez de placer votre téléphone à proximité de votre stimulateur cardiaque (par exemple, dans votre poche poitrine).
- Les téléphones portables peuvent nuire au bon fonctionnement de certaines prothèses auditives.
- Des interférences mineures peuvent perturber le bon fonctionnement des téléviseurs, radios, ordinateurs, etc.
- Utilisez votre téléphone dans des conditions de températures comprises entre 0 ºC et 40 ºC dans la mesure du possible. Exposer votre téléphone à des températures extrêmement basses ou hautes peut endommager votre appareil ou provoquer des dysfonctionnements, voire le faire exploser.

## Sécurité au volant

Vérifiez les lois et règlements en vigueur en matière d'utilisation des téléphones portables dans la zone où vous conduisez.

- Ne tenez pas le téléphone dans votre main alors que vous conduisez.
- Concentrez toute votre attention sur la conduite.
- Si les conditions de conduite le permettent, quittez la route et garez-vous avant d'émettre ou de recevoir un appel.

Recommandations pour une utilisation sûre et efficace

- Les radiofréquences peuvent affecter certains systèmes électroniques de votre véhicule motorisé, tels que le système audio stéréo ou les équipements de sécurité.
- Lorsque votre véhicule est équipé d'un airbag, ne gênez pas son déclenchement avec un équipement sans fil portable ou fixe. Il risquerait de l'empêcher de s'ouvrir ou provoquer de graves blessures en raison de performances inadéquates.
- Lorsque vous écoutez de la musique en extérieur, veuillez vous assurer que le volume n'est pas trop élevé de façon à bien entendre ce qu'il se passe autour de vous. Ceci est particulièrement important lorsque vous vous trouvez à proximité d'une route.

## Évitez toute nuisance auditive

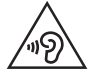

Afin d'éviter des dommages auditifs éventuels, ne pas écouter à un niveau sonore élevé pendant une longue durée.

Afin de protéger vos capacités auditives, n'exposez pas votre ouïe à de hauts volumes sonores pendant de longues périodes. Nous vous recommandons de ne pas tenir l'appareil près de votre oreille lorsque le mode mains libres est activé. Pendant les communications ou lorsque vous écoutez de la musique, réglez le volume à un niveau raisonnable.

• Lorsque vous utilisez le kit main libre, baissez le volume si vous ne pouvez pas entendre les gens parler autour de vous ou si la personne à côté de vous peut entendre ce que vous écoutez.

#### **REMARQUE**

• Un volume sonore trop élevé provenant des vos écouteurs (oreillettes, casques) pourrait entraîner d'éventuels dommages auditifs.

### Parties en verre

Certaines parties de votre téléphone portable sont en verre. Ce verre pourrait se briser en cas de chute sur une surface dure ou d'impact considérable. Le cas échéant, évitez de toucher ou de retirer le verre brisé. N'utilisez plus votre téléphone portable jusqu'à ce que ce verre soit remplacé par un fournisseur de service agréé.

## Zone de déminage

N'utilisez pas votre téléphone lorsque des opérations de dynamitage sont en cours. Respectez les restrictions, les règlements et les lois en vigueur.

## Zones à atmosphère explosive

- N'utilisez pas votre téléphone dans une station-service.
- N'utilisez pas votre téléphone à proximité de carburant ou de produits chimiques.
- Ne transportez pas et ne stockez pas de produits dangereux, de liquides ou de gaz inflammables dans le même compartiment de votre voiture que votre téléphone portable et ses accessoires.

## En avion

Les appareils sans fil peuvent générer des interférences dans les avions.

- Éteignez votre téléphone avant d'embarquer dans un avion.
- Ne l'utilisez pas au sol sans autorisation de l'équipage.

## Enfants

Conservez votre téléphone dans un endroit sûr, hors de la portée des jeunes enfants. Votre téléphone comprend des petites pièces qui peuvent présenter un risque de suffocation.

## Appels d'urgence

Recommandations pour une utilisation sûre et efficace  $\frac{1}{9}$ Il est possible que les numéros d'urgence ne soient pas disponibles sur tous les réseaux de téléphonie mobile. Vous ne devez donc pas dépendre uniquement de votre téléphone portable pour émettre un appel d'urgence. Renseignez-vous auprès de votre opérateur.

## Informations sur la batterie et précautions d'usage

- Il n'est pas nécessaire de décharger complètement la batterie avant de la recharger. Contrairement aux autres batteries, elle n'a pas d'effet mémoire pouvant compromettre ses performances.
- Utilisez uniquement les batteries et chargeurs LG. Les chargeurs LG sont conçus pour optimiser la durée de vie de votre batterie.
- Ne démontez pas et ne court-circuitez pas la batterie.
- Les contacts métalliques de la batterie doivent toujours rester propres.
- Procédez au remplacement de la batterie lorsque celle-ci n'offre plus des performances acceptables. La batterie peut être rechargée des centaines de fois avant qu'un remplacement ne soit nécessaire.
- Rechargez la batterie en cas de non-utilisation prolongée afin d'optimiser sa durée d'utilisation.
- N'exposez pas le chargeur de la batterie au rayonnement direct du soleil. Ne l'utilisez pas non plus dans des lieux très humides, tels qu'une salle de bains.
- N'exposez pas la batterie à des températures élevées ou basses, ceci pourrait affecter ses performances.
- Le remplacement de la batterie par un modèle inadapté risque d'entraîner une explosion de cette dernière.
- Respectez les instructions du fabricant relatives à la mise au rebut des batteries usagées. Veuillez recycler autant que faire se peut. Ne vous en débarrassez pas avec les déchets ménagers.
- Si la batterie est hors d'usage, veuillez la rapporter au service après-vente ou au revendeur LG Electronics agréé le plus proche.
- Débranchez systématiquement le chargeur de la prise murale lorsque le chargement de la batterie est terminé pour éviter qu'il ne consomme inutilement de l'énergie.
- La durée de vie réelle de la batterie dépend de la configuration du réseau, des paramètres du produit, de l'utilisation, de la batterie et des conditions extérieures.
- Tenez la batterie hors de portée des animaux et de leurs crocs ou griffes, ainsi que des objets pointus en général. Le non-respect de cette consigne peut entraîner un incendie.

#### Informations sur les logiciels libres

Pour obtenir le code source sous la licence publique générale, la licence publique générale limitée, la licence publique Mozilla ou les autres licences libres de ce produit, rendez-vous sur http://opensource.lge.com. En plus du code source, tous les termes de la licence, ainsi que les exclusions de responsabilité et les droits d'auteur, sont disponibles au téléchargement.

LG Electronics propose de vous fournir le code open source sur CD-ROM en échange des coûts couvrant cet envoi, notamment le coût du support, des frais de port et de prise en charge, une fois la demande reçue par LG Electronics à l'adresse suivante : opensource@lge.com. La validité de cette offre est de trois (3) ans à partir de la date d'achat du produit.

#### COMMENT METTRE À JOUR VOTRE APPAREIL

Accès aux dernières versions du micrologiciel et aux nouvelles fonctions et améliorations du logiciel.

- Sélectionnez la mise à jour logicielle dans le menu Paramètres de votre appareil.
- Mettez votre appareil à jour en le connectant à votre PC. Pour plus d'informations sur l'utilisation de cette fonction, consultez le site http:// www.lg.com/common/index.jsp et sélectionnez votre pays et votre langue.

#### DÉCLARATION DE CONFORMITÉ

Par la présente, LG Electronics déclare que le produit LG-H635 est conforme aux exigences fondamentales et aux autres dispositions pertinentes de la directive 1999/5/EC. Consultez la Déclaration de conformité sur http://www.lg.com/global/declaration

Contactez notre service pour connaître les normes auxquelles ce produit est conforme:

LG Electronics Inc. EU Representative, Krijgsman 1, 1186 DM Amstelveen, The Netherlands

### Avertissement relatif au laser

#### **Attention !**

Ce produit utilise un système Laser. Pour garantir une utilisation conforme du produit, veuillez lire attentivement le manuel utilisateur et conservez-le afin de pouvoir vous y référer ultérieurement. Si l'unité nécessite un entretien, contactez un centre de réparation agréé.

L'utilisation de commandes, de réglages ou de procédures autres que ceux spécifiés dans ce document peut provoquer une exposition à des rayons dangereux.

Pour éviter toute exposition directe aux rayons laser, n'essayez pas d'ouvrir le couvercle ou d'entrer directement en contact avec le laser.

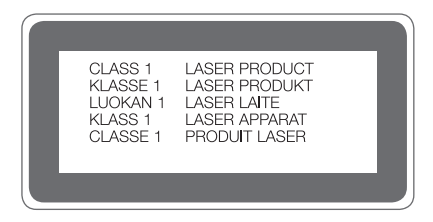

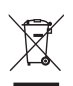

#### **Recyclage de votre ancien téléphone**

- **1** Les éléments électriques et électroniques doivent être jetés séparément, dans les vide-ordures prévus à cet effet par votre municipalité ou être rapportés dans un magasin de téléphonie mobile.
- **2** Le recyclage de votre téléphone dans une poubelle appropriée ou dans un magasin de téléphonie mobile aidera à réduire les risques pour l'environnement et votre santé.
- **3** Pour plus d'informations concernant l'élimination de votre ancien appareil, veuillez contacter votre mairie, le service des ordures ménagères ou encore le magasin où vous avez acheté ce produit.

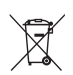

### **Recyclage des batteries/accumulateurs usagés**

- **1** Ce symbole peut être associé aux symboles chimiques du mercure (Hg), du cadmium (Cd) ou du plomb (Pb) si la batterie contient plus de 0,0005 % de mercure, 0,002 % de cadmium ou 0,004 % de plomb.
- **2** Les batteries/accumulateurs doivent être jetés séparément, dans les déchetteries prévues à cet effet par votre municipalité ou être rapportés dans un magasin de téléphonie mobile.
- **3** La mise au rebut de vos batteries/accumulateurs dans une poubelle appropriée ou dans un magasin de téléphonie mobile aidera à réduire les risques pour l'environnement et votre santé.
- **4** Pour plus d'informations concernant le recyclage de vos batteries/ accumulateurs, veuillez contacter votre mairie, le service des ordures ménagères ou encore le magasin où vous avez acheté ce produit.

# Avertissement

### Veuillez lire ces informations avant d'utiliser votre téléphone.

En cas de problème avec votre téléphone, consultez cette section avant de le faire réparer ou d'appeler l'assistance clientèle.

### 1. Mémoire téléphone

Lorsqu'il reste moins de 10 Mo d'espace disponible dans la mémoire du téléphone, ce dernier ne peut plus recevoir de nouveaux messages. Il convient alors de vérifier l'état de la mémoire de votre téléphone et de supprimer certaines données (des applications ou des messages, par exemple) pour libérer de l'espace.

#### Pour désinstaller des applications :

- **1** Appuyez sur  $\bigcap > \oplus > \infty$  > onglet Général > Applications.
- **2** Une fois toutes les applications affichées, faites-les défiler et sélectionnez l'application que vous souhaitez désinstaller.
- **3** Appuyez sur **Désinstaller**.

### 2. Optimisation de l'autonomie de la batterie

Vous pouvez prolonger l'autonomie de la batterie en désactivant les fonctions dont l'exécution en tâche de fond n'est pas nécessaire. Vous pouvez contrôler la consommation de batterie par les ressources système et les applications.

#### Prolonger l'autonomie de la batterie de votre téléphone :

- Éteignez les signaux radio que vous n'utilisez pas. Si vous n'utilisez pas les fonctions Wi-Fi, Bluetooth ou GPS, désactivez-les.
- Réduisez la luminosité de l'écran et définissez un délai de mise en veille plus court.
- Désactivez la synchronisation automatique de diverses applications, notamment Gmail, Agenda et Répertoire.
- Certaines applications que vous téléchargez peuvent affecter la longévité de la batterie.
- Lorsque vous utilisez des applications téléchargées, vérifiez le niveau de charge de la batterie.

### 3. Avant d'installer une application et un système d'exploitation Open Source

## AVERTISSEMENT

- Si vous installez et utilisez un système d'exploitation autre que celui fourni par le fabricant, cela risque de provoquer des dysfonctionnements. et votre téléphone ne sera plus couvert par la garantie.
- Pour protéger votre téléphone et les données personnelles qu'il contient, téléchargez des applications uniquement depuis des sources sécurisées, telles que Play Store™. Si certaines applications ne sont pas installées correctement sur votre téléphone, il se peut que ce dernier ne fonctionne pas normalement ou qu'une erreur grave se produise. Vous devez désinstaller ces applications et supprimer l'ensemble des données et paramètres associés.

### 4. Lancement et changement d'applications

Exécuter plusieurs tâches à la fois est un véritable jeu d'enfant avec Android : vous pouvez exécuter plusieurs applications simultanément. Plus besoin de quitter une application avant d'en ouvrir une autre. Vous pouvez utiliser plusieurs applications en cours d'exécution et passer d'un programme à un autre. Android gère chacune des applications en les interrompant et en les lançant en fonction des besoins de l'utilisateur pour éviter que les applications en veille ne sollicitent des ressources inutilement.

**1** Appuyez sur  $\Box$ . La liste des applications récemment utilisées s'affiche.

- **2** Appuyez ensuite sur l'application à laquelle vous voulez accéder. La précédente application continue d'être exécutée en arrière-plan. Assurez-vous d'appuyer sur pour quitter une application après l'avoir utilisée.
	- Pour fermer une application de la liste des applications récentes, faites glisser l'aperçu de l'application vers la gauche ou la droite. Pour supprimer toutes les applications de la liste, appuyez sur **Tout effacer**.

### 5. Redémarrage en cas de blocage de l'écran

Si l'écran se bloque ou si le téléphone cesse de répondre à vos pressions sur l'écran, retirez la batterie et remettez-la en place. Redémarrez ensuite le téléphone.

# Présentation du téléphone

## Présentation du téléphone

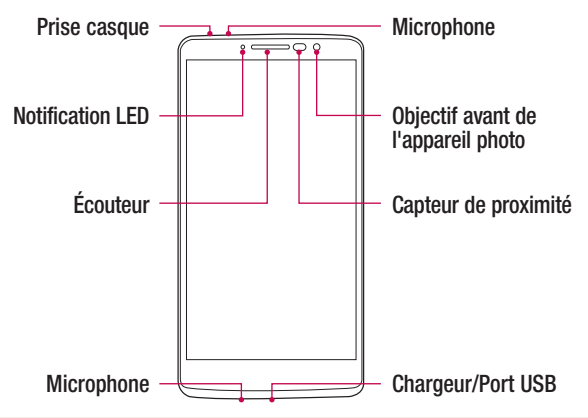

#### REMARQUE : Capteur de proximité

• Au cours de la réception ou de l'émission d'appels, ce capteur détecte lorsque le téléphone est à proximité de l'oreille, et désactive le rétroéclairage et verrouille l'écran tactile de manière automatique. Cela prolonge l'autonomie de la batterie et évite d'activer l'écran tactile par inadvertance durant les appels.

## AVERTISSEMENT

Le fait de poser un objet lourd ou de s'asseoir sur le téléphone risque d'endommager l'écran et les fonctions tactiles. Ne couvrez pas le capteur de proximité avec des protecteurs d'écran ou tout autre type de film de protection. Vous risqueriez de provoquer un dysfonctionnement du capteur.

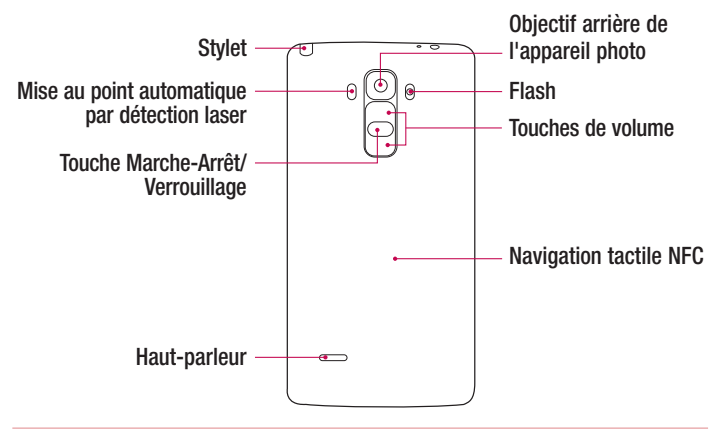

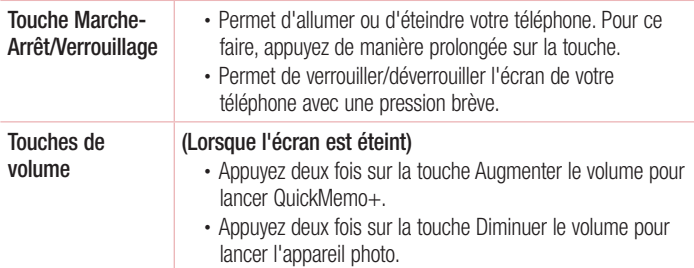

### A AVERTISSEMENT

- L'antenne NFC pour ce modèle est fixée sur le couvercle arrière.
- Veillez à ne pas endommager le point d'accès NFC sur le téléphone, qui fait partie de l'antenne NFC.

### Installation de la carte SIM ou USIM et de la batterie

Insérez la carte SIM ou USIM remise par le fournisseur de service de téléphonie mobile et la batterie incluse.

**1** Pour retirer le cache de la façade arrière, tenez le téléphone fermement dans une main. Avec le pouce de l'autre main, soulevez le cache arrière comme illustré sur la figure ci-dessous.

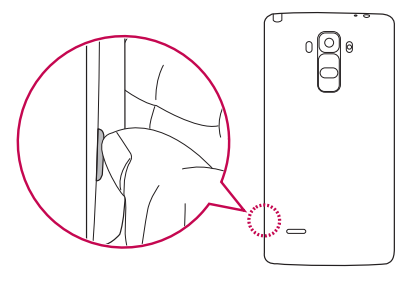

**2** Glissez la carte SIM dans l'emplacement de la carte SIM, comme indiqué sur l'illustration. Assurez-vous que la zone de contact dorée de la carte est bien orientée vers le bas.

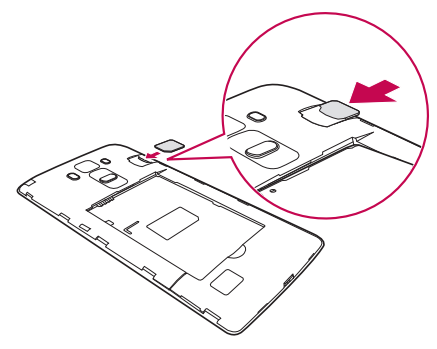

### A AVERTISSEMENT

N'insérez pas de carte mémoire dans l'emplacement de la carte SIM. Si une carte mémoire est introduite dans l'emplacement de la carte SIM, apportez le téléphone dans un centre de services LG pour la faire retirer.

#### **REMARQUE**

- Seules les cartes microSIM fonctionnent avec l'appareil.
- **3** Insérez la batterie.

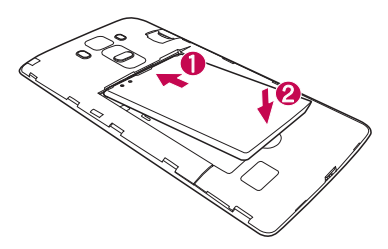

**4** Pour replacer le cache sur l'appareil, alignez la façade arrière sur le compartiment de la batterie  $\bigcirc$  et appuyez dessus jusqu'à entendre un déclic caractéristique  $\bigcirc$ .

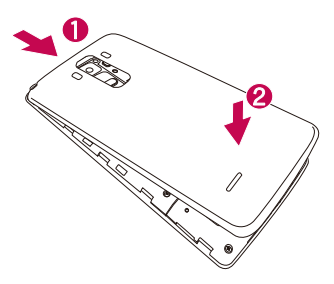

### Chargement de la batterie

Chargez la batterie avant d'utiliser le téléphone pour la première fois. Chargez le téléphone à l'aide de la batterie. Vous pouvez également charger la batterie en connectant le téléphone à un ordinateur à l'aide du câble USB.

### A AVERTISSEMENT

Utilisez uniquement la batterie, le chargeur et le câble de données agréés par LG. Si vous utilisez des chargeurs, des batteries ou des câbles non approuvés, le chargement de la batterie peut être ralenti. La batterie de l'appareil peut également être endommagée, voire exploser, ce qui ne sera pas couvert par la garantie.

La prise du chargeur est située sur la partie inférieure du téléphone. Insérez le chargeur puis branchez-le sur une prise murale.

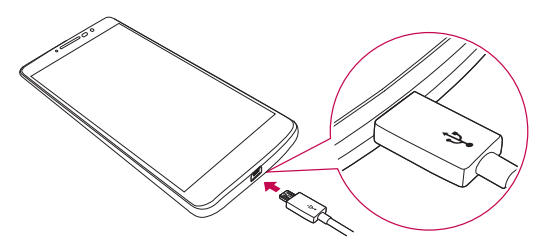

#### **REMARQUE**

• N'ouvrez pas le cache arrière pendant le chargement de votre téléphone.

### Insertion d'une carte mémoire

Votre appareil prend en charge les cartes microSD jusqu'à 2 To. En fonction de leur type et de leur fabriquant, certaines cartes mémoire peuvent ne pas être compatibles avec votre téléphone.

### A AVERTISSEMENT

Certaines cartes mémoire peuvent ne pas être totalement compatibles avec le téléphone. L'utilisation d'une carte incompatible peut endommager l'appareil ou la carte mémoire, ou corrompre les données qu'elle contient.

#### **REMARQUE**

- L'enregistrement et la suppression de données fréquents raccourcissent la durée de vie des cartes mémoire.
- **1** Retirez le cache arrière.
- **2** Insérez une carte mémoire avec la zone de contact dorée orientée vers le bas.

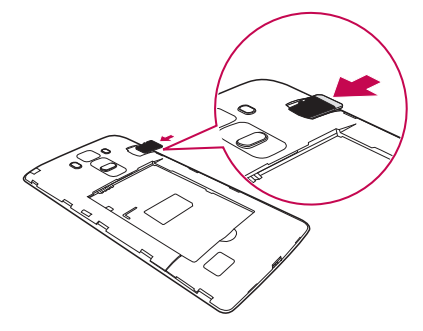

**3** Remettez en place la façade arrière.

## Retrait de la carte mémoire

Pour retirer la carte mémoire en toute sécurité, commencez par la désactiver.

- **1** Appuyez sur  $\overline{O}$   $>$   $\Rightarrow$   $\overline{O}$   $>$   $\Rightarrow$  onglet **Général**  $>$  **Stockage**  $>$  **Désactiver la carte SD**.
- **2** Retirez la façade arrière et sortez la carte mémoire.

### A AVERTISSEMENT

Ne retirez pas la carte mémoire pendant que l'appareil effectue le transfert d'informations ou qu'il accède à des informations. Cela risque de provoquer la perte ou la corruption de données, ou d'endommager la carte mémoire ou l'appareil. LG n'est pas responsable des pertes résultant de la mauvaise utilisation de cartes mémoire endommagées, y compris de la perte de données.

### Verrouillage et déblocage de l'appareil

Appuyez sur la **touche Alimentation/Verrouillage** pour éteindre l'écran et placer l'appareil en mode Verrouillage. L'appareil se verrouille automatiquement s'il n'est pas utilisé pendant une période spécifiée. Cela permet de prévenir les pressions accidentelles et d'économiser la batterie.

Pour déverrouiller l'appareil, appuyez sur la **touche Alimentation/Verrouillage** et faites glisser l'écran dans n'importe quelle direction.

#### **REMARQUE**

• Vous pouvez aussi appuyer deux fois sur l'écran pour le déverrouiller plutôt qu'utiliser la touche Alimentation/Verrouillage.

#### Changement de la méthode de verrouillage de l'écran

Vous pouvez changer la manière de verrouiller l'écran pour éviter que d'autres utilisateurs accèdent à vos informations personnelles.

- **1** Appuyez sur  $\mathbf{Q} > \mathbf{Q} > \mathbf{Q}$  >  $\mathbf{Q} > \mathbf{Q}$  > onglet **Écran** > **Écran de verrouillage** > **Choisir l'écran de verrouillage**.
- **2** Sélectionnez le verrouillage de l'écran que vous désirez parmi Aucun, Glisser, Knock Code, Schéma, Code PIN et Mot de passe.

#### **REMARQUE**

• Vous devez créer un compte Google avant de définir un schéma de déverrouillage. Vous devez également vous souvenir du code PIN de secours que vous avez saisi lors de la configuration du verrouillage par schéma.

Attention ! Si vous n'avez pas créé de compte Google sur le téléphone ou si vous avez oublié votre code PIN, votre mot de passe et le code PIN de secours, vous devez effectuer une réinitialisation matérielle. Dans ce cas, toutes les applications et données utilisateur seront supprimées. Veillez à sauvegarder vos données importantes avant d'effectuer une réinitialisation matérielle.

#### ASTUCE ! Verrou Smart

Vous pouvez utiliser le Verrou Smart pour faciliter le déblocage de votre téléphone. Il est possible de le configurer pour qu'il garde votre téléphone déverrouillé lorsqu'un périphérique Bluetooth sécurisé y est connecté, lorsque vous vous trouvez dans un lieu familier comme votre domicile ou votre lieu de travail, ou lorsqu'il reconnaît votre visage.

#### Paramétrage du Verrou Smart

- 1 Appuyez sur  $\Omega$  >  $\bigoplus$  >  $\bigoplus$
- 2 Appuyez sur l'onglet Écran > Écran de verrouillage > Verrou Smart.
- 3 Avant d'ajouter des appareils sécurisés, des lieux sécurisés ou un visage sécurisé, vous devez configurer un verrouillage de l'écran (schéma, code PIN ou mot de passe).

## Conseils d'utilisation de l'écran tactile

Voici quelques astuces pour vous familiariser avec votre téléphone.

- **Appuyer sur :** un simple appui avec le doigt permet de sélectionner des éléments, des liens, des raccourcis et des lettres sur le clavier visuel.
- **Exercer une pression prolongée** : maintenez le doigt appuyé sur un élément de l'écran sans le relever jusqu'à ce qu'une action se produise.
- **Faire glisser (glisser-déplacer)** : maintenez le doigt sur un élément pendant quelques instants, puis, sans relever le doigt, déplacez-le sur l'écran jusqu'à la position voulue. Vous pouvez faire glisser des éléments sur l'écran d'accueil pour les repositionner.
- **Faire glisser le doigt** : passez rapidement le doigt sur la surface de l'écran sans le relever après le premier contact (de manière à ne pas déplacer un élément par glisser-déplacer).
- **Appuver deux fois** : appuvez deux fois pour effectuer un zoom sur une page Web ou sur une carte.
- **Rapprocher/écarter 2 doigts pour zoomer** : utilisez l'index et le pouce avec un mouvement de pincement ou d'écartement pour agrandir ou réduire l'élément affiché lorsque vous utilisez le navigateur ou des cartes, ou lorsque vous regardez des images.
- **Pivoter l'écran** : dans de nombreux menus et applications, l'orientation de l'écran s'ajuste selon l'orientation physique de l'appareil.

#### **REMARQUE**

- N'exercez pas une pression trop forte sur l'écran tactile ; celui-ci est suffisamment sensible pour détecter une pression légère et sûre.
- Utilisez le bout du doigt pour appuyer sur l'option voulue. Veillez à ne pas appuyer sur d'autres touches.

# Écran d'accueil

L'écran d'accueil est le point de départ de nombreuses applications et fonctions. Vous pouvez y ajouter des éléments comme des raccourcis d'applications et des widgets Google afin d'accéder rapidement aux informations et aux applications. Il s'agit de la page par défaut, accessible à partir de n'importe quel menu en appuyant sur  $\bigcirc$ .

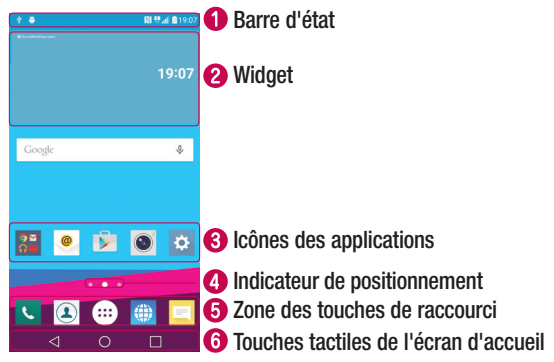

- Fournit des informations sur l'état du téléphone, y compris l'heure, l'intensité du signal, l'état de la batterie et les icônes de notification.
- Les widgets sont des applications indépendantes accessibles à partir du volet des applications ou de l'écran d'accueil. Contrairement aux raccourcis, les widgets fonctionnent comme une application qui s'affiche directement sur l'écran.
- Appuyez sur une icône (application, dossier, etc.) pour l'ouvrir et l'utiliser.
- Indique la page de l'écran d'accueil dans laquelle vous vous trouvez actuellement.
- Permet d'accéder à la fonction d'une simple touche depuis n'importe quelle page de l'écran d'accueil.

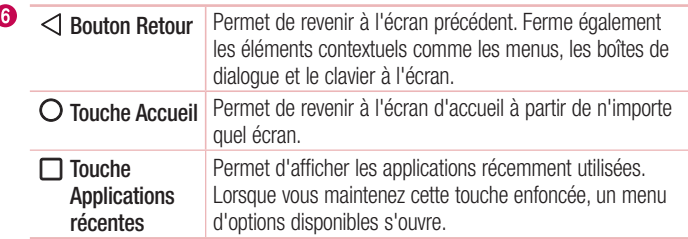

### Écran d'accueil étendu

Le système d'exploitation fournit plusieurs pages d'écran d'accueil afin de vous offrir plus de place pour ajouter des icônes, des widgets, etc.

• Faites glisser votre doigt vers la droite ou la gauche pour parcourir les autres pages de l'écran d'accueil.

## Personnalisation de l'écran d'accueil

Vous pouvez personnaliser l'écran d'accueil en y ajoutant des applications, des widgets, et en changeant de fond d'écran.

### Ajout d'éléments à l'écran d'accueil

- **1** Appuyez de façon prolongée sur la partie vierge de l'écran d'accueil.
- **2** Dans le menu Mode d'ajout, sélectionnez l'élément que vous souhaitez ajouter. L'élément ajouté apparaît alors sur l'écran d'accueil.
- **3** Faites glisser chaque élément à l'endroit voulu, puis relevez le doigt.

ASTUCE ! Pour ajouter une icône d'application à l'écran d'accueil à partir de l'écran des applications, maintenez le doigt enfoncé sur l'application que vous souhaitez ajouter.

#### Suppression d'un élément de l'écran d'accueil

• Depuis l'écran d'accueil, maintenez le doigt enfoncé sur l'icône que vous souhaitez supprimer, puis faites-la glisser jusqu'à  $\tilde{\Theta}$ .

#### Ajout d'une application à la zone des touches de raccourci

• À partir de l'écran des applications ou de l'écran d'accueil, maintenez le doigt enfoncé sur l'icône d'une application et faites-la glisser dans la zone des touches de raccourci. Ensuite, relâchez-la à l'emplacement souhaité.

#### Suppression d'une application de la zone des touches de raccourci

• Maintenez le doigt enfoncé sur la touche de raccourci correspondante et faites-la glisser jusqu'à  $\Theta$ .

#### **REMARQUE**

• La touche Applications (iii) ne peut pas être supprimée.

#### Personnalisation des icônes des applications sur l'écran d'accueil

- **1** Maintenez le doigt enfoncé sur l'icône d'application jusqu'à ce que vous puissiez la déplacer, puis relâchez-la. L'icône de modification  $\bullet$  apparaît dans le coin supérieur droit de l'application.
- **2** Appuyez à nouveau sur l'icône, puis sélectionnez le modèle et la taille d'icône de votre choix.
- **3** Appuyez sur **OK** pour enregistrer les modifications.

## Retour à une application récemment utilisée

- **1** Appuyez sur  $\Box$ . L'apercu des applications récemment utilisées s'affiche.
- **2** Appuyez sur l'aperçu d'une application pour ouvrir l'application correspondante.  $\cap$   $\vdash$

Appuyez sur < pour revenir à l'écran précédent.

## Volet Notifications

Les notifications vous préviennent de la réception de nouveaux messages, des événements de calendrier, des alarmes, ainsi que des événements en cours (par exemple, lorsque vous êtes au téléphone).

Lorsqu'une notification arrive, une icône s'affiche en haut de l'écran. Les icônes des notifications en attente s'affichent à gauche et les icônes du système, telles que le Wi-Fi et le niveau de charge de la batterie, s'affichent à droite.

#### **REMARQUE**

• Les options disponibles peuvent varier selon les régions ou les opérateurs.

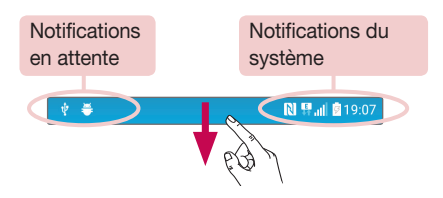

#### Ouvrir le volet Notifications

Faites glisser votre doigt vers le bas à partir de la barre d'état pour ouvrir le volet Notifications. Pour fermer le volet Notifications, faites glisser l'écran vers le haut ou appuyez sur  $\triangleleft$ .

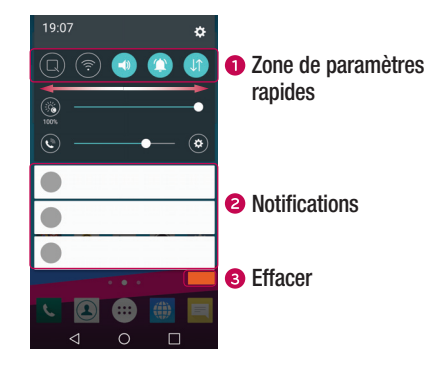

- Appuyez sur chaque touche de paramétrage rapide pour l'activer / la désactiver. Maintenez le doigt enfoncé sur la touche de votre choix pour accéder directement au menu Paramètres de la fonction. Pour afficher davantage de touches de commutation, faites glisser votre doigt vers la droite ou la gauche. Appuyez sur pour supprimer, ajouter ou réorganiser les touches de paramétrage rapide.
- Les notifications actuelles s'affichent avec une brève description. Appuyez sur une notification pour l'afficher.
- **A** Appuyez pour effacer toutes les notifications.

#### Icônes dans la barre d'état

Les icônes apparaissent dans la barre d'état en haut de l'écran pour indiquer des appels manqués, des nouveaux messages, des événements du calendrier, l'état du périphérique et bien plus.

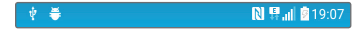

Les icônes affichées en haut de l'écran fournissent des informations relatives à l'état de l'appareil. Les icônes répertoriées dans le tableau ci-dessous sont les plus courantes.

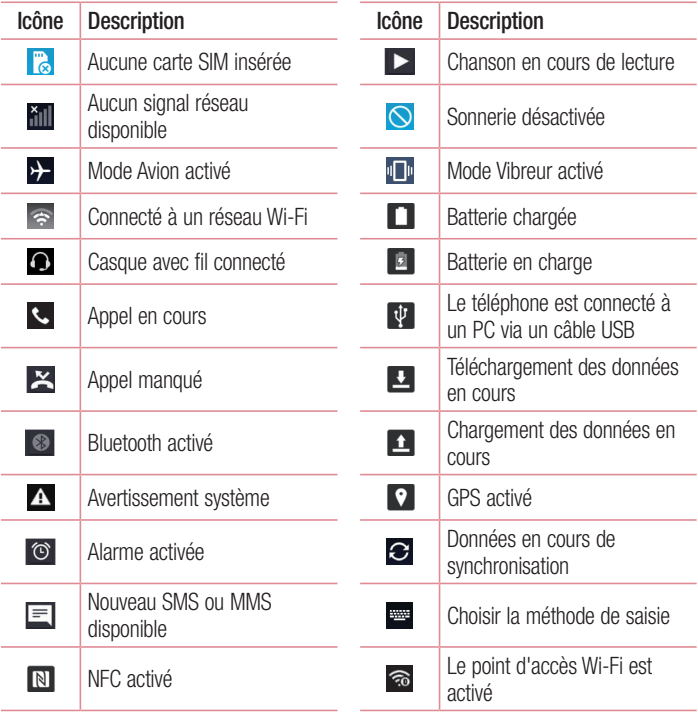

#### **REMARQUE**

• L'emplacement de l'icône dans la barre d'état peut varier selon la fonction ou le service.

### Clavier visuel

Vous pouvez saisir votre texte à l'aide du clavier visuel. Le clavier apparaît sur l'écran lorsque vous appuyez sur un champ de saisie de texte.

#### Utilisation du clavier et saisie de texte

 Appuyez une fois pour que la lettre suivante s'inscrive en majuscule. Appuyez deux fois pour ne saisir que des majuscules.

 Appuyez pour accéder aux paramètres du clavier. Maintenez le doigt enfoncé pour modifier la méthode de saisie de texte.

Appuyez sur cette touche pour saisir un espace.

Appuyez pour créer une ligne.

 $\leq$  Appuyez sur cette touche pour supprimer le caractère précédent.

#### Saisie des lettres accentuées

Lorsque vous sélectionnez Français ou Espagnol comme langue de saisie de texte, vous pouvez saisir les caractères spéciaux français ou espagnols (par exemple, « à »). Par exemple, pour insérer le caractère « à », maintenez le doigt enfoncé sur la touche « a » jusqu'à ce que la touche de zoom avant grandisse et affiche les caractères des autres langues. Sélectionnez ensuite le caractère spécial souhaité.

## Prise de photo avec geste

La fonction Prise de photo avec geste permet de prendre une photo avec une seule main en utilisant l'appareil photo orienté vers l'avant.

#### Prendre une photo

Il existe deux façons d'utiliser la fonction Prise de photo avec geste.

- Levez la main avec la paume ouverte jusqu'à ce que l'appareil photo la détecte et qu'un cadre apparaisse à l'écran. Fermez ensuite le poing pour lancer le minuteur. Vous avez ainsi le temps de vous préparer.  $\cap$   $\vdash$
- Levez votre poing fermé jusqu'à ce que l'appareil photo frontal le détecte. Un rectangle apparaît alors sur l'écran. Ouvrez ensuite le poing pour lancer le minuteur. Vous avez ainsi le temps de vous préparer.

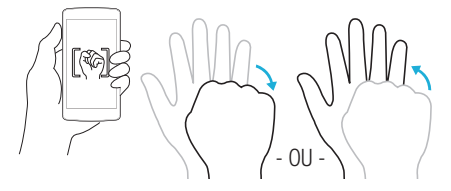

#### ASTUCE ! Intervalle de prise de vue

Si vous fermez le poing deux fois de suite, ou si vous maintenez le doigt enfoncé sur  $\bullet$ , l'appareil photo prendra 4 clichés consécutifs.

### Vue d'ensemble

Lorsque l'écran de votre téléphone est éteint, vous pouvez voir la barre d'état, l'heure et la date en faisant glisser votre doigt vers le bas de l'écran.

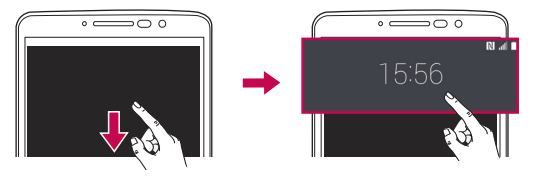

### Allumer l'écran

La fonction KnockON vous permet de toucher deux fois l'écran pour l'activer ou le désactiver facilement.

#### Pour allumer l'écran

- **1** Appuyez deux fois sur le centre de l'écran de verrouillage pour l'activer.
- **2** Déverrouillez l'écran ou accédez à un raccourci ou widget disponible.

#### Pour éteindre l'écran

- **1** Appuyez deux fois sur un emplacement vide de l'écran d'accueil ou de la barre d'état.
- **2** L'écran s'éteint.

#### **REMARQUE**

• Appuyez au centre de l'écran. Si vous appuyez en bas ou en haut, il se peut que le taux de reconnaissance diminue.

## Code frappé

La fonction Knock Code vous permet de créer votre propre code de déverrouillage en utilisant une combinaison de frappes sur l'écran. Vous pouvez accéder directement à l'écran d'accueil lorsque l'écran est éteint en saisissant la même séquence sur l'écran.

#### **REMARQUE**

- Si vous saisissez six fois une séquence Knock Code erronée, vous êtes automatiquement redirigé vers la page de connexion/le code PIN de secours de votre compte Google.
- Utilisez de préférence le bout du doigt plutôt que l'ongle pour activer ou désactiver l'écran.
- **1** Appuyez sur  $\mathbf{O} > \mathbf{O} > \mathbf{O}$  >  $\mathbf{O}$  > onglet **Écran** > **Écran de verrouillage** > **Choisir l'écran de verrouillage** > **Knock Code**.
- **2** Pour définir votre Knock Code, appuyez sur les carrés selon le schéma que vous souhaitez. Votre Knock Code peut se composer de 3 à 8 pressions.

### Déverrouillage de l'écran à l'aide du Knock Code

Vous pouvez déverrouiller l'écran en saisissant le motif Knock Code que vous avez déjà défini.

## Double fenêtre

Vous pouvez effectuer plusieurs tâches grâce à cette fonctionnalité qui divise l'écran en deux, ce qui vous permet d'utiliser deux applications compatibles en même temps.

- **1** Appuyez sur  $\Box$  > **Double fenêtre.**
- **2** Appuyez sur l'icône correspondant à l'application que vous souhaitez utiliser ou faites la glisser.

 : appuyer pour afficher les options de menu de la double fenêtre, ou faire glisser pour redimensionner les vues séparées.

- : Alterner entre les vues séparées.
- : voir la liste des applications.

Fonctionnalités particulières and the set of the set of the set of the set of the set of the set of the set of the set of the set of the set of the set of the set of the set of the set of the set of the set of the set of t

- **B**: passer la fenêtre sélectionnée en mode plein écran.
- $\times$ : fermer la fenêtre de l'application actuellement sélectionnée.

#### **REMARQUE**

- Vous pouvez activer ou désactiver la double fenêtre à partir du menu Paramètres.
- 1 Appuyez sur  $\mathbf{O} > \mathbf{O} > | \cdot \cdot \rangle$  > onglet Général > Double fenêtre.
- 2 Faites glisser la touche de commutation sur Activé ou Désactivé.

## QuickMemo+

La fonctionnalité **QuickMemo+** vous permet de créer des mémos et de réaliser des captures d'écran.

Vous pouvez utiliser QuickMemo+ pour créer facilement et efficacement des mémos lors d'un appel, avec une image enregistrée ou sur l'écran actuel du téléphone.

**1** Appuyez et faites glisser la barre d'état vers le bas et appuyez sur  $\bullet$ .

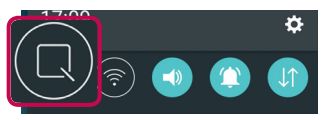

**2** Créez un mémo à l'aide des options suivantes :

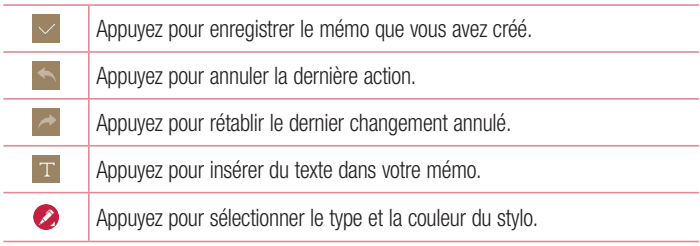

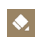

Appuyez pour utiliser la gomme afin d'effacer les marques de stylo sur le mémo.

 $\sim$   $\sim$ Appuyez pour afficher ou masquer la barre d'outils.

#### **REMARQUE**

- Veuillez appuyer sur l'écran tactile du bout du doigt pour utiliser la fonctionnalité QuickMemo+. N'utilisez pas vos ongles pour appuyer sur l'écran.
- **3** Appuyez sur  $\vee$  pour enregistrer le mémo en cours dans **QuickMemo**+ ou dans la **Galerie**.

#### Supprimer des QuickMemos

• Appuyez sur  $\triangleleft$ .

#### Afficher les mémos enregistrés

• Appuyez sur  $\mathbf{O} > \mathbf{O}$   $\rightarrow$   $\bullet$  et sélectionnez l'album **QuickMemo**+.  $\overline{O}$ U -

Appuyez sur  $\bigcirc$  >  $\bigcirc$  =  $\bigcirc$  et sélectionnez le mémo de votre choix.

# Configuration d'un compte Google

La première fois que vous ouvrez l'application Google sur votre téléphone, vous devez vous connecter à l'aide de votre compte Google existant. Si vous n'avez pas de compte Google, un message vous invite à en créer un.

## Création de votre compte Google

- **1** Appuyez sur  $\mathbf{Q} > \mathbf{Q} > \mathbf{Q}$  >  $\mathbf{Q} > \mathbf{Q}$  > onglet Général > **Comptes et synchronisation**.
- **2** Appuyez sur **AJOUTER UN COMPTE** > **Google** > **Créer un nouveau compte**.
- **3** Saisissez votre prénom et votre nom de famille, puis appuyez sur **SUIVANT**.
- **4** Saisissez un nom d'utilisateur et appuyez sur **SUIVANT**. Votre téléphone communique avec les serveurs Google et vérifie que le nom d'utilisateur est disponible.
- **5** Saisissez votre mot de passe et appuyez sur **SUIVANT**.
- **6** Suivez les instructions et saisissez les informations requises et facultatives concernant le compte. Patientez pendant la création de votre compte par le serveur.

## Connexion à votre compte Google

- **1** Appuyez sur  $\mathbf{Q} > \mathbf{Q} > \mathbf{Q}$  >  $\mathbf{Q} > \mathbf{Q}$  > onglet **Général** > **Comptes et synchronisation**.
- **2** Appuyez sur **AJOUTER UN COMPTE** > **Google**.
- **3** Saisissez votre adresse e-mail et appuyez sur **SUIVANT**.
- **4** Lorsque la connexion est établie, elle permet d'utiliser Gmail et de bénéficier des services Google sur votre téléphone.
- **5** Une fois votre compte Google configuré, votre téléphone se synchronise automatiquement avec votre compte Google sur le Web (si une connexion de données est disponible).

Lorsque la connexion est établie, votre téléphone se synchronise avec vos services Google, tels que Gmail, Contacts et Google Agenda. Vous pouvez également utiliser Maps, télécharger des applications de Play Store, sauvegarder vos paramètres sur les serveurs Google et profiter des autres services de Google sur votre téléphone.

### IMPORTANT

- Certaines applications telles que le Calendrier ne fonctionnent qu'avec le premier compte Google que vous avez ajouté. Si vous prévoyez d'utiliser plus d'un compte Google sur votre téléphone, assurez-vous de bien vous connecter avec le compte que vous avez choisi. Lors de la connexion, vos contacts, vos messages Gmail, les événements de calendrier et autres informations liées à ces applications ou services Web sont synchronisés avec votre téléphone. Si vous ne vous connectez pas à un compte Google lors de la configuration du téléphone, vous devrez vous connecter ou créer un compte Google lorsque vous utiliserez pour la première fois une application nécessitant un compte Google (Gmail ou Play Store, par exemple).
- Si vous disposez d'un compte professionnel lié à votre entreprise ou à une organisation, contactez le service informatique concerné pour connaître les dispositions à prendre pour se connecter.

# Connexion à des réseaux et périphériques

## Wi-Fi

Vous pouvez accéder à Internet en haut-débit lorsque vous vous trouvez dans la zone de couverture d'un point d'accès sans fil (PA).

#### Connexion aux réseaux Wi-Fi

- **1** Appuyez sur  $\mathbf{O} > \mathbf{O}$  >  $\mathbf{O} > \mathbf{O}$  > onglet **Réseaux** > Wi-Fi.
- **2** Appuyez sur  $\circ$  pour activer le Wi-Fi et commencer la recherche des réseaux Wi-Fi disponibles.
- **3** Appuyez sur un réseau pour établir la connexion à ce réseau.
	- Si le réseau est sécurisé avec une icône de verrouillage, vous devez saisir un code (phrase d'accès) ou un mot de passe.
- **4** Dans la barre d'état, différentes icônes indiquent l'état du réseau Wi-Fi.

#### **REMARQUE**

• Si vous êtes en dehors de la zone Wi-Fi ou si vous avez désactivé le Wi-Fi, l'appareil peut se connecter automatiquement à Internet à l'aide des données mobiles, ce qui peut entraîner des frais.

#### ASTUCE ! Pour déterminer l'adresse MAC

Appuyez sur  $\bigcirc$  >  $\bigcirc$  >  $\bigcirc$  >  $\bigcirc$  > onglet Réseaux > Wi-Fi >  $\bigcirc$  > Paramètres Wi-Fi avancés > Adresse MAC.
# **Bluetooth**

Bluetooth est une technologie de communications de courte portée qui vous permet de vous connecter sans fil à un certain nombre d'appareils Bluetooth, tels que les kits piéton et les kits mains libres en voiture, les appareils mobiles, les ordinateurs, les imprimantes et les appareils sans fil compatibles Bluetooth.

### **REMARQUE**

- LG décline toute responsabilité en cas de perte, d'interception ou de mauvaise utilisation de données envoyées ou reçues via la fonctionnalité Bluetooth.
- Veillez à ce que les appareils avec lesquels vous échangez des données ou dont vous recevez des données soient de confiance et parfaitement sécurisés.
- Si des obstacles se trouvent entre les périphériques, la distance d'utilisation pourrait être réduite.
- Certains appareils, notamment ceux non testés ou approuvés par Bluetooth SIG, peuvent être incompatibles avec votre téléphone.

### Appairage de votre téléphone avec un autre appareil Bluetooth

- **1** Appuyez sur  $\mathbf{O} > \mathbf{O} > \mathbf{O}$  >  $\mathbf{O}$  > onglet **Réseaux** > **Bluetooth**.
- **2** Appuyez sur **o** pour activer le Bluetooth et lancer la recherche de périphériques Bluetooth disponibles.
	- Si vous souhaitez également détecter les périphériques visibles sur une étendue donnée, appuyez sur **Rechercher les périphériques**.
- **3** Sélectionnez l'appareil que vous souhaitez coupler dans la liste. Une fois l'appairage effectué, votre téléphone se connecte à l'autre appareil.

### **REMARQUE**

• L'appairage de deux appareils Bluetooth ne doit se faire qu'une seule fois. Une fois qu'un appairage a été effectué, les appareils se reconnaissent systématiquement et continuent de s'échanger des informations.

ASTUCE ! Consultez la documentation accompagnant l'appareil Bluetooth pour obtenir des informations sur le mode d'appairage et le code d'accès (en  $q$ énéral,  $0.000 -$  quatre zéros).

## Envoi de données via Bluetooth

- **1** Sélectionnez un fichier ou un élément tel qu'un contact ou un fichier multimédia.
- **2** Sélectionnez l'option d'envoi de données par Bluetooth.
- **3** Recherchez un périphérique compatible Bluetooth et procédez à un jumelage.

### **REMARQUE**

• En raison des différentes spécifications et fonctionnalités des appareils Bluetooth, l'affichage et les opérations peuvent être différents. Des fonctions telles que le transfert ou l'échange, par exemple, peuvent ne pas être disponibles avec certains appareils Bluetooth.

## Réception de données via Bluetooth

- **1** Appuyez sur  $\mathbf{O} > \mathbf{O} > \mathbf{O}$  >  $\mathbf{O}$  > onglet **Réseaux** > **Bluetooth**.
- **2** Appuyez sur  $\circ$  **pour activer le Bluetooth.**
- **3** L'appareil émetteur vous enverra un message vous demandant d'accepter une tentative d'appairage. Veillez à bien sélectionner **Accepter**.

# Wi-Fi direct

Wi-Fi Direct fournit une connexion directe entre appareils compatibles Wi-Fi sans nécessiter de point d'accès.

## Activation de Wi-Fi Direct

- **1** Appuyez sur  $\mathbb{O} > \oplus > \infty$  > onglet Réseaux > Wi-Fi.
- **2** Appuyez sur > **Paramètres Wi-Fi avancés** > **Wi-Fi Direct**.

#### **REMARQUE**

• Lorsque vous êtes dans ce menu, votre téléphone est visible par d'autres appareils Wi-Fi Direct visibles à proximité.

## Transfert de données entre un PC et l'appareil

Vous pouvez copier ou déplacer des données entre un PC et le téléphone.

### Transfert de données

- **1** Connectez votre périphérique à un PC à l'aide du câble USB fourni avec le téléphone.
- **2** Ouvrez le volet Notifications, appuyez sur le type de connexion actuel et sélectionnez **Appareil média (MTP)**.
- **3** Une fenêtre s'affiche sur votre PC, vous permettant de transférer les données de votre choix.

#### **REMARQUE**

- Le pilote LG Android Platform doit être installé sur votre PC pour que le téléphone puisse être détecté.
- Vérifiez la configuration nécessaire pour l'utilisation d'un appareil média (MTP).

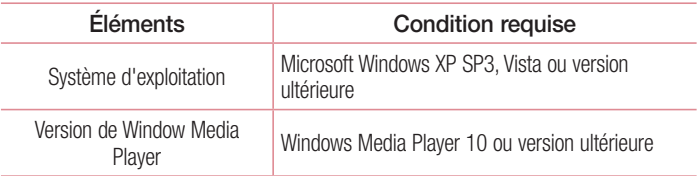

# **Appels**

# Émission d'un appel

- **1** Appuyez sur  $\bigcap > \bigcup$  pour ouvrir le clavier de numérotation.
- **2** Entrez le numéro sur le clavier de numérotation. Pour supprimer un chiffre, appuyez  $S \cup \mathbf{r}$   $\mathbf{x}$ .
- **3** Après avoir saisi le numéro souhaité, appuyez sur **co** pour passer l'appel.
- **4** Pour raccrocher, appuyez sur  $\blacksquare$ .

ASTUCE ! Pour saisir le signe « + » au début d'un numéro international, appuyez de façon prolongée sur  $\boxed{0+}$ .

# Appel des contacts

- **1** Appuyez sur  $\mathbf{O} > 1$  pour ouvrir le répertoire.
- **2** Parcourez la liste de contacts. Vous pouvez également saisir le nom du contact dans le champ de recherche ou faire défiler les lettres de l'alphabet sur le bord droit de l'écran.
- **3** Dans la liste qui s'affiche, appuyez sur le contact voulu.

# Réponse à un appel et rejet d'un appel

- Glissez  $\bigcirc$  dans n'importe quelle direction pour répondre à l'appel entrant.
- Glissez  $\bullet$  dans n'importe quelle direction pour rejeter un appel entrant.

### **REMARQUE**

• Appuyez sur Refuser avec un message ou faites glisser l'option si vous voulez envoyer un message à l'appelant.

# Émettre un second appel

- **1** Pendant votre premier appel, appuyez sur la touche > **Ajouter** et entrez le numéro.
- **2** Appuyez sur **pour passer l'appel.**
- **3** Les deux appels s'affichent sur l'écran d'appel. L'appel initial est verrouillé et mis en attente.
- **4** Appuyez sur le numéro qui s'affiche pour basculer entre les appels. Ou appuyez sur **t** pour effectuer une conférence téléphonique.
- **5** Pour mettre fin à tous les appels, appuyez sur

## **REMARQUE**

• Vous serez facturé pour chaque appel émis.

# Affichage des journaux d'appel

- **1** Appuyez sur  $\mathbf{O} > \mathbf{C} >$  onglet **Journal des appels**.
- **2** Une liste de tous les appels émis, reçus et manqués est affichée.

## ASTUCE !

- Pour afficher les détails de chaque appel (date, heure et durée), appuyez sur la ligne correspondante.
- Appuyez sur  $\frac{1}{2}$  > Supprimer tout pour supprimer tous les éléments enregistrés.

# Paramètres d'appel

Vous pouvez configurer les paramètres d'appel, comme le renvoi d'appel et d'autres fonctionnalités particulières proposées par votre opérateur.

- **1** Appuyez sur  $\bigcirc$   $>$  **c** pour ouvrir le clavier de numérotation.
- **2** Appuyez sur  $\mathbb{R}$  > **Paramètres d'appel** et configurez les options souhaitées.

 $\frac{1}{45}$ 

# **Contacts**

Vous avez la possibilité d'ajouter des contacts sur votre téléphone et de les synchroniser avec ceux de votre compte Google ou d'autres comptes prenant en charge la synchronisation des contacts.

## Recherche d'un contact

- **1** Appuyez sur  $\mathbf{Q} > \mathbf{Q}$  pour ouvrir le répertoire.
- **2** Appuyez sur **Rechercher un contact** et saisissez le nom du contact à l'aide du clavier.

# Ajout d'un nouveau contact

- **1** Appuyez sur  $\bigcap > \mathbb{C}$  et saisissez le numéro du nouveau contact.
- **2** Appuyez sur > **Ajouter aux contacts** > **Nouveau contact**.
- **3** Pour associer une image au nouveau contact, appuyez sur l'icône d'image. Sélectionnez **Prendre une photo** ou **Sélectionner à partir de la Galerie**.
- **4** Saisissez les informations de votre choix pour le contact.
- **5** Appuyez sur **ENREG.**.

# Contacts préférés

Permet de classer dans les favoris les contacts que vous appelez fréquemment.

### Ajout d'un contact à vos favoris

- **1** Appuyez sur  $\bigcap > 1$  pour ouvrir le répertoire.
- **2** Appuyez sur un contact pour afficher les informations le concernant.
- **3** Appuyez sur l'étoile en haut à droite de l'écran. L'étoile devient jaune.

### Suppression d'un contact de votre liste de favoris

- **1** Appuyez sur  $\bigcap > 1$  > onglet **Favoris**.
- **2** Sélectionnez un contact pour afficher les informations le concernant.
- **3** Appuyez sur l'étoile jaune en haut à droite de l'écran. L'étoile devient foncée et le contact est supprimé de vos favoris.

# Création d'un groupe

- **1** Appuyez sur  $\bigcap > \bigcirc$  > onglet **Groupes**.
- **2** Appuyez sur **> Nouveau groupe**.
- **3** Saisissez un nom pour ce nouveau groupe. Vous pouvez aussi attribuer une sonnerie distincte au nouveau groupe créé.
- **4** Appuyez sur **Ajouter des membres** pour ajouter des contacts au groupe, puis appuyez sur **AJOUTER**.
- **5** Pour sauvegarder le groupe, appuyez sur **ENREGISTRER**.

### **REMARQUE**

• La suppression d'un groupe n'entraîne pas la suppression des contacts qui lui sont affectés. Ces derniers seront conservés dans votre répertoire.

# **Messagerie**

Votre téléphone réunit les fonctions SMS et MMS dans un menu intuitif et convivial.

# Envoi d'un message

- **1** Appuyez sur  $\mathbf{O} > \mathbf{E} > 0$ .
- **2** Saisissez le nom ou le numéro d'appel du contact dans le champ **À**. Au fur et à mesure que vous saisissez le nom du contact, les contacts correspondants s'affichent. Vous pouvez appuyer sur un destinataire suggéré et ajouter plus d'un contact.

#### **REMARQUE**

- Vous serez peut-être facturé pour chaque message SMS envoyé. Veuillez contacter votre fournisseur de services.
- **3** Appuyez sur le champ de texte pour commencer la saisie du message.
- **4** Appuyez sur **pour ouvrir le menu d'options. Choisissez l'une des options** disponibles.

ASTUCE ! Vous pouvez appuyer sur **@** pour joindre un fichier à votre message.

**5** Appuyez sur **Envoyer** pour envoyer votre message.

### ASTUCE !

- La limite de 160 caractères peut varier d'un pays à l'autre, selon la méthode de codage du SMS et la langue utilisée.
- Si une image, une vidéo ou un fichier audio est ajouté à un message SMS, celui-ci est automatiquement converti en message MMS et il vous est facturé en conséquence.

#### **REMARQUE**

• Lorsque vous recevez un SMS pendant un appel, une sonnerie vous en avertit.

## Affichage conversation

Les messages échangés avec une autre personne sont affichés dans l'ordre chronologique. Vous avez ainsi facilement accès à l'historique de vos conversations.

# Modification des paramètres de messagerie

Les paramètres de messagerie de votre téléphone sont prédéfinis pour vous permettre d'envoyer des messages immédiatement. Vous pouvez toutefois modifier les paramètres en fonction de vos préférences.

 $\cdot$  Appuyez sur  $\bigcirc$  >  $\bigcirc$  =  $\bigcirc$  >  $\bigcirc$  **Paramètres**.

# E-mail

Vous pouvez vous servir de l'application E-mail pour lire des e-mails provenant de services de messagerie autres que Gmail. L'application E-mail prend en charge les types de comptes suivants : POP3, IMAP et Microsoft Exchange (pour les utilisateurs en entreprise).

# Gestion de comptes de messagerie

### Ouverture de l'application E-mail

La première fois que vous ouvrez l'application E-mail, un assistant de configuration s'affiche pour vous aider à ajouter un compte de messagerie.

• Appuyez sur  $\bigcap$   $>$   $\oplus$   $>$   $\circ$ .

### Ajout d'un autre compte

• Appuyez sur  $\mathbb{O} > \text{...} > 0$  >  $\cdot$  > **Paramètres** >  $\text{+}$ .

### Modification des paramètres de messagerie généraux

• Appuyez sur  $\bigcirc$  >  $\circ$   $\Rightarrow$   $\bigcirc$  >  $\bigcirc$  > **Paramètres** > **Paramètres généraux**.

### Suppression d'un compte de messagerie

• Appuyez sur  $\bigcirc$   $>$   $\circ$   $\Rightarrow$   $\bigcirc$   $>$   $\bullet$   $\bigcirc$  **> Paramètres** > **:** > Supprimer le compte > sélectionnez le compte à supprimer > **Supprimer** > **Oui**.

# Utilisation des dossiers de comptes

• Appuyez sur  $\bigcirc$  >  $\circledcirc$  >  $\bullet$  >  $\bullet$  >  $\blacktriangleright$  Afficher tous les dossiers.

Tous les comptes possèdent des dossiers Boîte de réception, Boîte d'envoi, Envoyé et Brouillons. Selon les fonctions prises en charge par le fournisseur de services de votre compte, il existe peut-être aussi d'autres dossiers.

# Composition et envoi d'un e-mail

- **1** Appuyez sur  $\mathbb{O} > \oplus > 0$  >  $\rightarrow$  pour créer un nouvel e-mail.
- **2** Saisissez l'adresse du destinataire du message. Au fur et à mesure que vous saisissez l'adresse, les adresses correspondantes figurant dans vos contacts vous sont proposées. Si vous ajoutez plusieurs adresses, séparez-les par des pointsvirgules.
- **3** Appuyez sur le champ **Cc/Cci** pour pouvoir envoyer une copie carbone ou une copie carbone invisible à d'autres contacts/adresses e-mail.
- **4** Appuyez sur le champ de texte et saisissez votre message.
- **5** Appuyez sur *Q* pour joindre un fichier au message.
- **6** Appuyez sur  $\geq$  pour envoyer le message.

# Photo et vidéo

# Options de l'appareil photo sur le viseur

Vous pouvez utiliser la fonction Appareil photo ou Caméra pour prendre et partager des photos et des vidéos.

• Appuyez sur  $\mathbf{O} > \widehat{\mathbb{P}} > \mathbf{O}$ .

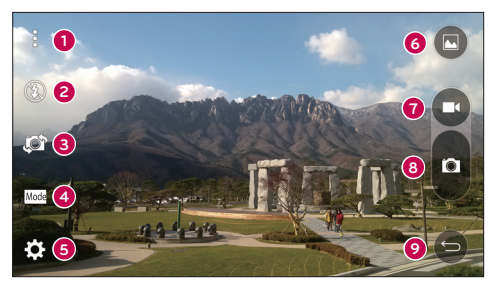

- **Options Masquer/Afficher :** appuyez pour masquer/afficher les options de l'appareil photo sur le viseur.
- **Flash :** vous permet de gérer le flash de l'appareil photo.
- **Échanger appareil photo :** permet de basculer entre l'objectif arrière et l'objectif avant de l'appareil photo.
- **Prise de vue :** vous permet de sélectionner le mode de prise de l'image.
- **Paramètres :** appuyez sur cette icône pour ouvrir le menu des paramètres de l'appareil photo.
- **Galerie :** appuyez pour visualiser la dernière photo prise ou vidéo réalisée.
- **Enregistrer :** appuyez sur cette icône pour commencer l'enregistrement.
- **Capturer :** appuyez sur cette option pour prendre une photo.

**O** Touche Retour : appuyez pour quitter l'appareil photo.

#### **REMARQUE**

• Nettoyez le cache à l'aide d'un chiffon microfibre avant de prendre des photos. S'il y a des traces de doigt sur le cache, les images peuvent être floues avec un effet « halo ».

## Utilisation des paramètres avancés

Dans le viseur de l'appareil photo, appuyez sur  $\{S\}$  pour afficher les options avancées. Appuyez sur chaque icône pour régler les paramètres suivants de l'appareil photo.

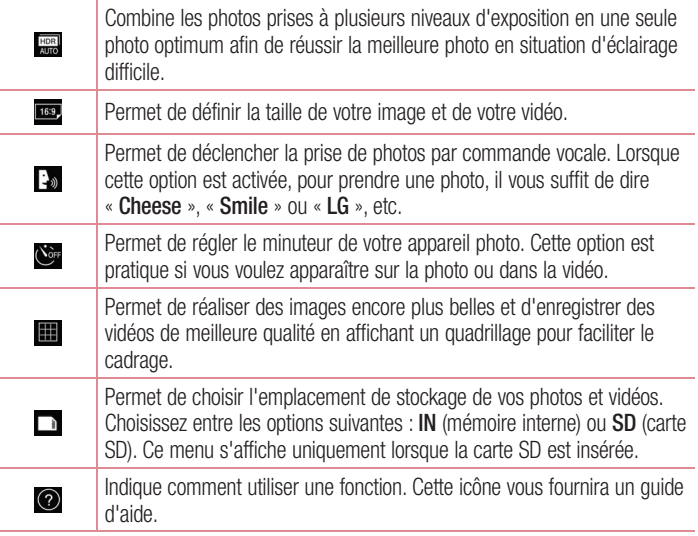

# Prendre une photo

- **1** Appuyez sur  $O > \frac{1}{2} > 0$ .
- **2** Cadrez votre sujet pour qu'il apparaisse à l'écran.
- **3** Un carré apparaît autour du sujet pour indiquer que l'appareil a fait la mise au point.
- **4** Appuyez sur **p** pour prendre une photo. Votre photo est automatiquement enregistrée dans la Galerie.

# Une fois la photo prise

Appuyez sur l'image miniature sur l'écran pour afficher la dernière photo prise.

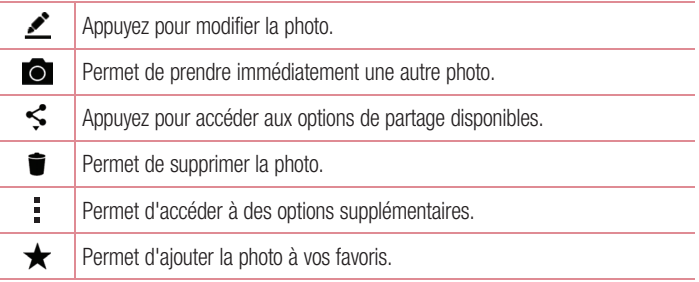

### Autofocus multipoint

Lorsque vous prenez une photo, la fonction Autofocus multipoint (AF) est automatiquement activée et vous permet d'avoir une image plus nette.

## Mode Panorama

Ce mode vous permet de prendre une photo panoramique.

- **1** Appuyez sur  $\mathbf{O} > \textcircled{m} > \mathbf{O}$ .
- **2** Appuyez sur  $\sqrt{M_{\text{ode}}}\$
- **3** Appuyez sur **p** pour commencer la prise de photo panoramique.
- **4** Faites pivoter lentement votre téléphone dans une direction.
- **5** Assurez-vous que la zone de mise au point s'aligne sur la ligne directrice bleue lorsque vous prenez la photo.
- **6** Appuyez sur **pour arrêter la prise de photo panoramique.**

# Enregistrement d'une vidéo

- **1** Appuyez sur  $\mathbf{O} > \widehat{\mathbb{P}} > \mathbf{O}$ .
- **2** Cadrez votre sujet pour qu'il apparaisse à l'écran.
- **3** Appuyez sur **pour lancer l'enregistrement de votre vidéo.**
- **4** La durée de l'enregistrement s'affiche en haut de l'écran.

### **REMARQUE**

- Appuyez sur  $\bullet$  pour prendre des photos pendant que vous enregistrez une vidéo.
- **5** Appuyez sur **pour faire une pause dans l'enregistrement. Vous pouvez reprendre** l'enregistrement en appuyant sur .

 $\cap$   $\Box$  -

Appuyez sur  $\bigcirc$  pour arrêter l'enregistrement. Votre vidéo est automatiquement enregistrée dans la Galerie.

# Après l'enregistrement d'une vidéo

Appuyez sur la vidéo miniature sur l'écran pour voir votre dernière vidéo enregistrée.

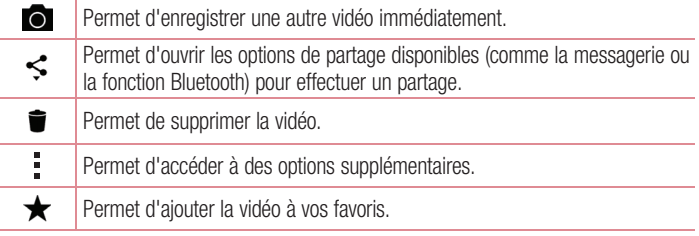

# Galerie

L'application Galerie regroupe les images et les vidéos que vous avez enregistrées, y compris celles que vous avez prises avec l'application Appareil Photo et celles que vous avez téléchargées sur Internet ou à partir d'autres sources.

- **1** Appuyez sur  $\bigcap > \oplus > \bullet$  pour afficher les images enregistrées.
- **2** Appuyez sur un album pour l'ouvrir et afficher son contenu. (Les images et vidéos contenues dans l'album s'affichent par ordre chronologique.)
- **3** Appuyez sur une image d'un album pour l'afficher.

### **REMARQUE**

- En fonction du logiciel installé, certains formats de fichier peuvent ne pas être pris en charge.
- Certains fichiers peuvent ne pas être lus correctement à cause de leur codage.

### Affichage des photos

La Galerie affiche vos photos dans des dossiers. Lorsqu'une application, comme E-mail, enregistre une photo, le dossier de téléchargement est automatiquement créé pour y enregistrer la photo. De la même façon, prendre une capture d'écran crée automatiquement le dossier Captures d'écran.

Les images s'affichent par date de création. Sélectionnez une photo pour l'afficher en plein écran. Faites défiler l'écran vers la droite ou vers la gauche pour afficher la photo précédente ou suivante.

### Zoom avant et arrière

Utilisez une des méthodes suivantes pour effectuer un zoom avant sur une image :

- Appuyez deux fois n'importe où pour effectuer un zoom avant.
- Écartez deux doigts n'importe où sur la photo pour effectuer un zoom avant. Rapprochez vos doigts ou appuyez deux fois sur la photo pour effectuer un zoom arrière.

### Options vidéo

- **1** Appuyez sur  $\mathbf{O} > \widehat{\mathbb{P}} > \bullet$ .
- **2** Sélectionnez la vidéo que vous souhaitez regarder.

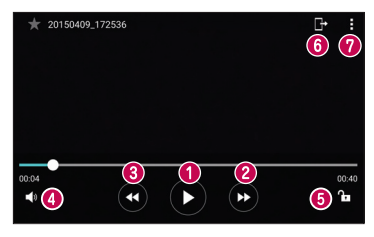

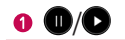

**0** / **D** / **Permet de suspendre/reprendre la lecture de la vidéo.** 

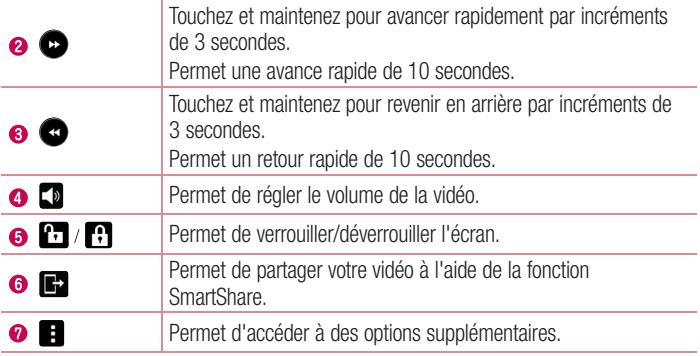

### **REMARQUE**

- Pendant la lecture d'une vidéo, faites glisser le côté droit de l'écran vers le haut ou le bas pour régler le son.
- Pendant la lecture d'une vidéo, faites glisser le côté gauche de l'écran vers le haut ou le bas pour régler la luminosité.
- Pendant la lecture d'une vidéo, faites glisser votre doigt de gauche à droite (ou vice versa) pour faire une avance rapide ou revenir en arrière.

### Modification des photos

Lors de l'affichage d'une photo, appuyez sur  $\bullet$ .

### Suppression de photos et vidéos

Utilisez l'une des méthodes suivantes :

- Dans un dossier, appuyez sur  $\blacksquare$ , sélectionnez les photos/vidéos et appuyez sur **Supprimer**.
- $\cdot$  Lors de l'affichage d'une photo, appuyez sur  $\blacksquare$ .

## Définition d'un fond d'écran

Lors de l'affichage d'une photo, appuyez sur  $\frac{1}{2}$  > **Configurer l'image comme** pour définir l'image comme fond d'écran ou pour l'affecter à un contact.

### **REMARQUE**

- En fonction du logiciel installé, certains formats de fichier peuvent ne pas être pris en charge.
- Si la taille de fichier dépasse la mémoire disponible, une erreur risque de se produire à l'ouverture des fichiers.

# Multimédia

# **Musique**

Votre téléphone est équipé d'un lecteur audio qui permet d'écouter vos morceaux préférés.

### Lecture d'une chanson

- **1** Appuyez sur  $\mathbf{O} > \widehat{\mathbb{P}}$  >  $\mathbf{F}$ .
- **2** Appuyez sur l'onglet **Chansons**.
- **3** Sélectionnez la chanson que vous souhaitez lire.
- **4** Les options suivantes vous sont proposées.

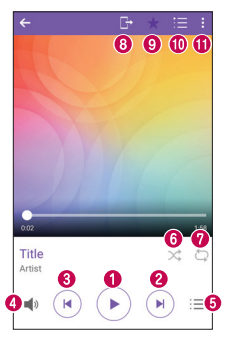

Permet d'interrompre la lecture.

Permet de reprendre la lecture.

Gï  $\bullet$ 

×

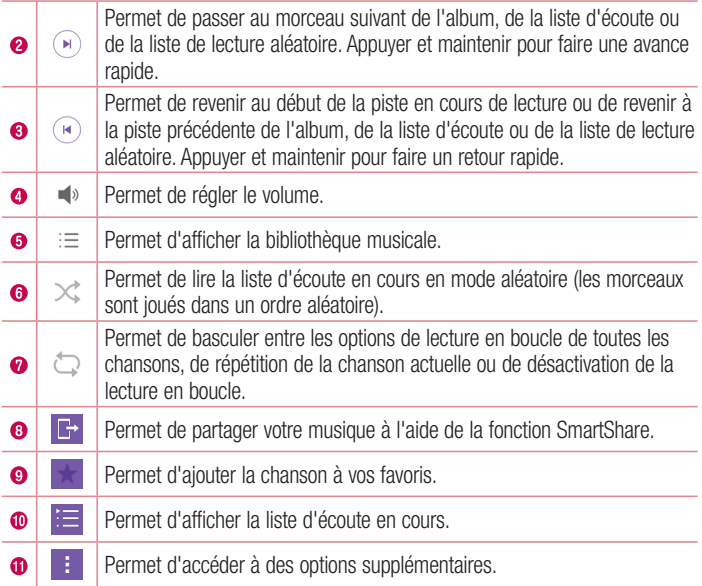

### **REMARQUE**

- En fonction du logiciel installé, certains formats de fichier peuvent ne pas être pris en charge.
- Si la taille de fichier dépasse la mémoire disponible, une erreur risque de se produire à l'ouverture des fichiers.
- Les contenus musicaux peuvent être protégés par des traités internationaux, ainsi que par les législations nationales en vigueur en matière de copyright. Par conséquent, la copie ou la reproduction d'un contenu musical peut être soumise à l'obtention d'autorisations ou de licences particulières. Dans certains pays, la législation en vigueur interdit la copie à usage privé de tout contenu protégé par un copyright. Avant de télécharger ou de copier le fichier, veuillez prendre connaissance de la législation en vigueur du pays concerné au sujet de l'utilisation d'un tel contenu.

# **Utilitaires**

# **Horloge**

L'application Horloge vous donne accès aux alarmes, au minuteur, aux fuseaux horaires et au chronomètre. Pour accéder à ces fonctions, appuyez sur les onglets situés dans la partie supérieure de l'écran ou faites glisser vos doigts horizontalement en travers de l'écran.

• Appuyez sur  $\bigcap$   $>$   $\oplus$   $>$   $\rightarrow$ 

## Alarmes

L'onglet Alarmes vous permet de définir des alarmes.

- **1** Appuyez sur  $\mathbf{O} > \mathbf{O}$   $>$   $\mathbf{O} > \mathbf{O}$   $>$   $\mathbf{O}$
- **2** Appuyez sur  $+$  pour ajouter une nouvelle alarme.
- **3** Réglez les paramètres à votre convenance et appuyez sur **Enregistrer**.

## **REMARQUE**

• Vous pouvez également appuyer sur une alarme existante pour la modifier.

## Minuteur

L'onglet Minuteur vous prévient par un signal sonore lorsque le délai défini s'est écoulé.

- **1** Appuyez sur  $\bigcap > \widehat{=} \bigcup \{ \bigcup \{ \bigtriangleup \} \}$  > onglet **Minuteur**.
- **2** Réglez le minuteur sur la durée souhaitée.
- **3** Appuyez sur **Démarrer** pour lancer le minuteur.
- **4** Appuyez sur **Arrêter** pour arrêter le minuteur.

# Fuseaux horaires

L'onglet Fuseaux horaires vous permet de vérifier facilement l'heure actuelle dans d'autres villes du monde.

**1** Appuyez sur  $\mathbf{O} > \widehat{\mathbf{O}} > \frac{1}{2}$  > onglet **Fuseaux horaires**.

# <sup>63</sup> Utilitaires

**2** Appuyez sur  $+$  et sélectionnez la ville de votre choix.

# Chronomètre

L'onglet Chronomètre vous permet d'utiliser votre téléphone comme un chronomètre.

- **1** Appuyez sur  $\bigcap > \widehat{=} > \geq 2$  > onglet **Chronomètre**.
- **2** Appuyez sur **Démarrer** pour lancer le chronomètre.
	- Appuyez sur **Tour** pour enregistrer des temps par tour.
- **3** Appuyez sur **Arrêter** pour arrêter le chronomètre.

# **Calculatrice**

L'application Calculatrice vous permet d'effectuer des calculs à l'aide d'une calculatrice ordinaire ou scientifique.

- **1** Appuyez sur  $\mathbf{O} > \mathbf{O}$   $>$   $+$   $=$ .
- **2** Saisissez des chiffres à l'aide des touches numériques.
- **3** Pour les calculs simples, appuyez sur la fonction que vous souhaitez effectuer (+, –,  $x$  ou  $\div$ ), suivie de  $=$ .

## **REMARQUE**

• Pour les calculs plus complexes, appuyez sur ...

# **Calendrier**

L'application Agenda vous permet de suivre les évènements de votre agenda.

- **1** Appuyez sur  $\mathbb{O} > \mathbb{O} > \mathbb{R}$ .
- **2** Appuyez sur la date à laquelle vous souhaitez ajouter un événement. Ensuite, appuvez sur  $+$ .

# Enregistreur vocal

L'application Dictaphone enregistre des fichiers audio que vous pourrez utiliser de différentes facons.

## Enregistrement d'un son ou d'une voix

- **1** Appuyez sur  $\mathbf{O} > \mathbf{O}$   $>$   $\mathbf{O}$ .
- **2** Appuyez sur  $\odot$  pour lancer l'enregistrement.
- **3** Appuyez sur **pour quitter l'enregistrement.**
- **4** Appuyez sur **pour écouter l'enregistrement**.

### **REMARQUE**

• Appuyez sur <sup>je</sup> pour accéder à vos enregistrements. Vous pouvez écouter vos enregistrements sauvegardés.

# Recherche vocale

Utilisez cette application pour rechercher des pages Web avec votre voix.

- **1** Appuyez sur  $\bigcap > \widehat{m} >$  dossier **Google**  $> 0$ .
- **2** Dites un mot-clé ou une expression lorsque **A l'écoute** s'affiche à l'écran. Sélectionnez l'un des mots-clés proposés.

### **REMARQUE**

• Selon la région ou l'opérateur, cette application peut ne pas être disponible.

# **Téléchargements**

Utilisez cette application pour voir les fichiers téléchargés par les applications.

• Appuyez sur  $\mathbf{O} > \mathbf{O}$   $> \frac{1}{2}$ .

### **REMARQUE**

• Selon la région ou l'opérateur, cette application peut ne pas être disponible.

# Radio FM

Votre téléphone comporte une radio FM intégrée qui vous permet d'écouter vos stations de radio préférées lors de vos déplacements.

• Appuyez sur  $\bigcirc$  >  $\bigcirc$  >  $\frac{1}{2}$ .

ASTUCE ! Vous devez brancher vos écouteurs pour qu'ils servent d'antenne.

### **REMARQUE**

• Selon la région ou l'opérateur, cette application peut ne pas être disponible.

# Navigateur Internet

# Internet

Internet vous permet d'accéder rapidement à un univers coloré de jeux, de musiques, d'informations, de sports, de divertissements, etc., directement sur votre téléphone portable.

### **REMARQUE**

- Lorsque vous vous connectez à ces services et que vous téléchargez du contenu, des frais supplémentaires vous sont facturés. Vérifiez le coût des données auprès de votre fournisseur réseau.
	- Appuyez sur  $\mathbf{O} > \widehat{\mathbb{P}}$  >  $\mathbf{\oplus}$ .

### Utilisation de la barre d'outils Web

Faites défiler l'écran vers le haut de la page Web pour accéder à la barre d'outils du navigateur.

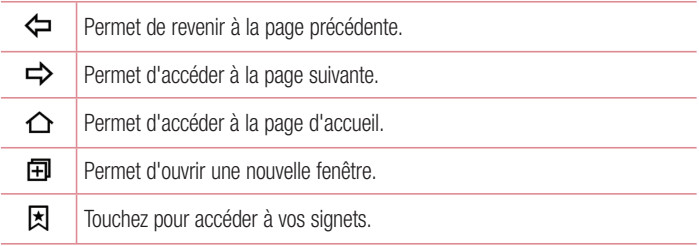

### Affichage des pages Web

Appuyez sur le champ de l'adresse, saisissez l'adresse Web et appuyez sur **Aller** sur le clavier.

### Ouvrir une page

Pour ouvrir une nouvelle page, appuyez sur  $\boxed{1}$  >  $+$ .

Pour ouvrir une autre page Web, appuyez sur  $\sqrt{2}$ , faites défiler l'écran vers le haut ou vers le bas, puis appuyez sur une page pour la sélectionner.

### Effectuer une recherche vocale sur Internet

Appuyez sur le champ d'adresse, puis sur . Lorsque vous y êtes invité, prononcez un mot-clé puis sélectionnez l'un des mots-clés proposés.

### **REMARQUE**

• Ceci peut ne pas être disponible en fonction de la région ou du fournisseur de service.

### Favoris

Pour enregistrer la page Web actuelle dans les favoris, appuyez sur  $\rightarrow$  **Ajouter aux signets** > **OK**.

Pour ouvrir une page Web enregistrée dans les favoris, appuyez sur  $\mathbf{\overline{x}}$  et sélectionnez le favori de votre choix.

### **Historique**

Appuyez sur  $\overline{\mathbf{x}}$  > onglet **Historique** pour ouvrir une liste de pages Web récemment visitées. Pour effacer tout l'historique, appuyez sur  $\vec{\mathbf{E}} > 0$ ui.

# Chrome

Utilisez Chrome pour rechercher des informations et parcourir des pages Web.

• Appuyez sur  $\bigcap$   $>$   $\textcircled{\scriptsize{ii}}$   $>$   $\bigcirc$ .

### **REMARQUE**

• Selon la région ou l'opérateur, cette application peut ne pas être disponible.

### Affichage des pages Web

Appuyez sur le champ d'adresse, puis saisissez une adresse Web ou des critères de recherche.

### Ouvrir une page

Pour ouvrir une nouvelle page, appuyez sur  $\frac{1}{2}$  > **Nouvel onglet**.

Pour ouvrir une autre page Web, appuyez sur  $\Box$  et sur une page pour la sélectionner.

# **Réglages**

L'application Paramètres contient la plupart des outils permettant de personnaliser et de configurer votre téléphone. Tous les paramètres de cette application sont décrits dans cette section.

## Pour ouvrir l'application Paramètres

- Appuyez sur  $\bigcirc$  > Maintenez le doigt enfoncé sur  $\bigcap$  > **Paramètres système**.  $\cap$   $\cup$   $-$
- Appuyez sur  $\mathbf{O} > \textcircled{\scriptsize{\textcircled{\cdots}}} > \mathbf{\Phi}$ .

# Réseaux

#### **< RÉSEAUX SANS FIL > Wi-Fi**

Permet d'activer la fonction Wi-Fi pour pouvoir se connecter aux réseaux Wi-Fi disponibles.

## **Bluetooth**

Permet d'activer ou de désactiver la fonction sans fil Bluetooth afin de l'utiliser.

## **Données mobiles**

Permet d'afficher l'utilisation des données et de définir la limite d'utilisation des données mobiles.

# **Appel**

Ce menu vous permet de configurer divers paramètres d'appels.

- **Boîte vocale** : permet de sélectionner le service de messagerie de votre fournisseur.
- **Numéros autorisés :** permet de gérer et de compiler une liste des numéros pouvant être appelés à partir de votre téléphone. Vous devez saisir le code PIN2 qui vous a été communiqué par votre fournisseur. Si cette fonction est activée, vous pouvez appeler depuis votre téléphone uniquement les personnes qui figurent dans la liste des numéros autorisés.
- **Notification des appels entrants :** affiche une notification vous signalant un appel entrant lorsque vous êtes en train d'utiliser une application.
- **Rejet d'appel :** permet d'activer la fonction de rejet d'appel.
- **Refuser avec un message :** permet d'envoyer un message rapide lorsque vous souhaitez rejeter un appel. Cette fonction peut s'avérer particulièrement utile si vous devez rejeter un appel pendant une réunion.
- **Renvoi d'appel :** permet de choisir quand transférer les appels.
- **Réponse auto :** permet de définir le délai avant qu'un périphérique connecté en mains-libres réponde automatiquement à un appel.
- **Vibration lors de la connexion** : permet de faire vibrer votre téléphone lorsque votre correspondant décroche.
- **Suppression des bruits :** permet de bloquer les bruits de fond sur votre téléphone pendant un appel.
- **Enregistrer des numéros inconnus :** permet d'ajouter des numéros inconnus au répertoire après un appel.
- **Bouton d'alimentation pour raccrocher :** permet d'utiliser la touche Marche/ Arrêt pour terminer l'appel.
- **Mode Silence pour appel entrant :** cochez cette option pour que l'appareil s'arrête de sonner avec une simple rotation en cas d'appel entrant.
- **Interdiction d'appels :** exclut les appels entrants, sortants ou internationaux.
- **Durée des appels :** permet d'afficher la durée d'appel pour différents types d'appels.
- **Paramètres supplémentaires :** permet de modifier les paramètres suivants :

# **< CONNECTIVITÉ >**

# **Partage et connexion**

Réglages and the contract of the contract of the contract of the contract of the contract of the contract of the contract of the contract of the contract of the contract of the contract of the contract of the contract of t • **NFC :** votre téléphone portable prend en charge la fonction NFC. La fonction NFC (Near Field Communication, communication en champ proche) est une technologie de connectivité sans fil qui permet d'établir une communication bidirectionnelle entre des appareils électroniques. Fonctionne à une distance de quelques centimètres. Vous pouvez partager votre contenu avec une étiquette NFC ou un autre appareil compatible NFC en approchant simplement votre téléphone. Si vous

appuyez sur une étiquette NFC avec votre téléphone, le contenu de l'étiquette s'affiche sur votre téléphone.

- **Android Beam :** lorsque cette fonction est activée, vous pouvez transférer le contenu de vos applications vers un autre appareil compatible NFC en tenant les appareils l'un contre l'autre. Maintenez les appareils l'un contre l'autre (en général dos à dos) et appuyez sur votre écran. L'application détermine les éléments à transmettre.
- **SmartShare Beam :** permet de recevoir du contenu multimédia sur des téléphones ou tablettes LG.
- **Serveur multimédia** : permet de partager du contenu multimédia avec des périphériques compatibles DLNA à proximité.
- **Impression Cloud** : permet d'imprimer le contenu de certains écrans (comme des pages Web affichées dans Chrome) à l'aide d'une imprimante connectée au même réseau Wi-Fi que votre appareil Android.

## **Partage de connexion**

- **Partager connexion USB :** permet de partager la connexion Internet avec votre ordinateur à l'aide d'un câble USB.
- **Hotspot Wi-Fi :** permet de créer un point d'accès Wi-Fi mobile et de partager votre connexion. Veuillez consulter la section **« Partage de votre connexion de données mobile »** pour en savoir plus.
- **Partage de connexion Bluetooth :** permet de vous connecter à d'autres appareils via Bluetooth.
- **Aide :** affiche des informations d'aide sur les fonctions Partager connexion USB, Hotspot Wi-Fi et Partage de connexion Bluetooth.

## **Autres**

• **Mode Avion :** permet d'utiliser de nombreuses fonctions de votre téléphone, comme des jeux et de la musique, lorsque vous vous trouvez dans une zone où il est interdit de passer des appels, de recevoir des appels ou d'utiliser des données. Lorsque vous réglez votre téléphone sur le mode Avion, vous ne pouvez pas passer d'appels, ni en recevoir, ni accéder à des informations en ligne.

- **Réseaux mobiles :** permet de configurer divers paramètres du réseau mobile.
- **VPN :** sur votre téléphone, vous pouvez ajouter, configurer et gérer des réseaux privés virtuels (VPN) qui vous permettent de vous connecter et d'accéder à des ressources au sein d'un réseau local sécurisé, comme votre réseau d'entreprise.

# Son et notification

# **< FONCTIONS DE BASE >**

### **Profil**

Permet de définir le profil sonore de votre téléphone. Choisissez entre **Son** et **Vibreur seulement**.

# **< SON >**

## **Volume**

Réglez le volume du téléphone en fonction de vos besoins et de votre environnement.

## **Sonnerie**

Permet de définir les sonneries des appels. Vous pouvez également ajouter une sonnerie en appuyant sur  $\blacksquare$  dans le coin supérieur droit de l'écran.

# **< VIBREUR >**

## **Son avec vibration**

Cochez cette fonction pour activer le vibreur en plus de la sonnerie lorsque vous recevez des appels.

## **Type de vibration**

Permet de choisir le type de vibration.

# **< NOTIFICATIONS >**

## **Interruptions**

Permet de définir un calendrier afin d'éviter des interruptions causées par les notifications. Vous pouvez régler cette option pour permettre l'interruption de certaines fonctionnalités en appliquant le paramètre Prioritaires uniquement.

# **Écran de verrouillage**

Permet de choisir si vous souhaitez afficher ou masquer les notifications sur l'écran de verrouillage.

# **Applications**

Permet d'empêcher des applications d'afficher les notifications ou de régler des applications pour qu'elles affichent les notifications avec priorité lorsque l'option Ne pas déranger est configurée sur Prioritaires uniquement.

# **Notification LED**

Appuyez sur le bouton pour l'activer ou la désactiver. Lorsque cette option est activée, un voyant LED s'allume pour les notifications sélectionnées, dans la couleur que vous avez définie pour chacune d'entre elles.

# **< PARAMÈTRES AVANCÉS >**

## **Autres**

- **Son de notification** : permet de définir le son des notifications. Vous pouvez également ajouter un son de notification en appuyant sur  $\blacksquare$  dans le coin supérieur droit de l'écran.
- **Vibreur actionné lors des commandes tactiles** : cochez cette option pour activer le vibreur lors des commandes tactiles et autres interactions avec l'interface utilisateur.
- **Effets sonores** : appuyez pour configurer la tonalité des touches d'appel, le son des commandes tactiles et le son de verrouillage de l'écran.
- **Notifications vocales de messages et d'appels** : appuyez sur le bouton **Notifications vocales de messages et d'appels** pour activer ou désactiver cette fonction. Une fois la fonction activée, votre téléphone vous lit automatiquement à voix haute les appels entrants et les messages.

# **Affichage**

# **< ACCUEIL ET VERROUILLAGE >**

**Écran d'accueil**

- **Sélectionnez Accueil :** sélectionnez **Accueil** ou **EasyHome** comme page d'accueil par défaut.
- **Thème** : permet de sélectionner le thème de l'écran de votre appareil. Vous pouvez télécharger de nouveaux thèmes sur **LG SmartMonde**.
- **Fond d'écran :** permet de définir le fond d'écran à utiliser sur votre écran d'accueil.
- **Effet de défilement des écrans d'accueil :** sélectionnez le type d'effet que vous souhaitez afficher lorsque vous faites glisser votre doigt pour passer d'une page de l'écran d'accueil à une autre.
- **Laisser l'écran d'accueil tourner en boucle :** permet d'afficher le premier écran après le dernier lorsque vous faites défiler l'écran d'accueil.
- **Aide :** permet d'afficher des informations d'aide pour l'écran d'accueil.

# **Écran de verrouillage**

- **Choisir l'écran de verrouillage** : permet de définir un type d'écran de verrouillage pour sécuriser votre téléphone. Grâce à cette option, vous pouvez afficher une série d'écrans qui vous aidera à dessiner un schéma de déverrouillage de l'écran. Si vous avez activé un schéma de verrouillage, il vous sera alors demandé de saisir votre schéma de déverrouillage pour déverrouiller l'écran lorsque vous l'activez ou lorsque vous allumez votre téléphone.
- **Verrouillage intelligent** : permet de garder votre téléphone déverrouillé lorsqu'il est connecté avec un périphérique sécurisé ou qu'il se trouve dans un endroit familier.
- **Effet de défilement des écrans d'accuei** Définit les options de défilement des écrans d'accueil.

### **REMARQUE**

- Ce paramètre peut s'appeler Effet de motif si le Verrouillage de l'écran est réglé sur Schéma.
	- **Fond d'écran :** permet de définir le fond d'écran de verrouillage.
	- **Raccourcis :** permet de choisir les raccourcis disponibles sur l'écran de verrouillage.
	- **Personne à contacter en cas de perte du téléphone :** permet d'afficher les informations du propriétaire sur l'écran de verrouillage en cas de perte du téléphone.
	- **Minuterie du verrouillage :** permet de définir la période de mise en veille au bout de laquelle l'écran se verrouille automatiquement.
	- **Verrouillage instantané par bouton d'alimentation :** cochez cette option pour verrouiller immédiatement l'écran lorsque vous appuyez sur le bouton Marche-Arrêt/Verrouillage. Ce réglage annule le Minuteur de verrouillage sécurité.

## **Touches tactiles de l'écran Accueil**

Définissez les touches tactiles de l'écran d'accueil à afficher en bas de tous les écrans. Sélectionnez celles que vous voulez afficher, leur emplacement dans la barre et leur apparence.

# **< POLICE >**

### **Type de police**

Sélectionnez le type de police souhaité.

### **Taille de police**

Sélectionnez la taille de police souhaitée.

### **< PARAMÈTRES DE BASE > Luminosité**

Ajustez la luminosité de l'écran à l'aide du curseur.

## **Rotation automatique de l'écran**

Permet de changer automatiquement d'orientation lors de la rotation de votre téléphone.
#### **Mise en veille de l'écran**

Permet de régler la durée qui précède la désactivation automatique de l'écran.

# **< PARAMÈTRES AVANCÉS >**

**Autres**

- **Écran de veille interactif** : sélectionnez l'écran de veille à afficher lorsque le téléphone est branché à un Dock et/ou qu'il est en charge.
- **Calibration des capteurs de mouvement** : Permet d'améliorer l'exactitude de l'inclinaison et la vitesse du capteur.

# Général

# **< PERSONNEL >**

## **Langue et saisie**

Sélectionnez la langue du texte qui apparaît sur votre téléphone et pour la configuration du clavier à l'écran, avec notamment les mots ajoutés au dictionnaire.

- **Langue** : choisissez la langue à utiliser sur le téléphone.
- **Par défaut** : vous permet de sélectionner le type de clavier par défaut.
	- **Clavier LG** : appuyez sur l'icône Paramètres pour modifier les paramètres du clavier LG.
	- **Google Voice Typing** : cochez cette option pour choisir Google Voice Typing pour la saisie de données. Appuyez sur l'icône Paramètres pour modifier les paramètres Google Voice Typing.
- **Recherche vocale** : permet de configurer les paramètres de la recherche vocale.
- **Paramètres de la synthèse vocale** : permet de définir le moteur préféré ou les paramètres généraux pour les paramètres de la synthèse vocale.
- **Vitesse du curseur** : permet de régler la vitesse du curseur.

## **Emplacement**

Quand le service de localisation est activé, le téléphone détermine votre localisation approximative grâce au Wi-Fi et aux réseaux mobiles. Quand vous sélectionnez cette option, vous autorisez Google à enregistrer votre positionnement pour vos recherches Google.

- **Mode** : définit la manière dont vos informations géographiques actuelles sont déterminées.
- **Appareil Photo** : cochez cette option pour taguer des photos ou des vidéos avec leur position géographique.
- **Référencement de localisation Google** : vous permet de choisir les paramètres de vos informations géographiques accessibles par Google et ses produits.

#### **Comptes et synchronisation**

Utilisez le menu Comptes et synchronisation pour ajouter, supprimer et gérer votre compte Google et les autres comptes pris en charge. Ces paramètres servent également à contrôler comment toutes les applications envoient, reçoivent et synchronisent des données selon leur propre programmation et si elles le font, et si toutes les applications peuvent synchroniser automatiquement les données utilisateur. Gmail™, Agenda et d'autres applications peuvent également inclure leurs propres paramètres pour contrôler la synchronisation des données ; pour de plus amples informations, reportez-vous aux sections consacrées à ces applications. Appuyez sur **AJOUTER UN COMPTE** pour ajouter le nouveau compte.

#### **Nuage**

Vous permet d'ajouter un compte Cloud pour utiliser un service Cloud rapidement et facilement.

#### **Accessibilité**

Les paramètres Accessibilité permettent de configurer tout module d'accessibilité installé sur votre téléphone.

- **Vision**
	- **TalkBack** : permet de configurer la fonction Talkback destinée à assister les personnes souffrant de problèmes de vue en leur délivrant un message vocal.
	- **Notifications vocales de messages et d'appels** : appuyez sur **o** pour activer ou désactiver cette fonction. Lorsque la fonction est activée, vous recevez des alertes automatiques vocales à l'arrivée d'un message ou d'un appel.
	- **Niveaux de gris de l'écran** : cochez la case pour diminuer le contraste de l'écran.
	- **Taille de police** : permet de définir la taille de police.
- **Zoom tactile** Vous permet de zoomer et dézoomer en tapotant l'écran à trois reprises.
- **Inverser les couleurs de l'écran** : cochez cette option pour inverser les couleurs de l'écran et de son contenu.
- **Ajustement des couleurs de l'écran** : permet d'ajuster les couleurs de l'écran et de son contenu.
- **Filtre des couleurs de l'écran** : permet de modifier les couleurs de l'écran et de son contenu.
- **Bouton Marche-Arrêt pour raccrocher** : cochez cette option pour pouvoir mettre fin aux appels vocaux en appuyant sur la touche Marche-Arrêt/ Verrouillage.
- **Audition**
	- **Légendes** : permet de personnaliser les paramètres de légende pour les malentendants.
	- **LED de notification** : permet d'activer la LED Flash pour les appels entrants et les notifications.
	- **Alertes flash** : cochez cette case pour faire clignoter le flash lors d'appels entrants et de notifications.
	- **Désactiver tous les sons** : cochez cette case pour désactiver tous les sons de l'appareil.
	- **Type de son** Définit le type de son.
	- **Balance du son** Définit le chemin audio. Déplacez le curseur sur la barre de réglage
- **Motricité et cognition**
	- **Temps de réponse tactile** : permet de définir le temps de réponse tactile.
	- **Touch assistant :** affiche un panneau tactile permettant d'accéder facilement aux actions les plus courantes.
	- **Mise en veille de l'écran** : permet de définir le délai avant la désactivation automatique du rétroéclairage.
	- **Zones de commande tactile** : permet de limiter la possibilité d'interactions tactiles à une zone de l'écran.
- **Raccourci vers les fonctions d'accessibilité**  Permet d'accéder rapidement à des fonctionnalités sélectionnées en appuyant à trois reprises sur la touche Accueil.
- **Rotation automatique de l'écran**

Cochez cette option pour que l'écran pivote selon l'orientation du téléphone (portrait ou paysage).

• **Commutateur d'accès**

Permet d'interagir avec votre appareil à l'aide d'un ou plusieurs commutateurs qui fonctionnent comme des touches de clavier. Ce menu peut être utile pour les utilisateurs dont la mobilité est réduite, ce qui les empêche d'interagir directement avec l'appareil.

#### **Touche de raccourci**

Accédez rapidement aux applications en appuyant à deux reprises sur les **Touches Volume** lorsque l'écran est éteint ou verrouillé.

## **< CONFIDENTIALITÉ >**

#### **Sécurité**

Utilisez le menu Sécurité pour sécuriser votre téléphone et ses données.

- **Verrouillage du contenu :** sélectionnez des types de verrouillage pour verrouiller des fichiers dans QuickMemo+. Choisissez entre **Mot de passe** ou **Schéma.**
- **Crypter l'appareil** : Permet de crypter les données contenues dans le téléphone pour plus de sécurité. Vous serez invité à saisir un code PIN ou un mot de passe pour décrypter votre téléphone chaque fois que vous l'allumez.
- **Crypter la carte SD** : permet de crypter la carte SD et de rendre les données indisponibles pour les autres appareils.
- **Mot de passe visible** : cochez cette option pour afficher brièvement chaque caractère des mots de passe lors de leur saisie et voir ainsi ce que vous tapez.
- **Administrateurs du téléphone** : permet d'afficher ou de désactiver les administrateurs du périphérique.
- **Sources inconnues** : autorise l'installation d'applications autres que celles disponibles sur Play Store.
- **Vérifier les applications :** permet d'interdire ou d'avertir avant l'installation d'applications susceptibles de causer des dommages.
- **Type de stockage** : basé sur le matériel.
- **Gestion des certificats**
	- **Certificats de confiance :** cochez cette case pour autoriser les applications à accéder au dossier crypté de votre téléphone où sont enregistrés vos certificats de sécurité, les mots de passe associés et d'autres identifiants de connexion. La gestion des certificats est nécessaire à la mise en place de certains VPN ou certaines connexions Wi-Fi. Si vous n'avez défini aucun mot de passe pour le dossier de stockage des identifiants, ce paramètre est grisé.
	- **Installer depuis la mémoire** : permet d'installer un certificat de sécurité.
	- **Effacer les certificats :** permet de supprimer tous les certificats de sécurité et les identifiants associés, ainsi que le mot de passe du dossier de stockage sécurisé.
- **Trust agents** : permet de sélectionner les applications pouvant être utilisées sans déverrouiller l'écran.
- **Épinglage de l'écran** : permet d'activer votre appareil pour qu'il n'affiche qu'un certain écran d'applications.
- **Accès aux données d'utilisation des applications** : permet d'afficher les informations relatives à l'utilisation des applications sur votre téléphone.

#### **< FONCTIONS INTELLIGENTES > Étui QuickCircle**

Ce menu vous permet de sélectionner directement les applications à utiliser en vue réduite sur le rabat de l'étui, à l'aide de QuickCircle. Veuillez noter que l'activation de ces paramètres d'étui QuickCircle peut entraîner un fonctionnement aléatoire de l'appareil.

# **Double fenêtre**

Cette option vous permet de configurer la fonction Double fenêtre.

• **Ouverture auto** : cochez cette option pour exécuter la fonction Double fenêtre en appuyant sur un lien en mode Plein écran ou sur la pièce jointe d'un e-mail.

• **Aide** : affiche des conseils pour utiliser la fonction Double fenêtre.

# **< GESTION DU MOBILE >**

## **Date et heure**

Déterminez vos préférences d'affichage pour la date et l'heure.

#### **Stockage**

Vous pouvez vérifier l'espace utilisé et disponible de la mémoire interne de l'appareil. **Batterie et économie d'énergie**

- **Utilisation batterie** : permet de consulter l'utilisation de la batterie.
- **Pourcentage de la batterie dans la barre d'état :** cochez cette option pour que le pourcentage du niveau de la batterie s'affiche dans la barre d'état près de l'icône Batterie.
- **Économie d'énergie** : appuyez sur le bouton Économie d'énergie pour l'activer ou la désactiver. Permet de définir le pourcentage de charge de la batterie à partir duquel l'appareil active automatiquement la fonction d'Économie d'énergie. Vous avez le choix entre **Immédiatement**, **Batterie 5 %** et **Batterie 15 %**.
- **Optimiseur de jeux** : appuyez sur le commutateur Optimiseur de jeux pour ajuster la qualité de la vidéo dans les jeux afin d'économiser la batterie.

#### **Applications**

Permet de voir le détail des applications installées sur le téléphone, de gérer leurs données et de les forcer à s'arrêter.

#### **Application de messages par défaut**

Ce menu vous permet de choisir l'application de messagerie qui sera utilisée par défaut.

#### **Sauvegarde et réinitialisation**

Permet de modifier les réglages de gestion de vos paramètres et données.

- **Sauvegarde LG** : permet de sauvegarder toutes les informations contenues dans l'appareil et de les restaurer en cas de perte de données ou de remplacement du téléphone.
- **Sauvegarder mes données** : sauvegardez vos données d'applications, vos mots de passe Wi-Fi et d'autres paramètres sur les serveurs de Google.
- **Compte de sauvegarde** : affiche le compte actuellement utilisé pour sauvegarder les informations.
- **Restaurer automatiquement** : lors de restauration d'une application, restaurez vos paramètres et données sauvegardés.
- **Réinit. valeurs d'usine** : permet de restaurer vos paramètres selon les valeurs d'usine et de supprimer toutes vos données. Lors de cette réinitialisation, vous devez simplement fournir les mêmes informations que lors de votre première utilisation d'Android.

# **À propos du téléphone**

Permet d'afficher les informations légales, de vérifier l'état du téléphone et les versions logicielles, et de procéder à une mise à jour logicielle.

# Mise à jour du logiciel du téléphone

# Mise à jour du logiciel du téléphone

#### Mise à jour du logiciel LG Mobile Phone à partir d'Internet

Pour plus d'informations sur l'utilisation de cette fonction, consultez le site http://www.lg.com/common/index.jsp  $\rightarrow$  et sélectionnez votre pays et votre langue. Cette fonction vous permet de mettre à jour le micrologiciel sur votre téléphone et de télécharger la version la plus récente depuis Internet, sans faire appel à un centre de services. Cette fonction sera disponible uniquement si LG fournit une version plus récente du micrologiciel pour votre téléphone.

La mise à jour du micrologiciel du téléphone mobile requiert l'attention complète de l'utilisateur pendant toute la durée du processus. Assurez-vous de bien lire toutes les instructions et remarques qui s'affichent à chaque étape avant de continuer. Attention : Retirer le câble USB durant la mise à jour logicielle peut gravement endommager votre téléphone mobile.

#### **REMARQUE**

• LG se réserve le droit de mettre à disposition les mises à jour micrologicielles de certains modèles uniquement, et ce à son entière discrétion, et ne garantit pas la disponibilité de versions micrologicielles plus récentes pour l'ensemble de ses modèles de téléphones portables.

Mise à jour du logiciel LG Mobile Phone par liaison radio (OTA, Over-the-Air)

Cette fonction vous permet de mettre à jour le logiciel de votre téléphone et de télécharger la version la plus récente via OTA, sans utiliser de câble de données USB. Cette fonction sera disponible uniquement si LG fournit une version plus récente du micrologiciel pour votre téléphone.

Vérifiez d'abord la version du logiciel installée sur votre téléphone mobile : **Paramètres** > onglet **Général** > **À propos du téléphone** > **Centre de mise à jour** > **Mise à jour logicielle** > **Rechercher les mises à jour maintenant.**

#### **REMARQUE**

- Vos données personnelles enregistrées sur le téléphone, y compris les informations relatives à votre compte Google et à tout autre compte, les données et paramètres système et d'application, ainsi que toutes les applications téléchargées et vos licences DRM, peuvent être perdues lorsque vous mettez à jour le logiciel de votre téléphone. Par conséquent, LG vous recommande de sauvegarder vos données personnelles avant de mettre à jour le logiciel de votre téléphone. LG ne peut être tenu responsable de toute perte de données personnelles.
- Cette fonctionnalité dépend de votre opérateur réseau, de votre région et de votre pays.

# À propos de ce manuel de l'utilisateur

- Avant d'utiliser votre appareil, veuillez lire attentivement ce guide. De cette manière, vous êtes sûr d'utiliser votre téléphone correctement et en toute sécurité.
- Certaines des images et des captures d'écran illustrées dans ce guide peuvent s'afficher différemment sur votre téléphone.
- Le contenu de votre téléphone peut être différent de celui du produit final ou du logiciel fourni par votre opérateur téléphonique ou votre fournisseur de services Internet. Le contenu de cet ouvrage peut être modifié sans avis préalable. Pour obtenir la version la plus récente de ce guide, consultez le site Web de LG à l'adresse suivante : www.lg.com.
- Les applications de votre téléphone et leurs fonctions peuvent varier selon le pays, la région ou les spécifications matérielles. LG ne peut être tenu responsable des problèmes de performance liés à l'utilisation d'applications développées par d'autres fournisseurs que LG.
- LG ne peut être tenu responsable des problèmes de performance ou d'incompatibilité liés à la modification des paramètres d'enregistrement ou à la modification de logiciels de système d'exploitation. Toute tentative de personnalisation de votre système d'exploitation peut entraîner le dysfonctionnement de l'appareil ou de ses applications.
- Les logiciels, l'audio, les fonds d'écran, les images et les autres éléments multimédias fournis avec votre appareil sont protégés par une licence d'utilisation limitée. Si vous recopiez et utilisez ces éléments à des fins commerciales ou toute autre, vous pouvez enfreindre les droits de copyright. En tant qu'utilisateur, vous êtes entièrement responsable en cas d'utilisation illégale des éléments multimédias.

• Des frais supplémentaires peuvent s'appliquer pour les services de données, comme la messagerie, le chargement, le téléchargement, la synchronisation automatique et les services de localisation. Pour éviter l'application de frais supplémentaires, choisissez un abonnement adapté à vos besoins. Contactez votre opérateur pour plus d'informations.

#### Marques commerciales

- LG et le logo LG sont des marques déposées de LG Electronics.
- Bluetooth® est une marque déposée de Bluetooth SIG, Inc. dans le monde entier.
- Wi-Fi® et le logo Wi-Fi sont des marques déposées de Wi-Fi Alliance.
- Tous les autres marques commerciales et droits d'auteurs sont la propriété de leurs propriétaires respectifs.

# **Accessoires**

Les accessoires suivants peuvent être utilisés avec votre téléphone. **(Les éléments décrits ci-dessous sont parfois disponibles en option.)**

- Chargeur de voyage
- Guide de démarrage rapide
- Casque stéréo
- Câble USB
- Batterie

#### **REMARQUE**

- Utilisez toujours des accessoires d'origine LG. Les éléments fournis sont conçus uniquement pour ce téléphone et peuvent ne pas être compatibles avec d'autres appareils.
- Les éléments fournis avec l'appareil et tous les accessoires disponibles peuvent varier selon la région ou le fournisseur de service.

# Dépannage

Ce chapitre répertorie quelques-uns des problèmes que vous pouvez rencontrer lors de l'utilisation de votre téléphone. Certains problèmes peuvent nécessiter que vous fassiez appel à votre prestataire de services, vous pouvez cependant facilement en résoudre la plupart par vous-même.

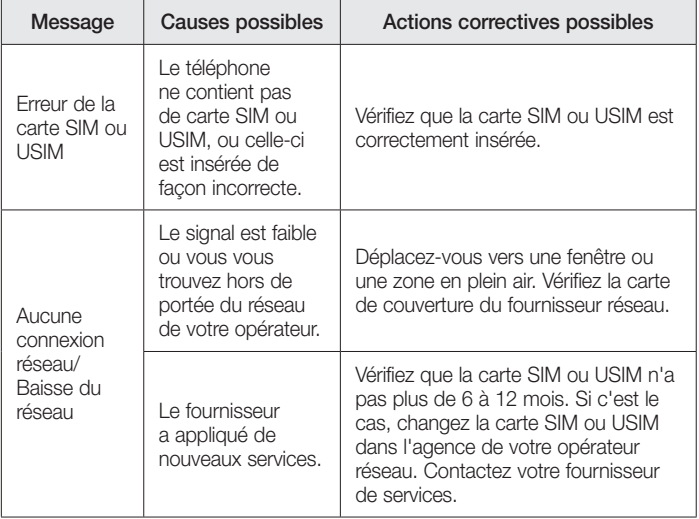

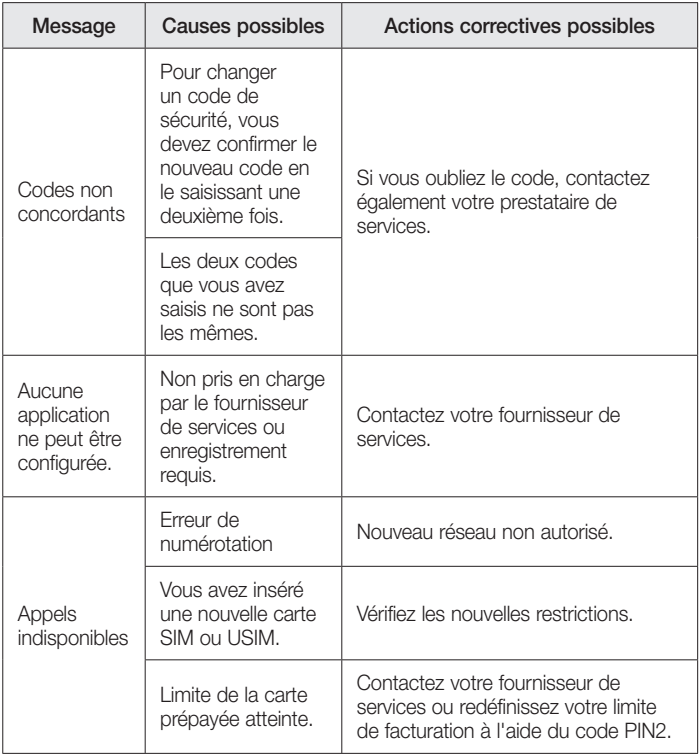

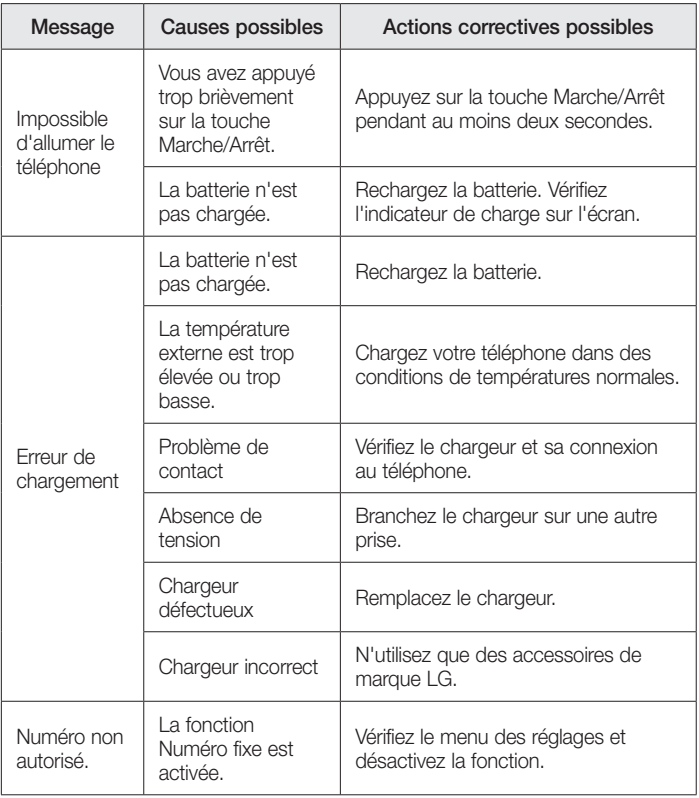

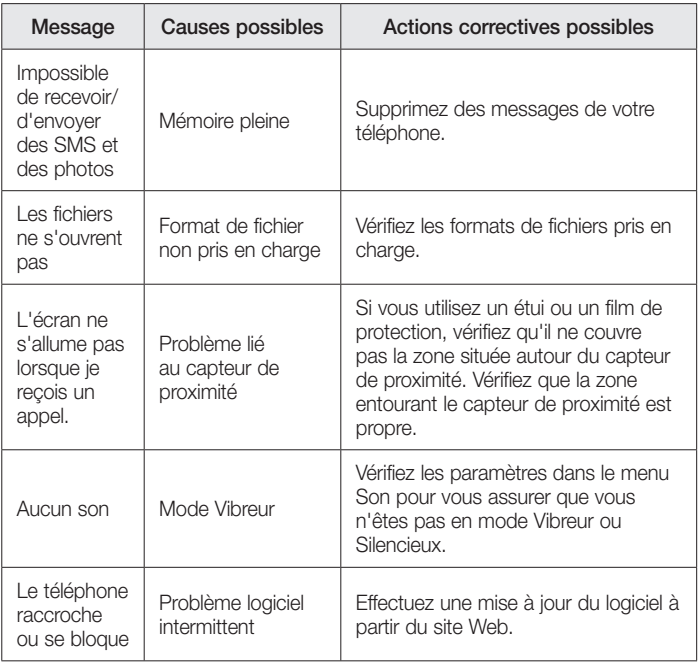

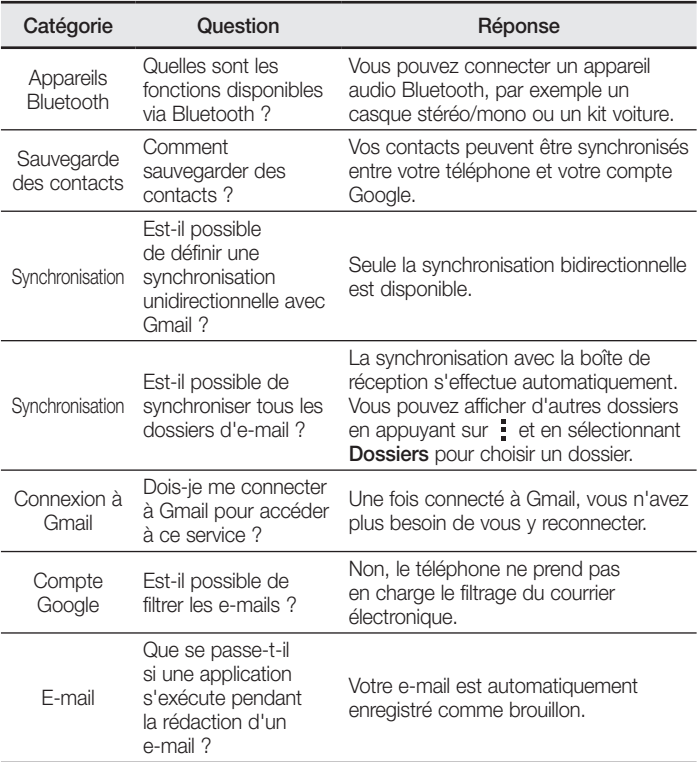

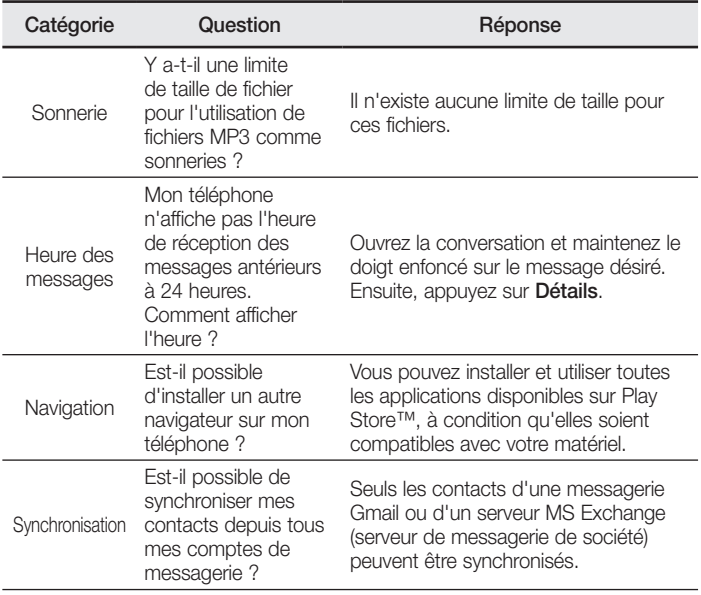

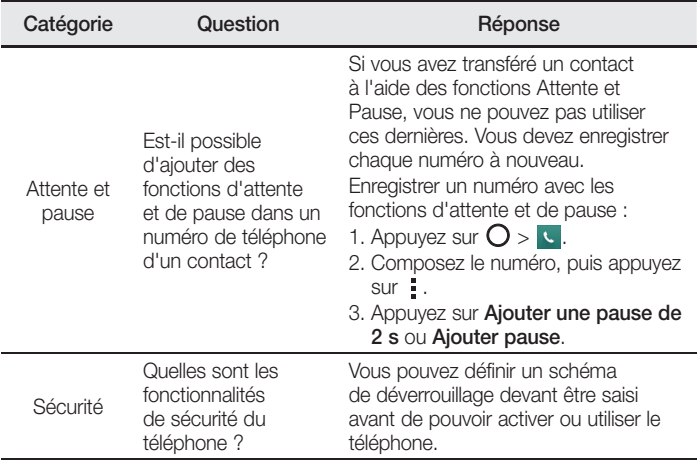

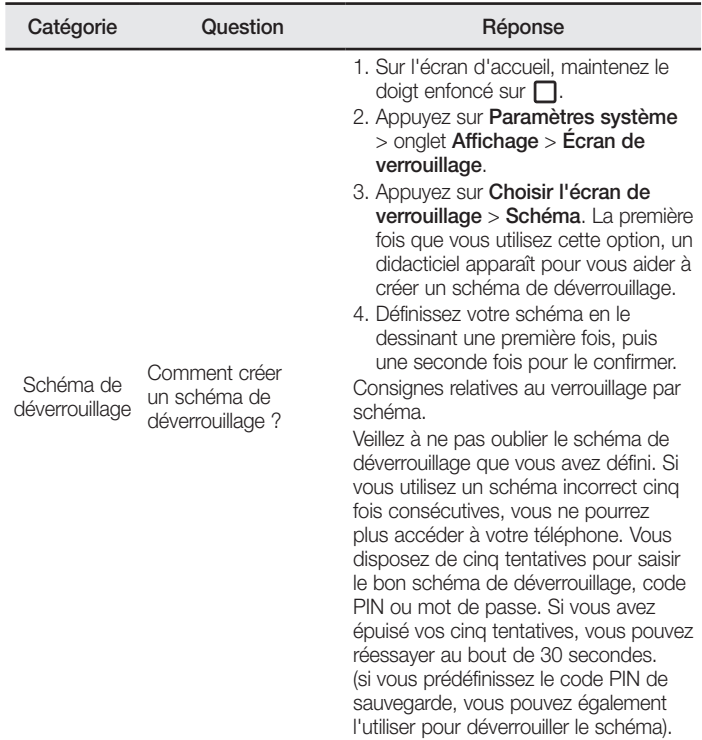

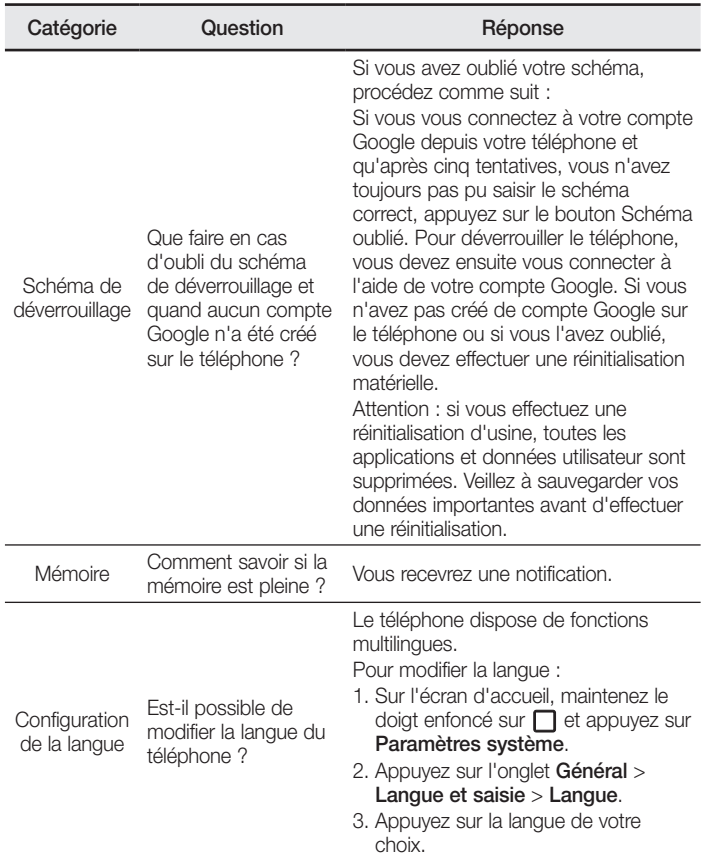

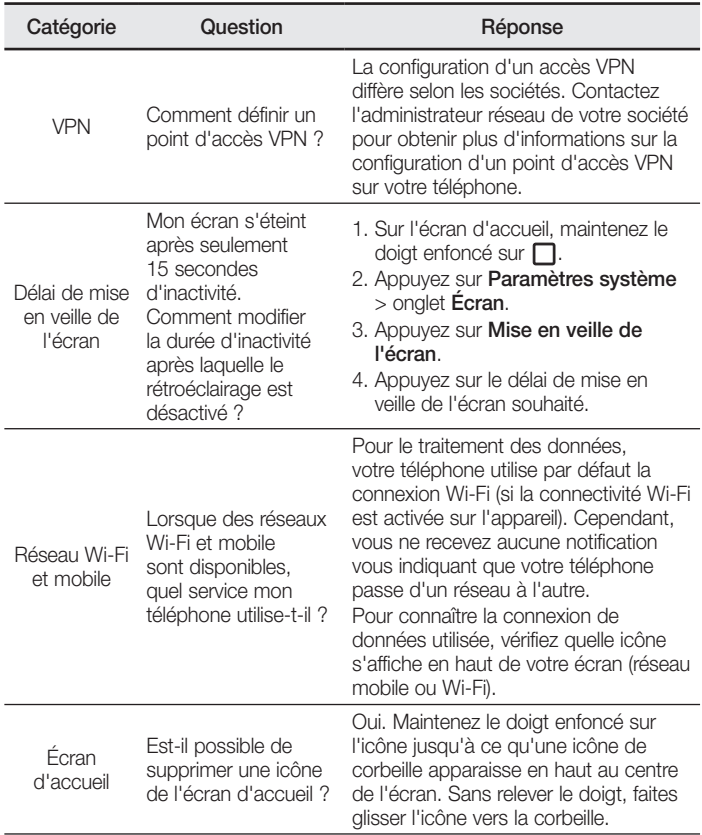

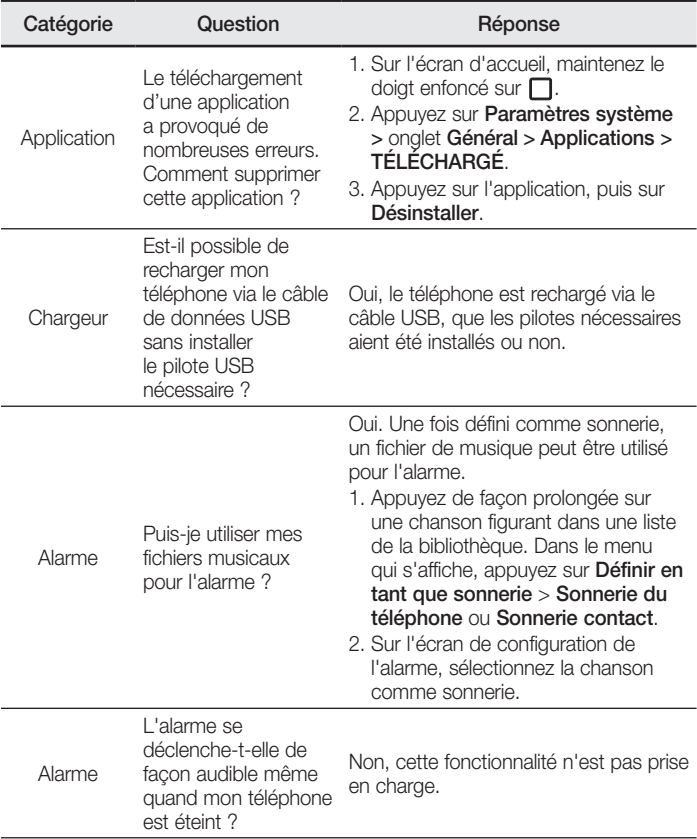

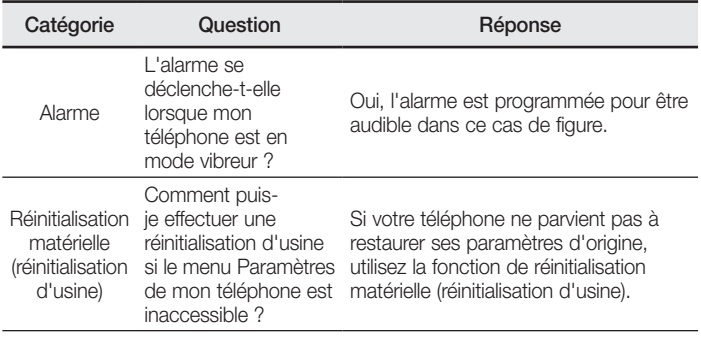

# Guida per l'utente

- Alcuni contenuti e illustrazioni possono differire dal dispositivo a seconda della regione, del provider di servizi, della versione SW o del sistema operativo e sono soggetti a modifica senza preavviso.
- Si raccomanda di utilizzare solo accessori opzionali prodotti da LG. Gli elementi forniti sono progettati esclusivamente per questo dispositivo e potrebbe non essere compatibile con altri dispositivi.
- Questo dispositivo non è indicato per persone con problemi di vista o altro tipo di disabilità, in quanto integra una tastiera a sfioramento.
- Copyright ©2015 LG Electronics, Inc. Tutti i diritti riservati. LG e il logo LG sono marchi di LG Group e delle società affiliate. Tutti gli altri marchi registrati appartengono ai rispettivi proprietari.
- Google™, Google Maps™, Gmail™, YouTube™, Hangouts™ e Play Store™ sono marchi registrati di Google, Inc.

# **Sommario**

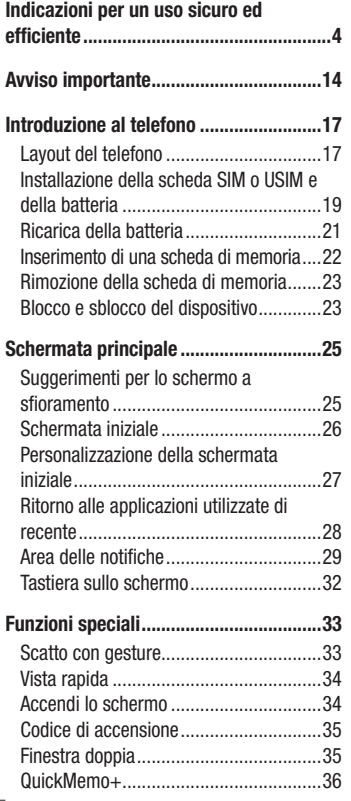

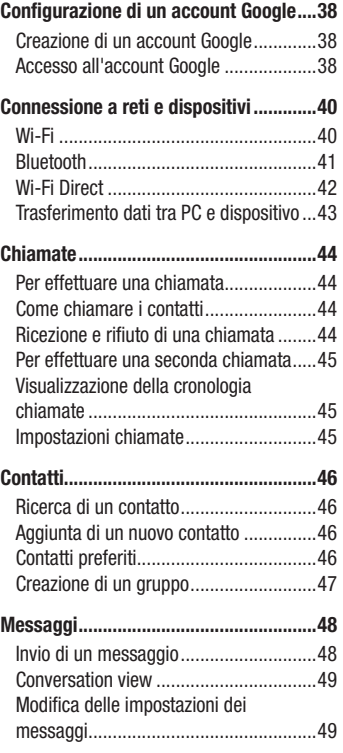

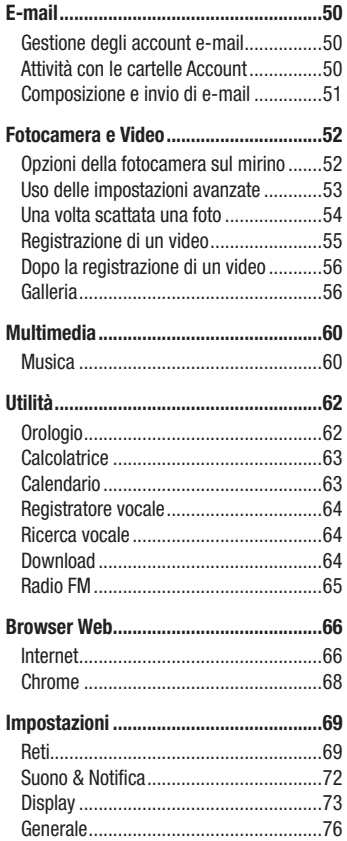

**Aggiornamento software del telefono ...82** Aggiornamento software del telefono .....82

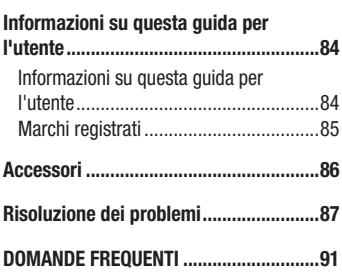

# Indicazioni per un uso sicuro ed efficiente

Leggere le semplici indicazioni riportate di seguito. Il mancato rispetto di tali indicazioni può rivelarsi pericoloso o illegale.

Nel caso si verifichino errori, il software integrato nel dispositivo crea un registro degli errori. Questo strumento raccoglie solo i dati specifici dell'errore come l'intensità del segnale, la "cell ID position" quando la chiamata viene interrotta e le applicazioni caricate. Il registro viene utilizzato solo per determinare la causa dell'errore. Questi registri sono crittografati e possono essere aperti solo nei centri di riparazione LG autorizzati, nel caso sia necessario restituire il dispositivo per la riparazione.

# Esposizione all'energia elettromagnetica a radiofrequenze (RF)

Informazioni sull'esposizione alle onde radio e sulla SAR (Specific Absorption Rate) Il modello di telefono cellulare LG-H635 è stato progettato in conformità ai requisiti di sicurezza vigenti per l'esposizione alle onde radio. Tali requisiti si basano su precise indicazioni scientifiche che definiscono, tra l'altro, i margini di sicurezza necessari per salvaguardare tutte le persone, indipendentemente dall'età e dalle condizioni di salute.

- Le indicazioni sull'esposizione alle onde radio fanno riferimento a un'unità di misura detta SAR, acronimo per Specific Absorption Rate. Le prove relative ai valori SAR sono state condotte mediante un metodo standardizzato di trasmissione telefonica al massimo livello di alimentazione certificato, con qualsiasi banda di frequenza.
- Anche se si possono riscontrare differenze tra i livelli SAR nei vari modelli di telefoni cellulari LG, questi sono comunque stati progettati con un'attenzione particolare alle normative vigenti sull'esposizione alle onde radio.
- La commissione internazionale ICNIRP (International Commission on Non-Ionizing Radiation Protection) raccomanda un limite SAR pari a 2 W/kg in media per dieci grammi di tessuto.
- Il valore SAR più elevato registrato per questo modello di telefono cellulare per l'uso vicino all'orecchio è stato pari a 0,446 W/kg (10 g) e pari a 0,368 W/kg (10 g) a contatto con il corpo.

• Questo dispositivo è conforme alle direttive sull'esposizione alle radiofrequenze quando utilizzato nella normale posizione d'uso vicino all'orecchio o posizionato a una distanza di almeno 1,5 cm dal corpo. Se una custodia, una clip per cintura o un altro sostegno vengono posizionati a stretto contatto con il corpo, tali accessori non devono contenere metallo ed è importante mantenere il dispositivo a una distanza di almeno 1,5 cm dal corpo. Il dispositivo richiede una connessione ottimale alla rete per poter trasmettere file di dati o messaggi. In alcuni casi, la trasmissione di file di dati o messaggi potrebbe essere ritardata fino a che tale connessione diventi disponibile. Le istruzioni relative alla separazione del dispositivo dal corpo devono essere rispettate fino alla fine della trasmissione.

# Manutenzione e cura del prodotto

# ATTENZIONE

Usare sempre batterie, caricabatteria e accessori originali LG con questo modello di telefono. L'utilizzo di prodotti di terzi può risultare pericoloso ma può anche rendere nulla la garanzia applicata al telefono.

- Non smontare l'apparecchio. Se è necessaria una riparazione, rivolgersi presso un centro assistenza autorizzato LG.
- La garanzia copre, a discrezione di LG, la sostituzione di parti o schede nuove o riconvertite, funzionalmente equivalenti.
- Tenere lontano da apparecchiature elettriche quali TV, radio e PC.
- Tenere lontano da fonti di calore quali termosifoni o fornelli.
- Non far cadere l'apparecchio.
- Non sottoporre l'apparecchio a scosse, urti o vibrazioni.
- Spegnere il telefono nelle aree in cui è specificamente richiesto. Ad esempio, non utilizzare l'apparecchio all'interno di ospedali in quanto potrebbe interferire con il funzionamento di apparecchiature mediche sensibili.
- Non afferrare il telefono con le mani bagnate mentre è in carica. Ciò potrebbe provocare scosse elettriche o danneggiare seriamente l'apparecchio.

Indicazioni per un uso sicuro ed efficiente<br>5

- Non ricaricare il telefono vicino a materiali infiammabili che potrebbero provocare incendi a causa del calore sviluppato dal dispositivo.
- Usare un panno asciutto per la pulizia esterna del cellulare (non usare solventi come benzene, acquaragia o alcol).
- Non caricare il telefono quando si trova su superfici morbide.
- Il telefono dovrebbe essere caricato in un'area ben ventilata.
- Non esporre l'apparecchio a fumo o polvere.
- Tenere lontano da carte di credito o supporti magnetici per evitarne la smagnetizzazione.
- Non toccare il display con oggetti appuntiti per evitare di danneggiare il cellulare.
- Non versare liquidi sul cellulare.
- Usare gli accessori con attenzione e delicatezza. Non toccare l'antenna se non strettamente necessario.
- In caso di vetro rotto o scheggiato, non utilizzare il dispositivo, non toccare il vetro, né tentare di rimuoverlo o ripararlo. I danni al display in vetro dovuti ad abuso o utilizzo non corretto non sono coperti dalla garanzia.
- Il telefono è un dispositivo elettronico che genera calore durante il normale funzionamento. Il contatto diretto e prolungato con la pelle e l'assenza di un'adeguata ventilazione possono provocare disagi e piccole bruciature. Pertanto, è necessario maneggiare con cura il telefono durante o subito dopo l'utilizzo.
- Se il telefono si bagna, scollegarlo immediatamente e farlo asciugare completamente. Non tentare di accelerare il processo di asciugatura con una fonte di calore esterna, ad esempio un forno, un forno a microonde o un asciugacapelli.
- Il liquido presente nel telefono potrebbe modificare il colore dell'etichetta del prodotto presente all'interno del telefono. I danni al dispositivo derivanti dall'esposizione ai liquidi non sono coperti da garanzia.

# Funzionamento ottimale del telefono cellulare

## **Dispositivi elettronici**

Tutti i telefoni cellulari possono subire interferenze che influiscono sulle prestazioni.

- Non utilizzare il telefono in prossimità di apparecchiature mediche senza autorizzazione. Evitare di posizionare il telefono in corrispondenza di pacemaker, ad esempio nel taschino della giacca o della camicia.
- Il telefono potrebbe interferire con alcuni tipi di protesi acustiche.
- Il telefono potrebbe interferire con apparecchi televisivi, radio, computer, ecc.
- Utilizzare il telefono a una temperatura compresa tra 0 ºC e 40 ºC, se possibile. L'esposizione del telefono a temperature estremamente alte o basse può causare danni, malfunzionamenti o perfino esplosioni.

# Sicurezza in automobile

Verificare le leggi e le normative che riguardano l'utilizzo dei cellulari quando si circola sulla rete stradale.

- Non utilizzare il telefono durante la guida.
- Prestare la massima attenzione alla guida.
- Se le condizioni di guida lo richiedono, accostare e parcheggiare prima di telefonare o rispondere a una chiamata.
- L'energia RF può influire sul sistema elettronico del veicolo, ad esempio sullo stereo o sulle apparecchiature di sicurezza.
- Se il veicolo è dotato di airbag, non collocarvi accanto oggetti come apparecchi wireless portatili o installati per evitare lesioni gravi causate dall'errato funzionamento dell'air bag.
- Durante l'ascolto della musica tramite il cellulare, assicurarsi che il volume sia ragionevolmente basso da consentire il rilevamento dei rumori circostanti. Ciò è particolarmente importante in prossimità di strade.

# Come evitare danni all'udito

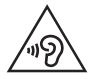

Per evitare eventuali danni all'udito, non ascoltare audio ad alto volume per lunghi periodi.

L'udito potrebbe danneggiarsi se viene esposto a volumi eccessivi e prolungati nel tempo. Si consiglia pertanto di non accendere o spegnere il telefono indossando gli auricolari e di tenere il volume di ascolto delle conversazioni e della musica a un livello ragionevole.

• Quando si utilizzano gli auricolari, abbassare il volume se non si riesce a sentire le persone nelle vicinanze o se il volume è tale da essere udito dalla persona accanto.

#### **NOTA**

• l'utilizzo di auricolari e cuffie a volume troppo elevato può causare la perdita dell'udito.

# Parti in vetro

Alcune parti del dispositivo mobile sono in vetro. Se il dispositivo viene lasciato cadere su una superficie rigida o viene sottoposto a un forte impatto, il vetro potrebbe rompersi. Se ciò accade, non toccare o tentare di rimuovere il vetro. Non utilizzare il dispositivo mobile finché il vetro non viene sostituito da un provider di servizi autorizzato.

## Aree a rischio di esplosione

Non utilizzare il telefono cellulare in aree dove siano in atto operazioni di detonazione. Rispettare le restrizioni e osservare tutte le norme o i regolamenti al riguardo.

# Atmosfere potenzialmente esplosive

- Non utilizzare il telefono cellulare in prossimità di stazioni di servizio.
- Non utilizzare l'apparecchio in prossimità di combustibili o prodotti chimici.
- Non trasportare né conservare sostanze esplosive, liquidi o gas infiammabili all'interno dell'autovettura in cui si trovano dispositivi cellulari o i relativi accessori.

# A bordo di aeromobili

L'uso di dispositivi portatili può causare delle interferenze al velivolo.

- Spegnere il cellulare prima di imbarcarsi su qualsiasi aeromobile.
- Utilizzarlo a terra (prima o dopo il decollo) solo con il permesso dell'equipaggio.

# Bambini

Conservare il cellulare in un posto sicuro, fuori dalla portata dei bambini. L'apparecchio è composto da parti smontabili di piccole dimensioni che, se ingerite, possono provocare soffocamento.

## Chiamate di emergenza

Le chiamate di emergenza potrebbero non essere disponibili su tutte le reti cellulari. Pertanto, si consiglia di non affidarsi solo al telefono cellulare per eventuali chiamate di emergenza. Contattare il fornitore di servizi locale per conoscere la disponibilità dei servizi di emergenza nel proprio paese.

# Manutenzione e informazioni sulle batterie

- Non è necessario scaricare completamente la batteria prima di ricaricarla. A differenza di altri sistemi a batteria, questo cellulare non presenta un effetto memoria in grado di compromettere le prestazioni della batteria.
- Utilizzare solo batterie e caricabatterie LG, in quanto sono progettati per consentire una maggiore durata della batteria.

Indicazioni per un uso sicuro ed efficiente

- Non smontare né cortocircuitare la batteria.
- Tenere puliti i contatti metallici della batteria.
- Sostituire la batteria quando le prestazioni non sono più accettabili. La batteria può essere ricaricata centinaia di volte prima che sia necessario sostituirla.
- Se la batteria è rimasta inutilizzata per un lungo periodo, ricaricarla per ottimizzarne le prestazioni.
- Non esporre il caricabatterie alla luce solare diretta e non utilizzarlo in ambienti particolarmente umidi, ad esempio nel bagno.
- Evitare di lasciare la batteria in luoghi con temperature eccessivamente basse o elevate per non comprometterne le prestazioni.
- L'uso di un tipo di batteria errato può comportare il rischio di esplosioni.
- Attenersi alle istruzioni del produttore per lo smaltimento delle batterie usate. Riciclare se possibile. Non smaltire tra i rifiuti domestici.
- Se è necessario sostituire la batteria, recarsi con il prodotto al centro di assistenza o al punto vendita autorizzato LG Electronics di zona.
- Quando il telefono è carico, scollegare sempre il caricabatterie dalla presa di corrente per evitare consumi energetici non necessari.
- La durata della batteria effettiva varia a seconda di configurazione di rete, impostazioni del prodotto, uso, batteria e condizioni ambientali.
- Assicurarsi che la batteria non venga a contatto con oggetti affilati come ad esempio, forbici, denti o unghie di animali. Ciò potrebbe causare incendi.

#### Informazioni avviso software Open Source

Per ottenere il codice sorgente contenuto in questo prodotto secondo quanto consentito dalle licenze GPL, LGPL, MPL e altre licenze Open Source, visitare http://opensource.lge.com.

In aggiunta al codice sorgente, sono disponibili per il download tutti i termini di licenza, le esclusioni di responsabilità e le relative note di copyright. LG Electronics fornisce anche il codice Open Source su CD-ROM a fronte del pagamento di una cifra a copertura dei costi che tale distribuzione comporta (come il costo del supporto, di spedizione e gestione) in seguito a richiesta inviata via e-mail a: opensource@lge.com. Questa offerta è valida per tre (3) anni a partire dalla data di acquisto del prodotto.

#### COME AGGIORNARE IL DISPOSITIVO

Accesso alle ultime versioni firmware, le nuove funzioni software e miglioramenti.

- Selezionare l'aggiornamento software dal menu delle impostazioni sul dispositivo.
- Aggiornare il dispositivo collegandolo al PC. Per ulteriori informazioni sull'uso di questa funzione, visitare il sito Web [http://www.lg.com/common/](http://www.lg.com/common/index.jsp) [index.jsp,](http://www.lg.com/common/index.jsp) quindi selezionare paese e lingua.

#### DICHIARAZIONE DI CONFORMITÀ

Con il presente documento, LG Electronics dichiara che il prodotto LG-H635 è conforme ai requisiti essenziali e alle altre disposizioni della Direttiva 1999/5/EC. Una copia della Dichiarazione di conformità è disponibile all'indirizzo http://www.lg.com/global/declaration

Contattare l'ufficio relativo alla conformità del prodotto:

LG Electronics Inc. EU Representative, Krijgsman 1, 1186 DM Amstelveen, The Netherlands

## Dichiarazione sulla sicurezza del laser

#### **Attenzione!**

Questo prodotto utilizza un sistema laser. Per garantirne un utilizzo corretto, leggere attentamente il presente manuale dell'utente e conservarlo come riferimento per il futuro. Se l'unità richiede manutenzione, contattare un centro di assistenza autorizzato.

L'utilizzo di controlli e regolazioni o l'esecuzione di procedure diverse da quelle specificate può provocare l'esposizione a radiazioni pericolose.

Per evitare l'esposizione diretta al fascio laser, non tentare di aprire l'involucro o entrare in contatto diretto con il laser.

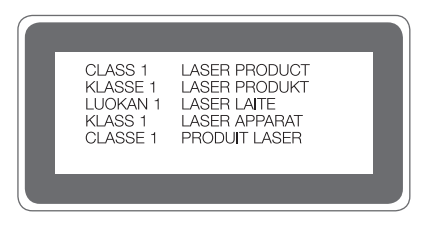
### **Smaltimento delle apparecchiature obsolete**

- **1** Tutti i prodotti elettrici ed elettronici devono essere smaltiti separatamente rispetto alla raccolta differenziata municipale, mediante impianti di raccolta specifici installati da enti pubblici o dalle autorità locali.
- **2** Il corretto smaltimento delle apparecchiature obsolete contribuisce a prevenire possibili conseguenze negative sulla salute umana e sull'ambiente.
- **3** Per informazioni più dettagliate sullo smaltimento delle apparecchiature obsolete, contattare il municipio, il servizio di smaltimento rifiuti o il punto vendita in cui è stato acquistato il prodotto.

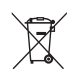

### **Smaltimento delle batterie/accumulatori**

- **1** Questo simbolo potrebbe essere associato ai simboli chimici del mercurio (Hg), cadmio (Cd) o piombo (Pb) se la batteria contiene più di 0,0005% di mercurio, 0,002% di cadmio o 0,004% di piombo.
- **2** Tutte le batterie e gli accumulatori devono essere smaltiti separatamente rispetto alla raccolta differenziata municipale, mediante impianti di raccolta specifici designati dal governo o dalle autorità locali.
- **3** Il corretto smaltimento di batterie e accumulatori obsoleti contribuisce a prevenire possibili conseguenze negative sull'ambiente, sulla salute degli individui e su tutte le altre specie viventi.
- **4** Per informazioni più dettagliate sullo smaltimento di batterie e accumulatori obsoleti, contattare l'ufficio del comune di residenza, il servizio di smaltimento rifiuti o il negozio in cui è stato acquistato il prodotto.

# Avviso importante

## Prima di iniziare a utilizzare il telefono, leggere attentamente le seguenti istruzioni.

Prima di contattare l'assistenza, verificare se i problemi riscontrati con il telefono sono descritti in questa sezione.

## 1. Memoria del telefono

Quando lo spazio disponibile nella memoria del telefono è inferiore a 10 MB, non è possibile ricevere nuovi messaggi. È possibile controllare la memoria del telefono ed eliminare alcuni dati, ad esempio applicazioni o messaggi, per aumentare lo spazio disponibile.

#### Per disinstallare le applicazioni:

- **1** Sfiorare la scheda  $\mathbf{O} > \mathbf{O} > \mathbf{O}$  > **Generale** > **Applicazioni**.
- **2** Una volta visualizzate tutte le applicazioni, scorrere e selezionare l'applicazione che si desidera disinstallare.
- **3** Sfiorare **Disinstalla**.

## 2. Ottimizzazione della durata della batteria

Estendere la durata della batteria disattivando le funzioni che non devono essere utilizzate costantemente sullo sfondo. È inoltre possibile monitorare il consumo della batteria da parte delle applicazioni e delle risorse di sistema.

#### Per estendere la durata della batteria del telefono:

- Disattivare le comunicazioni radio qualora non in uso. Disattivare le opzioni Wi-Fi, Bluetooth o GPS, se non sono in uso.
- Ridurre la luminosità e impostare un timeout inferiore per lo schermo.
- Disattivare la sincronizzazione automatica per Gmail, Calendario, Contatti e altre applicazioni.
- Alcune applicazioni scaricate possono influire sul consumo della batteria.
- Durante l'uso delle applicazioni scaricate, controllare il livello di carica della batteria.

## 3. Prima di installare un'applicazione o un sistema operativo open source

# A ATTENZIONE

- Se sul telefono si installa e si utilizza un sistema operativo diverso da quello fornito dal produttore, è possibile che si verifichino malfunzionamenti. Inoltre, il telefono non sarà più coperto da garanzia.
- Per proteggere il telefono e i dati personali, scaricare le applicazioni solo da fonti attendibili, ad esempio Play Store™. Se vi sono applicazioni installate in modo non corretto, il telefono potrebbe funzionare in modo errato oppure potrebbe verificarsi un errore grave. È necessario disinstallare dal telefono tali applicazioni e tutti i dati e le impostazioni associati.

## 4. Apertura e passaggio tra applicazioni

Il multitasking è facile con Android; è possibile eseguire più applicazioni contemporaneamente. Non è necessario chiudere un'applicazione per aprirne un'altra. È possibile utilizzare e alternare diverse applicazioni aperte. Android è in grado di gestire tutte le applicazioni, chiudendole o avviandole secondo necessità ed evitando che quelle inattive consumino risorse inutilmente.

- **1** Toccare  $\Box$ . Verrà visualizzato un elenco di applicazioni utilizzate di recente.
- **2** Toccare l'applicazione a cui si desidera accedere. L'esecuzione dell'applicazione precedente non viene interrotta ma continua sullo sfondo. Sfiorare  $\triangleleft$  per uscire da un'applicazione dopo averla utilizzata.

• Per chiudere un'applicazione dall'elenco delle applicazioni recenti, trascinare l'anteprima dell'applicazione verso sinistra o verso destra. Per eliminare tutte le applicazioni, toccare **Cancella tutto**.

## 5. Quando lo schermo si blocca

Se lo schermo si blocca o il telefono non risponde quando si tenta di utilizzarlo, rimuovere la batteria e inserirla nuovamente. In seguito, accendere nuovamente il telefono.

# Introduzione al telefono

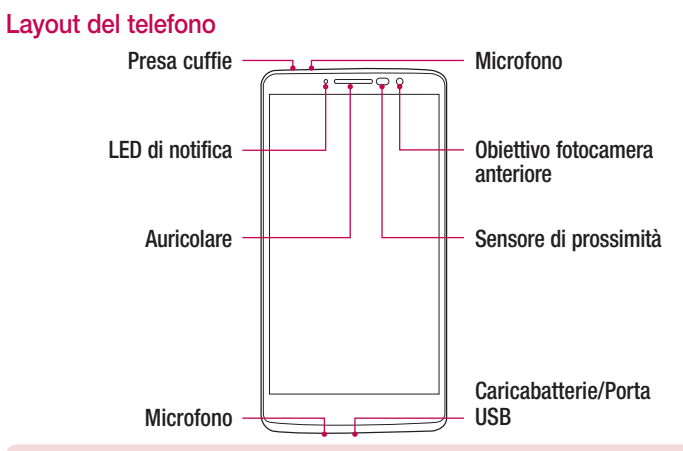

#### NOTA: Sensore di prossimità

• Quando si ricevono e si effettuano chiamate, il sensore di prossimità disattiva automaticamente la retroilluminazione e blocca lo schermo a sfioramento quando il telefono viene avvicinato all'orecchio. Grazie al blocco automatico, la batteria dura di più e si evita di attivare involontariamente lo schermo a sfioramento durante le chiamate.

# A ATTENZIONE

Non collocare un oggetto pesante sul telefono o prestare attenzione a non sedersi sul telefono, se riposto in tasca, per evitare di danneggiare il display e le funzioni dello schermo touch. Non coprire il sensore di prossimità con pellicole di protezione dello schermo o altri tipi di pellicole protettive. per evitarne il malfunzionamento.

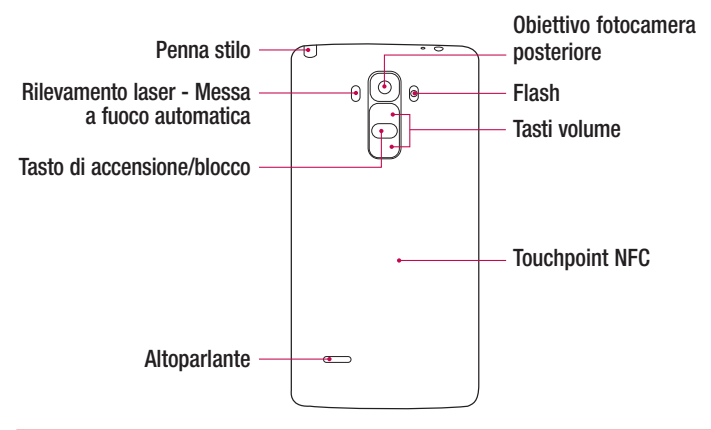

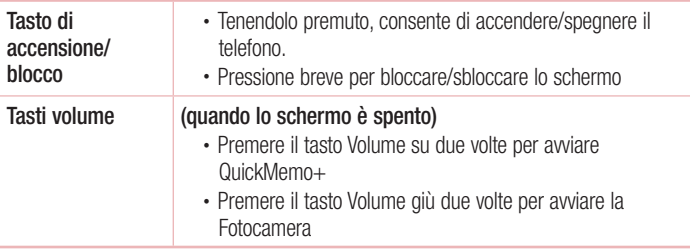

# A ATTENZIONE

- L'antenna NFC di questo modello si trova sul coperchio posteriore.
- Fare attenzione a non danneggiare il touchpoint NFC sul telefono, che costituisce parte dell'antenna NFC.

## Installazione della scheda SIM o USIM e della batteria

Inserire la scheda SIM o USIM fornita dal provider di servizi di telefonia mobile e la batteria in dotazione.

**1** Per rimuovere la copertura posteriore, tenere saldamente in una mano il telefono. Con l'altra mano, sollevare la cover posteriore con l'unghia del pollice come mostrato nell'immagine di seguito.

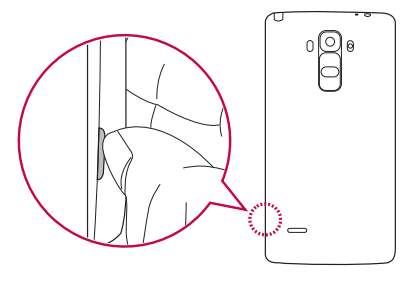

**2** Far scorrere la scheda SIM nel relativo slot, come indicato nell'immagine. Assicurarsi che i contatti dorati presenti sulla scheda siano rivolti verso il basso.

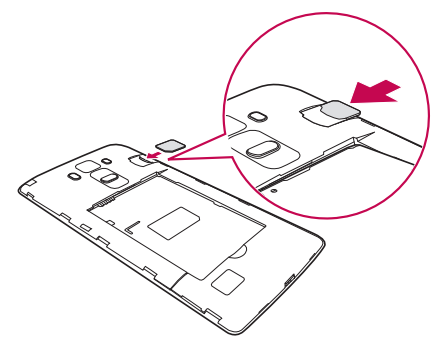

# A ATTENZIONE

Non inserire una scheda di memoria nello slot della scheda SIM. Se per errore una scheda di memoria viene inserita nello slot della scheda SIM, portare il dispositivo presso un centro LG Service per farla rimuovere.

#### **NOTA**

- Con il dispositivo funzionano solo schede microSIM.
- **3** Inserire la batteria.

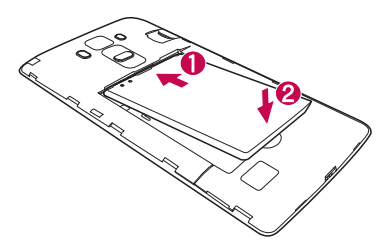

**4** Per inserire nuovamente la cover sul telefono, allineare la cover posteriore al vano della batteria  $\bigcirc$  e premerla fino a farla scattare in posizione  $\bigcirc$ .

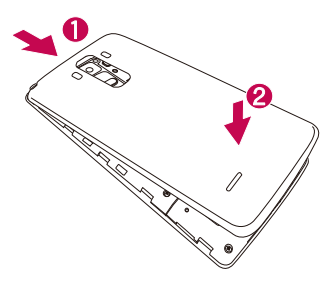

## Ricarica della batteria

Caricare la batteria prima di utilizzarla per la prima volta. A tale scopo utilizzare il caricabatterie. Per caricare la batteria è anche possibile utilizzare un computer, connettendo il telefono mediante il cavo USB fornito.

# A ATTENZIONE

Utilizzare esclusivamente caricabatterie, batterie e cavi approvati da LG. Se si utilizzano caricabatterie, batterie o cavi non approvati, è possibile che la batteria impieghi più tempo per la ricarica. È anche possibile che la batteria esploda o si danneggi il dispositivo. Tali danni non sono coperti dalla garanzia.

Il connettore del caricabatteria si trova nella parte inferiore del telefono. Inserire il caricabatterie e collegarlo a una presa di corrente.

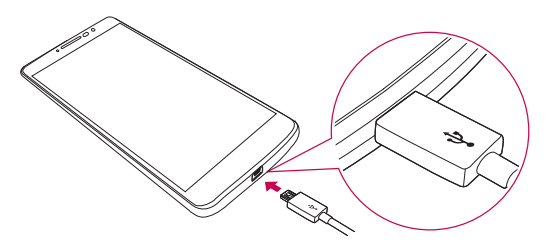

#### $NOTA$

• Non aprire il coperchio posteriore mentre il telefono è in carica.

## Inserimento di una scheda di memoria

Il dispositivo supporta schede microSD fino a 2 TB. In base al produttore e al tipo, alcune schede di memoria potrebbero non essere compatibili con il dispositivo.

# A ATTENZIONE

Alcune schede di memoria potrebbero non essere completamente compatibili con il dispositivo. Utilizzare una scheda non compatibile potrebbe danneggiare il dispositivo o la scheda di memoria e danneggiare i dati in essa memorizzati.

#### **NOTA**

- scrivere e cancellare frequentemente dati riduce la durata delle schede di memoria.
- **1** Rimuovere la copertura posteriore.
- **2** Inserire la scheda di memoria con i contatti dorati rivolti verso il basso.

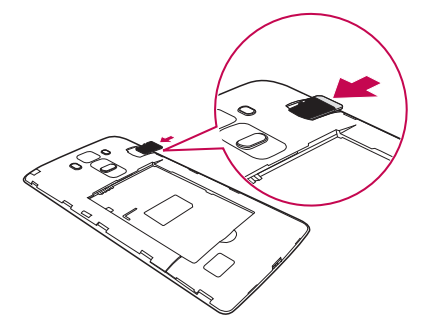

**3** Reinserire la copertura posteriore.

# Rimozione della scheda di memoria

Per una rimozione sicura, smontare la scheda di memoria prima di estrarla.

- **1** Sfiorare  $\overline{O}$  >  $\Rightarrow$   $\overline{O}$  >  $\overline{S}$  > scheda Generale > Archiviazione > Smonta scheda **SD**.
- **2** Rimuovere la cover posteriore ed estrarre la scheda di memoria.

# ATTENZIONE

Non rimuovere la scheda di memoria mentre il dispositivo sta trasferendo o accedendo ad alcune informazioni, per evitare che i dati vadano persi o si danneggino e che la scheda di memoria o il dispositivo si danneggino. Non è responsabile delle perdite, inclusa la perdita di dati, derivanti dall'uso improprio di schede di memoria danneggiate.

## Blocco e sblocco del dispositivo

Premere il **tasto di accensione/blocco** consente di spegnere lo schermo e attivare la modalità di blocco. Il dispositivo si blocca automaticamente se non usato per un determinato periodo di tempo. Ciò consente di prevenire la pressione accidentale dei tasti e di limitare il consumo della batteria.

Per sbloccare il dispositivo, premere il **tasto di accensione/blocco** e trascinare lo schermo in qualsiasi direzione.

#### **NOTA**

• È possibile anche attivare lo schermo sfiorandolo due volte anziché utilizzando il tasto di accensione/blocco.

#### Modifica del metodo di blocco dello schermo

È possibile modificare il metodo di blocco dello schermo per evitare che altri utenti accedano alle informazioni personali.

**1** Sfiorare  $\bigcap > \oplus$  >  $\bigotimes$  > scheda **Display** > **Blocco schermo** > **Seleziona il blocco dello schermo**.

Introduzione al telefono  $\frac{1}{23}$ 

**2** Selezionare il blocco schermo desiderato tra Nessuno, Trascina, Knock Code, Sequenza, PIN e Password.

#### **NOTA**

• Creare un account Google prima di impostare una sequenza di sblocco e memorizzare il Backup PIN creato durante la creazione della sequenza di blocco.

Attenzione! Se non è stato creato un account Google sul telefono e non si ricorda il PIN, la Password e il Backup PIN, è necessario eseguire un ripristino completo. Tuttavia, se si effettua un ripristino completo, tutte le applicazioni e i dati utente vengono eliminati. Eseguire il backup di tutti i dati importanti prima di effettuare il ripristino completo.

#### SUGGERIMENTO Blocco intelligente

È possibile utilizzare Blocco intelligente per sbloccare il telefono più semplicemente. È possibile impostare questa funzione per tenere il telefono sbloccato quando è in uso un dispositivo Bluetooth collegato sicuro, quando si trova in un luogo sicuro, ad esempio a casa o in ufficio, o quando riconosce il viso dell'utente.

#### Impostazione di Blocco intelligente

- 1 Sfiorare  $\mathbf{O} > \mathbf{O} > \mathbf{O}$ .
- 2 Sfiorare la scheda Display > Blocco schermo > Blocco intelligente.
- 3 Prima di aggiungere dispositivi, luoghi o visi sicuri, è necessario impostare un blocco dello schermo (sequenza, PIN o password).

# Suggerimenti per lo schermo a sfioramento

Di seguito, vengono forniti alcuni suggerimenti su come utilizzare il telefono.

- **Premere o toccare** Con un'unica pressione del dito è possibile selezionare elementi, collegamenti, collegamenti rapidi e lettere sulla tastiera su schermo.
- **Toccare e tenere premuto** Toccare e tenere premuto un elemento sullo schermo sfiorandolo senza sollevare il dito finché non viene eseguita l'azione.
- **Trascinare** Tenere premuto un elemento per un secondo, quindi spostare il dito sulla schermata senza sollevarlo fino a quando non si raggiunge la posizione desiderata. È possibile trascinare gli elementi sulla schermata Home per riposizionarli.
- **Trascinare o far scorrere** Per trascinare o far scorrere una schermata, spostare rapidamente il dito attraverso la superficie dello schermo, senza fermarsi dal momento del contatto (per evitare di trascinare un elemento).
- **Doppio tocco** Sfiorare due volte per attivare la funzione di zoom su una pagina Web o una mappa.
- **Ingrandire/ridurre** Avvicinare o allontanare il pollice e l'indice per attivare la funzione di zoom rispettivamente per ingrandire o ridurre gli elementi durante la navigazione su browser, la visualizzazione di immagini e l'uso della funzione Mappe.
- **Ruotare lo schermo** Da molte applicazioni e menu, l'orientamento dello schermo si regola in base all'orientamento fisico del dispositivo.

#### **NOTA**

- Non esercitare una pressione eccessiva, poiché lo schermo a sfioramento è abbastanza sensibile da rilevare uno sfioramento leggero.
- Toccare l'opzione desiderata con la punta del dito. Fare attenzione a non sfiorare altri pulsanti.

## Schermata iniziale

La schermata iniziale è il punto di partenza per molte applicazioni e funzioni. Consente di aggiungere elementi, quali scorciatoie applicazioni e widget Google per fornire accesso immediato a informazioni e applicazioni. Si tratta dell'area predefinita ed è accessibile da qualsiasi menu sfiorando  $\bigcirc$ .

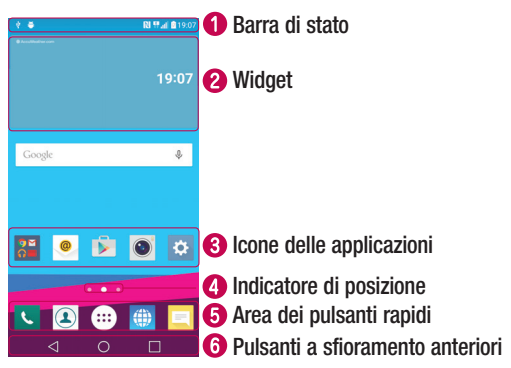

- Consente di visualizzare le informazioni di stato del telefono, compresa l'ora, l'intensità del segnale, lo stato della batteria e le icone di notifica.
- I widget sono applicazioni autonome a cui è possibile accedere tramite la schermata Applicazioni o dalla schermata iniziale. Diversamente da una scelta rapida, un widget può funzionare come un'applicazione su schermo.
- Sfiorare un'icona (applicazione, cartella ecc.) per aprirla e utilizzarla.
- Consente di indicare l'area della schermata iniziale attualmente visualizzata.
- Fornisce un accesso rapido alla funzione da qualsiasi area della schermata iniziale.

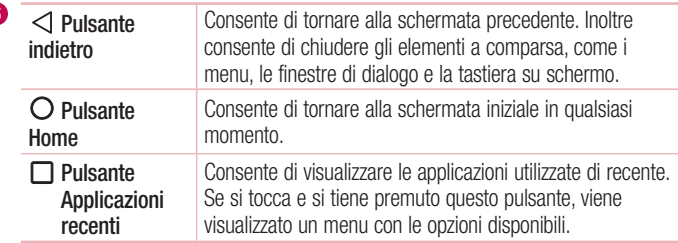

#### Schermata iniziale estesa

Il sistema operativo offre più aree della schermata iniziale in modo da disporre di più spazio per aggiungere icone, widget e molto altro.

• Far scorrere un dito verso sinistra o verso destra nella schermata iniziale per accedere alle aree aggiuntive.

# Personalizzazione della schermata iniziale

È possibile personalizzare la schermata iniziale aggiungendo applicazioni e widget e modificando gli sfondi.

### Aggiunta di elementi alla schermata iniziale

- **1** Tenere premuta la parte vuota della schermata iniziale.
- **2** Nel menu Aggiungi modalità selezionare l'elemento da aggiungere, che verrà visualizzato nella schermata iniziale.
- **3** Trascinarlo nella posizione desiderata e sollevare il dito.

SUGGERIMENTO Per aggiungere l'icona di un'applicazione alla schermata iniziale dal menu Applicazioni, toccare e tenere premuta l'applicazione che si desidera aggiungere.

#### Rimozione di un elemento dalla schermata iniziale

• Nella schermata iniziale toccare e tenere premuta l'icona da rimuovere > trascinarla su  $\Theta$ .

#### Aggiunta di un'applicazione all'area dei pulsanti rapidi

• Dalla schermata Applicazioni o nella schermata iniziale, toccare e tenere premuta l'icona di un'applicazione e trascinarla nell'area dei pulsanti rapidi. A questo punto, rilasciarla nella posizione desiderata.

#### Rimozione di un'applicazione dall'area dei pulsanti rapidi

• Toccare e tenere premuto il pulsante rapido desiderato e trascinarlo in  $\ominus$ .

#### **NOTA**

• Non è possibile rimuovere il **pulsante Applicazioni** ...

#### Personalizzazione delle icone delle applicazioni nella schermata iniziale

- **1** Toccare e tenere premuta l'icona di un'applicazione fino a che non si sblocca dalla posizione corrente e rilasciarla. L'icona di modifica viene visualizzata nell'angolo in alto a destra dell'applicazione.
- **2** Sfiorare nuovamente l'icona dell'applicazione e selezionare le dimensioni e l'aspetto desiderati.
- **3** Sfiorare **OK** per salvare la modifica.

## Ritorno alle applicazioni utilizzate di recente

- **1** Toccare . Verranno visualizzate le anteprime delle applicazioni utilizzate di recente.
- **2** Sfiorare l'anteprima di un'applicazione per aprire l'applicazione.  $-$  OPPURE  $-$

Sfiorare  $\leq$  per tornare alla schermata precedente.

## Area delle notifiche

Con Notifiche si ricevono avvisi relativi all'arrivo di nuovi messaggi, eventi del calendario e sveglie, nonché eventi in corso, ad esempio quando si sta effettuando una chiamata. Quando arriva una notifica, la relativa icona viene visualizzata nella parte superiore dello schermo. Le icone relative alle notifiche in sospeso appaiono a sinistra, mentre le icone di sistema, ad esempio Wi-Fi o livello della batteria, vengono visualizzate a destra.

#### **NOTA**

• Le opzioni disponibili possono variare a seconda dell'area geografica o del provider di servizi.

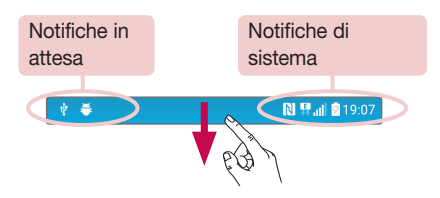

#### Apertura dell'area delle notifiche

Scorrere verso il basso dalla barra di stato per aprire l'area delle notifiche. Per chiudere il riquadro delle notifiche, trascinare lo schermo verso l'alto oppure sfiorare  $\triangleleft$ .

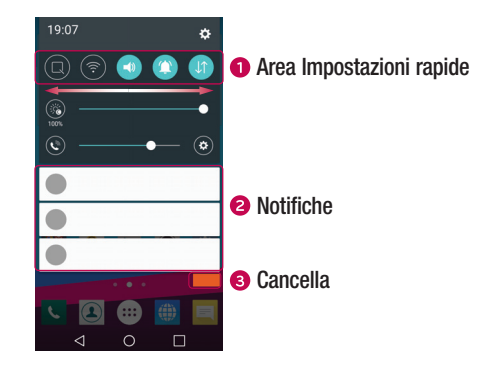

- Sfiorare il pulsante di ciascuna impostazione rapida per attivarla/disattivarla. Toccare e tenere premuto il pulsante desiderato per accedere direttamente al menu delle impostazioni per la funzione. Scorrere a sinistra o a destra per visualizzare altri pulsanti di attivazione/disattivazione. Sfiorare  $\textcircled{\tiny{\text{F}}}$  ber rimuovere, aggiungere o riorganizzare i pulsanti delle impostazioni rapide.
- Le notifiche correnti vengono elencate assieme a una breve descrizione. Sfiorare una notifica per visualizzarla.
- Sfiorare per cancellare tutte le notifiche.

#### Icone degli indicatori sulla barra di stato

Le icone degli indicatori vengono visualizzate sulla barra di stato nella parte superiore dello schermo per segnalare chiamate perse, nuovi messaggi, eventi del calendario, stato del dispositivo e altro ancora.

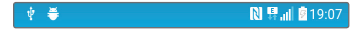

Le icone visualizzate nella parte superiore dello schermo forniscono informazioni sullo stato del dispositivo. Le icone elencate nella tabella di seguito sono alcune delle più comuni.

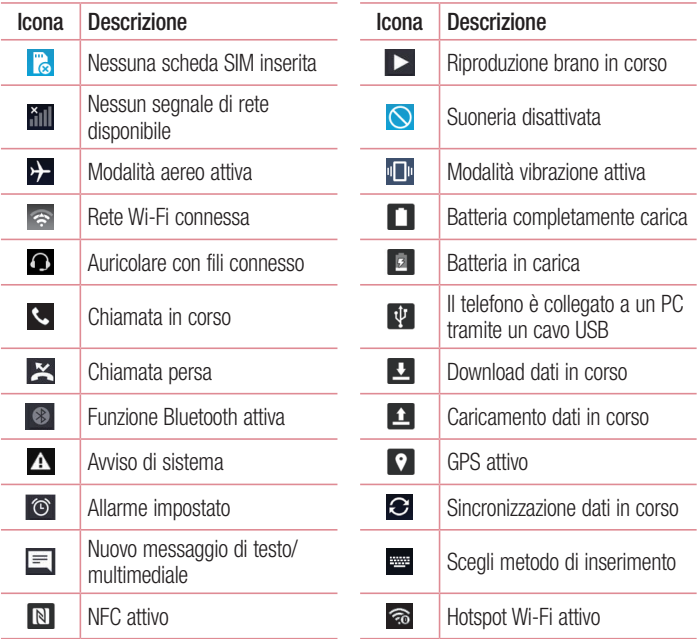

#### NOTA

• La posizione dell'icona nella barra di stato può variare a seconda della funzione o del servizio.

## Tastiera sullo schermo

È possibile immettere testo utilizzando la tastiera visualizzata sullo schermo. La tastiera su schermo può essere visualizzata sullo schermo quando si sfiora un campo di inserimento testo disponibile.

#### Utilizzo del tastierino e inserimento del testo

 Toccare una volta per inserire una lettera maiuscola. Toccare due volte per tutte le maiuscole.

 Sfiorare per accedere alle impostazioni della tastiera. Toccare e tenere premuto per modificare il metodo di inserimento del testo.

Toccare per inserire uno spazio.

Sfiorare per creare una nuova riga.

Toccare per eliminare il carattere precedente.

#### Immissione di lettere accentate

Quando si seleziona il francese o lo spagnolo come lingua di inserimento del testo, è possibile immettere caratteri speciali francesi o spagnoli (ad esempio, "á").

Ad esempio, per inserire la lettera "á", toccare e tenere premuto il tasto "a" fino a che il tasto dell'ingrandimento non si espande e non visualizza i caratteri di diverse lingue. Selezionare il carattere speciale da inserire.

## Scatto con gesture

La funzione Scatto con gesture consente di scattare una foto con un movimento della mano utilizzando la fotocamera anteriore.

#### Per scattare una foto

È possibile utilizzare la funzione Scatto con gesture in due diversi modi.

- Sollevare la mano tenendo il palmo aperto fino a quando la fotocamera anteriore non la rileva e sullo schermo non compare un riquadro. Quindi chiudere la mano a pugno per attivare il timer e avere il tempo necessario per prepararsi allo scatto.  $-$  OPPURE  $-$
- Con il pugno serrato, sollevare la mano fino a quando la fotocamera anteriore non la rileva e sullo schermo non compare un riquadro. A questo punto, aprire il pugno per attivare il timer e avere il tempo necessario per prepararsi allo scatto.

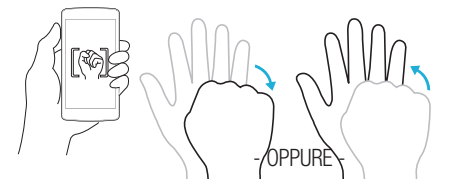

#### SUGGERIMENTO Scatto intervallato

Se si chiude la mano a pugno due volte o si tocca e si tiene premuto **.** la fotocamera scatta consecutivamente 4 foto alla volta.

## Vista rapida

Quando lo schermo del telefono non è attivo, è possibile visualizzare la barra di stato, l'ora e la data trascinando il dito verso il basso sullo schermo.

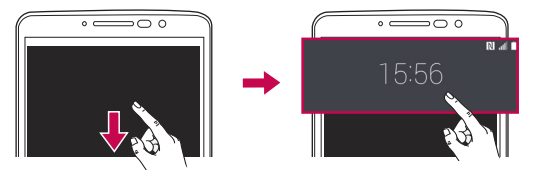

### Accendi lo schermo

La funzione Toc Toc consente di sfiorare due volte lo schermo per attivarlo o disattivarlo rapidamente.

#### Per attivare lo schermo

- **1** Sfiorare due volte il centro dello schermo bloccato per attivarlo.
- **2** Sbloccare lo schermo o accedere a un qualsiasi collegamento o widget disponibile.

#### Per disattivare lo schermo

- **1** Sfiorare due volte un'area vuota della schermata iniziale oppure della barra di stato.
- **2** Lo schermo viene disattivato.

#### **NOTA**

• Sfiorare l'area centrale dello schermo. Se si sfiora la parte inferiore o superiore, la velocità di riconoscimento diminuisce.

# Codice di accensione

La funzione Knock Code consente di creare il proprio codice di sblocco usando una combinazione di colpetti sullo schermo. È possibile accedere direttamente alla schermata iniziale quando lo schermo è disattivato sfiorando la stessa sequenza sullo schermo.

#### **NOTA**

- Se si immette erroneamente il Knock Code per 6 volte, verrà automaticamente visualizzata la schermata di accesso all'account Google/ Backup PIN.
- Utilizzare la punta delle dita anziché l'unghia per sfiorare lo schermo e attivarlo o disattivarlo.
- **1** Sfiorare  $\bigcap > \widehat{=} \setminus \mathbb{R}$  > scheda **Display** > **Blocco schermo** > **Seleziona il blocco dello schermo** > **Knock Code**.
- **2** Sfiorare i quadratini in sequenza per impostare il Knock Code. La sequenza Knock Code può essere costituita da 3 a 8 sfioramenti.

### Come sbloccare lo schermo tramite Knock Code

È possibile sbloccare la schermata sfiorando la sequenza Knock Code già impostata, una volta disattivato lo schermo.

# Finestra doppia

Questa funzione consente di eseguire il multitasking dividendo lo schermo in due, consentendo di utilizzare contemporaneamente due applicazioni compatibili.

- **1** Sfiorare  $\Box$  > Dual Window.
- **2** Sfiorare o trascinare l'icona dell'applicazione per l'applicazione corrispondente che si desidera utilizzare.

 : sfiorare per visualizzare le opzioni del menu Dual Window o trascinare per ridimensionare le schermate divise.

: consente di attivare due schermi.

<sup>35</sup> Funzioni speciali

- : consente di visualizzare l'elenco delle applicazioni.
- : consente di visualizzare la finestra selezionata a schermo intero.
- $\times$ : consente di chiudere la finestra delle applicazioni attualmente selezionate.

#### **NOTA**

- È possibile attivare o disattivare Dual tramite il menu Impostazioni.
- 1 Sfiorare  $\overline{O}$  >  $\Rightarrow$   $\overline{O}$  > scheda Generale > Dual Window.
- 2 Scorrere il tasto di alternanza per attivare o disattivare l'opzione.

# QuickMemo+

La funzione **QuickMemo+** consente di creare memo e di catturare schermate. È possibile utilizzare QuickMemo+ per creare appunti in modo pratico ed efficiente durante una chiamata, con un'immagine salvata o sulla schermata corrente del telefono.

**1** Sfiorare e trascinare la barra di stato verso il basso e sfiorare  $\blacksquare$ .

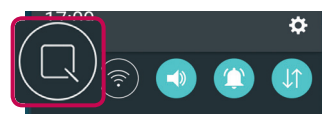

**2** Creare un memo con le seguenti opzioni:

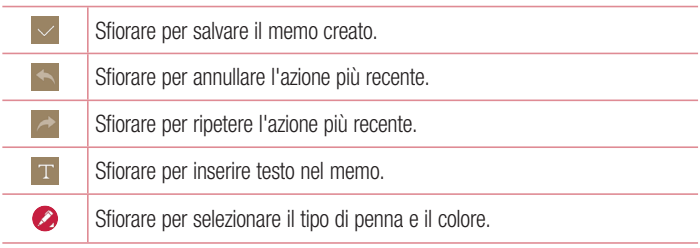

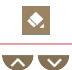

Sfiorare per utilizzare la gomma ed eliminare i tratti della penna sul memo.

Sfiorare per nascondere o mostrare la barra degli strumenti.

#### **NOTA**

- Utilizzare la punta delle dita quando si utilizza la funzione QuickMemo+. Non utilizzare le unghie.
- **3** Sfiorare per salvare il memo corrente in **QuickMemo+** o **Galleria**.

#### Annulla memo QuickMemo

• Sfiorare  $\triangleleft$ .

#### Aprire il memo salvato

• Sfiorare  $O > \text{ } \textcircled{\tiny\!} > \bullet$  e selezionare l'album **QuickMemo**+. - OPPURE -

Sfiorare  $\bigcap > \widehat{=}$  >  $\neq$  e selezionare il memo desiderato.

# Configurazione di un account Google

La prima volta che si apre un'applicazione Google nel telefono, viene richiesto di effettuare l'accesso mediante il proprio account Google esistente. Se non si dispone di un account Google, verrà richiesto di crearne uno.

## Creazione di un account Google

- **1** Sfiorare  $\mathbb{O} > \oplus$  >  $\ddot{\mathbf{c}}$  > scheda **Generale** > **Account e sincronizzazione**.
- **2** Sfiorare **AGGIUNGI ACCOUNT** > **Google** > **Crea nuovo account**.
- **3** Immettere il nome e cognome, quindi sfiorare **AVANTI**.
- **4** Immettere un nome utente e sfiorare **AVANTI**. Il telefono comunica con i server Google e verifica la disponibilità del nome utente.
- **5** Immettere la password e sfiorare **AVANTI.**
- **6** Seguire le istruzioni e immettere le informazioni obbligatorie e facoltative relative all'account. Attendere la creazione di un account da parte del server.

## Accesso all'account Google

- **1** Sfiorare  $\mathbb{O} > \oplus$  >  $\mathbb{R}$  > scheda Generale > Account e sincronizzazione.
- **2** Sfiorare **AGGIUNGI ACCOUNT** > **Google**.
- **3** Immettere l'indirizzo e-mail e sfiorare **AVANTI**.
- **4** Dopo aver effettuato l'accesso, è possibile utilizzare Gmail e usufruire dei vantaggi offerti dai servizi Google nel telefono.
- **5** Una volta impostato l'account Google, il telefono viene sincronizzato automaticamente con l'account Google sul Web (se è disponibile una connessione dati).

Dopo aver effettuato l'accesso, il telefono verrà sincronizzato con i servizi Google, come Gmail, Rubrica, Google Calendar. È inoltre possibile utilizzare Mappe, scaricare applicazioni da Play Store, eseguire il backup delle impostazioni sui server Google e usufruire di altri servizi Google sul telefono.

## IMPORTANTE

- Alcune applicazioni, ad esempio il Calendario, funzionano soltanto con il primo account Google aggiunto. Se si intende utilizzare più di un account Google con il telefono, accertarsi di registrare prima quello che si desidera utilizzare con tali applicazioni. Quando si effettua l'accesso, i contatti, i messaggi Gmail, gli eventi del calendario e le altre informazioni relative a tali applicazioni e servizi sul Web vengono sincronizzati con il telefono. Se non si registra un account Google durante la configurazione, verrà richiesto di registrarne o crearne uno la prima volta che viene avviata un'applicazione che lo richiede, ad esempio Gmail o Play Store.
- Se si utilizza un account aziendale tramite la propria azienda o un'altra organizzazione, il relativo reparto IT potrebbe disporre di istruzioni specifiche su come registrare tale account.

# Connessione a reti e dispositivi

# Wi-Fi

È possibile utilizzare l'accesso Internet ad alta velocità entro i confini della copertura del punto di accesso wireless (AP).

#### Connessione alle reti Wi-Fi

- **1** Sfiorare  $\overline{O}$  >  $\Rightarrow$   $\overline{P}$  > scheda **Reti** > Wi-Fi.
- **2** Toccare **o** per attivare il Wi-Fi e iniziare la ricerca delle reti Wi-Fi disponibili.
- **3** Premere una rete per connettersi ad essa.
	- Se la rete è protetta con un'icona di blocco, è necessario immettere una chiave di sicurezza o una password.
- **4** Nella barra di stato vengono visualizzate le icone che indicano lo stato Wi-Fi.

#### **NOTA**

• Se ci si trova al di fuori della zona di copertura Wi-Fi o se la funzione Wi-Fi è stata disattivata, il dispositivo potrebbe connettersi automaticamente al Web utilizzando la connessione dati mobile, che potrebbe comportare costi aggiuntivi.

#### SUGGERIMENTO Come ottenere l'indirizzo MAC Sfiorare  $\Omega > \frac{m}{2} > \frac{m}{2}$  > scheda Reti > Wi-Fi >  $\frac{m}{2}$  > Avanzate Wi-Fi > Indirizzo MAC.

## **Bluetooth**

La tecnologia Bluetooth è una tecnologia di comunicazione a breve raggio che consente di connettersi in modalità wireless a numerosi dispositivi Bluetooth, ad esempio auricolari e kit vivavoce per auto e telefoni dotati di tecnologia Bluetooth, nonché computer, stampanti e dispositivi wireless.

#### **NOTA**

- LG non è responsabile della perdita, dell'intercettazione o dell'uso improprio di dati inviati o ricevuti tramite la funzione Bluetooth.
- Accertarsi sempre di condividere e ricevere dati da dispositivi sicuri e adeguatamente protetti.
- Se vi sono ostacoli fra i dispositivi, la distanza operativa potrebbe ridursi.
- Alcuni dispositivi, in special modo quelli che non sono testati o approvati da Bluetooth SIG, possono essere incompatibili con il dispositivo in uso.

#### Associazione del telefono con un altro dispositivo Bluetooth

- **1** Sfiorare  $\bigcap > \widehat{\mathbb{Q}} > \widehat{\mathbb{Q}}$  > scheda **Reti** > **Bluetooth**.
- **2** Sfiorare **o** per attivare il Bluetooth e avviare la ricerca di dispositivi Buetooth disponibili.
	- Per rilevare altri i dispositivi visibili, sfiorare **Ricerca dei dispositivi**.
- **3** Selezionare dall'elenco il dispositivo con cui si desidera eseguire l'associazione. Una volta completata l'associazione, il telefono è connesso all'altro dispositivo.

#### **NOTA**

• L'associazione tra due dispositivi Bluetooth è un processo che viene eseguito una sola volta. Una volta creata l'associazione, i dispositivi continueranno a riconoscere la loro relazione e a scambiarsi informazioni.

SUGGERIMENTO Consultare la documentazione allegata al dispositivo Bluetooth per maggiori informazioni sulla modalità di associazione e la password (di solito 0 0 0 0 – quattro zeri).

#### Invio dati tramite Bluetooth

- **1** Selezionare un file o elemento, ad esempio un contatto o file multimediale.
- **2** Selezionare l'opzione per l'invio dei dati tramite Bluetooth.
- **3** Cercare un dispositivo abilitato Bluetooth ed eseguire l'associazione.

#### **NOTA**

• A causa delle diverse specifiche e funzioni dei dispositivi compatibili con la tecnologia Bluetooth, il display e le operazioni potrebbero essere diversi e le funzioni, ad esempio il trasferimento o lo scambio, potrebbero non essere disponibili con tutti i dispositivi compatibili con la tecnologia Bluetooth.

#### Ricezione dati tramite Bluetooth

- **1** Sfiorare > > > scheda **Reti** > **Bluetooth**.
- **2** Toccare **p per attivare il Bluetooth.**
- **3** L'utente riceverà una richiesta di accettare il tentativo di associazione da un dispositivo. Selezionare **Accetta**.

## Wi-Fi Direct

Wi-Fi Direct supporta la connessione diretta tra dispositivi Wi-Fi senza richiedere un punto di accesso.

#### Attivazione di Wi-Fi Direct

- **1** Sfiorare  $\mathbf{Q} > \mathbf{Q} > \mathbf{Q}$  >  $\mathbf{Q}$  > scheda **Reti** > Wi-Fi.
- **2** Sfiorare > **Avanzate Wi-Fi** > **Wi-Fi Direct**.

#### **NOTA**

• In questo menu il dispositivo è visibile ad altri dispositivi Wi-Fi Direct visibili nelle vicinanze.

# Trasferimento dati tra PC e dispositivo

È possibile copiare o spostare dati da un PC al dispositivo e viceversa.

#### Trasferimento dati

- **1** Connettere il dispositivo al PC utilizzando il cavo USB fornito con il telefono.
- **2** Aprire il riquadro Notifiche, sfiorare il tipo di connessione corrente e selezionare **Dispositivo Media (MTP).**
- **3** Comparirà una finestra sul PC che consente di trasferire i dati desiderati.

#### **NOTA**

- per rilevare il telefono, è necessario che sul PC sia installato il driver della piattaforma LG Android.
- Controllare i requisiti per utilizzare Dispositivo Media (MTP).

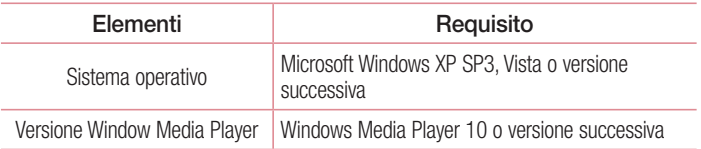

# **Chiamate**

## Per effettuare una chiamata

- **1** Sfiorare  $\bigcap > \bigcup$  per attivare la tastiera.
- **2** Immettere il numero utilizzando il telefono. Per eliminare una cifra, toccare  $\bullet$ .
- **3** Dopo aver immesso il numero desiderato, sfiorare **per effettuare la chiamata**.
- **4** Per terminare la chiamata, sfiorare  $\blacksquare$ .

SUGGERIMENTO Per inserire "+" ed effettuare chiamate internazionali, toccare e tenere premuto  $\boxed{0+}$ .

## Come chiamare i contatti

- **1** Sfiorare  $\bigcirc$  >  $\bigcirc$  per aprire i contatti.
- **2** Scorre l'elenco contatti. È anche possibile immettere il nome di un contatto nel campo Ricerca oppure scorrere le lettere alfabetiche sulla parte destra dello schermo.
- **3** Nell'elenco visualizzato, premere il contatto che si desidera chiamare.

## Ricezione e rifiuto di una chiamata

- Trascinare l'icona  $\bullet$  in qualsiasi direzione per rispondere a una chiamata in arrivo.
- Trascinare l'icona in qualsiasi direzione per rifiutare una chiamata in arrivo.

#### **NOTA**

• Sfiorare o trascinare Rifiuta con messaggio per inviare un messaggio al chiamante.

## Per effettuare una seconda chiamata

- **1** Durante la prima chiamata, sfiorare > **Aggiungi** e inserire il numero.
- **2** Sfiorare **per effettuare la chiamata**.
- **3** Entrambe le chiamate vengono visualizzate sulla schermata. La chiamata iniziale viene bloccata e messa in attesa.
- **4** Sfiorare il numero visualizzato per passare da una chiamata all'altra. In alternativa, sfiorare  $\hat{I}$  per avviare un'audioconferenza.
- **5** Per terminare le chiamate attive, sfiorare  $\blacksquare$ .

#### **NOTA**

• L'addebito avviene per ogni chiamata effettuata.

# Visualizzazione della cronologia chiamate

- **1** Sfiorare  $\bigcap > \bigcup$  scheda **Registri chiamate.**
- **2** Aprire l'elenco di tutte le chiamate effettuate, ricevute e perse.

#### SUGGERIMENTO

- Sfiorare ogni registro delle chiamate per visualizzare data, ora e durata della chiamata.
- Sfiorare > Elimina tutto per eliminare tutti gli elementi registrati.

## Impostazioni chiamate

È possibile configurare le impostazioni delle chiamate, ad esempio la deviazione chiamate e le altre funzioni specifiche offerte dal gestore utilizzato.

- **1** Sfiorare  $\mathbf{O} > \mathbf{C}$  per attivare la tastiera.
- **2** Sfiorare  $\rightarrow$  **Impostazioni chiamate** e configurare le opzioni desiderate.

# **Contatti**

È possibile aggiungere contatti nel telefono e sincronizzarli con i contatti dell'account Google o di altri account che supportano la sincronizzazione di contatti.

## Ricerca di un contatto

- **1** Sfiorare  $\bigcap$   $>$   $\bigcirc$  per aprire i contatti.
- **2** Sfiorare **Cerca in rubrica** e immettere il nome del contatto utilizzando la tastiera.

## Aggiunta di un nuovo contatto

- **1** Sfiorare  $\mathbf{O} > \mathbf{C}$  e immettere il numero del nuovo contatto.
- **2** Sfiorare > **Aggiungi ai contatti** > **Nuovo contatto**.
- **3** Se si desidera aggiungere un'immagine al nuovo contatto, sfiorare l'icona dell'immagine. Scegliere **Scatta foto** o **Seleziona dalla Galleria**.
- **4** Immettere le informazioni desiderate per il contatto.
- **5** Sfiorare **SALVA**.

# Contatti preferiti

È possibile classificare i contatti chiamati più di frequente come Preferiti.

### Aggiunta di un contatto ai preferiti

- **1** Sfiorare  $\Omega > 1$  per aprire i contatti.
- **2** Premere un contatto per visualizzarne i dettagli.
- **3** Sfiorare la stella in alto a destra sullo schermo. La stella diventa di colore giallo.

#### Rimozione di un contatto dall'elenco dei preferiti

- **1** Sfiorare  $\bigcap > \bigcap$  > scheda **Preferiti**.
- **2** Scegliere un contatto per visualizzarne i dettagli.
- **3** Sfiorare la stella gialla in alto a destra sullo schermo. La stella diventa di colore scuro e il contatto viene rimosso dai preferiti.

## Creazione di un gruppo

- **1** Sfiorare  $\bigcap > \bigcap$  > scheda **Gruppi**.
- **2** Sfiorare **> Nuovo gruppo**.
- **3** Assegnare un nome al nuovo gruppo. È possibile anche impostare una suoneria diversa per il nuovo gruppo.
- **4** Sfiorare **Aggiungi membri** per aggiungere contatti al gruppo e sfiorare **AGGIUNGI**.
- **5** Sfiorare **SALVA** per salvare il gruppo.

#### **NOTA**

• se si elimina un gruppo, i contatti assegnati a tale gruppo non andranno persi, ma rimarranno nell'elenco contatti.

# **Messaggi**

Il telefono combina i messaggi di testo e multimediali in un solo menu intuitivo e facile da usare.

### Invio di un messaggio

- **1** Sfiorare  $Q > \boxed{=}$  >  $\leftarrow$ .
- **2** Immettere il nome o il numero di un contatto nel campo **A**. Mentre si inserisce il nome del contatto, vengono visualizzati i contatti corrispondenti. È possibile sfiorare un destinatario suggerito e aggiungere più di un contatto.

#### **NOTA**

- Per ogni messaggio di testo inviato potrebbe essere previsto un costo. Consultare il proprio provider di servizi.
- **3** Sfiorare il campo di testo per iniziare a scrivere il messaggio.
- **4** Sfiorare per aprire il menu Opzioni Scegliere una delle opzioni disponibili.

SUGGERIMENTO È possibile sfiorare @ per allegare il file che si desidera condividere con il messaggio.

**5** Premere **Invia** per inviare il messaggio.

#### SUGGERIMENTO

- Il limite di 160 caratteri varia da un paese all'altro a seconda della modalità di codifica e dalla lingua usata nel messaggio SMS.
- Se si aggiunge un file immagine, video o audio a un messaggio di testo, questo viene automaticamente convertito in messaggio multimediale e il piano tariffario verrà adeguato di conseguenza.
#### **NOTA**

• Quando si riceve un messaggio di testo durante una chiamata, si avverte una suoneria di notifica.

### Conversation view

I messaggi scambiati con una persona vengono visualizzati in ordine cronologico in modo da ottenere una pratica panoramica delle conversazioni.

# Modifica delle impostazioni dei messaggi

Le impostazioni dei messaggi del telefono sono predefinite e consentono di inviare i messaggi immediatamente. È possibile modificare le impostazioni in base alle preferenze personali.

• Sfiorare  $\mathbf{O} > \mathbf{E} > \mathbf{I}$  > **Impostazioni**.

# E-mail

È possibile utilizzare l'applicazione E-mail per leggere la posta elettronica da provider diversi da Gmail. L'applicazione E-mail supporta i seguenti tipi di account: POP3, IMAP e Microsoft Exchange (per utenti Enterprise).

# Gestione degli account e-mail

### Per aprire l'applicazione E-mail

Alla prima apertura dell'applicazione Email, si apre l'installazione guidata per consentire all'utente di aggiungere un account email.

• Sfiorare  $\bigcap$   $>$   $\bigcirc$   $>$   $\bigcirc$ 

#### Aggiunta di un altro account e-mail:

• Sfiorare  $\mathbb{O} > \text{Im} > 1$  >  $\sim$  **Impostazioni** >  $\text{Im}$ .

#### Modifica delle impostazioni generali e-mail:

• Sfiorare  $\mathbf{O} > \mathbf{O} > \mathbf{O} > \mathbf{I}$  > **Impostazioni** > **Impostazioni generali**.

#### Eliminazione di un account e-mail:

• Sfiorare  $\mathbf{Q} > \widehat{\mathbf{w}} > \mathbf{Q} > \mathbf{I}$  > **Impostazioni** >  $\mathbf{I} > \mathbf{R}$ **imuovi account** > Selezionare l'account da eliminare > **Rimuovi** > **Sì**.

# Attività con le cartelle Account

• Sfiorare  $\bigcirc$  >  $\circledcirc$  >  $\bullet$  >  $\blacksquare$  > Visualizza tutte le cartelle.

Ogni account dispone delle cartelle Ricevuti, Posta in uscita, Inviati e Bozze. A seconda delle funzioni supportate dal provider di servizi dell'account, sono disponibili cartelle aggiuntive.

# Composizione e invio di e-mail

- **1** Sfiorare  $\mathbf{Q} > \mathbf{Q} > \mathbf{Q} > \mathbf{Q}$  per creare una nuova e-mail.
- **2** Immettere un indirizzo per il destinatario finale del messaggio. Mentre si inserisce il testo, vengono proposti gli indirizzi corrispondenti ai contatti. Separare più indirizzi con punto e virgola.
- **3** Sfiorare il campo **Cc/Ccn** per mettere in copia o in copia nascosta altri indirizzi e-mail/contatti.
- **4** Sfiorare il campo di testo e immettere il messaggio.
- **5** Sfiorare *P* per allegare il file da inviare con il messaggio.
- **6** Sfiorare  $\geq$  per inviare il messaggio.

# Opzioni della fotocamera sul mirino

È possibile utilizzare la fotocamera o la videocamera per scattare e condividere immagini e video.

• Sfiorare  $\mathbf{O} > \widehat{\mathbb{P}} > 0$ .

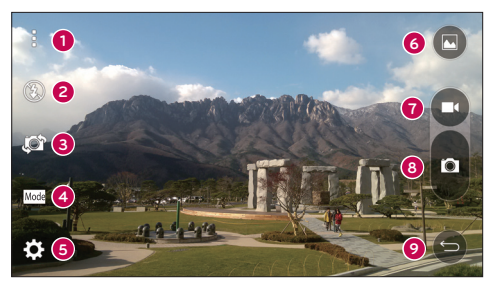

- **Opzioni Nascondi/Visualizza** Sfiorare per nascondere/visualizzare le opzioni della fotocamera sul mirino.
- **Flash** Consente di gestire il flash della fotocamera.
- **Passa a fotocamera** Consente di passare dall'obiettivo posteriore della fotocamera a quello anteriore e viceversa.
- **Modalità scatto** Consente di selezionare la modalità scatto per l'immagine.
- **Impostazioni** Sfiorare questa icona per aprire il menu Imposta Fotocamera.
- **Galleria** Sfiorare per visualizzare l'ultima foto o l'ultimo video registrato.
- **REC** Sfiorare per avviare la registrazione.
- **Cattura** Sfiorare per scattare una foto.

**Pulsante Indietro** - Sfiorare per uscire dalla fotocamera.

#### **NOTA**

• Prima di scattare le foto assicurarsi di pulire il coperchio di protezione dell'obiettivo con un panno in microfibra. Le impronte sul coperchio dell'obiettivo possono causare immagini mosse con un effetto "aura".

## Uso delle impostazioni avanzate

Nel mirino della fotocamera, sfiorare  $\{\widetilde{\mathbb{S}}\}$  per mostrare le opzioni avanzate. Sfiorare le icone per regolare le seguenti impostazioni della fotocamera.

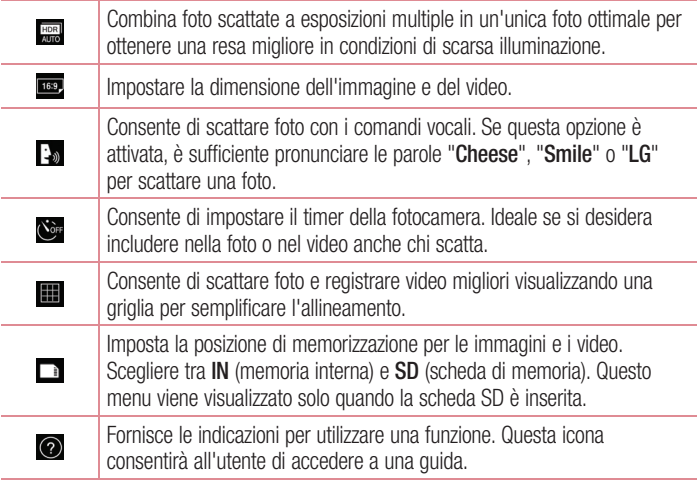

# Scatto di una foto

- **1** Sfiorare  $O > \text{m} > 0$ .
- **2** Inquadrare il soggetto sullo schermo.
- **3** Un quadrato attorno al soggetto indica che la fotocamera ha messo a fuoco il soggetto.
- **4** Sfiorare **p**er scattare una foto. L'immagine verrà automaticamente salvata in Galleria.

# Una volta scattata una foto

Sfiorare la miniatura dell'immagine sullo schermo per mostrare l'ultima foto scattata.

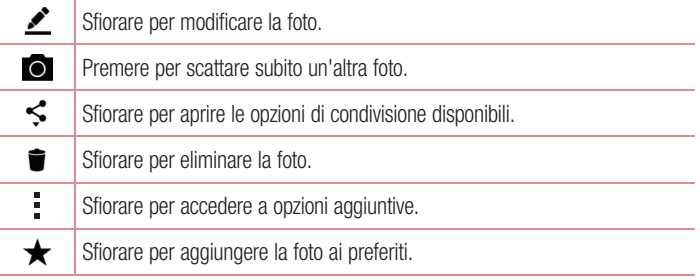

#### Focus automatico multipunto

Quando si scatta una foto, la funzione Focus automatico (AF) multipunto si attiva automaticamente consentendo di ottenere un'immagine nitida.

### Modo Panorama

Consente di scattare una foto panoramica.

- **1** Sfiorare  $\mathbf{O} > \widehat{\mathbf{m}} > \mathbf{O}$ .
- **2** Sfiorare  $\boxed{\text{Modilita}}$  >  $\boxed{\blacktriangle}$ .
- **3** Sfiorare **p** per iniziare a scattare la foto panoramica.
- **4** Far scorrere lentamente il telefono in una direzione.
- **5** Accertarsi che l'area di messa a fuoco sia allineata alla linea guida blu durante lo scatto della foto.
- **6** Sfiorare **p** per interrompere lo scatto della foto panoramica.

# Registrazione di un video

- **1** Sfiorare  $O > \oplus > 0$ .
- **2** Inquadrare il soggetto sullo schermo.
- **3** Sfiorare **p** per awiare la registrazione di video.
- **4** La durata della registrazione viene visualizzata nella parte superiore della schermata.

#### **NOTA**

- $\cdot$  Sfiorare  $\bullet$  per scattare foto durante la registrazione di video.
- **5** Sfiorare **p** per sospendere la registrazione. È possibile riprendere nuovamente la registrazione sfiorando **.**

- OPPURE -

Sfiorare **per interrompere la registrazione. Il video verrà automaticamente salvato** in Galleria.

# Dopo la registrazione di un video

Sfiorare la miniatura del video sullo schermo per mostrare l'ultimo video registrato.

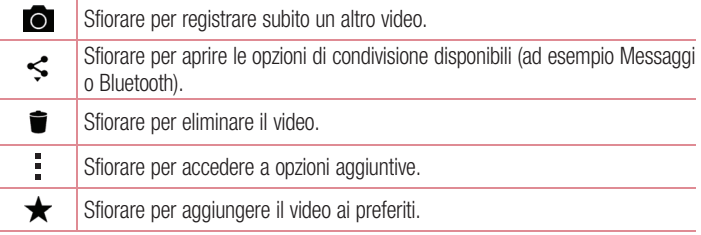

# Galleria

L'applicazione Galleria contiene le immagini e i video memorizzati, inclusi quelli acquisiti con l'applicazione Fotocamera e quelli scaricati dal Web o da altre posizioni.

- **1** Sfiorare  $\bigcap > \bigoplus > \bigtriangleup$  per visualizzare le immagini memorizzate.
- **2** Sfiorare un album per aprirlo e visualizzarne il contenuto (le foto e i video dell'album vengono visualizzati in ordine cronologico).
- **3** Sfiorare la foto di un album per visualizzarla.

#### **NOTA**

- a seconda del software installato, alcuni formati file potrebbero non essere supportati.
- È possibile che alcuni file non vengano riprodotti correttamente a causa della relativa codifica.

#### Visualizzazione delle immagini

La Galleria visualizza le immagini suddivise in cartelle. Quando un'immagine viene salvata da un'applicazione, ad esempio E-mail, la cartella di download viene automaticamente creata per contenere l'immagine. Analogamente, l'acquisizione di una screenshot crea automaticamente la cartella Screenshot.

Le immagini vengono visualizzate per data di creazione. Selezionare un'immagine per visualizzarla a schermo intero. Scorrere verso sinistra o destra per visualizzare l'immagine precedente e successiva.

### Ingrandimento e riduzione

Utilizzare uno dei metodi riportati di seguito per ingrandire un'immagine:

- Premere due volte in qualsiasi punto per ingrandire la visualizzazione.
- Allontanare due dita in qualsiasi punto dell'immagine per ingrandirla. Avvicinare due dita o sfiorare due volte l'immagine per ridurla.

### Opzioni video

- **1** Sfiorare  $\mathbf{O} > \mathbf{O}$  >  $\mathbf{O}$ .
- **2** Selezionare il video da guardare.

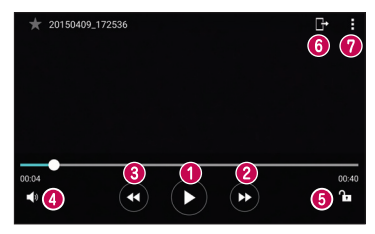

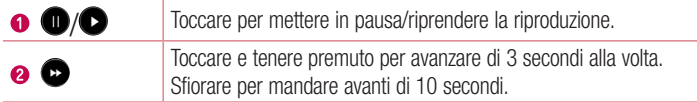

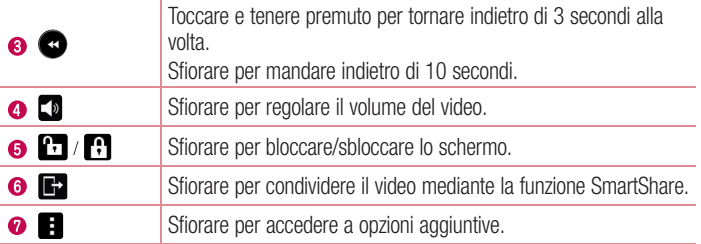

#### **NOTA**

- Durante la riproduzione di un video, posizionarsi a destra dello schermo e scorrere verso l'alto o verso il basso per regolare il volume.
- Durante la riproduzione di un video, posizionarsi a sinistra dello schermo e scorrere verso l'alto o verso il basso per regolare la luminosità.
- Durante la riproduzione, far scorrere il dito da sinistra a destra (o viceversa) per riprodurre in avanti o indietro il video.

### Modifica di foto

Durante la visualizzazione di una foto, sfiorare  $\blacktriangleright$ .

#### Eliminazione di foto/video

Utilizzare uno dei metodi riportati di seguito:

- In una cartella sfiorare **in**, selezionare le foto o i video e sfiorare **Elimina**.
- Durante la visualizzazione di una foto, sfiorare  $\blacksquare$ .

#### Impostazione dello sfondo

Durante la visualizzazione di una foto, sfiorare  $\Rightarrow$  **Usa immagine come** per impostare l'immagine come sfondo o assegnarla a un contatto.

#### **NOTA**

- a seconda del software installato, alcuni formati file potrebbero non essere supportati.
- Se le dimensioni del file superano la memoria disponibile, all'apertura può verificarsi un errore.

# **Multimedia**

# Musica

Il telefono dispone di un lettore musicale che consente di riprodurre i propri brani preferiti.

#### Riproduzione di un brano

- **1** Sfiorare  $\mathbf{O} > \widehat{\mathbb{P}} > \mathbf{F}$ .
- **2** Sfiorare la scheda **Brani**.
- **3** Selezionare il brano da riprodurre.
- **4** Sono disponibili le seguenti opzioni.

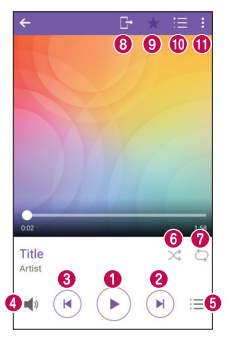

Toccare per effettuare una pausa della riproduzione.

Toccare per riprendere la riproduzione.

 $\sqrt{11}$ Ω

Þ

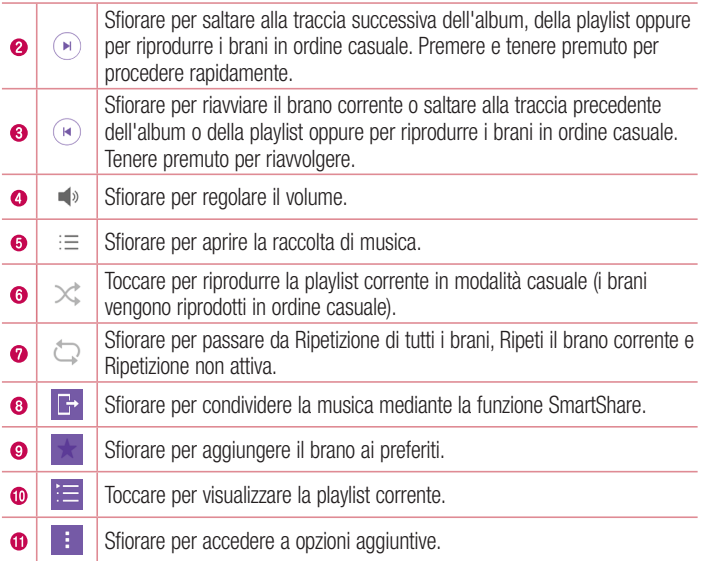

#### **NOTA**

- a seconda del software installato, alcuni formati file potrebbero non essere supportati.
- Se le dimensioni del file superano la memoria disponibile, all'apertura può verificarsi un errore.
- I file musicali potrebbero essere protetti da copyright in base ai trattati internazionali e alle leggi nazionali in materia. È pertanto severamente vietato riprodurre o copiare i brani musicali senza autorizzazione o licenza. In alcuni paesi è vietata la duplicazione privata di materiale protetto da copyright. L'utente è tenuto a verificare le leggi nazionali che regolano l'uso di questo tipo di materiale, prima di scaricare o copiare file.

# Utilità

# **Orologio**

L'applicazione Orologio fornisce accesso alle funzioni Sveglia, Timer, Fusi orari e Cronometro. Per accedere a queste funzioni, sfiorare le schede nella parte superiore dello schermo oppure trascinare lo schermo orizzontalmente.

• Sfiorare  $\mathbb{O}$  >  $\mathbb{D}$  >  $\mathbb{R}$ .

### **Sveglia**

La scheda Sveglia consente di impostare la sveglia.

- **1** Sfiorare  $\mathbf{O} > \mathbf{O} > 1$  > scheda **Sveglia**.
- **2** Sfiorare  $+$  per aggiungere una nuova sveglia.
- **3** Regolare le impostazioni in base alle necessità e sfiorare **Salva**.

#### **NOTA**

• È anche possibile sfiorare una sveglia esistente per modificarla.

#### Timer

La scheda Timer consente di impostare un segnale acustico per avvisare l'utente quando è trascorso un determinato periodo di tempo.

- **1** Sfiorare  $\bigcap > \widehat{=} \bigcup$  > scheda **Timer**.
- **2** Impostare l'ora desiderata sul timer.
- **3** Sfiorare **Inizio** per avviare il timer.
- **4** Sfiorare **Stop** per arrestare il timer.

## Fusi orari

La scheda Fusi orari consente di controllare semplicemente l'ora corrente in altre città in tutto il mondo.

- **1** Sfiorare  $\mathbf{O} > \mathbf{O}$  >  $\mathbf{O}$  > scheda **Fusi orari**.
- **2** Sfiorare  $+$  e selezionare la città desiderata.

# **Cronometro**

La scheda Cronometro consente di utilizzare il telefono come un cronometro.

- **1** Sfiorare  $\overline{O}$  >  $\overline{O}$  >  $\overline{O}$  > scheda **Cronometro**.
- **2** Sfiorare **Inizio** per avviare il cronometro.
	- Sfiorare **Giro** per registrare i tempi sul giro.
- **3** Sfiorare **Stop** per arrestare il cronometro.

# **Calcolatrice**

L'applicazione Calcolatrice consente di eseguire calcoli matematici utilizzando una calcolatrice standard o scientifica.

- **1** Sfiorare  $\mathbf{O} > \mathbf{O}$   $>$   $+$   $\mathbf{O}$
- **2** Sfiorare i pulsanti numerici per inserire i numeri.
- **3** Per calcoli semplici, sfiorare la funzione da eseguire  $(+, -, x \circ \div)$ , seguita da =.

#### **NOTA**

• Per calcoli più complessi, sfiorare ...

# Calendario

L'applicazione Calendario consente di tracciare la programmazione di eventi.

- **1** Sfiorare  $\bigcap > \widehat{=}$  >  $\stackrel{m}{\longrightarrow}$ .
- **2** Sfiorare la data alla quale aggiungere l'evento. Quindi, sfiorare  $+$ .

# Registratore vocale

L'applicazione Registratore consente di registrare file audio per poterli utilizzare poi in diversi modi.

#### Registrazione di un suono o di una voce

- **1** Sfiorare  $\mathbf{O} > \textcircled{1} > \boxed{\mathbf{0}}$ .
- **2** Sfiorare  $\odot$  per awiare la registrazione.
- **3** Sfiorare **per terminare la registrazione.**
- **4** Sfiorare **p** ber ascoltare la registrazione.

#### **NOTA**

• Sfiorare  $\circledast$  per accedere alle registrazioni. È possibile ascoltare le registrazioni salvate.

# Ricerca vocale

Questa applicazione consente di cercare pagine Web utilizzando la voce.

- **1** Sfiorare  $\bigcap > \widehat{m} >$  cartella **Google**  $> 0$ .
- **2** Quando sullo schermo viene visualizzato **In ascolto...**, pronunciare una parola chiave o una frase. Selezionare una delle parole chiave suggerite.

#### **NOTA**

• Questa applicazione potrebbe non essere disponibile a seconda dell'area geografica o del provider di servizi.

# **Download**

Questa applicazione consente di visualizzare i file scaricati mediante applicazioni.

• Sfiorare  $\mathbf{O}$  >  $\odot$  >  $\mathbf{L}$ .

#### **NOTA**

• Questa applicazione potrebbe non essere disponibile a seconda dell'area geografica o del provider di servizi.

# Radio FM

Il telefono dispone di una radio FM integrata, che consente di sintonizzarsi sulle stazioni preferite e ascoltare i programmi radiofonici anche in viaggio.

• Sfiorare  $O > \odot$  >  $\overline{ }$ .

SUGGERIMENTO È necessario collegare gli auricolari per utilizzarli come antenna.

#### **NOTA**

• Questa applicazione potrebbe non essere disponibile a seconda dell'area geografica o del provider di servizi.

# Browser Web

# Internet

Internet consente di accedere a un meraviglioso e colorato mondo di giochi, musica, notizie, sport, intrattenimento e molto altro direttamente sul telefono cellulare.

#### **NOTA**

- Quando si effettua la connessione a questi servizi e si scarica del contenuto, vengono applicati costi aggiuntivi. Verificare le tariffe in base al proprio provider di servizi di rete.
	- Sfiorare  $\mathbf{O} > \widehat{\mathbb{Q}} > \widehat{\mathbb{Q}}$ .

#### Utilizzo della barra degli strumenti Web

Scorrere all'inizio della pagina Web per accedere alla barra degli strumenti del browser.

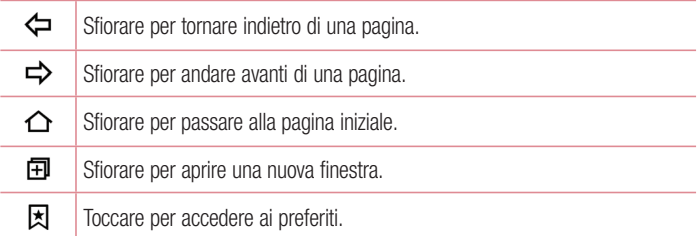

#### Visualizzazione delle pagine Web

Sfiorare il campo dell'indirizzo, immettere l'indirizzo Web e sfiorare **Vai** sulla tastiera.

### Apertura di una pagina

Per andare a una nuova pagina, sfiorare  $\boxed{1}$  >  $+$ .

Per accedere a un'altra pagina Web, toccare  $\sqrt{2}$ , scorrere verso il basso o verso l'alto e toccare la pagina per selezionarla.

#### Ricerca sul Web tramite voce

Sfiorare il campo dell'indirizzo, quindi  $\mathbb{U}$ . Quando richiesto, pronunciare una parola chiave e selezionare una delle parole chiave suggerite che appaiono sullo schermo.

#### **NOTA**

• Questa funzione potrebbe non essere disponibile su tutte le aree geografiche e può variare a seconda del provider di servizi.

#### Segnalibro

Per salvare nei preferiti la pagina Web corrente, sfiorare  $\Rightarrow$  **Aggiungi ai preferiti** > **OK**.

Per aprire una pagina salvata tra i segnalibri, sfiorare  $\boxtimes$  e selezionare il segnalibro desiderato.

#### **Cronologia**

Sfiorare  $\vert \vec{x} \vert$  > scheda **Cronologia** per aprire un elenco di pagine Web visitate di recente Per cancellare tutta la cronologia, sfiorare  $\bar{\mathbf{R}} > \mathbf{S}$ *i*.

# Chrome

Chrome consente di cercare informazioni e consultare pagine Web.

• Sfiorare  $\mathbf{O} > \mathbf{O}$ .

#### **NOTA**

• Questa applicazione potrebbe non essere disponibile a seconda dell'area geografica e del provider di servizi.

#### Visualizzazione delle pagine Web

Sfiorare il campo dell'indirizzo, quindi immettere un indirizzo Web o i criteri di ricerca.

#### Apertura di una pagina

Per aprire una nuova pagina, sfiorare  $\cdot$  > **Nuova scheda**. Per andare a un'altra pagina Web, sfiorare  $\Box$ , quindi sfiorare la pagina per selezionarla.

# Impostazioni

L'applicazione Impostazioni contiene la maggior parte degli accessori per la personalizzazione e la configurazione del telefono. In questa sezione sono descritte tutte le impostazioni nell'applicazione Impostazioni.

### Per aprire l'applicazione Impostazioni

- Sfiorare  $\bigcirc$  > toccare e tenere premuto  $\bigcap$  > **Impostazioni**.  $-$  OPPURE  $-$
- Sfiorare  $\mathbf{O} > \widehat{\mathbf{w}} > \mathbf{E}$ .

# Reti

# **< RETI WIRELESS >**

#### **Wi-Fi**

Consente di attivare la funzione Wi-Fi per connettersi alle reti Wi-Fi disponibili.

#### **Bluetooth**

Consente di attivare o disattivare la funzione wireless Bluetooth per utilizzare il Bluetooth.

### **Dati cellulare**

Consente di visualizzare l'utilizzo dati e impostare il limite di utilizzo dei dati mobili.

### **Chiamata**

Questo menu consente di configurare varie impostazioni di chiamata.

- **Segreteria**  Consente di selezionare il servizio di segreteria del gestore.
- **Numeri selezione fissa (FDN)**  Consente di gestire e compilare un elenco di numeri da chiamare dal telefono. È necessario richiedere il codice PIN2 al proprio operatore. Dal telefono sarà possibile comporre solo i numeri nell'elenco dei numeri fissi.
- **Pop-up di chiamata in attivo** –Consente di visualizzare un messaggio pop-up relativo a una chiamata in arrivo quando l'app è in uso.
- **Rifiuta chiamate**  Consente di impostare la funzione di rifiuto delle chiamate.
- **Rifiuta con messaggio**  Quando si rifiuta una chiamata, è possibile inviare subito un messaggio utilizzando questa funzione. Questa opzione è utile se è necessario rifiutare una chiamata nel corso di una riunione.
- **Deviazione chiamate** Consente di selezionare deviare le chiamate.
- **Risposta automatica**  Consente di impostare il tempo che deve trascorrere prima che un dispositivo vivavoce connesso risponda automaticamente alla chiamata in arrivo.
- **Vibrazione alla connessione** Il telefono vibra quando l'altra parte risponde alla chiamata.
- **Riduzione del rumore**  Consente di ridurre il rumore di sottofondo sul dispositivo durante una chiamata.
- **Salva numeri sconosciuti** Consente di aggiungere i numeri sconosciuti ai contatti dopo una chiamata.
- **Il tasto Power termina la chiamata** –Consente di utilizzare il tasto Power per terminare le chiamate.
- **Chiamata in arrivo in attesa** Selezionare per consentire all'utente di capovolgere il dispositivo per disattivare la suoneria quando si ricevono chiamate.
- **Blocco chiamate** Consente di bloccare le chiamate in arrivo, in uscita e internazionali.
- **Durata chiamate** Consente di visualizzare la durata di una chiamata per vari tipi di chiamate.
- **Altre impostazioni**  Consente di modificare le impostazioni descritte di seguito:

# **< CONNETTIVITÀ >**

### **Condividi e Connetti**

• **NFC** – Il telefono cellulare in uso è abilitato alla tecnologia NFC. NFC (Near Field Communication) è una tecnologia di connessione wireless che abilita la comunicazione bidirezionale fra dispositivi elettronici. Funziona su distanze di pochi centimetri. È possibile condividere i propri contenuti con un tag NFC o con un altro dispositivo NFC sfiorandolo semplicemente con il proprio dispositivo. Se si sfiora un tag NFC con il proprio dispositivo, i contenuti del tag vengono visualizzati sul

dispositivo.

- **Android Beam** Quando questa funzione è attiva, è possibile trasferire i contenuti dell'applicazione a un altro dispositivo NFC avvicinando i dispositivi. È sufficiente avvicinare i dispositivi (solitamente dal retro) quindi sfiorare il proprio schermo. L'applicazione determina i contenuti da inviare.
- **SmartShare Beam** Consente di ricevere contenuti multimediali da telefoni o tablet LG.
- **Server multimediale** Consente di condividere contenuti multimediali con i dispositivi nelle vicinanze compatibili con DLNA.
- **Stampa** Consente di stampare il contenuto di alcune schermate (ad esempio pagine Web visualizzate in Chrome) con una stampante connessa alla stessa rete Wi-Fi del dispositivo Android utilizzato.

## **Tethering**

- **Tethering USB** Consente di condividere la connessione Internet con il computer tramite un cavo USB.
- **Hotspot Wi-Fi** Consente di creare un hotspot e condividere la propria connessione. Consultare la sezione **"Condivisione della connessione dati del telefono"** per ulteriori informazioni.
- **Tethering Bluetooth** Consente di connettersi ad altri dispositivi tramite **Bluetooth**
- **Guida** Visualizza informazioni su Tethering USB, hotspot Wi-Fi e Tethering **Bluetooth**

### **Altro**

- **Modalità aereo** Consente di utilizzare molte funzioni del telefono, ad esempio i giochi, quando ci si trova in un'area in cui è vietato effettuare o ricevere chiamate o utilizzare i dati. Impostando il telefono su Modalità aereo, non è possibile effettuare né ricevere chiamate o accedere ai dati online.
- **Reti mobili** Questo menu consente di configurare diverse impostazioni di rete mobile.

• **VPN** – Dal telefono è possibile aggiungere, impostare e gestire le VPN (Virtual Private Network) che consentono di connettersi e accedere alle risorse di una rete locale protetta, ad esempio la rete aziendale.

# Suono & Notifica

### **< BASE>**

### **Profili suono**

Consente di impostare il profilo suono del telefono. Scegliere tra **Suono**, **Solo vibrazione**.

### **< SUONO >**

#### **Volume**

Regolare l'impostazione volume del telefono per adattarla alle proprie esigenze e al proprio ambiente.

### **Suoneria**

Consente di impostare le suonerie per le chiamate. È, inoltre, possibile aggiungere una suoneria sfiorando  $\blacksquare$  nell'angolo in alto a destra dello schermo.

### **< VIBRAZIONI >**

#### **Suono con vibrazione**

Selezionare per impostare la vibrazione del telefono, oltre alla suoneria, quando si ricevono chiamate.

### **Tipo vibrazione**

Consente di scegliere il tipo di vibrazione.

### **< NOTIFICHE >**

#### **Interruzioni**

Consente di impostare un'agenda per impedire le interruzioni causate dalle notifiche. Può essere impostata per consentire l'interruzione da parte di alcune funzioni quando è impostata la funzione Solo priorità.

### **Blocco schermo**

Consente di scegliere se mostrare o nascondere le notifiche sullo schermo bloccato.

## **Applicazioni**

Consente di impedire alle applicazioni di visualizzare le notifiche o di impostare le app affinché mostrino le notifiche con priorità quando la funzione Non disturbare è impostata su Solo priorità.

## **LED di notifica**

Sfiorare l'interruttore per passare dall'attivazione alla disattivazione e viceversa. L'attivazione dell'opzione consente l'accensione della luce LED per le notifiche selezionate, nel colore impostato per ciascuna notifica.

### **< IMPOSTAZIONI AVANZATE >**

## **Altro**

- **Suono di notifica** Consente di impostare il suono delle notifiche. È inoltre possibile aggiungere un suono di notifica sfiorando  $\blacksquare$  nell'angolo superiore destro dello schermo.
- **Vibrazione al tocco**  Selezionare per attivare la vibrazione quando si sfiorano i pulsanti a sfioramento anteriori e durante altre interazioni con l'interfaccia utente.
- **Effetti sonori**  Sfiorare per impostare i toni della tastiera, i suoni tocco e i suoni di blocco schermo.
- **Notifiche di messaggio/chiamata vocale**  Sfiorare l'interruttore **Notifiche di messaggio/chiamata vocale** per attivare o disattivare l'opzione. L'attivazione dell'opzione consente al dispositivo di ricevere automaticamente notifiche su eventi relativi a messaggi e chiamate in arrivo.

# **Display**

# **< HOME & LOCK >**

## **Schermata iniziale**

• **Seleziona Launcher** – Impostare **Home** o **EasyHome** come schermata iniziale predefinita.

- **Tema**  Consente di impostare il tema dello schermo del dispositivo. È possibile scaricare nuovi temi da **LG SmartWorld**.
- **Sfondo** Consente di impostare lo sfondo da utilizzare nella schermata iniziale.
- **Effetto scorrimento schermo** Consente di scegliere il tipo desiderato di effetto da visualizzare quando si scorre da un'area della schermata iniziale alla successiva.
- **Consenti schermata Home looping**  Visualizza la prima schermata dopo l'ultima schermata durante lo scorrimento della schermata iniziale.
- **Guida**  Visualizza informazioni relative alla schermata iniziale.

### **Blocco schermo**

- **Seleziona il blocco dello schermo** Consente di impostare un tipo di blocco dello schermo per proteggere il telefono. Vengono visualizzate una serie di schermate che consentono di creare una sequenza di sblocco. In caso di attivazione di un tipo di sequenza di blocco, quando si accende il telefono o si riattiva lo schermo, verrà richiesto di inserire la sequenza di sblocco per sbloccare lo schermo.
- **Smart Lock** Consente di tenere il telefono sbloccato con un dispositivo sicuro o con un luogo sicuro.
- **Effetto trascinamento schermo** Consente di impostare le opzioni relative all'effetto del trascinamento dello schermo.

### **NOTA**

- Il nome di questa impostazione potrebbe corrispondere all'effetto Sequenza se il blocco dello schermo è impostato su Sequenza.
	- **Sfondo** Consente di impostare lo sfondo blocco schermo.
	- **Collegamenti** Consente di scegliere i collegamenti disponibili sul blocca touchscreen.
	- **Informazioni di contatto per telefono perso** Consente di visualizzare le informazioni del proprietario sul blocca touchscreen nel caso il telefono venga perso.
- **Blocco timer** Consente di impostare l'intervallo di tempo prima che lo schermo si blocchi automaticamente dopo il timeout.
- **Blocco istantaneo con tasto accensione** Selezionare per bloccare immediatamente lo schermo quando il pulsante Power/Lock viene premuto. Questa impostazione sovrascrive l'impostazione Blocco timer di protezione.

## **Pulsanti a sfioramento anteriori**

Impostare i pulsanti a sfioramento anteriori visualizzati nella parte inferiore di tutte le schermate. Impostare i tasti da visualizzare, la rispettiva posizione sulla barra e l'aspetto.

# **< CARATTERE >**

### **Tipo carattere**

Selezionare il tipo carattere desiderato.

#### **Dimensioni carattere**

Selezionare le dimensioni carattere desiderate.

### **< IMPOSTAZIONI DI BASE >**

### **Luminosità**

Regolare la luminosità dello schermo utilizzando l'indicatore.

### **Rotazione automatica**

Impostare in modo da cambiare orientamento automaticamente quando si ruota il telefono.

### **Timeout schermo**

Impostare il tempo di accensione dello schermo fino allo spegnimento automatico.

### **< IMPOSTAZIONI AVANZATE >**

**Altro**

- **Daydream** Consente di impostare la visualizzazione dello screen saver quando il telefono si trova in modalità di risparmio energetico durante la ricarica e/o mentre è connesso al dock.
- **Calibrazione del sensore di movimento** Consente di migliorare la precisione dell'inclinazione e della velocità del sensore.

# **Generale**

# **< PERSONALE >**

### **Lingua e immissione**

Selezionare la lingua del testo sul telefono e per configurare la tastiera sullo schermo, incluse le parole aggiunte al dizionario.

- **Lingua** Consente di scegliere una lingua da utilizzare sul telefono.
- **Predefinito** Consente di selezionare il tipo di tastiera predefinita.
	- **Tastiera LG** Sfiorare l'icona Impostazioni per modificare le impostazioni della tastiera LG.
	- **Immissione vocale di Google** Selezionare per scegliere l'immissione vocale di Google per immettere dati. Sfiorare l'icona Impostazioni per modificare le impostazioni vocali di Google.
- **Ricerca vocale** Sfiorare per configurare le impostazioni di Ricerca vocale.
- **Sintesi vocale** Sfiorare per impostare il motore preferito o le impostazioni generali per la funzione di sintesi vocale.
- **Velocità del puntatore** Consente di regolare la velocità del puntatore.

### **Posizione**

Attivare il servizio localizzazione; il telefono determina la posizione approssimativa utilizzando le reti Wi-Fi e mobile. Quando si seleziona questa opzione, viene richiesto di fornire l'autorizzazione a Google per l'uso della posizione dell'utente durante la fornitura di questi servizi.

- **Modalità**  Consente di impostare il modo in cui vengono rilevate le informazioni sulla posizione corrente.
- **Fotocamera**  Selezionare la casella di spunta per taggare foto o video con le relative posizioni.
- **Servizi localizzazione Google** Consente di scegliere le impostazioni per le informazioni sulla posizione quando vi si accede con Google e i relativi prodotti.

### **Account e sincronizzazione**

Utilizzare il menu delle impostazioni Account e sincronizzazione per aggiungere, rimuovere e gestire il proprio account Google e altri account supportati. È anche possibile utilizzare queste impostazioni per controllare se e in che modo tutte le applicazioni inviano, ricevono e sincronizzano dati in base alle specifiche pianificazioni e se tutte le applicazioni possono sincronizzare automaticamente i dati utente.

Anche Gmail™, Calendario e altre applicazioni possono avere le loro impostazioni per controllare come i dati vengono sincronizzati; vedere le sezioni relative a tali applicazioni per maggiori dettagli. Sfiorare **AGGIUNGI ACCOUNT** per aggiungere un nuovo account. **Cloud**

Consente di aggiungere un account cloud per utilizzare in modo rapido e semplice un servizio cloud.

## **Accesso facilitato**

Utilizzare le impostazioni di accesso facilitato per configurare i plug-in di accesso facilitato installati nel telefono.

- **Visione**
	- **TalkBack**  Consente di impostare la funzione Talkback che assiste le persone con problemi di vista fornendo feedback verbale.
	- **Notifiche di messaggio/chiamata vocale** Sfiorare **o** per attivare o disattivare la funzione. Attivo consente di udire degli avvisi parlati automatici per i messaggi e le chiamate in arrivo.
	- **Retroilluminazione schermo** Selezionare per impostare un contrasto più scuro per lo schermo.
	- **Dimensioni carattere** Consente di impostare le dimensioni del carattere.
	- **Ingrandimento** Consente di ingrandire e ridurre toccando tre volte lo schermo.
	- **Inversione colori schermo**  Selezionare per invertire i colori dello schermo e del contenuto.
	- **Regolazione colori schermo** Consente di modificare i colori dello schermo e del contenuto.
	- **Filtro colori schermo**  Consente di cambiare i colori dello schermo e del contenuto.
	- **Il tasto Power termina la chiamata** Selezionare per terminare le chiamate vocali premendo il pulsante Power/Lock.
- **Udito**
	- **Didascalia** Consente di personalizzare le impostazioni della didascalia per chi ha problemi di udito.
	- **LED di notifica** Consente di attivare la luce LED per le chiamate in arrivo e le notifiche.
	- **Flash allarme** Selezionare per impostare il flash su Intermittente per le chiamate in arrivo e le notifiche.
	- **Disattiva tutti i suoni** Selezionare per disattivare tutti i suoni del dispositivo.
	- **Tipo di audio** Consente di impostare il tipo di audio.
	- **Bilanciamento suono** Imposta il percorso audio. Spostare il cursore sulla barra di scorrimento per impostarlo.
- **Difficoltà motorie e cognitive**
	- **Tempo di feedback tattile** Consente di impostare il tempo del feedback tattile.
	- **Touch assistant** Fornisce un pannello touch per accedere facilmente alle operazioni più comuni.
	- **Timeout schermo** Consente di impostare l'intervallo di tempo prima che la retroilluminazione venga automaticamente disattivata.
	- **Aree di controllo tattile**  Consente di selezionare un'area dello schermo in cui limitare l'attivazione touch.

#### • **Collegamento alle funzioni di accessibilità**  Consente di accedere rapidamente alle funzioni selezionate quando si sfiora tre volte il pulsante Home.

• **Rotazione automatica** 

Selezionare per impostare la rotazione automatica dello schermo del telefono in base all'orientamento fisico del telefono (verticale oppure orizzontale).

# • **Accesso tramite interruttori**

<u>—</u><br>78 Impostazioni Consente di interagire con il dispositivo utilizzando uno o più interruttori che funzionano come i tasti della tastiera. Questo menu può essere utile per gli utenti con problemi motori a causa dei quali non possono interagire direttamente con il dispositivo.

### **Tasto di scelta rapida**

Per un accesso rapido alle applicazioni, premere i **tasti del volume** quando lo schermo è spento o bloccato.

# **< PRIVACY >**

### **Sicurezza**

Utilizzare il menu Sicurezza per configurare la modalità di protezione del telefono e dei relativi dati.

- **Blocco del contenuto** Consente di selezionare i tipi di blocco per bloccare i file in QuickMemo+. Scegliere tra **Password** o **Sequenza.**
- **Crittografa telefono** Consente di crittografare i dati presenti sul telefono per motivi di sicurezza. Per decodificare il telefono ad ogni accensione, sarà necessario inserire un PIN o una password.
- **Cripta la Scheda SD** Consente di crittografare i dati sulla scheda SD e renderli indisponibili per altri dispositivi.
- **Digitazione visibile della password** Selezionare per mostrare brevemente ciascun carattere delle password inserite in modo da poter vedere quello che si scrive.
- **Amministratori dispositivo** Consente di visualizzare o disattivare gli amministratori del telefono.
- **Origini sconosciute** Consente l'installazione di applicazioni non appartenenti a Play Store.
- **Verifica applicazioni** Consente di impedire o avvertire prima dell'installazione di applicazioni che possono causare danni.
- **Tipo di archiviazione** Con supporto hardware.
- **Gestione dei certificati**
	- **Credenziali di fiducia** Selezionare per consentire alle applicazioni di accedere all'archivio crittografato dei certificati protetti del telefono e alle relative password e ad altre credenziali. Utilizzare l'archivio credenziali per stabilire alcuni tipi di connessioni VPN e Wi-Fi. Se non si è impostata una password per l'archivio credenziali protette, questa impostazione viene visualizzata opaca.

<sup>79</sup> Impostazioni - **Istalla dalla memoria** – Sfiorare per installare un certificato protetto.

- **Cancella archivio** Consente di cancellare tutti i certificati protetti e le relative credenziali ed eliminare la password della memoria protetta.
- **Agenti attendibili** Consente di selezionare le applicazioni utilizzabili anche quando lo schermo è bloccato.
- **Puntina schermo** È possibile attivare il dispositivo per mostrare solo lo schermo di una determinata applicazione utilizzando una puntina schermo.
- **Applicazioni con accesso di utilizzo**  Consente di visualizzare le informazioni sull'utilizzo delle applicazioni sul telefono.

### **< FUNZIONI INTELLIGENTI > Custodia QuickCircle**

Questo menu consente di selezionare app da utilizzare sulla cover nella visualizzazione piccola utilizzando QuickCircle. Tenere presente che attivando le impostazioni della custodia QuickCircle il dispositivo potrebbe funzionare in maniera irregolare.

# **Finestra doppia**

Consente di configurare la funzione Dual Window.

- **Apertura automatica** Selezionare per consentire all'utente di sfiorare un link a schermo intero o gli allegati e-mail per aprire Dual Window.
- **Guida** Consente di visualizzare suggerimenti sull'utilizzo delle finestre doppie.

# **< GESTIONE TELEFONO>**

### **Data e ora**

Impostare le proprie preferenze in merito alla modalità di visualizzazione di data e ora. **Archiviazione**

È possibile monitorare la memoria interna disponibile e utilizzata nel dispositivo.

# **Batteria e risparmio energetico**

- **Utilizzo della batteria** Consente di mostrare l'utilizzo della batteria.
- **Percentuale della batteria sulla barra di stato** Selezionare per visualizzare la percentuale del livello della batteria sulla barra di stato, accanto all'icona della batteria.
- **Risparmio energetico**  Sfiorare l'interruttore Risparmio energetico per attivarlo o disattivarlo. Consente di impostare la percentuale del livello di carica della batteria che attiva automaticamente il risparmio energetico. È possibile scegliere tra **Immediatamente**, **5% batteria** e **15% batteria**.
- **Ottimizzatore gioco**  Sfiorare l'interruttore Ottimizzatore gioco al fine di regolare la qualità video nei giochi per risparmiare la carica della batteria.

### **Applicazioni**

Consente di visualizzare i dettagli sulle applicazioni installate sul telefono, gestirne i dati e forzarne l'arresto.

# **App predefinita dei messaggi**

Questo menu consente di scegliere l'applicazione predefinita per i messaggi.

### **Backup e ripristino**

È possibile modificare le impostazioni per la gestione di dati e impostazioni.

- **LG Backup** Consente di eseguire il backup di tutte le informazioni presenti nel dispositivo e il ripristino in caso di perdita o sostituzione dei dati.
- **Backup dei miei dati** Effettua il backup di dati delle applicazioni, password Wi-Fi e altre impostazioni sui server di Google.
- **Account di Backup** Consente di visualizzare l'account attualmente utilizzato per eseguire il backup delle informazioni.
- **Ripristino automatico** Quando si installa nuovamente un'applicazione, ripristina i dati e le impostazioni memorizzate.
- **Ripristino dati di fabbrica**  Consente di ripristinare le impostazioni predefinite di fabbrica ed eliminare tutti i dati. Se si ripristina il telefono in questa modalità, verrà richiesto di reinserire le stesse informazioni immesse durante il primo avvio di Android.

## **Info sul telefono**

Visualizzare le informazioni legali, controllare lo stato del telefono e le versioni SW ed eseguire l'aggiornamento software.

# Aggiornamento software del telefono

# Aggiornamento software del telefono

#### Aggiornamento software per telefono cellulare LG tramite Internet

Per maggiori informazioni sull'uso di questa funzione, visitare la pagina [http://www.](http://www.lg.com/common/index.jsp)  $\alpha$ lg.com/common/index.isp  $\rightarrow$  e selezionare il Paese e la lingua.

Questa funzione consente di aggiornare il firmware del telefono comodamente da Internet con la versione più recente disponibile senza doversi recare in un centro servizi. Questa funzione sarà disponibile soltanto se e quando LG rilascerà una versione più recente del firmware per il dispositivo in uso.

L'aggiornamento del firmware del telefono cellulare richiede la massima attenzione da parte dell'utente per tutta la durata della procedura, pertanto si consiglia di controllare tutte le istruzioni e le note visualizzate a ogni passaggio prima di procedere. La rimozione del cavo dati USB durante la procedura di aggiornamento potrebbe danneggiare gravemente il telefono cellulare.

#### **NOTA**

• LG si riserva il diritto, a sua discrezione, di rendere disponibili gli aggiornamenti del firmware solo per determinati modelli e non garantisce che sia resa disponibile la versione più recente del firmware per tutti i modelli di dispositivo.

#### Aggiornamento software per LG Mobile tramite Over-the-Air (OTA)

Questa funzione consente di aggiornare comodamente il software del telefono a una versione più recente via OTA, senza effettuare la connessione tramite cavo dati USB. Questa funzione sarà disponibile soltanto se e quando LG rilascerà una versione più recente del firmware per il dispositivo in uso.

Prima di tutto, verificare la versione SW del telefono cellulare: **Impostazioni** > scheda **Generale** > **Info sul telefono** > **Centro aggiornamenti** > **Aggiornamento software** > **Controlla aggiornamenti**.

#### **NOTA**

- I dati personali archiviati nella memoria interna del telefono (incluse le informazioni dell'account Google e di altri account, i dati e le impostazioni del sistema/applicazione, le applicazioni scaricate e la licenza DRM) potrebbero andare persi durante il processo di aggiornamento del software del telefono. Pertanto, LG consiglia di eseguire il backup dei dati personali prima di aggiornare il software del telefono. LG non risponde in alcun modo per la perdita di dati personali.
- Questa funzione dipende dal provider dei servizi di rete, dall'area geografica e dal Paese.

# Informazioni su questa guida per l'utente

- Leggere attentamente questa guida prima di utilizzare il dispositivo per essere certi di utilizzare il telefono in modo sicuro e corretto.
- Alcune immagini e screenshot fornite in questa guida potrebbero apparire diverse sul telefono.
- Il contenuto può variare dal prodotto finale o dal software fornito dai provider di servizi od operatori. Questo contenuto è soggetto a modifica senza preavviso. Per la versione più recente di questa guida, visitare il sito Web di LG all'indirizzo www. lg.com.
- Le applicazioni del telefono e le rispettive funzioni possono variare a seconda del Paese, dell'area geografica o delle specifiche hardware. LG non può essere ritenuta responsabile per eventuali problemi di prestazioni risultanti dall'utilizzo di applicazioni sviluppate da provider diversi da LG.
- LG non può essere ritenuta responsabile per problemi di incompatibilità o prestazioni risultanti da impostazioni dei registri o software di sistemi operativi modificate. Se si cerca di personalizzare il sistema operativo, il dispositivo o le rispettive applicazioni potrebbero non funzionare correttamente.
- Software, audio, sfondi, immagini e altri contenuti multimediali forniti con il dispositivo vengono concessi in licenza per uso limitato. Se si estraggono e si utilizzano questi materiali per fini commerciali o di altra natura, potrebbero essere violate le leggi sul copyright. L'utente è interamente responsabile dell'utilizzo illecito di contenuti multimediali.
- Per i servizi dati, ad esempio messaggi, caricamento, download, sincronizzazione automatica e servizi di localizzazione, possono essere applicati costi aggiuntivi. Per evitare costi aggiuntivi, selezionare un piano dati adatto alle proprie esigenze. Per ulteriori dettagli, contattare il proprio provider di servizi.
### Marchi registrati

- LG e il logo LG sono marchi registrati di LG Electronics.
- Bluetooth® è un marchio registrato di Bluetooth SIG, Inc. nel mondo.
- I logo Wi-Fi® e Wi-Fi sono marchi registrati di Wi-Fi Alliance.
- Tutti gli altri marchi registrati e copyright appartengono ai rispettivi proprietari.

## Accessori

Di seguito sono riportati gli accessori disponibili per il telefono. **Gli articoli descritti di seguito potrebbero essere opzionali.**

- Caricabatterie da viaggio
- Guida di avvio rapido
- Auricolare stereo
- cavo USB
- Batteria

### **NOTA**

- Si raccomanda di utilizzare solo accessori opzionali prodotti da LG. Gli elementi forniti sono progettati esclusivamente per questo dispositivo e potrebbe non essere compatibile con altri dispositivi.
- Gli elementi forniti con il dispositivo e gli eventuali accessori disponibili possono variare da regione a regione e in base al provider di servizi.

## Risoluzione dei problemi

Questo capitolo descrive alcuni problemi che potrebbero verificarsi durante l'uso del telefono. Alcuni di questi richiedono l'intervento da parte del provider di servizi, ma la maggior parte può essere risolta facilmente dall'utente.

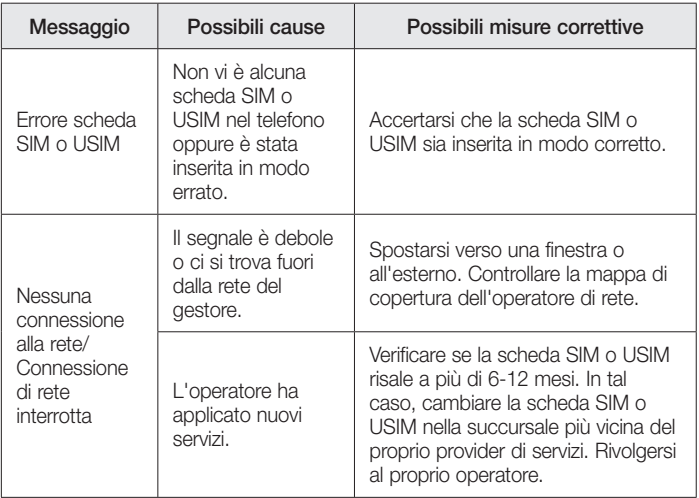

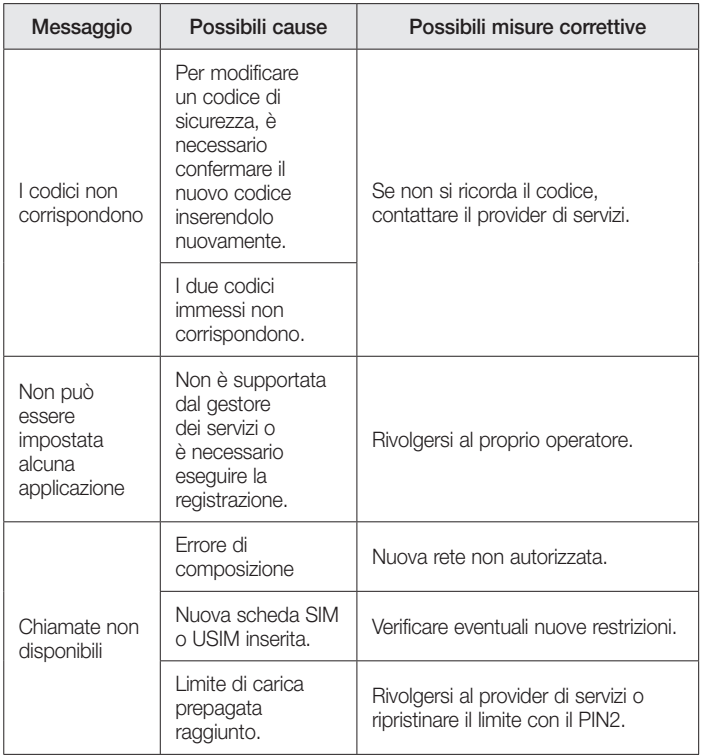

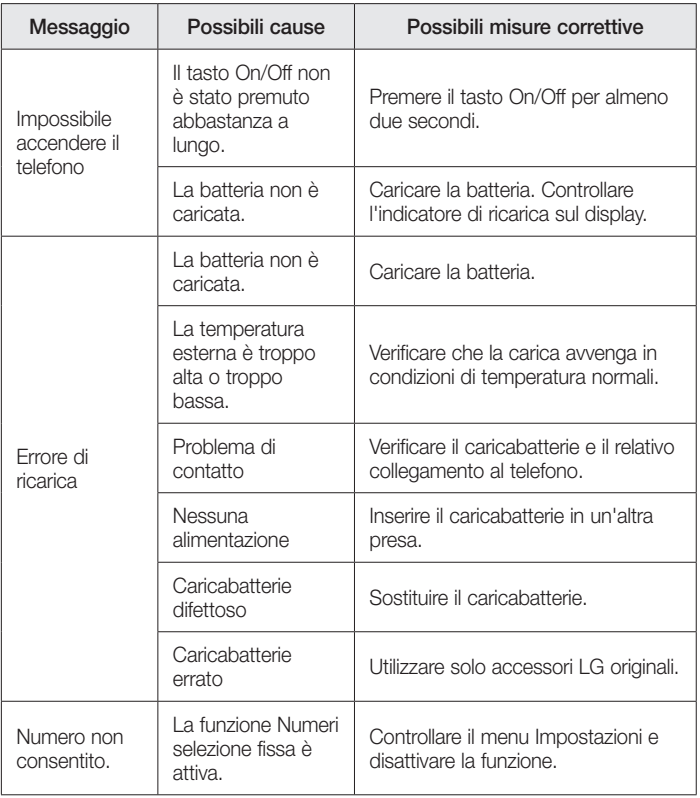

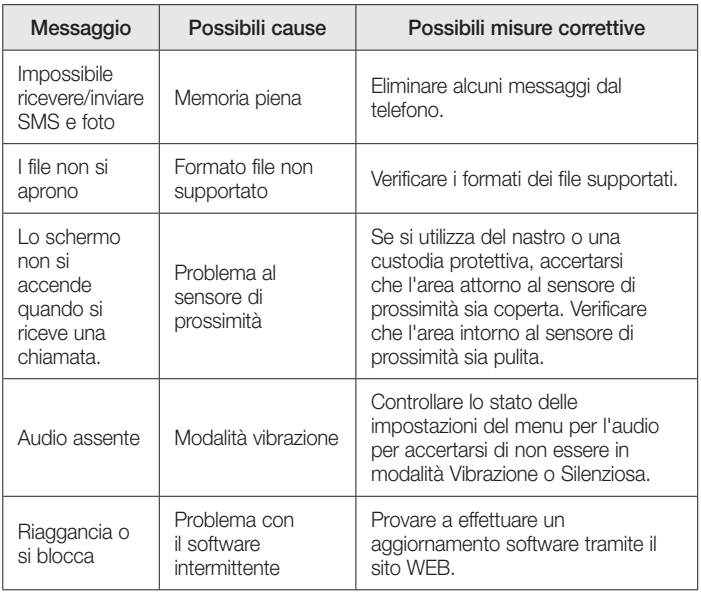

## DOMANDE FREQUENTI

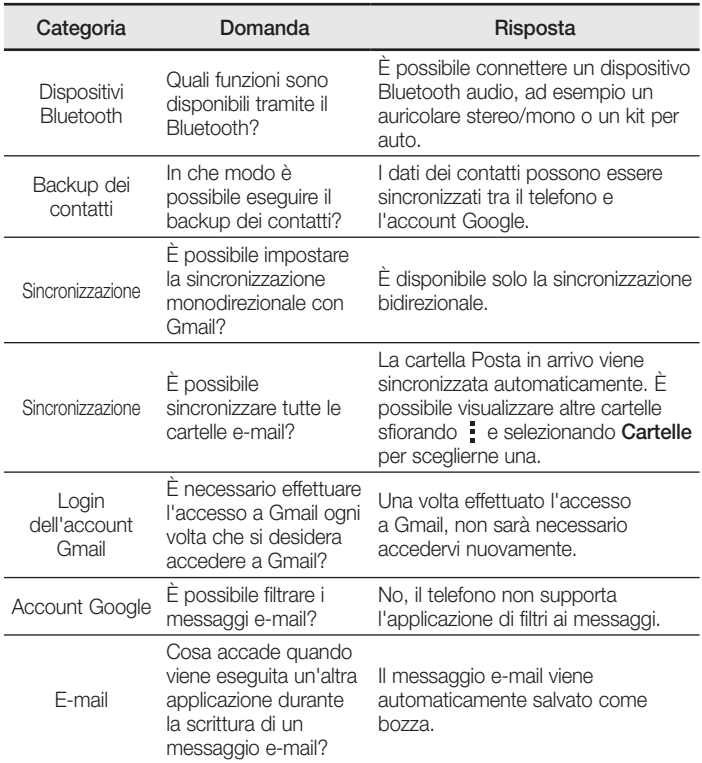

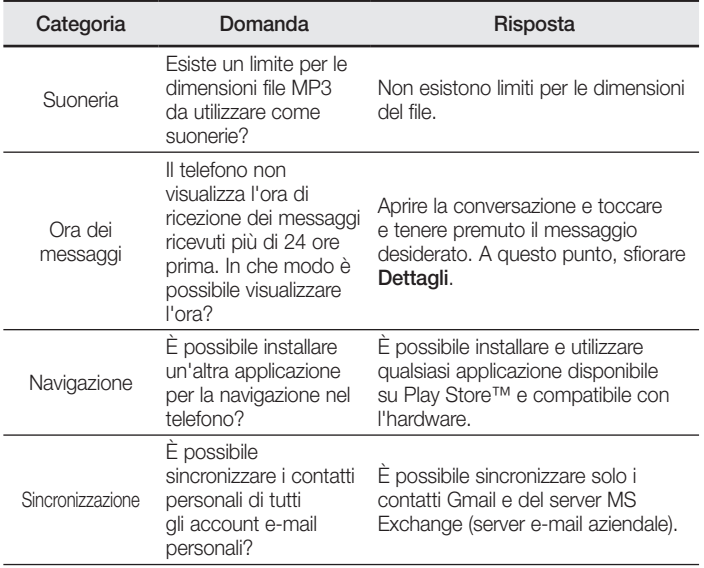

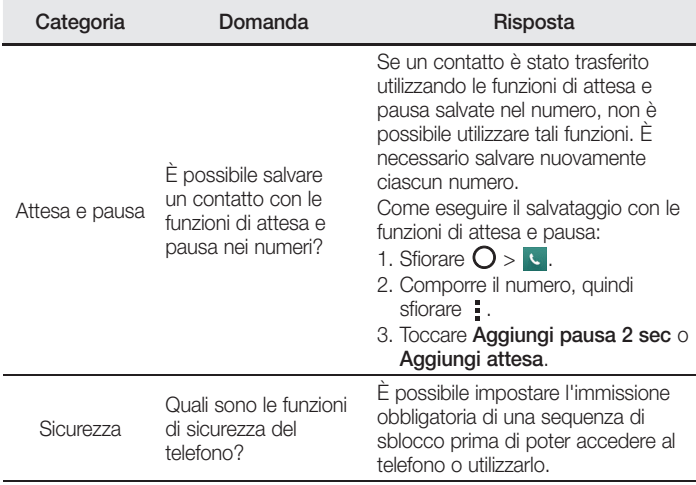

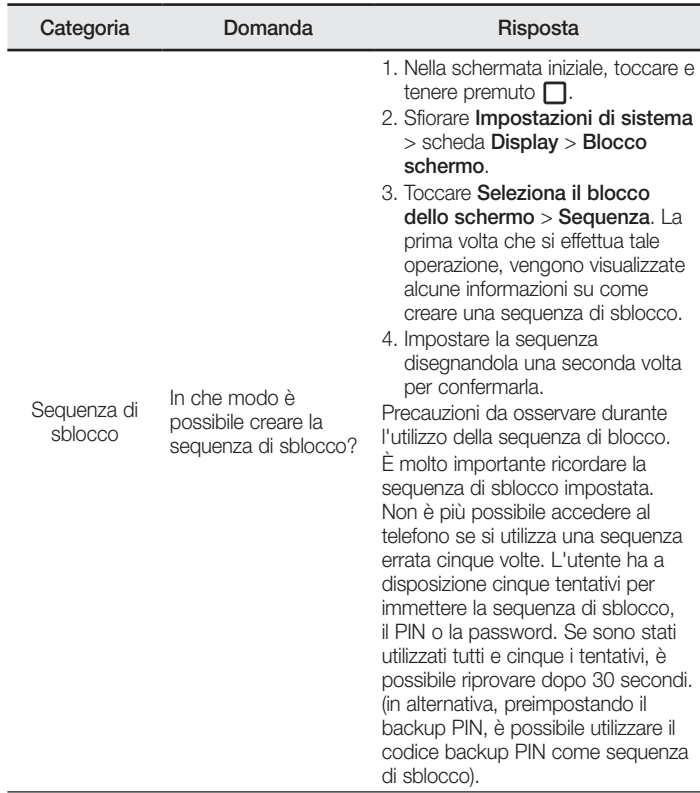

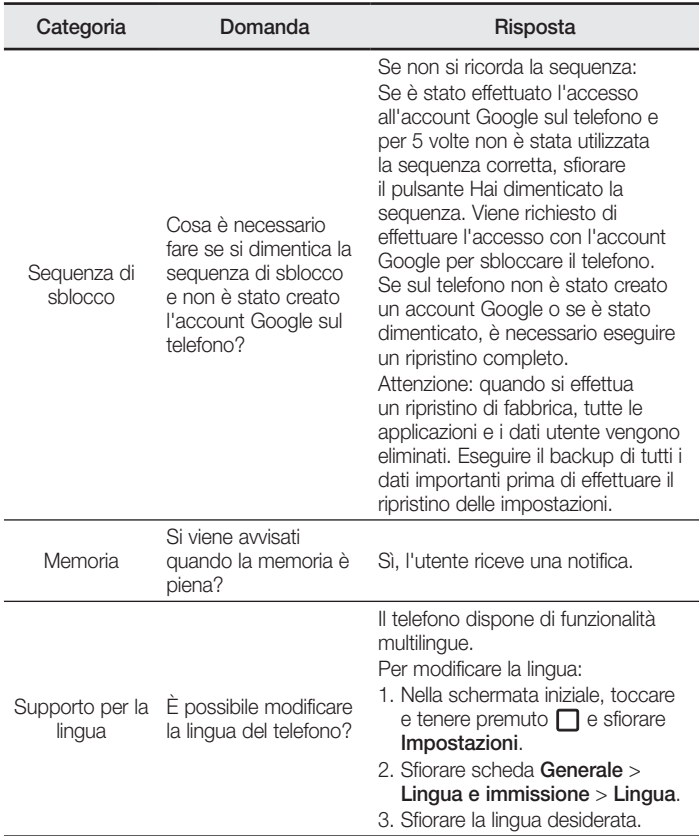

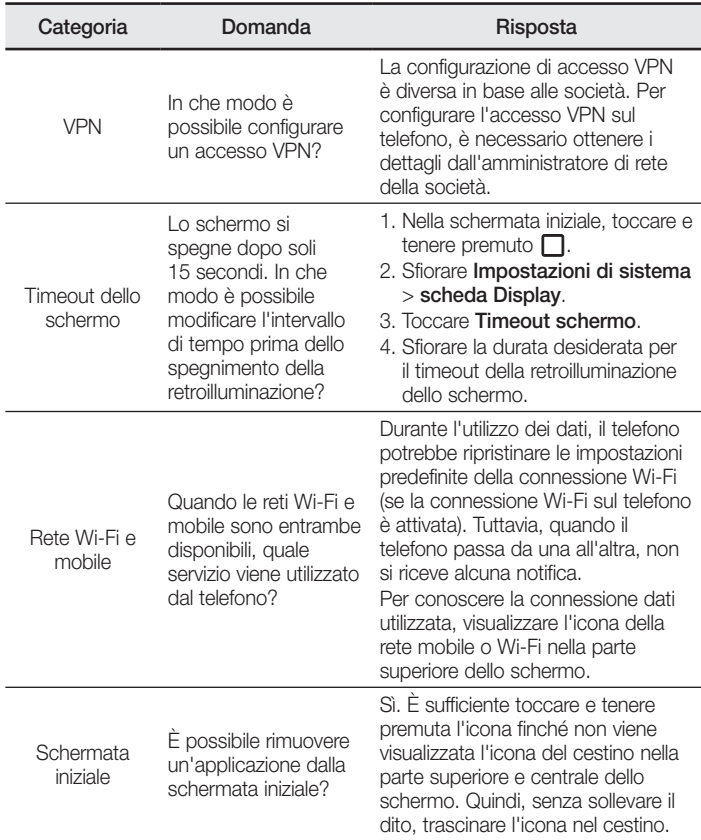

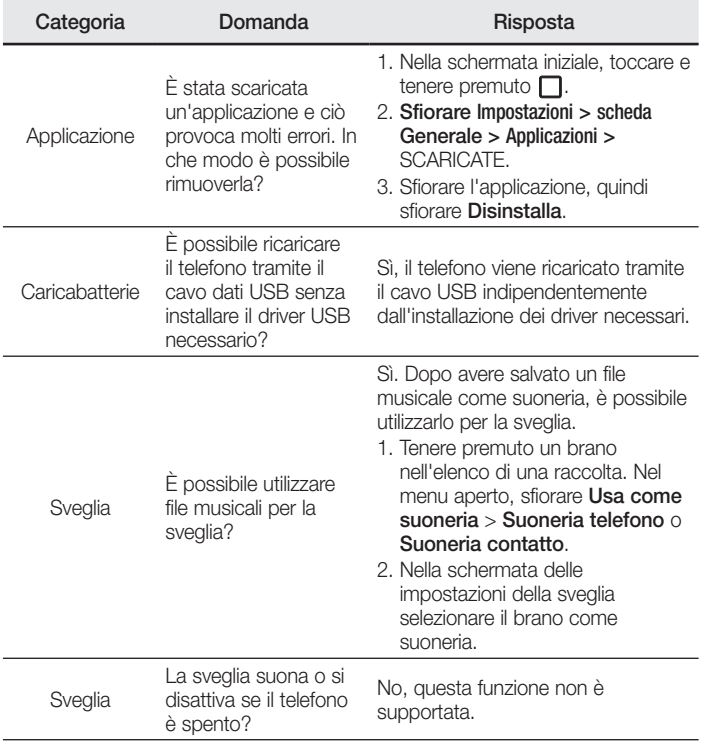

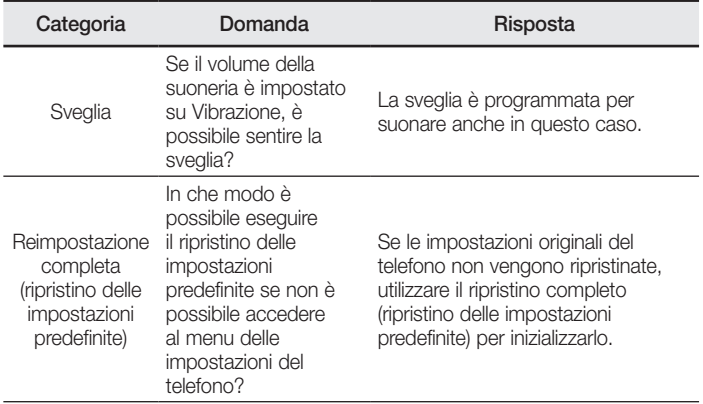

# Uporabniški priročnik SLOVENŠČINA

- Nekatera vsebina in slike se lahko razlikujejo od vaše naprave, odvisno od regije, ponudnika storitev, različice programske opreme in različice operacijskega sistema, in se lahko spremenijo brez predhodnega obvestila.
- Vedno uporabljajte originalno dodatno opremo LG. Priloženi predmeti so zasnovani samo za to napravo in morda ne bodo združljivi z drugimi.
- Naprava ni primerna za slabovidne osebe, ker ima tipkovnico na zaslonu na dotik.
- Copyright ©2015 LG Electronics, Inc. Vse pravice pridržane. LG in logotip družbe LG sta registrirani blagovni znamki družbe LG Group in povezanih podjetij. Vse ostale blagovne znamke so v lasti njihovih lastnikov.
- Google™, Google Maps<sup>™</sup>, Gmail™, YouTube™, Hangouts<sup>™</sup> in Play Store™ so blagovne znamke družbe Google, Inc.

## Kazalo

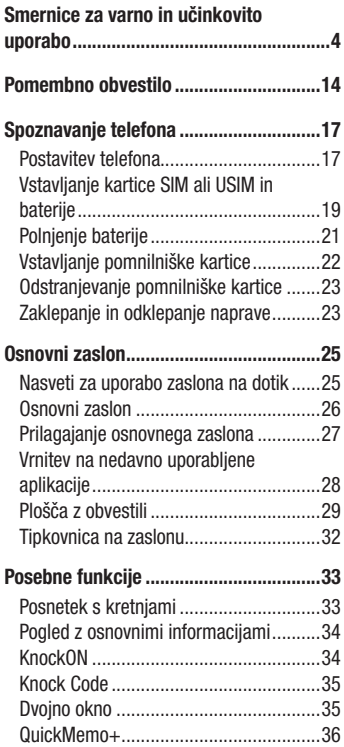

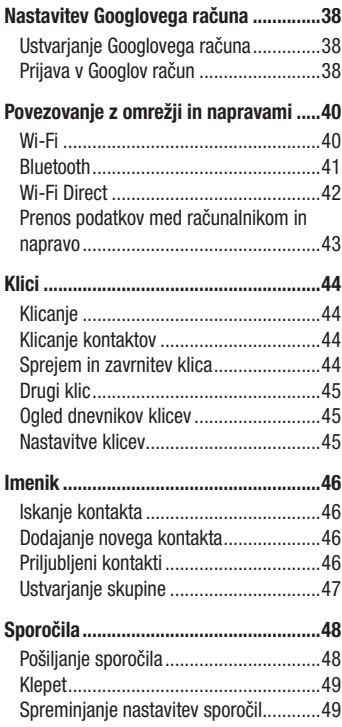

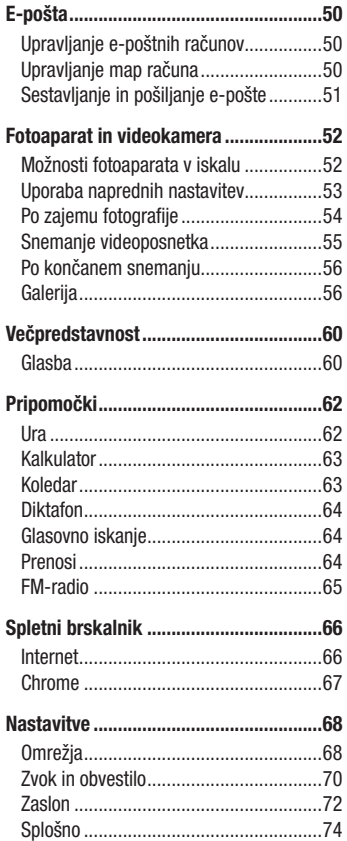

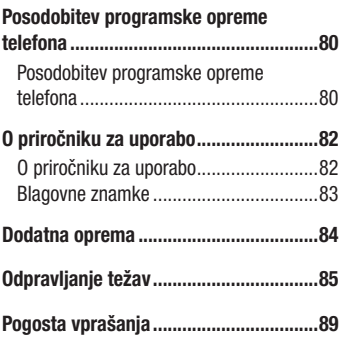

## Smernice za varno in učinkovito uporabo

Preberite te enostavne smernice. Neupoštevanje teh smernic je lahko nevarno ali nezakonito.

Če pride do napake, je v napravo vgrajeno orodje programske opreme, ki bo ustvarilo dnevnik napak. To orodje zbira le podatke, ki je specifično napaki, na primer moč signala, položaj ID-ja celice pri nenadni prekinitvi klica in naložene aplikacije. Dnevnik se uporablja le kot pomoč pri ugotavljanje vzroka napake. Ti dnevniki so šifrirani, do njih pa lahko dostopajo le pooblaščeni LG-jevi servisi, če boste morali napravo vrniti v popravilo.

### Izpostavljenost radiofrekvenčni energiji

Informacije o izpostavljenosti radijskim valovom in stopnji sevanja (SAR).

Ta model mobilnega telefona LG-H635 je skladen z veljavnimi varnostnimi zahtevami glede izpostavljenosti radijskim valovom. Zahteve temeljijo na znanstvenih smernicah, ki vključujejo varnostne meje za zagotovitev varnosti za vse ljudi, ne glede na starost in zdravstveno stanje.

- Pri smernicah za izpostavljenost radijskim valovom je v uporabi merska enota, znana kot SAR (Specific Absorption Rate). Preizkusi za SAR se izvajajo po standardiziranih metodah, tako da telefon oddaja pri najvišji potrjeni ravni moči v vseh uporabljenih frekvenčnih pasovih.
- Čeprav imajo lahko različni modeli telefonov LG različne stopnje sevanja SAR, so vsi v skladu z ustreznimi smernicami glede izpostavljenosti radijskim valovom.
- Mejna vrednost SAR, ki jo priporoča Mednarodna komisija za varstvo pred neioniziranimi sevanji (ICNIRP), je 2 W/kg, porazdeljena po 10 g tkiva.
- Najvišja vrednost SAR za ta model telefona, ki so ga preizkušali za uporabo pri ušesu, je 0,446 W/kg (10 g), in za nošenje na telesu 0,368 W/kg (10 g).

• Ta naprava izpolnjuje smernice glede izpostavljenosti radijski frekvenci pri uporabi v običajnem delovnem položaju pri ušesu ali pri uporabi z oddaljenostjo najmanj 1,5 cm od telesa. Če za nošenje na telesu uporabljate torbico, pasno zaponko ali držalo, ne sme vsebovati kovine in mora izdelek ohranjati najmanj 1,5 cm od telesa. Ta naprava za prenos podatkovnih datotek ali sporočil potrebuje kakovostno povezavo z omrežjem. V nekaterih primerih lahko pride do zakasnitve prenosa podatkovnih datotek ali sporočil, dokler ni na voljo taka povezava. Upoštevajte zgornja navodila o oddaljenosti, dokler prenos ni končan.

### Skrb za izdelek in vzdrževanje

### A OPOZORILO

Uporabljajte samo originalne LG-jeve baterije, polnilnike in dodatno opremo, ki so odobreni za uporabo s tem modelom telefona. Uporaba katerekoli druge vrste opreme lahko privede do razveljavitve odobritev ali garancij, ki veljajo za telefon, in je lahko nevarna.

- Naprave ne razstavljajte. Ko je potrebno, naj za popravilo poskrbi usposobljen serviser.
- Garancijska popravila lahko po presoji podjetja LG vključujejo nadomestne dele in plošče, ki so nove ali obnovljene, katerih funkcionalnost je enaka delom, ki bodo zameniani.
- Enote ne približujte električnim napravam, kot so televizorji, radijski sprejemniki ali osebni računalniki.
- Enote ne smete približevati toplotnim virom, kot so radiatorji ali kuhalniki.
- Pazite, da ne pade po tleh.
- Enote ne izpostavljajte mehanskim tresljajem ali udarcem.
- Telefon izklopite povsod, kier to zahtevajo posebni predpisi. Na primer, telefona ne uporabljajte v bolnišnicah, ker lahko vpliva na delovanje občutljive medicinske opreme.
- Med polnjenjem telefona ne držite z mokrimi rokami. Lahko pride do električnega udara in hudih poškodb telefona.
- Telefona ne polnite v bližini vnetljivega materiala, ker se lahko segreje in pride do nevarnosti požara.
- Zunanjost enote očistite s čisto krpo (ne uporabljajte topil, kot so benzen, razredčilo in alkohol).
- Telefona ne polnite na mehki opremi.
- Telefon je treba polniti v dobro prezračenem prostoru.
- Enote ne izpostavljajte prekomernemu dimu ali prahu.
- Telefona ne hranite v bližini plačilnih kartic ali vozovnic; lahko se poškodujejo informacije na magnetnem zapisu.
- Zaslona se ne dotikajte z ostrimi predmeti, saj lahko poškodujete telefon.
- Telefona ne izpostavljajte tekočini ali vlagi.
- Dodatno opremo, kot so slušalke, uporabljajte previdno. Antene se ne dotikajte po nepotrebnem.
- Če je steklo razbito, oškrbljeno ali počeno, telefona ne uporabljajte, se ga ne dotikajte in ne poskušajte odstraniti stekla ali popraviti zaslona. Garancija ne krije poškodb steklenega zaslona zaradi zlorabe ali napačne uporabe.
- Vaš telefon je elektronska naprava, ki med običajnim delovanjem proizvaja toploto. Izjemno dolg neposreden stik s kožo brez primernega prezračevanja lahko povzroči neugodje ali blažje opekline. Zato s telefonom med uporabo oziroma takoj po njej ravnajte previdno.
- Če se telefon zmoči, ga takoj izklopite in popolnoma posušite. Sušenja ne poskušajte pospešiti z zunanjim toplotnim virom, kot je pečica, mikrovalovna pečica ali sušilnik za lase.
- Tekočina v mokrem telefonu spremeni barvo oznake izdelka znotraj telefona. Poškodb naprave, ki so posledica izpostavljenosti tekočini, garancija ne pokriva.

### Učinkovita uporaba telefona

### **Elektronske naprave**

Pri vseh mobilnih telefonih lahko pride do motenj, kar lahko poslabša delovanje.

- Mobilnega telefona ne uporabliajte v bližini medicinske opreme brez dovoljenja. Telefona ne nosite nad srčnim spodbujevalnikom, na primer v prsnem žepu.
- Mobilni telefoni lahko motijo nekatere slušne pripomočke.
- Maniše motnie se lahko pojavijo pri delovanju televizoriev, radijskih sprejemnikov, osebnih računalnikov itd.
- Telefon uporabliajte pri temperaturah od 0 do 40 °C, če je to mogoče. Če telefon izpostavite izjemno nizkim ali visokim temperaturam, se lahko poškoduje, pokvari ali celo eksplodira.

## Varnost na cesti

Preverite zakone in predpise glede uporabe mobilnih telefonov na območju vožnje.

- Med vožnjo ne držite telefona.
- Povsem se osredotočite na vožnjo.
- Pred klicaniem ali sprejemaniem klica ustavite ob cesti in parkirajte, če to zahtevajo pogoji vožnje.
- Radiofrekvenčna energija lahko vpliva na nekatere elektronske sisteme v vozilu, kot je avtoradio ali varnostna oprema.
- Če je v vozilo vgrajena zračna blazina, je ne ovirajte z nameščeno ali prenosno brezžično opremo. To lahko povzroči, da se blazina ne sproži, ali hude poškodbe zaradi nepravilnega delovanja.
- Če med hojo poslušate glasbo, naj bo glasnost zmerna, tako da se zavedate okolice. To je posebej pomembno v bližini cest.

### Preprečevanje poškodb sluha

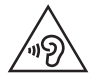

Morebitne poškodbe sluha preprečite tako, da visoke glasnosti ne poslušate dlje časa.

Če ste dlje časa izpostavljeni glasnim zvokom, si lahko poškodujete sluh. Zato priporočamo, da telefona ne vklapljate ali izklapljate v bližini ušes. Priporočamo tudi nastavitev glasnosti glasbe in klica na zmerno jakost.

• Pri uporabi slušalk znižajte glasnost, če ne slišite ljudi, ki se pogovarjajo v bližini, ali če oseba poleg vas sliši, kaj poslušate.

### **OPOMBA**

• Premočna glasnost ušesnih slušalk in slušalk lahko poškoduje sluh.

### Stekleni deli

Nekateri deli mobilne naprave so stekleni. To steklo lahko poči, če mobilna naprava pade na trdo površino ali je močno udarjena. Če steklo poči, se ga ne dotikajte in ga ne poskušajte odstraniti. Mobilne naprave ne uporabljajte, dokler stekla ne zamenja pooblaščeni storitveni center.

### Območje razstreljevanja

Telefona ne uporabljajte na območju razstreljevanja. Upoštevajte omejitve ter vse predpise in pravila.

### Potencialno eksplozivno okolje

- Telefona ne uporabljajte na bencinski črpalki.
- Ne uporabljajte ga v bližini goriva in kemikalij.
- V predelu vozila, kier imate mobilni telefon in dodatno opremo, ne prevažaite ali shranjujte vnetljivih plinov, tekočine ali eksplozivov.

### Na letalu

Brezžične naprave lahko povzročijo motnje v letalu.

- Pred vkrcanjem na letalo izklopite mobilni telefon.
- Brez dovoljena posadke ga ne uporabljaje na tleh.

### **Otroci**

Telefon hranite na varnem izven dosega majhnih otrok. Vsebuje majhne delce, ki lahko v primeru odstranitve predstavljajo nevarnost zadušitve.

### Klici v sili

Klici v sili niso na voljo v vseh mobilnih omrežjih. Zato se za klice v sili ne smete zanašati le na telefon. Preverite pri krajevnem ponudniku storitev.

### Informacije o bateriji in skrb zanjo

- Baterije pred ponovnim polnjenjem ni treba povsem izprazniti. Za razliko od drugih baterijskih sistemov pri teh baterijah ni spominskega učinka, ki bi zmanjšal zmogljivost baterije.
- Uporabljajte samo baterije in polnilnike LG. Polnilniki LG so zasnovani tako, da zagotavljajo najdaljšo možno življenjsko dobo baterije.
- Baterije ne razstavljajte in ne povzročajte kratkega stika.
- Kovinski stiki baterije naj bodo čisti.
- Ko zmogljivost baterije ni več sprejemljiva, jo zamenjajte. Baterijo lahko napolnite več stokrat, preden jo je treba zamenjati.
- Če baterije dlje časa ne uporabljate, jo napolnite, da čim bolj povečate uporabnost.
- Polnilnika baterij ne izpostavljajte neposredni sončni svetlobi in ga ne uporabliajte v prostorih z visoko vlago, kot je kopalnica.
- Baterije ne puščajte na vročih ali mrzlih mestih, ker se s tem poslabša njena zmogljivost.

Smernice za varno in učinkovito uporabo

- Če baterijo zamenjate z baterijo napačne vrste, obstaja nevarnost eksplozije.
- Uporabljene baterije odstranjujte v skladu s proizvajalčevimi navodili. Po možnosti jih reciklirajte. Ne zavrzite jih kot gospodiniske odpadke.
- Če želite zamenjati baterijo, jo nesite na najbližji pooblaščeni servis ali k trgovcu izdelkov LG Electronics.
- Ko se telefon popolnoma napolni, izključite polnilnik iz stenske vtičnice, da preprečite, da bi le-ta po nepotrebnem porabljal energijo.
- Dejanska življenjska doba baterije je odvisna od konfiguracije omrežja, nastavitev izdelka, načina uporabe, baterije in okoljskih pogojev.
- Preprečite, da bi domače živali baterijo zgrizle ali spraskale. To lahko povzroči požar.

### Informacije o obvestilu o odprtokodni programski opremi

Če želite pridobiti izvorno kodo z licencami GPL, LGPL, MPL in z drugimi odprtokodnimi licencami, ki jo vsebuje ta izdelek, obiščite spletno mesto http://opensource.lge.com.

Poleg izvorne kode so za prenos na voljo še vsi omenjeni licenčni pogoji, zavrnitve jamstva in obvestila o avtorskih pravicah.

Družba LG Electronics vam bo priskrbela tudi izvorno odprto kodo na CD-ju za ceno, ki pokriva stroške distribucije (na primer stroške za medij, pošiljanje in obdelavo), če to zahtevate po e-pošti na naslov opensource@lge.com. Ponudba velja tri (3) leta od datuma nakupa izdelka.

### POSODABLJANJE NAPRAVE

Dostop do najnovejših izdaj vdelane programske opreme, novih funkcij programske opreme in izboljšav.

- V meniju z nastavitvami v napravi izberite posodobitev programske opreme.
- Napravo posodobite tako, da jo priključite na računalnik. Za več informacij o uporabi te funkcije obiščite [http://www.lg.com/common/index.](http://www.lg.com/common/index.jsp) [jsp](http://www.lg.com/common/index.jsp) ter izberite državo in jezik.

### IZJAVA O SKLADNOSTI

S tem LG Electronics izjavlja, da je ta izdelek LG-H635 v skladu z bistvenimi zahtevami in drugimi ustreznimi določili direktive 1999/5/EC. Izjavo o skladnosti si lahko ogledate na http://www.lg.com/global/declaration

### Za informacije o skladnosti izdelka se obrnite na pisarno:

LG Electronics Inc. EU Representative, Krijgsman 1,

1186 DM Amstelveen, The Netherlands

### Izjava o varnosti laserja

### **Pozor!**

Ta izdelek uporablja laserski sistem. Da zagotovite pravilno uporabo izdelka, pozorno preberite ta uporabniški priročnik in ga shranite za prihodnjo uporabo. Če je enoto treba servisirati, se obrnite na pooblaščeni servisni center.

Uporaba krmilnikov, izvajanje postopkov in prilagajanje, ki niso opisani v tem dokumentu, lahko povzročijo nevarno izpostavljenost sevanju.

Da preprečite neposredno izpostavljenost laserskemu žarku, ne poskušajte odpreti ohišja ali priti v neposreden stik z laserjem.

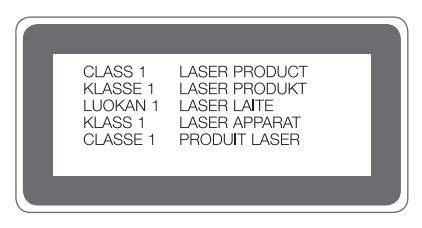

### **Odstranjevanje stare naprave**

- **1** Vse električne in elektronske izdelke odstranjujte ločeno od običajnih komunalnih odpadkov na namenskih zbirnih mestih, ki jih določi vlada ali krajevne oblasti.
- **2** S pravilnim odstranjevanjem stare naprave pomagate preprečiti morebitne negativne posledice za okolje in zdravje ljudi.
- **3** Podrobnejše informacije o odstranjevanju stare naprave poiščite pri mestnem uradu, komunalni službi ali prodajalni, kjer ste izdelek kupili.

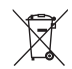

### **Odlaganje odpadnih baterij/akumulatorjev**

- **1** Simbolu so lahko dodane tudi kemične oznake za živo srebro (Hg), kadmij (Cd) ali svinec (Pb), če baterija vsebuje več kot 0,0005 % živega srebra, 0,002 % kadmija ali 0,004 % svinca.
- **2** Vse baterije/akumulatorje odstranjujte ločeno od običajnih komunalnih odpadkov na namenskih zbirnih mestih, ki jih določi vlada ali krajevne oblasti.
- **3** S pravilnim odlaganiem starih baterii/akumulatoriev pomagate preprečevati negativne posledice za okolje ter zdravje ljudi in živali.
- **4** Podrobnejše informacije o odstranjevanju starih baterij/akumulatorjev poiščite pri mestnem uradu, komunalni službi ali prodajalni, kjer ste izdelek kupili.

### Preden začnete uporabljati telefon, preberite to.

Preden telefon odnesete na servis ali pokličete pooblaščenega serviserja, preverite, ali so v tem razdelku morda opisane težave, ki jih imate s telefonom.

### 1. Pomnilnik telefona

Ko je v pomnilniku telefona manj kot 10 MB prostora, telefon ne more prejemati novih sporočil. Preverite pomnilnik telefona in izbrišite nekaj podatkov, kot so aplikacije ali sporočila, da sprostite del pomnilnika.

Odstranjevanje aplikacij:

- **1** Tapnite  $\overline{O} > \overline{O} > \overline{O} > 1$  zavihek **Splošno** > **Aplikacije**.
- **2** Ko se prikažejo vse aplikacije, poiščite in izberite aplikacijo, ki jo želite odstraniti.
- **3** Tapnite **Odstrani**.

### 2. Optimiranje življenjske dobe baterije

Za daljšo življenjsko dobo baterije izklopite funkcije v ozadju, ki jih ne potrebujete. Lahko pa tudi spremljate, v kolikšni meri določene aplikacije in sistemski viri porabljajo baterijo.

### Podaljševanje življenjske dobe baterije:

- Izklopite radijske komunikacije, ko jih ne uporabljate. Če ne uporabljate možnosti Wi-Fi, Bluetooth ali GPS, jih izklopite.
- Znižajte svetlost zaslona in skrajšajte čas do zatemnitve zaslona.
- Izklopite samodejno sinhronizacijo za Gmail, Koledar, Imenik in druge aplikacije.
- Nekatere prenesene aplikacije lahko porabljajo baterijo.
- Ko uporabljate prenesene aplikacije, preverite raven napolnjenosti baterije.

### 3. Pred nameščanjem odprtokodnih aplikacij in operacijskega sistema

## A OPOZORILO

- Če v telefon namestite odprtokodni operacijski sistem in ne uporabljate tistega, ki ga nudi proizvajalec, telefon morda ne bo pravilno deloval. Poleg tega za telefon garancija morda ne bo veljala več.
- Za zaščito telefona in osebnih podatkov prenašajte aplikacije le iz zaupanja vrednih virov, kot je Play Store™. Če imate v telefonu nepravilno nameščene aplikacije, telefon morda ne bo deloval pravilno ali pa naletel na resno napako. Te aplikacije morate skupaj s povezanimi podatki in nastavitvami odstraniti iz telefona.

### 4. Odpiranje in preklapljanje med aplikacijami

Večopravilnost je z Androidom nadvse preprosta; sočasno lahko izvaja več aplikacij. Če želite odpreti novo aplikacijo, vam ni treba zapreti že odprte aplikacije. Odprtih imate lahko več aplikacij, med katerimi enostavno preklapljate. Android upravlja vse aplikacije ter jih po potrebi zaustavlja in zaganja, da nedejavne aplikacije ne porabljajo virov po nepotrebnem.

- **1** Tapnite  $\Box$ . Prikaže se seznam nedavno uporablienih aplikacii.
- **2** Tapnite aplikacijo, do katere želite dostopiti. S tem ne ustavite prejšnje aplikacije, ki se izvaja v ozadju. Ko aplikacijo nehate uporabljati, tapnite  $\triangleleft$ , da se prestavi v ozadje.
	- Če želite zapreti aplikacijo s seznama nedavno uporabljenih aplikacij, povlecite predogled aplikacije v levo ali desno. Če želite izbrisati vse aplikacije, tapnite **Izbriši vse**.

## 5. Če zamrzne zaslon

Če zamrzne zaslon ali se telefon ne odziva, ko ga želite upravljati, odstranite baterijo in jo znova vstavite. Nato telefon znova vklopite.

## Spoznavanje telefona

### Postavitev telefona

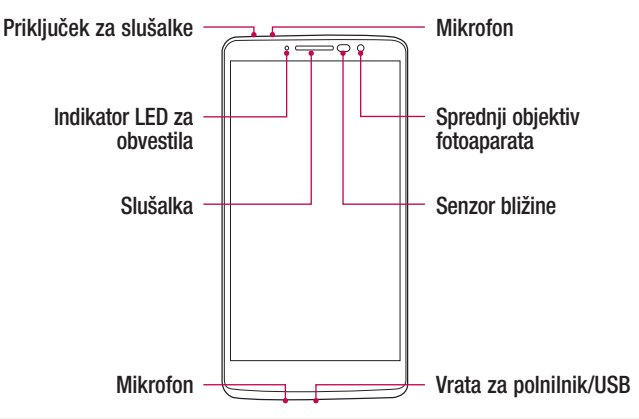

### OPOMBA: senzor bližine

• Ko držite telefon pri sprejemanju in izvajanju klicev v bližini ušesa, senzor bližine samodejno izklopi osvetlitev ozadja in zaklene zaslon na dotik. To podaljša življenjsko dobo baterije in preprečuje nenamerno aktivacijo zaslona na dotik med klici.

### A OPOZORILO

Če na telefon postavite težji predmet ali sedete nanj, lahko poškodujete zaslon in pokvarite zaslon na dotik. Senzorja bližine ne prekrijte z zaščito za zaslon ali drugim zaščitnim filtrom. To lahko povzroči napačno delovanje senzorja.

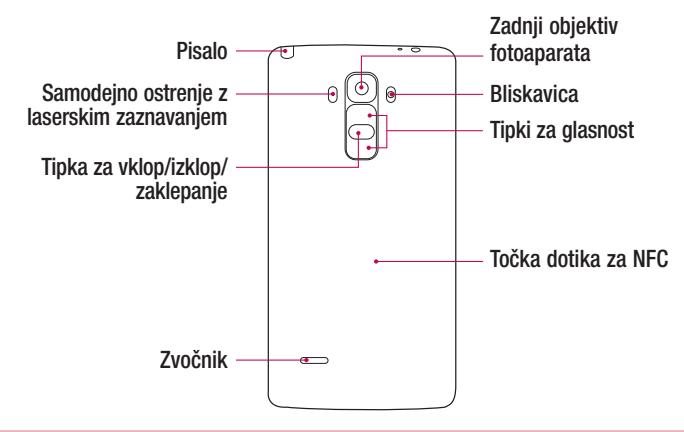

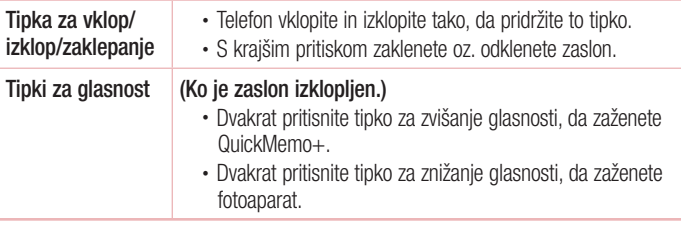

### A OPOZORILO

- Antena NFC za ta model je na hrbtnem pokrovu.
- Pazite, da ne poškodujete točke dotika za NFC, ki je del antene NFC.

### Vstavljanje kartice SIM ali USIM in baterije

Vstavite kartico SIM ali USIM, ki ste jo dobili pri operaterju mobilne telefonije, in priloženo baterijo.

**1** Pri odstranjevanju pokrovčka na hrbtni strani telefon trdno držite v roki. Z drugo roko dvignite pokrovček na hrbtni strani in ga odstranite z nohtom, kot je prikazano na spodnji sliki.

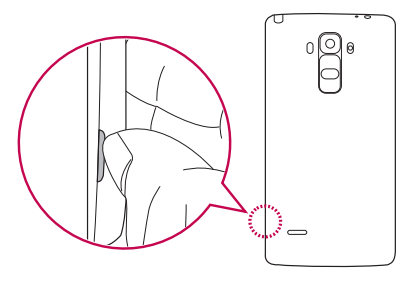

**2** Kartico SIM potisnite v režo za kartico SIM, kot je prikazano na sliki. Pri tem mora biti zlato stično območje kartice obrnjeno navzdol.

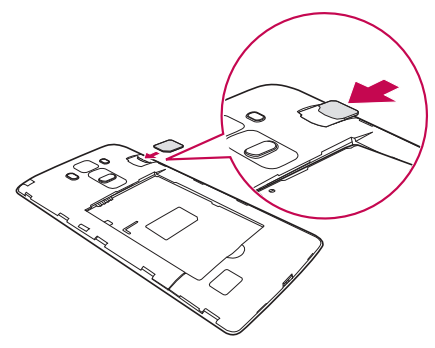

### A OPOZORILO

V režo kartice SIM ne vstavljajte pomnilniške kartice. Če se v režo kartice SIM zatakne pomnilniška kartica, odnesite napravo v servisni center družbe LG, kjer bodo odstranili pomnilniško kartico.

### **OPOMBA**

- Naprava podpira samo kartice microSIM.
- **3** Vstavite baterijo.

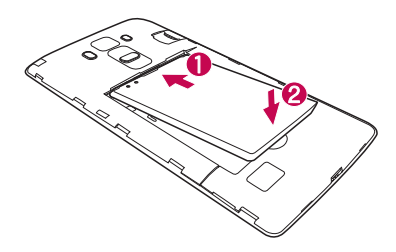

**4** Pokrov na napravo namestite tako, da pokrov poravnate s prostorom za baterijo in ga pritisnete navzdol, da se zaskoči na svoje mesto  $\bullet$ .

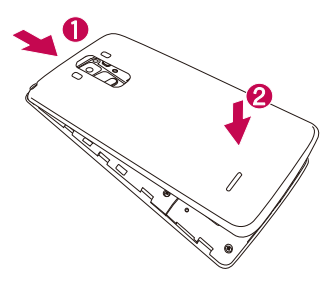

### Polnjenje baterije

Baterijo pred prvo uporabo napolnite. Baterijo napolnite s polnilnikom. Baterijo lahko napolnite tudi z računalnikom, tako da telefon povežete z njim z uporabo kabla USB.

## A OPOZORILO

Uporabljajte le polnilnike, baterije in kable, ki jih je odobril LG. Uporaba neodobrenih polnilnikov, baterij ali kablov lahko podaljša trajanje polnjenja baterije. Neodobreni polnilniki ali kabli lahko povzročijo eksplozijo baterije ali poškodujejo napravo, česar garancija ne pokriva.

Priključek za polnilnik je na spodnjem delu telefona. Priklopite polnilnik in ga priključite na električno vtičnico.

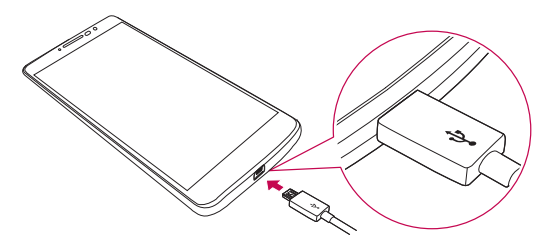

### OPOMBA

• Pokrovčka na zadnji strani ne odpirajte, dokler se telefon polni.

### Vstavljanje pomnilniške kartice

Naprava podpira kartice microSD z zmogljivostjo do 2 TB. Pomnilniške kartice določene vrste ali določenega proizvajalca morda ne bodo združljive z napravo.

### A OPOZORILO

Nekatere pomnilniške kartice morda ne bodo povsem združljive z napravo. Uporaba nezdružljive pomnilniške kartice lahko poškoduje napravo ali kartico ali pokvari podatke, shranjene na njej.

### **OPOMBA**

- Pogosto pisanje in brisanje podatkov skrajša življenjsko dobo pomnilniških kartic.
- **1** Odstranite pokrov na hrbtni strani.
- **2** Vstavite pomnilniško kartico tako, da je zlata stična površina obrnjena navzdol.

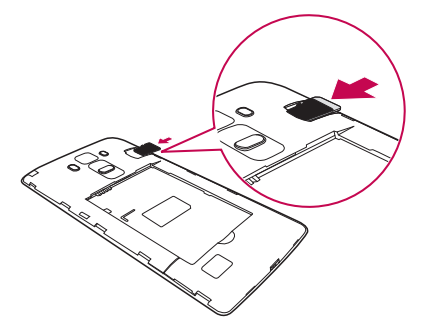

**3** Znova namestite pokrov na hrbtni strani.
# Odstranjevanje pomnilniške kartice

Preden odstranite pomnilniško kartico, jo odpnite, da jo lahko varno odstranite.

- **1** Tapnite  $\overline{O}$  >  $\Rightarrow$   $\Rightarrow$   $\overline{P}$  > zavihek **Splošno** > **Spomin** > **Odpni kartico SD**.
- **2** Odstranite pokrov na zadnji strani in izvlecite pomnilniško kartico.

# A OPOZORILO

Medtem ko naprava prenaša informacije ali dostopa do njih, ne odstranite pomnilniške kartice. Sicer lahko izgubite ali poškodujete podatke ali pa poškodujete pomnilniško kartico ali napravo. LG ne odgovarja za izgube, povzročene z napačno uporabo ali poškodovanimi pomnilniškimi karticami, vključno z izgubo podatkov.

# Zaklepanje in odklepanje naprave

S pritiskom **tipke za vklop/izklop/zaklepanje** izklopite zaslon in napravo preklopite v zaklenjeni način. Naprava se samodejno zaklene, če je ne uporabljate v določenem časovnem obdobju. To preprečuje neželene dotike in varčuje energijo baterije. Za odklepanje naprave pritisnite **tipko za vklop/izklop/zaklepanje** in povlecite prek zaslona v kateri koli smeri.

#### **OPOMBA**

• Zaslon lahko zbudite tudi z dvotapom zaslona namesto s pritiskom tipke za vklop/izklop/zaklepanje.

### Spreminjanje načina zaklepanja zaslona

Način zaklepanja zaslona lahko spremenite, da drugim preprečite dostop do svojih zasebnih podatkov.

- **1** Tapnite  $\bigcap > \widehat{\mathbb{Q}} > \mathbb{Z}$  > zavihek Zaslon > Zakleni zaslon > Izberite zaslon **zaklepa**.
- **2** Izberite želeni zaklep zaslona izmed Brez, Povleci, Knock Code, Vzorec, PIN in Geslo.

#### **OPOMBA**

• Preden nastavite vzorec za odklepanje, ustvarite Googlov račun in si zapomnite rezervno kodo PIN, ki ste jo ustvarili med določanjem vzorca za zaklepanje.

Pozor! Če niste ustvarili Googlovega računa v telefonu in ste pozabili svojo kodo PIN, geslo in rezervno kodo PIN, morate izvesti strojno ponastavitev. Vendar s strojno ponastavitvijo izbrišete vse uporabnikove aplikacije in uporabniške podatke. Ne pozabite ustvariti varnostnih kopij vseh pomembnih podatkov, preden telefon strojno ponastavite.

#### NASVET! Pametno zaklepanje

Za lažje odklepanje telefona lahko uporabljate funkcijo **Pametno zaklepanje**. Nastavite ga lahko tako, da telefon ostane odklenjen, kadar je z njim povezana zaupanja vredna naprava Bluetooth, kadar je na znani lokaciji (na primer pri vas doma ali na delovnem mestu) ali kadar prepozna vaš obraz.

#### Nastavitev pametnega zaklepanja

- 1 Tapnite  $\Omega$  >  $\circledcirc$  >  $\circ$ .
- 2 Tapnite zavihek Zaslon > Zakleni zaslon > Pametno zaklepanje.
- 3 Preden dodate zaupanja vredne naprave, lokacije ali obraze, morate nastaviti zaklepanje zaslona (vzorec, PIN ali geslo).

# Nasveti za uporabo zaslona na dotik

Tukaj je nekaj namigov o premikanju po telefonu.

- **Tap ali dotik** z enoprstnim tapkanjem na tipkovnici na zaslonu izbirate elemente, povezave, bližnjice in črke.
- **Dotik in držanje** element na zaslonu tapnete in pridržite tako, da se ga dotaknete in ne dvignete prsta, dokler se ne izvede dejanje.
- **Vlečenje –** za trenutek pritisnite in držite element ter ga, ne da bi dvignili prst, premaknite s prstom po zaslonu v želeni položaj. Na ta način lahko prestavljate elemente na osnovnem zaslonu.
- **Vlečenje ali drsanje** povlečete ali podrsnete tako, da prst hitro premaknete po površini zaslona brez premora od prvega dotika (v nasprotju z vlečenjem in spuščaniem).
- **Dvotap** z dvotapom približate spletno stran ali zemljevid.
- **Približati za povečavo** približajte ali razmaknite kazalec in palec za povečavo oziroma pomanjšavo pri uporabi brskalnika, zemljevida ali med ogledovanjem slik.
- **Sukanje zaslona** v številnih aplikacijah in menijih se usmerjenost zaslona prilagodi fizični usmerjenosti naprave.

### OPOMBA

- Ne pritiskajte premočno; zaslon na dotik je dovolj občutljiv, da zazna že rahel, vendar čvrst tap.
- S konico prsta tapnite želeno možnost. Pazite, da ne tapnete drugih gumbov.

### Osnovni zaslon

Osnovni zaslon je začetna točka številnih aplikacij in funkcij. Nanj lahko dodate elemente, na primer bližnjice aplikacij in Googlove pripomočke, kar vam omogoči takojšen dostop do informacij in aplikacij. To je privzet zaslon, do katerega lahko iz vsakega menija dostopate tako, da tapnete  $\bigcirc$ .

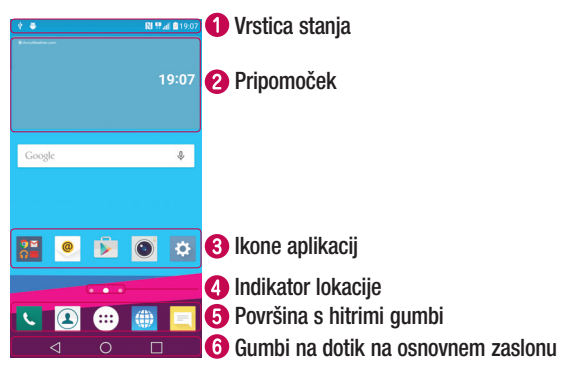

- **O** Prikazuje podatke o stanju telefona, vključno z uro, močjo signala, s stanjem baterije in z ikonami obvestil.
- **2** Pripomočki so aplikacije, ki vsebujejo same sebe, do njih pa lahko dostopate iz predala z aplikacijami ali z osnovnega zaslona. Pripomoček, za razliko od bližnjice, lahko deluje kot aplikacija na zaslonu.
- Tapnite ikono (aplikacije, mape itd.), če jo želite odpreti in uporabljati.
- **Označuje, kateri zaslon osnovnega zaslona si trenutno ogledujete.**
- Omogoča dostop do funkcij na katerem koli zaslonu osnovnega zaslona z enim dotikom.

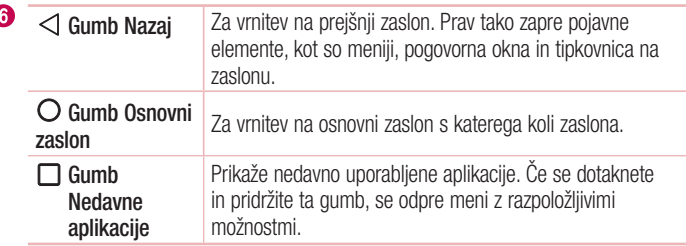

### Razširjen osnovni zaslon

Operacijski sistem ponuja več platen osnovnega zaslona, da imate več prostora za dodajanje ikon, pripomočkov in ostalih elementov.

• Za dostop do dodatnih zaslonov podrsnite s prstom v levo ali desno prek osnovnega zaslona.

## Prilagajanje osnovnega zaslona

Osnovni zaslon lahko prilagodite z dodajanjem aplikacij, pripomočkov in s spreminianiem ozadii.

### Dodajanje elementov na osnovni zaslon

- **1** Pritisnite in držite prazno območje osnovnega zaslona.
- **2** V meniju načina dodajanja izberite element, ki ga želite dodati. Dodani element se bo pojavil na osnovnem zaslonu.
- **3** Povlecite ga na želeno mesto in dvignite prst.

NASVET! Če želite na osnovni zaslon dodati ikono aplikacije, na zaslonu z aplikacijami pritisnite in držite aplikacijo, ki jo želite dodati.

#### Odstranjevanje elementa z osnovnega zaslona

• Na osnovnem zaslonu pridržite ikono, ki jo želite odstraniti > povlecite jo v  $\Theta$ .

#### Dodajanje aplikacije na površino s hitrimi gumbi

• Na zaslonu z aplikacijami ali na osnovnem zaslonu pridržite ikono aplikacije in jo povlecite na površino s hitrimi gumbi. Nato prst dvignite na želenem mestu.

### Odstranjevanje aplikacije s površine s hitrimi gumbi

• Dotaknite se želenega hitrega gumba, ga pridržite in povlecite v  $\ominus$ .

#### **OPOMBA**

• Gumba Aplikacije (...) ni mogoče odstraniti.

#### Prilagajanje ikon aplikacij na osnovnem zaslonu

- **1** Pridržite ikono aplikacije, da se odklene iz trenutnega položaja, in dvignite prst. V zgornjem desnem kotu aplikacije se bo prikazala ikona za urejanje
- **2** Znova tapnite ikono aplikacije in izberite želeno obliko in velikost ikone.
- **3** Tapnite **OK**, da shranite spremembo.

### Vrnitev na nedavno uporabljene aplikacije

- **1** Tapnite  $\Box$ . Prikaže se predogled nedavno uporabljenih aplikacij.
- **2** Če želite odpreti aplikacijo, tapnite predogled aplikacije.  $-$  All $-$

Tapnite  $\triangleleft$ . da se vrnete na prejšnji zaslon.

### Plošča z obvestili

Obvestila vas opozarjajo na prejem novih sporočil, dogodke v koledarju in alarme, pa tudi na dogodke v teku, na primer izvajajoči se klic.

Ko prejmete obvestilo, se njegova ikona prikaže na vrhu zaslona. Ikone čakajočih obvestil so prikazane na levi, sistemske ikone, ki prikazujejo na primer stanje povezave Wi-Fi ali napolnjenost baterije, pa so prikazane na desni.

# **OPOMBA** • Razpoložljive možnosti se lahko razlikujejo glede na regijo ali ponudnika storitev.

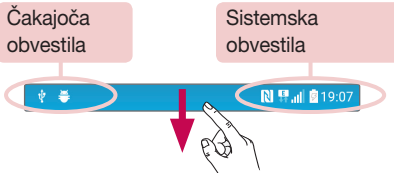

#### Odpiranje plošče z obvestili

Če želite odpreti ploščo z obvestili, povlecite navzdol od vrstice stanja. Če želite zapreti ploščo z obvestili, povlecite po zaslonu navzgor ali tapnite  $\triangleleft$ .

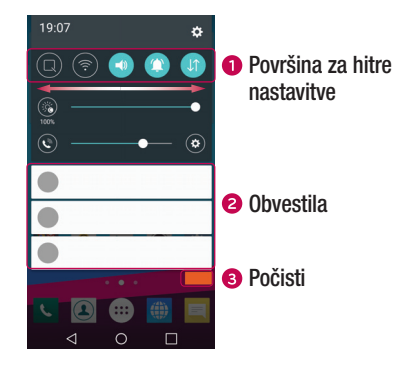

- Če želite vklopiti ali izklopiti hitro nastavitev, tapnite ustrezni gumb. Če želite takoj odpreti meni z nastavitvami za funkcijo, se dotaknite želenega gumba in ga pridržite. Če želite prikazati več gumbov za preklapljanje, povlecite levo ali desno. Za odstranjevanje, dodajanje ali preurejanje gumbov za hitre nastavitve tapnite  $(\equiv)$ .
- **a** Navedena so trenutna obvestila s kratkimi opisi. Za ogled obvestila ga tapnite.
- **O** Tapnite, če želite počistiti vsa obvestila.

#### Ikone oznak v vrstici stanja

Ikone oznak so prikazane v vrstici stanja na vrhu zaslona in označujejo zgrešene klice, nova sporočila, dogodke na koledarju, stanje naprave in še več.

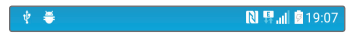

Ikone, prikazane na vrhu zaslona, podajajo informacije o stanju naprave. V spodnji tabeli so naštete najpogostejše ikone.

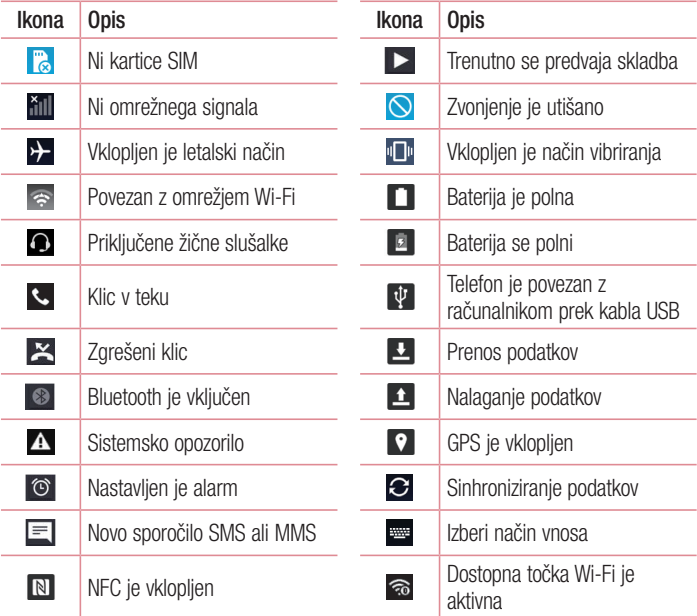

#### OPOMBA

• Mesta ikon v vrstici stanja se lahko razlikujejo glede na funkcijo ali storitev.

### Tipkovnica na zaslonu

Besedilo lahko vnašate s tipkovnico na zaslonu. Tipkovnica na zaslonu se pojavi, če tapnete na polje za vnos besedila, ki je na voljo.

#### Uporaba tipkovnice in vnašanje besedila

 Tapnite enkrat, če želite, da je naslednja črka velika. Dvotapnite, če želite, da so vse črke velike.

 Tapnite, da odprete nastavitve za tipkovnico. Dotaknite se in pridržite, če želite spremeniti način vnašanja besedila.

Tapnite, da vnesete presledek.

Tapnite, da ustvarite novo vrstico.

**Tapnite, da izbrišete zadnij znak.** 

#### Vnos naglašenih črk

Če za vnos besedila na primer izberete francoščino ali španščino, lahko vnašate posebne francoske oz. španske znake (npr. á).

Če želite na primer vnesti "á", pritisnite tipko "a" in jo pridržite, dokler se tipka za povečavo ne poveča in prikaže znakov, ki jih uporabljajo drugi jeziki. Nato izberite posebni znak, ki ga želite vstaviti.

# Posebne funkcije

# Posnetek s kretnjami

Funkcija Posnetek s kretnjami omogoča, da s sprednjim fotoaparatom fotografirate s kretnjami.

### **Fotografiranje**

Obstajata dva načina uporabe funkcije Posnetek s kretnjami.

- Dvignite roko z odprto dlanjo, počakajte, da jo sprednji fotoaparat zazna in da se na zaslonu prikaže okvir. Nato roko stisnite v pest, da sprožite časovnik, ki vam da na voljo čas, da se pripravite.  $-$  ALI $-$
- Dvignite roko s stisnjeno pestjo, počakajte, da jo sprednji fotoaparat zazna in da se na zaslonu prikaže okvir. Nato odprite pest, da sprožite časovnik, ki vam da na voljo čas, da se pripravite.

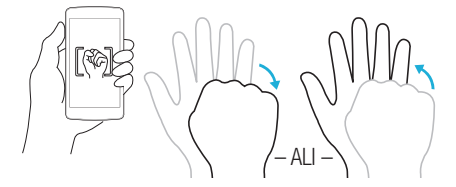

#### NASVET! Intervalno fotografiranje

Če dvakrat stisnete pest ali se dotaknete in pridržite <sup>o</sup>, fotoaparat posname 4 zaporedne fotografije.

# Pogled z osnovnimi informacijami

Medtem ko je zaslon telefona izklopljen, si lahko ogledate vrstico stanja, uro in datum, tako, da s prstom potegnete navzdol po zaslonu.

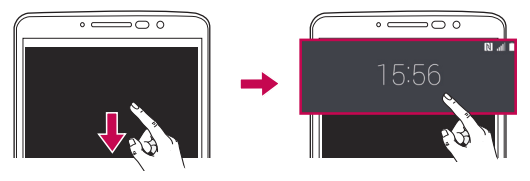

### **KnockON**

Funkcija KnockON vam omogoča, da dvotapnete na zaslon in ga preprosto vklopite ali izklopite.

#### Vklop zaslona

- **1** Za vklop zaslona dvotapnite sredino zaklenjenega zaslona.
- **2** Odklenite zaslon ali odprite katero koli bližnjico ali pripomoček, ki je na voljo.

#### Izklop zaslona

- **1** Dvotapnite prazno območje osnovnega zaslona ali vrstice stanja.
- **2** Zaslon se bo izklopil.

#### OPOMBA

• Tapnite sredino zaslona. Če tapnete spodnje ali zgornje območje, se lahko raven prepoznave zmanjša.

### Knock Code

Funkcija Knock Code vam omogoči, da ustvarite lastno kodo za odklepanje s pomočjo kombinacije trkov na zaslonu. Če želite takoj odpreti osnovni zaslon, medtem ko je zaslon izklopljen, tapnite zaslon v istem zaporedju.

### **OPOMBA**

- Če 6-krat vnesete napačen vzorec funkcije Knock Code, boste samodejno pomaknjeni na prijavo v Googlov račun ali na rezervni PIN.
- Zaslon vklopite in izklopite tako, da ga tapnete s prstno blazinico, ne z nohtom.
- **1** Tapnite  $\bigcap > \bigoplus > \infty$  > zavihek Zaslon > Zakleni zaslon > Izberite zaslon **zaklepa** > **Knock Code**.
- **2** Tapnite kvadrate v vzorcu, da nastavite Knock Code. Vzorec Knock Code je lahko sestavljen iz od 3 do 8 tapov.

### Odklepanje zaslona s funkcijo Knock Code

Ko se zaslon izklopi, ga lahko odklenete tako, da tapnete nastavljeni vzorec Knock Code.

# Dvojno okno

Ta funkcija vam omogoča večopravilnost tako, da zaslon razdeli na dva dela in omogoči uporabo dveh združljivih aplikacij hkrati.

- **1** Tapnite  $\Box$  > **Dvoino okno.**
- **2** Tapnite ali povlecite ikono aplikacije, ki jo želite uporabiti.

 : tapnite za ogled menija možnosti dvojnega okna ali pa povlecite, da spremenite velikost razdeljenega zaslona.

- : preklop med zaslonoma.
- : prikažite seznam aplikacij.
- **ED**: preklopite izbrano okno na celozaslonski pogled.
- $\times$ : zaprite trenutno izbrano okno aplikacije.

Posebne funkcije kao standarda i svetovala s postave i svetovala s se svetovala s se svetovala s se svetovala s<br>Osnovnosti s se svetovala s se svetovala s se svetovala s se svetovala s se svetovala s se svetovala s se svet

#### OPOMBA

- Dvojno okno lahko omogočite ali onemogočite v meniju nastavitev.
- 1 Tapnite  $\overline{O}$  >  $\stackrel{(ii)}{=}$  >  $\overline{O}$  > zavihek Splošno > Dvojno okno.
- 2 Podrsnite tipko za preklapljanje naVklop ali Izkliučeno.

### QuickMemo+

Funkcija **QuickMemo+** omogoča ustvarjanje beležk in zajemanje posnetkov zaslona. Z možnostio QuickMemo+ lahko preprosto in učinkovito ustvariate beležke med klicem, s shranjeno sliko ali na trenutnem zaslonu telefona.

**1** Dotaknite se vrstice stania, io povlecite navzdol in tapnite  $\blacksquare$ .

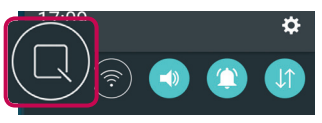

**2** Ustvarite beležko z naslednjimi možnostmi:

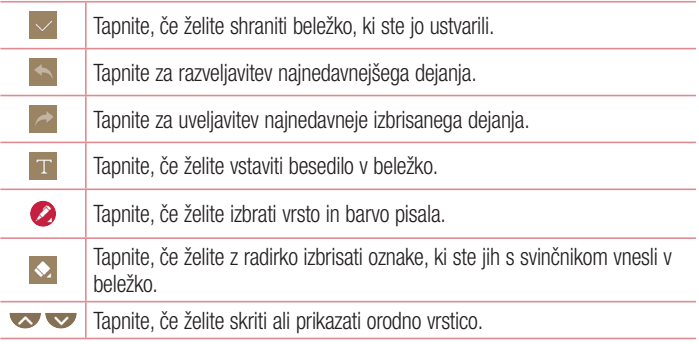

#### **OPOMBA**

- QuickMemo+ uporabite s konico prsta. Ne uporabite nohta.
- **3** Tapnite , če želite shraniti trenutno beležko v **QuickMemo+** ali **Galerijo**.

Brisanje beležk QuickMemo

• Tapnite  $\triangleleft$ .

Prikaz shranjene beležke

• Tapnite  $\mathbf{O} > \text{ } \textcircled{\tiny\textcircled{\tiny\textcircled{\tiny\textcircled{\tiny\textcircled{\tiny\textcircled{\tiny\textcircled{\tiny\textcircled{\tiny\textcircled{\tiny\textcircled{\tiny\textcircled{\tiny\textcircled{\tiny\textcircled{\tiny\sf{I}}}}}}}}}}}$  in izberite album **QuickMemo**+.  $-$  All $-$ Tapnite  $\bigcirc$  >  $\bigcirc$  >  $\bigcirc$  in izberite želeno beležko.

# Nastavitev Googlovega računa

Ko s telefonom prvič odprete Googlovo aplikacijo, se boste morali prijaviti z obstoječim Googlovim računom. Če Googlovega računa nimate, boste pozvani, da ga ustvarite.

## Ustvarjanje Googlovega računa

- **1** Tapnite  $\bigcap > \bigoplus > \bigotimes$  > zavihek **Splošno** > **Računi in sinhronizacija**.
- **2** Tapnite **DODAJ RAČUN** > **Google** > **Ustvari nov račun**.
- **3** Vnesite svoje ime in priimek ter tapnite **NASLEDNJI**.
- **4** Vnesite uporabniško ime in tapnite **NASLEDNJI**. Telefon vzpostavi povezavo z Googlovimi strežniki in preveri razpoložljivost uporabniškega imena.
- **5** Vnesite geslo in tapnite **NASLEDNJI**.
- **6** Sledite navodilom in vnesite obvezne ter neobvezne podatke o računu. Počakajte, da strežnik ustvari račun.

# Prijava v Googlov račun

- **1** Tapnite  $\mathbf{Q} > \mathbf{Q} > \mathbf{X}$  > zavihek **Splošno** > **Računi in sinhronizacija.**
- **2** Tapnite **DODAJ RAČUN** > **Google**.
- **3** Vnesite e-poštni naslov in tapnite **NASLEDNJI**.
- **4** Ko se prijavite, lahko s telefonom uporabljate Gmail in druge Googlove storitve.
- **5** Potem ko ustvarite Googlov račun, se telefon samodejno sinhronizira z vašim Googlovim računom v spletu (če je na voljo podatkovna povezava).

Ko se prijavite, se telefon sinhronizira z Googlovimi storitvami, kot so Gmail, Imenik in Google Koledar. V telefonu lahko uporabljate tudi Zemljevide in druge Googlove storitve, prenašate aplikacije iz trgovine Play Store in varnostno kopirate nastavitve v Googlove strežnike.

### **POMEMBNO**

- Nekatere aplikacije, na primer Koledar, delujejo le s prvim Googlovim računom, ki ga dodate. Če v telefonu nameravate uporabljati več kot en Googlov račun, poskrbite, da se najprej prijavite v tistega, ki ga želite uporabljati s temi aplikacijami. Ko se prijavite, se vaš imenik, Gmailova sporočila, dogodki koledaria in drugi podatki iz teh aplikacij in storitev v spletu sinhronizirajo s telefonom. Če se med nastavljanjem telefona ne prijavite v Googlov račun, boste pozvani, da se prijavite ali ustvarite Googlov račun prvič, ko zaženete aplikacijo, za katero je potreben, na primer Gmail ali Play Store.
- Če imate poslovni račun v imenu podjetja ali druge organizacije, vam bo oddelek IT morda dal posebna navodila za prijavo v ta račun.

# Wi-Fi

Znotraj pokritosti brezžične dostopne točke (AP) lahko uporabljate hitri internetni dostop.

### Vzpostavljanje povezave z omrežji Wi-Fi

- **1** Tapnite  $\mathbf{Q} > \mathbf{Q} > 1$  > zavihek **Omrežja** > **Wi-Fi**.
- **2** Tapnite  $\odot$  **za vklop Wi-Fi in poiščite razpoložlijva omrežia Wi-Fi.**
- **3** Tapnite omrežje, da vzpostavite povezavo z njim.
	- Če je omrežje zavarovano z ikono ključavnice, morate vnesti varnostni ključ ali geslo.
- **4** Vrstica stanja prikazuje ikone, ki označujejo stanje povezave z Wi-Fi-omrežjem.

#### OPOMBA

• Če ste zunaj območja Wi-Fi ali ste Wi-Fi nastavili na Izključeno, se lahko naprava samodejno poveže s spletom z uporabo mobilnih podatkov, kar lahko povzroči stroške za prenos podatkov.

#### NASVET! Pridobivanje naslova MAC

Tapnite  $\bigcirc$  >  $\bigcirc$  >  $\bigcirc$  > zavihek Omrežja > Wi-Fi >  $\bigcirc$  > Napredno Wi-Fi > Naslov MAC.

### **Bluetooth**

Bluetooth je komunikacijska tehnologija kratkega dosega, ki omogoča brezžično povezavo z raznimi napravami Bluetooth, na primer slušalkami in avtomobilskimi kompleti za prostoročno telefoniranje, dlančniki, računalniki, tiskalniki in brezžičnimi napravami z omogočeno povezavo Bluetooth.

### OPOMBA

- Družba LG ne prevzema odgovornosti za izgubo podatkov, prestrežene podatke ali zlorabo podatkov, ki so bili poslani ali prejeti s funkcijo Bluetooth.
- Za izmenjavo in prejemanje podatkov uporabljajte preverjene in ustrezno zaščitene naprave.
- Če so med napravami ovire, se lahko razdalja, na kateri je mogoč prenos podatkov, zmanjša.
- Nekatere naprave, še posebej tiste, ki jih ni testiralo ali odobrilo podjetje Bluetooth SIG, morda niso združljive z vašo napravo.

### Seznanjanje telefona z drugo napravo Bluetooth

- **1** Tapnite  $\overline{O}$  >  $\Rightarrow$   $\hat{P}$  > zavihek **Omrežia** > **Bluetooth**.
- **2** Tapnite  $\odot$  , da vklopite Bluetooth in začnete iskati razpoložljive naprave Buetooth.
	- Če želite tudi zaznati vidne naprave v dosegu, tapnite **Iskanje naprav**.
- **3** Na seznamu izberite napravo, s katero želite združiti telefon. Ko je seznanjanje uspešno, se telefon poveže z drugo napravo.

### **OPOMBA**

• Seznanjanje dveh naprav Bluetooth je enkratni postopek. Po vzpostavljenem seznanjanju bosta napravi vedno prepoznali svoje partnerstvo in izmenjevali podatke.

NASVET! Glejte dokumentacijo, priloženo k napravi Bluetooth, za informacije o načinu združevanja in geslu (po navadi 0 0 0 0 – štiri ničle).

### Pošiljanje podatkov prek povezave Bluetooth

- **1** Izberite datoteko ali element, na primer kontakt ali predstavnostno datoteko.
- **2** Izberite možnost pošiljanja podatkov prek povezave Bluetooth.
- **3** Iskanje in združevanje z napravo z omogočeno povezavo Bluetooth.

#### **OPOMBA**

• Zaradi različnih specifikacij in možnosti drugih naprav, združljivih s tehnologijo Bluetooth, se lahko prikaz in postopki razlikujejo, nekatere možnosti, na primer prenos ali izmenjava, pa morda ne delujejo z vsemi napravami, združljivimi s tehnologijo Bluetooth.

#### Prejemanje podatkov prek povezave Bluetooth

- **1** Tapnite  $\overline{O}$  >  $\Rightarrow$   $\overline{O}$  > zavihek **Omrežja** > **Bluetooth**.
- **2** Tapnite  $\circ$  , da vklopite Bluetooth.
- **3** Prejeli boste poziv za sprejem poskusa seznanitve s pošiliajočo napravo. Izberite **Sprejmi**.

### Wi-Fi Direct

Wi-Fi Direct podpira neposredno povezavo med napravami s funkcijo Wi-Fi brez dostopne točke.

#### Vklop funkcije Wi-Fi Direct

- **1** Tapnite  $\mathbf{Q} > \mathbf{Q} > \mathbf{Q}$  > zavihek **Omrežja** > Wi-Fi.
- **2** Tapnite > **Napredno Wi-Fi** > **Wi-Fi Direct**.

#### **OPOMBA**

• Ko ste v tem meniju, je vaša naprava vidna ostalim vidnim napravam s funkcijo Wi-Fi Direct v bližini.

# Prenos podatkov med računalnikom in napravo

Podatke lahko kopirate in prenašate med računalnikom in telefonom.

### Prenašanje podatkov

- **1** Telefon priključite na računalnik s kablom USB, priloženim telefonu.
- **2** Odprite ploščo z obvestili, tapnite trenutno vrsto povezave in izberite **Medijska naprava (MTP)**.
- **3** V računalniku se prikaže pojavno okno za prenos želenih podatkov.

#### OPOMBA

- Da bo računalnik lahko zaznal telefon, morate vanj namestiti gonilnik za platformo LG Android.
- Preverite zahteve za uporabo možnosti Medijska naprava (MTP).

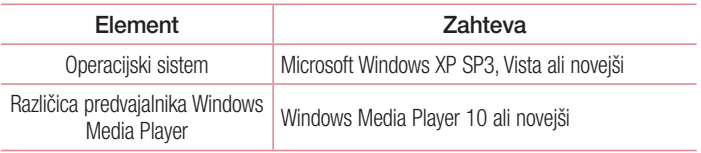

# Klici

# **Klicanie**

- **1** Tapnite  $\bigcap > \infty$ , da odprete klicanie.
- **2** S tipkovnico vnesite številko. Če želite številko izbrisati, tapnite  $\bullet$ .
- **3** Po vnosu številke tapnite **za klicanie**.
- **4** Če želite klic končati, tapnite **.**

NASVET! Za vnos znaka "+" za klice v tujino pritisnite in pridržite  $\overline{10+1}$ .

# Klicanje kontaktov

- **1** Tapnite  $\mathbf{O} > \mathbf{A}$ , da odprete imenik.
- **2** Pomaknite se po seznamu kontaktov. Lahko tudi vnesete ime kontakta v iskalno polje ali se pomaknete vzdolž abecede na desnem robu zaslona.
- **3** Na prikazanem seznamu tapnite kontakt, ki ga želite poklicati.

### Sprejem in zavrnitev klica

- Če želite sprejeti dohodni klic, povlecite v katero koli smer.
- $\cdot$  Če želite zavrniti dohodni klic, povlecite  $\bullet$  v katero koli smer.

### OPOMBA

• Če želite poslati sporočilo klicatelju, tapnite ali povlecite Zavrni s sporočilom.

# Drugi klic

- **1** Med prvim klicem tapnite > **Dodaj klic** in vnesite številko.
- **2** Če želite vzpostaviti klic, tapnite
- **3** Oba klica bosta prikazana na zaslonu za klice. Prvi klic bo zaklenjen in zadržan.
- **4** Tapnite prikazano številko, če želite preklopiti med klicema. Ali tapnite  $\triangle$ , da začnete konferenčni klic.
- **5** Če želite končati oba klica, tapnite  $\blacksquare$ .

#### OPOMBA

• Vsak opravljen klic se zaračuna.

## Ogled dnevnikov klicev

- **1** Tapnite  $\bigcap > \bigcup$   $>$  zavihek **Zgodovina klicev**.
- **2** Ogledate si lahko seznam vseh odhodnih, prejetih in zgrešenih klicev.

#### **NASVET!**

- Tapnite kateri koli vnos v dnevniku klicev, da si ogledate datum, čas in trajanje klica.
- Če želite izbrisati vse zabeležene elemente, tapnite > Izbriši vse.

### Nastavitve klicev

Nastavite lahko vse klicne nastavitve telefona, na primer posredovanje klica, in druge posebne funkcije, ki jih omogoča ponudnik storitev.

- **1** Tapnite  $\mathbf{O} > \mathbf{C}$ , da odprete klicanje.
- **2** Tapnite > **Nastavitve klicev** in konfigurirajte želene možnosti.

# Imenik

V telefon lahko dodate kontakte in jih sinhronizirate s kontakti v svojem Googlovem računu ali drugih računih, ki podpirajo sinhronizacijo kontaktov.

## Iskanje kontakta

- **1** Tapnite  $\bigcap$   $>$   $\bigcap$  da odprete imenik.
- **2** Tapnite **Iskanje kontakta** in s tipkovnico vnesite ime kontakta.

### Dodajanje novega kontakta

- **1** Tapnite  $\bigcirc$   $\bigcirc$  in vnesite številko novega kontakta.
- **2** Tapnite > **Dodaj v imenik** > **Nov kontakt**.
- **3** Če želite novemu kontaktu dodati fotografijo, tapnite ikono slike. Izberite **Fotografiraj** ali **Izberite iz galerije**.
- **4** Vnesite želene podatke o kontaktu.
- **5** Tapnite **SHRANI**.

# Priljubljeni kontakti

Kontakte, ki jih pogosto kličete, lahko dodate med priljubljene.

### Dodajanje kontakta med priljubljene

- **1** Tapnite  $\bigcap$   $>$   $\bigcirc$  , da odprete imenik.
- **2** Tapnite kontakt, da si ogledate podrobnosti.
- **3** Tapnite zvezdico zgoraj desno na zaslonu. Zvezdica se obarva rumeno.

#### Odstranjevanje kontakta s seznama priljubljenih

- **1** Tapnite  $O > 1$  > zavihek **Priljubliene.**
- **2** Izberite kontakt, da si ogledate podrobnosti.
- **3** Tapnite rumeno zvezdico zgoraj desno na zaslonu. Zvezdica se obarva temno in kontakt je odstranjen s seznama priljubljenih.

### Ustvarjanje skupine

- **1** Tapnite  $O > 1$  > zavihek **Skupine**.
- **2** Tapnite > **Nova skupina**.
- **3** Vnesite ime za novo skupino. Za novo ustvarieno skupino lahko nastavite tudi posebno melodijo.
- **4** Če želite dodati kontakte v skupino, tapnite **Dodaj člane** in nato **DODAJ**.
- **5** Tapnite **SHRANI**, da skupino shranite.

#### **OPOMBA**

• Če skupino izbrišete, se kontakti, dodeljeni tej skupini, ne izgubijo. Ostanejo na seznamu kontaktov.

# Sporočila

Telefon združuje sporočila SMS in MMS v enem intuitivnem in preprostem meniju.

## Pošiljanje sporočila

- **1** Tapnite  $\mathbf{O} > \mathbf{E} > 0$ .
- **2** Vnesite ime ali številko kontakta v polje **Za**. Med vnašanjem imena kontakta se prikazujejo ustrezni kontakti. Lahko tapnete ponujenega prejemnika in dodate več kot en kontakt.

#### **OPOMBA**

- Vsako poslano sporočilo SMS se lahko zaračuna. Posvetujte se s ponudnikom storitev.
- **3** Tapnite besedilno polje in začnite vnašati sporočilo.
- **4** Tapnite , da odprete meni z možnostmi. Izberite katero koli razpoložljivo možnost.

NASVET! Če želite sporočilu priložiti datoteko, tapnite ...

**5** Tapnite **Pošlji**, da pošljete sporočilo.

#### NASVET!

- Omejitev 160 znakov se lahko razlikuje glede na državo, odvisno od kodiranja besedilnega sporočila in jezika, uporabljenega v sporočilu.
- Če sporočilu SMS dodate sliko, videoposnetek ali zvočno datoteko, se samodejno pretvori v večpredstavnostno sporočilo, ki bo temu ustrezno tudi zaračunano.

#### **OPOMBA**

• Če sporočilo SMS prejmete med klicem, boste obveščeni z zvočnim opozorilom.

### Klepet

Sporočila, izmenjana z drugo osebo, je mogoče prikazati kronološko za lažji pregled in iskanje pogovorov.

# Spreminjanje nastavitev sporočil

Nastavitve sporočil v telefonu so vnaprej določene, zato lahko takoj začnete pošiljati sporočila. Nastavitve lahko prilagodite.

• Tapnite  $\mathbf{O} > \mathbf{E} > \mathbf{I} > 0$  > **Nastavitve.** 

# E-pošta

Aplikacijo E-pošta lahko uporabljate za branje e-pošte ponudnikov, ki niso Gmail. Aplikacija E-pošta podpira naslednje vrste računov: POP3, IMAP in Microsoft Exchange (za poslovne uporabnike).

### Upravljanje e-poštnih računov

### Odpiranje aplikacije E-pošta

Ko prvič odprete aplikacijo E-pošta, se odpre čarovnik za namestitev za pomoč pri dodajanju e-poštnega računa.

• Tapnite  $\bigcap$   $>$   $\oplus$   $>$   $\circ$ 

#### Dodajanje e-poštnega računa:

• Tapnite  $\mathbf{O} > \widehat{\mathbb{G}} > \bullet$  >  $\Rightarrow$  **Nastavitve** >  $\left(\text{+}\right)$ .

#### Spreminjanje splošnih nastavitev e-pošte:

• Tapnite  $\overline{O}$  >  $\overset{(a)}{=}$  >  $\overline{\bullet}$  > **Nastavitve** > Splošne nastavitve.

#### Brisanje e-poštnega računa:

• Tapnite  $\bigcirc$  >  $\circledcirc$  >  $\bigcirc$  > **Nastavitve** >  $\cdot$  > **Odstrani račun** > izberite račun za brisanje > **Odstrani** > **Da**.

### Upravljanje map računa

• Tapnite  $\bigcirc$  >  $\circledcirc$  >  $\bullet$  >  $\equiv$  > Pokaži vse mape.

Vsak račun ima mape Prejeto, Odpošlji, Poslano in Osnutki. Glede na možnosti, ki jih podpira ponudnik računa, imate lahko še druge mape.

# Sestavljanje in pošiljanje e-pošte

- **1** Tapnite  $\mathbf{O} > \mathbf{O} > 2$   $\bullet$  za ustvarianje novega e-poštnega sporočila.
- **2** Vnesite naslov želenega prejemnika sporočila. Med vnašanjem besedila bodo prikazani ujemajoči se naslovi iz imenika. Več naslovov ločite s podpičji.
- **3** Če želite kopijo sporočila poslati tudi drugim (skritim) prejemnikom, tapnite polje **Kp/ Skp**.
- **4** Tapnite polje za sporočilo in vnesite sporočilo.
- **5** Tapnite *(a*, da pripnete datoteko, ki jo želite poslati skupaj s sporočilom.
- **6** Za pošilianie sporočila tapnite  $\geqslant$ .

# Fotoaparat in videokamera

## Možnosti fotoaparata v iskalu

S fotoaparatom ali videokamero lahko posnamete in izmenjujete slike in videoposnetke.

• Tapnite  $\bigcap$   $>$   $\oplus$   $>$   $\bigcirc$ .

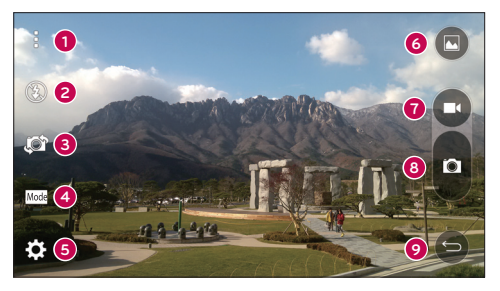

- **Skrij/Prikaži možnosti** tapnite, če želite na iskalu skriti/prikazati možnosti fotoaparata.
- **Bliskavica** omogoča upravljanje bliskavice fotoaparata.
- **Preklopi fotoaparat** tapnite, da preklopite med zadnijm in sprednijm objektivom fotoaparata.
- **Način posnetka** omogoča izbiro načina posnetka **.**
- **O** Nastavitve to ikono tapnite, da odprete meni z nastavitvami fotoaparata.
- **Galerija** tapnite, da prikažete zadnjo fotografijo ali videoposnetek, ki ste ga posneli.
- **Snemanje** tapnite, da začnete snemati.
- *C* Zaiemi- tapnite, če želite posneti fotografijo.

**Gumb Nazaj** – tapnite za izhod iz fotoaparata.

#### **OPOMBA**

• Pred fotografiranjem očistite zaščitni pokrov objektiva s krpo iz mikrovlaken. Pokrov objektiva s prstnimi odtisi lahko povzroči zamegljene slike z učinkom "svetniškega sija".

### Uporaba naprednih nastavitev

V iskalu fotoaparata tapnite  $\{\tilde{Q}\}$ , da se prikažejo napredne možnosti. Tapnite posamezno ikono, da prilagodite naslednje nastavitve fotoaparata.

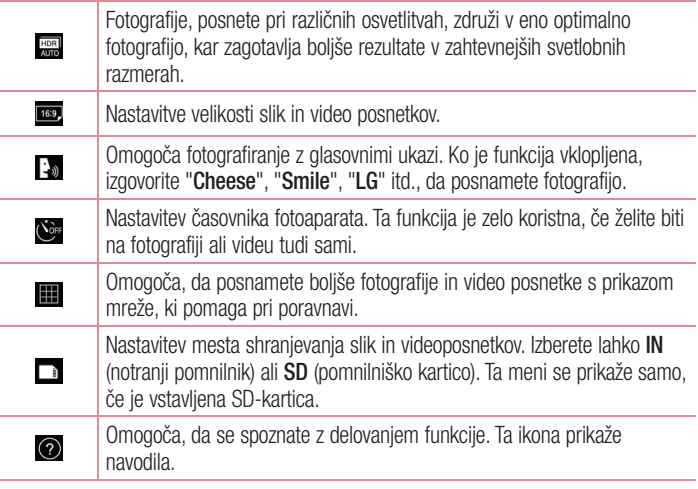

# Fotografiranje

- **1** Tapnite  $\mathbf{O} > \mathbf{O} > 0$ .
- **2** Glejte zaslon in izberite motiv.
- **3** Kvadrat okrog motiva pomeni, da je fotoaparat izostril sliko.
- 4 Tapnite **o.** da fotografirate. Slika se samodejno shrani v aplikacijo Galerija.

## Po zajemu fotografije

Če si želite ogledati nazadnje posneto fotografijo, tapnite sličico na dnu zaslona.

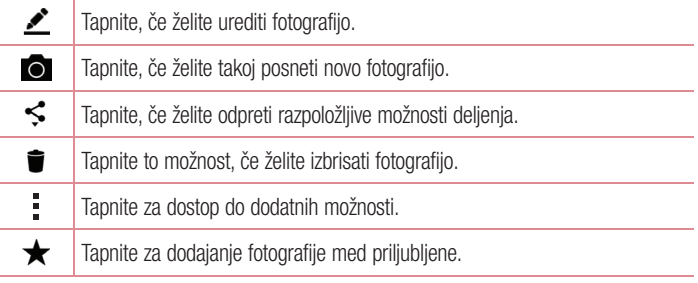

#### Večtočkovno samodejno ostrenje

Večtočkovno samodejno ostrenje deluje samodejno pri fotografiranju in zagotavlja jasne slike.

### Način Panorama

Omogoča zajem panoramske fotografije.

- **1** Tapnite  $\Omega > \text{m} > 0$ .
- **2**  $\text{Tanh}(\text{Način}) > 2$ .
- **3** Tapnite **a**, da zajamete panoramsko fotografijo.
- **4** Telefon počasi premikajte v eno smer.
- **5** Poskrbite, da se bo med fotografiranjem območje ostrenja poravnalo z modrim vodilom.
- **6** Tapnite **D**, da prenehate z zajemanjem panoramske fotografije.

# Snemanje videoposnetka

- **1** Tapnite  $\mathbf{O} > \mathbf{O}$   $> 0$ .
- **2** Glejte zaslon in izberite motiv.
- **3** Tapnite  $\bullet$ , da začnete snemati videoposnetek.
- **4** Dolžina posnetka je prikazana na vrhu zaslona.

### **OPOMBA**

- $\cdot$  Če želite med snemaniem videoposnetka posneti fotografijo, tapnite  $\bullet$ .
- **5** Tapnite **n**, da začasno prekinete snemanie videoposnetka. Če želite nadaljevati snemanje, tapnite **.**.

 $-$  ALI $-$ 

Za konec snemanje tapnite  $\bigcirc$ . Videoposnetek se samodejno shrani v aplikacijo Galerija.

# Po končanem snemanju

Če si želite ogledati nazadnje posneti video, tapnite sličico videoposnetka na dnu zaslona.

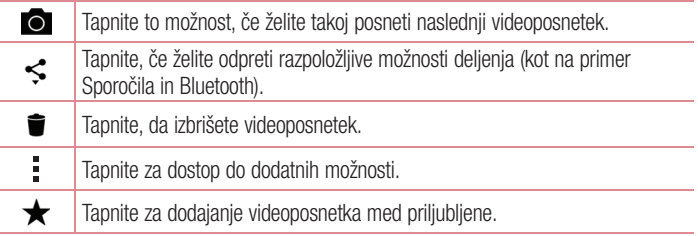

# **Galerija**

V aplikaciji Galerija so prikazane slike in videoposnetki, ki ste jih shranili, vključno s tistimi, ki ste jih posneli z aplikacijo Fotoaparat, in tistimi, ki ste jih prenesli iz spleta ali z drugih lokacii.

- **1** Če si želite ogledati slike, shranjene v pomnilniku, tapnite  $\bigcap > \bigoplus > \bullet$ .
- **2** Tapnite album, da ga odprete in si ogledate njegovo vsebino. (Slike in videoposnetki v albumu so prikazani v časovnem zaporedju.)
- **3** Tapnite sliko v albumu, da si jo ogledate.

#### OPOMBA

- Glede na nameščeno programsko opremo nekatere oblike zapisa datotek ne bodo podprte.
- Nekatere datoteke zaradi njihovega kodiranja ne bodo predvajanje pravilno.

### Ogled slik

Galerija prikaže vaše fotografije v mapah. Ko druga aplikacija, na primer E-pošta, shrani fotografijo, se samodejno ustvari mapa za prenos, v katero se shrani fotografija. Podobno z zajemom posnetka zaslona samodejno ustvarite mapo za posnetke zaslona. Slike so prikazane po datumih, na katere so bile ustvarjene. Izberite sliko, da jo prikažete na celem zaslonu. Če si želite ogledati naslednjo ali prejšnjo sliko, se pomaknite levo ali desno.

### Povečevanje in pomanjševanje

Če želite povečati sliko, uporabite enega od teh načinov:

- Za povečavo dvotapnite kjer koli.
- Za povečanje tapnite z dvema prstoma na katero koli mesto na fotografiji in ju razprite. Za pomanjšanje približajte prsta ali dvotapnite sliko.

### Možnosti videoposnetkov

- **1** Tapnite  $O > \oplus > \bullet$ .
- **2** Izberite videoposnetek, ki si ga želite ogledati.

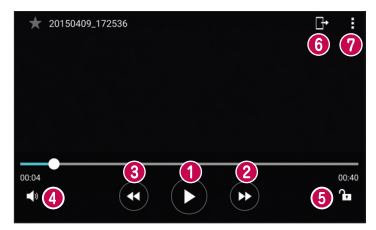

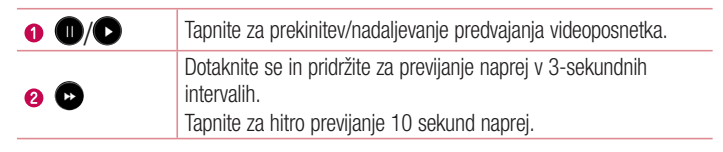

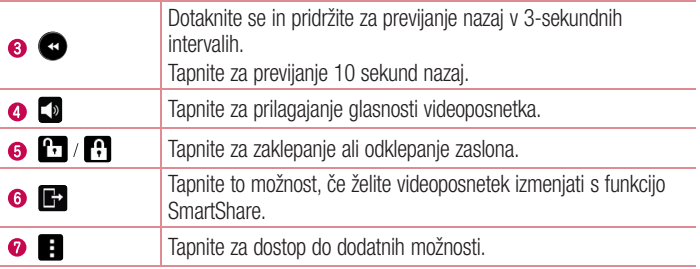

#### **OPOMBA**

- Med predvajanjem videoposnetka podrsnite po desni strani zaslona navzgor ali navzdol, da prilagodite zvok.
- Med predvajanjem videoposnetka podrsnite po levi strani zaslona navzgor ali navzdol, da prilagodite svetlost.
- Med predvajanjem videoposnetka podrsajte s prstom levo ali desno (ali obratno) za previjanje naprej ali nazaj.

### Urejanje fotografij

Med ogledom fotografije tapnite  $\bullet$ .

### Brisanje fotografij/videoposnetkov

Uporabite enega od teh načinov:

- V mapi tapnite , izberite fotografije/videoposnetke in tapnite **Izbriši**.
- Med ogledom fotografije tapnite  $\blacksquare$ .

#### Nastavitev ozadja

Med ogledom fotografije tapnite > **Sliko nastavi za**, če želite sliko nastaviti kot ozadje ali jo dodeliti kontaktu.
#### **OPOMBA**

- Glede na nameščeno programsko opremo nekatere oblike zapisa datotek ne bodo podprte.
- Če je datoteka večja od razpoložljivega prostora v pomnilniku, lahko ob odpiranju pride do napake.

# Večpredstavnost

# Glasba

Telefon ima predvajalnik glasbe, s katerim lahko predvajate vse svoje najljubše skladbe.

## Predvajanje skladbe

- **1** Tapnite  $\mathbf{O} > \mathbf{O} > \mathbf{I}$ .
- **2** Tapnite zavihek **Skladbe**.
- **3** Izberite skladbo, ki jo želite predvajati.
- **4** Na voljo so naslednje možnosti.

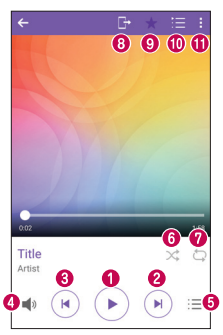

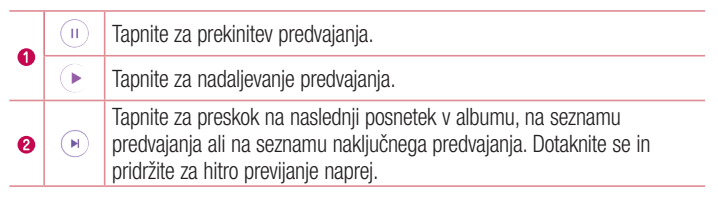

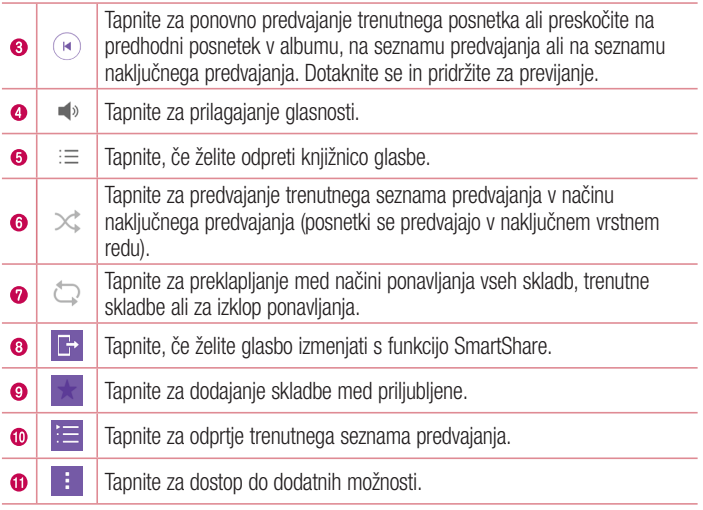

#### **OPOMBA**

- Glede na nameščeno programsko opremo nekatere oblike zapisa datotek ne bodo podprte.
- Če je datoteka večja od razpoložljivega prostora v pomnilniku, lahko ob odpiranju pride do napake.
- Avtorske pravice za glasbene datoteke so lahko zaščitene z mednarodnimi pogodbami in državnimi zakoni o avtorskih pravicah. Zato je morda treba za razmnoževanje ali kopiranje glasbe pridobiti dovoljenje ali licenco. V nekaterih državah zakonodaja prepoveduje zasebno kopiranje avtorsko zaščitenega materiala. Pred prenosom ali kopiranjem datoteke preverite zadevno državno zakonodajo o uporabi takega gradiva.

# Pripomočki

# Ura

Aplikacija Ura omogoča dostop do funkcij Alarmi, Časovnik, Svetovna ura in Štoparica. Do teh funkcij dostopate tako, da tapnete zavihke na vrhu zaslona oziroma tako da povlečete vodoravno čez zaslon.

• Tapnite  $\mathbf{O} > \mathbf{O} > 1$ .

#### Alarmi

Zavihek Alarmi vam omogoča nastavitev alarmov.

- **1** Tapnite  $\bigcap > \oplus > 2$  > zavihek **Alarm**.
- **2** Za dodajanje novega albuma tapnite  $+$ .
- **3** Prilagodite nastavitve in tapnite **Shrani**.

#### **OPOMBA**

• Tapnete lahko tudi obstoječi alarm in ga uredite.

## Časovnik

Zavihek Časovnik vas lahko z zvočnim signalom opozori, ko preteče določen čas.

- **1** Tapnite  $\mathbf{O} > \mathbf{O} > 2$  > zavihek **Časovnik**.
- **2** Nastavite želeni čas v časovniku.
- **3** Če želite sprožiti časovnik, tapnite **Začni**.
- **4** Če želite ustaviti časovnik, tapnite **Ustavi**.

#### Svetovna ura

Svetovna ura omogoča preprosto preverjanje trenutnega časa v drugih mestih po svetu.

- **1** Tapnite  $\mathbf{O} > \mathbf{O} > 2$  > zavihek **Svetovna ura**.
- **2** Tapnite  $+$  in izberite želeno mesto.

# **Štoparica**

Štoparica omogoča uporabo telefona kot štoparice.

- **1** Tapnite  $\mathbf{O} > \mathbf{O} > \mathbf{O} > \mathbf{O}$  > zavihek **Štoparica**.
- **2** Tapnite **Začni**, da zaženete štoparico.
	- Tapnite **Krog**, če želite zabeležiti čase krogov.
- **3** Tapnite **Ustavi**, da ustavite štoparico.

# Kalkulator

Aplikacija Kalkulator vam omogoča izvajanje računskih operacij z uporabo standardnega ali znanstvenega računala.

- **1** Tapnite  $\mathbf{O} > \mathbf{O}$   $>$   $+$   $\mathbf{O}$
- **2** Za vnos številk tapnite gumbe s številkami.
- **3** Za preproste izračune tapnite želeno funkcijo (+, –, x ali ÷) in nato =.

#### OPOMBA

• Za zapletenejše izračune tapnite .

# Koledar

Aplikacija Koledar vam omogoča sledenje svojemu urniku.

- **1** Tapnite  $\mathbf{O} > \mathbf{O} > \mathbf{O}$ .
- **2** Tapnite datum, za katerega želite dodati dogodek. Nato tapnite  $+$ .

# **Diktafon**

Aplikacija Diktafon snema zvočne posnetke, ki jih lahko uporabite na več načinov.

#### Snemanje zvoka ali glasu

- **1** Tapnite  $\bigcap$   $>$   $\bigcirc$   $>$   $\bigcirc$   $\bigcirc$ .
- **2** Tapnite *(•)*, da začnete snemanie.
- **3** Tapnite *(a)*, da končate snemanje.
- **4** Tapnite e. da predvajate posnetek.

#### **OPOMBA**

• Tapnite  $\equiv$  za dostop do posnetkov. Shranjene posnetke lahko poslušate.

## Glasovno iskanje

S to aplikacijo lahko spletne strani poiščete z glasom.

- **1** Tapnite  $\mathbf{O} > \mathbf{O}$  > mapa **Google** >  $\mathbf{O}$ .
- **2** Izgovorite ključno besedo ali besedno zvezo, ko se na zaslonu pojavi **Poslušanje ...**. Izberite eno od predlaganih ključnih besed, ki se pojavijo.

#### **OPOMBA**

• Razpoložljivost aplikacije je odvisna od regije ali ponudnika storitev.

## Prenosi

S to aplikacijo si lahko ogledate, katere datoteke ste prenesli z aplikacijami.

• Tapnite  $\mathbf{O} > \textcircled{\scriptsize{\textcircled{\tiny \#}}}> \frac{1}{2}$ .

#### OPOMBA

• Razpoložljivost aplikacije je odvisna od regije ali ponudnika storitev.

# FM-radio

Telefon ima vgrajen FM-radio, da lahko svojo najljubše postaje poslušate tudi na poti.

• Tapnite  $\mathbf{O} > \textcircled{\scriptsize{\textcircled{\cdots}}}> \frac{1}{\mathbf{O}}$ .

NASVET! Priklopiti morate slušalke, da jih uporabite za anteno.

#### OPOMBA

• Razpoložljivost aplikacije je odvisna od regije ali ponudnika storitev.

# Spletni brskalnik

## Internet

Internet vam kar prek mobilnega telefona omogoča hiter dostop do barvitega sveta iger, glasbe, novic, športa, razvedrila in še veliko drugega.

#### **OPOMBA**

- Vzpostavljena povezava s temi storitvami in prenos vsebin sta plačljiva. Pri omrežnem ponudniku preverite stroške za prenos podatkov.
	- Tapnite  $\mathbb{O}$  >  $\oplus$  >  $\oplus$

#### Uporaba orodne vrstice za splet

Za dostop do orodne vrstice brskalnika se pomaknite do vrha spletne strani.

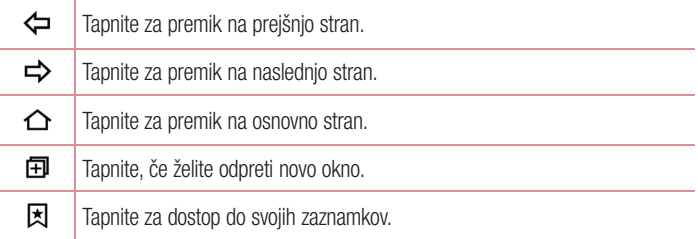

#### Ogled spletnih strani

Tapnite polje z naslovom, vnesite spletni naslov in na tipkovnici tapnite **Pojdi**.

#### Odpiranje strani

Če želite obiskati novo stran, tapnite  $\lceil \cdot \rceil > +$ .

Če želite obiskati drugo stran, tapnite  $\boxed{2}$ , se premaknite navzgor ali navzdol in tapnite stran, da jo izberete.

#### Glasovno iskanje po spletu

Tapnite polje z naslovom in tapnite  $\mathbb U$ . Na poziv izgovorite ključno besedo in izberite eno od ključnih besed, ki se prikažejo.

#### **OPOMBA**

• Ta funkcija v vaši regiji ali pri ponudniku storitev morda ni na voljo.

#### Zaznamki

Če želite zaznamovati trenutno spletno stran, tapnite > **Dodaj med zaznamke** > **V redu**.

Če želite odpreti zaznamovano spletno stran, tapnite  $\mathbf{\overline{x}}$  in izberite želeni zaznamek.

## **Zgodovina**

Če želite odpreti seznam nedavno obiskanih spletnih strani, tapnite  $\vert \bar{\mathbf{x}} \vert >$  zavihek **Zgodovina**. Če želite počistiti celotno zgodovino, tapnite  $\vec{\mathbf{z}} > \mathbf{D} \vec{\mathbf{z}}$ .

# Chrome

Z brskalnikom Chrome lahko iščete informacije in brskate po spletnih straneh.

• Tapnite  $\mathbf{O} > \widehat{\mathbf{O}}$ .

#### OPOMBA

• Razpoložljivost aplikacije je odvisna od regije ali ponudnika storitev.

## Ogled spletnih strani

Tapnite polje z naslovom in vnesite spletni naslov ali pogoje iskanja.

#### Odpiranje strani

Če želite odpreti novo stran, tapnite > **Nov zavihek**. Če želite obiskati drugo spletno stran, tapnite  $\Box$  in tapnite stran, ki jo želite izbrati.

# **Nastavitve**

Aplikacija Nastavitve vsebuje večino orodij za prilagoditev in nastavitev telefona. V tem razdelku so opisane vse nastavitve v aplikaciji Nastavitve.

## Odpiranje aplikacije Nastavitve

- Tapnite  $\bigcap$  > tapnite in pridržite  $\bigcap$  > Sistemske nastavitve.  $-$  ALI $-$
- Tapnite  $\bigcap$   $>$   $\bigcirc$   $>$   $\bigcirc$ .

# **Omrežia**

# **< BREZŽIČNA OMREŽJA >**

#### **Wi-Fi**

vklopi Wi-Fi za vzpostavitev povezave z razpoložljivimi omrežji Wi-Fi.

#### **Bluetooth**

Vklopi in izklopi brezžično povezavo Bluetooth za uporabo funkcije Bluetooth.

#### **Mobilni podatki**

Prikaže porabo podatkov in omejitev prenosa podatkov.

#### **Klic**

V tem meniju lahko konfigurirate različne nastavitve klicanja.

- **Glasovna pošta** omogoča izbiro storitve glasovne pošte vašega operaterja.
- **Fiksne številke** omogoča upravljanje in ustvarjanje seznama številk, ki jih je mogoče poklicati z vašega telefona. Potrebovali boste kodo PIN 2, ki jo prejmete od svojega ponudnika storitev. Ko je seznam aktiviran, lahko iz telefona kličete samo številke, ki so na seznamu fiksnih številk.
- **Pojavno okno pri dohodnem klicu** prikaže pojavno okno dohodnega klica med uporabo aplikacije.
- **Zavrnitev klica** omogoča nastavitev funkcije za zavrnitev klica.
- **Zavrni s sporočilom** če želite zavrniti klic, lahko s to funkcijo hitro pošljete sporočilo. To je priročno, če morate zavrniti klic med sestankom.
- **Posredovanje klica** omogoča nastavitev, kdaj klic posredovati.
- **Samodejni odgovor** nastavite čas, preden povezana prostoročna naprava samodejno sprejme dohodni klic.
- **Vibriranje ob povezavi** vklopi vibriranje telefona, ko klicani odgovori na klic.
- **Preprečevanje šuma** med klicem zaduši zvoke v okolici telefona.
- **Shrani neznane številke** omogoča, da po klicu neznane številke dodate med kontakte.
- **Gumb za vklop/izklop prekine klic** omogoča, da klic prekinete z gumbom za vklop/izklop.
- **Čakajoč klic** omogočite, da lahko z obračanjem naprave utišate dohodne klice.
- **Zapora klicev** zaklenite dohodne, odhodne ali mednarodne klice.
- **Trajanje klica** omogoča, da si ogledate trajanje različnih klicev.
- **Dodatne nastavitve** spremenite lahko naslednje nastavitve.

# **< POVEZLJIVOST >**

## **Daj v skupno rabo in poveži**

- **NFC** telefon podpira tehnologijo NFC. NFC (Near Field Communication) je brezžična povezava za dvosmerno komunikacijo med elektronskimi napravami. Deluje na razdalji nekaj centimetrov. V svoji napravi lahko omogočite skupno rabo vsebin v NFC-oznakah ali drugih napravah, ki podpirajo NFC, če jih tapnete s svojo napravo. Če s svojo napravo tapnete NFC-oznake, se bo na vašem zaslonu prikazala njena vsebina.
- **Android Beam** ko je ta funkcija vklopljena, lahko vsebino aplikacije pošljete v drugo napravo NFC tako, da napravi držite blizu skupaj. Napravi postavite skupaj (običajno hrbet ob hrbet) in nato tapnite svoj zaslon. Aplikacija določi, kaj se prenese.
- **SmartShare Beam** omogoča prejemanje večpredstavnostne vsebine iz telefonov in tabličnih računalnikov LG.
- **Predstavnostni strežnik**  deljenje predstavnostne vsebine z napravami v bližini, ki podpirajo DLNA.

• **Tiskanje** – omogoča tiskanje vsebine določenih zaslonov (na primer spletnih strani, prikazanih v brskalniku Chrome) s tiskalnikom, ki je povezan v isto omrežje Wi-Fi kot naprava Android.

## **Povezava z internetom prek mobilnega telefona**

- **USB prenašanje** omogoča deljenje spletne povezave z računalnikom preko USB kabla.
- **Wi-Fi Vroča točka** omogoča ustvarjanje vroče točke in deljenje povezave. Za več informacij preberite razdelek **"Skupna raba podatkovne povezave telefona"**.
- **Internetna povezava preko Bluetootha telefona** omogoča povezavo z drugimi napravami preko povezave Bluetooth.
- **Pomoč** prikaže informacije o USB prenašanju, Wi-Fi vroči točki in povezavi preko Bluetootha.

#### **Več**

- **V letalu** način uporabe V letalu vam omogoča, da uporabljate mnoge funkcije telefona, kot so igre in glasba, tudi kadar ste na območju, kjer je telefoniranje oziroma prenos podatkov prepovedan. Ko je vklopljen način V letalu, telefon ne omogoča dohodnih oziroma odhodnih klicev in ne dostopa do spletnih podatkov.
- **Mobilna omrežja** ta meni vam omogoča konfiguracijo mnogih nastavitev mobilnega omrežja.
- **VPN** s telefonom lahko dodajate, nastavljate in upravljate z navideznimi zasebnimi omrežji (VPN), ki vam omogočajo povezavo in dostop do virov znotraj zavarovanega lokalnega omrežja, kot je na primer vaše službeno omrežje.

# Zvok in obvestilo

## **< OSNOVNO >**

#### **Zvočni profil**

Omogoča nastavitev zvočnega profila telefona. Izberite **Zvok** ali **Samo vibriraj**.

# **< ZVOK >**

## **Glasnost**

Spremenite nastavitve glasnosti telefona in jih prilagodite svojim potrebam in okolju.

## **Melodija zvonjenja**

Omogoča nastavitev melodije zvonjenja za klice. Melodijo lahko dodate tudi tako, da tapnete **V** zgorniem desnem kotu zaslona.

# **< VIBRIRANJE >**

## **Zvok ob vibriranju**

Nastavite, če želite, da telefon ob prejemu klicev ne le predvaja melodijo, ampak tudi vibrira.

## **Vrsta vibriranja**

Omogoča izbiro vrste vibriranja.

# **< OBVESTILA >**

## **Prekinitve**

Omogoča nastavitev časa, v katerem ne želite, da vas zmotijo obvestila. Z nastavitvijo Samo prednostno omogočite, da vas določene funkcije smejo zmotiti.

## **Zaklep zaslona**

Omogoča vam, da izberete, ali želite, da se na zaklenjenem zaslonu obvestila prikažejo ali skrijejo.

# **Aplikacije**

Omogoča vam, da aplikacijam preprečite prikazovanje obvestil oziroma da nastavite tako, da aplikacije prikažejo prednostna obvestila, kadar je funkcija Ne moti nastavljena na Samo prednostno.

## **Indikator LED za obvestila**

Tapnite stikalo za preklop med možnostma Vklop in Izključeno. Vklop aktivira lučko LED za izbrana obvestila v barvi, ki jo nastavite za posamezno obvestilo.

## **< NAPREDNE NASTAVITVE >**

**Več**

- **Zvok obvestila** omogoča nastavitev zvoka obvestila. Zvok obvestil lahko dodate tako, da tapnete v zgornjem desnem kotu zaslona.
- **Vibriranje ob dotiku**  označite, če želite, da telefon vibrira ob pritisku gumbov na dotik na osnovnem zaslonu in med opravili na uporabniškem vmesniku.
- **Zvočni učinki**  tapnite za nastavitev zvokov ob dotikih tipkovnice za klicanje, zvokov ob dotikih in zvoka ob zaklepanju zaslona.
- **Glasovna obvestila o sporočilih/klicih**  stikalo **Glasovna obvestila o sporočilih/klicih** tapnite za preklop med možnostma Vklop in Izključeno. Vklop omogoča samodejno branje dohodnih klicev in sporočil.

# Zaslon

**< DOMOV & ZAKLEP >** 

**Osnovni zaslon**

- **Izberi dom**  nastavite**Domov** ali **EasyHome** za privzeti osnovni zaslon.
- **Tema** nastavite temo zaslona naprave. Nove teme lahko prenesete iz trgovine LG **SmartWorld**.
- **Ozadje** nastavite ozadje osnovnega zaslona.
- **Učinek zaslona**  izberete lahko vrsto učinka, ki se prikaže, ko povlecite z enega zaslona osnovnega zaslona na naslednjega.
- **Omogoči ponavljanje domačega zaslona**  ob krožnem pomikanju osnovnih zaslonov po zadnjem zaslonu prikaže prvega.
- **Pomoč**  prikaže informacije v zvezi z osnovnim zaslonom.

## **Zaklep zaslona**

• **Izberite zaslon zaklepa** – nastavi vrsto zaklepa zaslona za zaščito telefona. Pri tem se odpre niz zaslonov, ki vas vodijo skozi postopek nastavitve vzorca za odklepanje zaslona. Če ste omogočili vzorec za zaklepanje, boste morali ob vklopu telefona ali bujenju zaslona narisati ta vzorec.

- **Pametno zaklepanje** s to nastavitvijo telefon ostane odklenjen, kadar ga uporabljate z zaupanja vredno napravo ali na zaupanja vrednem kraju.
- **Učinek zaslona** nastavi možnosti učinkov vlečenja po zaslonu.

#### **OPOMBA**

- Če je možnost Zaklepanje zaslona nastavljena na Vzorec, se ta nastavitev lahko imenuje Učinek vzorca.
	- **Ozadje** omogoča nastavitev ozadja za zaklenjen zaslon.
	- **Bližnjice** omogoča določitev bližnjic na zaklenjenem zaslonu.
	- **Stik v primeru izgube telefona** omogoča, da se v primeru, da telefon izgubite, na zaklenjenem zaslonu prikažejo podatki o lastniku.
	- **Časovnik zaklepa** nastavite čas, po poteku katerega se zaslon samodejno zaklene.
	- **Tipka za vklop se takoj zaklene** potrdite, da boste takoj zaklenili zaslon, če bo pritisnjen gumb za vklop/izklop/zaklepanje. Ta nastavitev preglasi nastavitev Odštevalnik za varnostni zaklep.

## **Gumbi na dotik na osnovnem zaslonu**

Nastavite gumbe na dotik na začetnem zaslonu, prikazane na dnu vsakega zaslona. Nastavite, katere tipke naj bodo prikazane, njihov položaj v vrstici in njihov videz.

# **< PISAVA >**

**Vrsta pisave**

Izberite želeno vrsto pisave.

#### **Velikost pisave**

Izberite želeno velikost pisave.

## **< OSNOVNE NASTAVITVE >**

#### **Svetlost**

Z drsnikom prilagodite svetlost zaslona.

#### **Samodejni zasuk zaslona**

Nastavite samodejni preklop usmerjenosti ob sukanju telefona.

## **Časovna omejitev zaslona**

Nastavite zakasnitev, preden se zaslon samodejno izklopi.

#### **< NAPREDNE NASTAVITVE >**

**Več**

- **Sanjarjenje** izberite ohranjevalnik zaslona, ki naj bo prikazan, kadar je telefon v načinu mirovanja, ko je na priključni postaji in/ali se polni.
- **Umerjanje senzorja gibanja** omogoča vam, da izboljšate točnost nagiba in hitrost senzoria.

# Splošno

## **< ZASEBNO >**

#### **Jezik in vnos**

Izberite jezik za besedilo v telefonu in za konfiguracijo tipkovnice na zaslonu, vključno z besedami, ki ste jih dodali v slovar.

- **Jezik**  izberite jezik, ki ga želite uporabljati v telefonu.
- **Privzeto**  omogoča izbiro privzete vrste tipkovnice.
	- **LG tipkovnica**  tapnite ikono Nastavitve, če želite spremeniti nastavitve tipkovnice LG.
	- **Glasovno tipkanje Google** označite, če želite za vnos podatkov izbrati Glasovno tipkanje Google. Za spreminjanje nastavitev Glasovnega tipkanja Google tapnite ikono Nastavitve.
- **Glasovno iskanje** tapnite, če želite konfigurirati nastavitve glasovnega iskanja.
- **Prebiranje besedila**  tapnite, da nastavite želeni mehanizem ali splošne nastavitve za prebiranje besedila.
- **Hitrost kazalca** prilagodite hitrost kazalca.

## **Lokacija**

Če vklopite lokacijsko storitev, telefon ugotovi vašo približno lokacijo z omrežjem Wi-Fi ter mobilnim omrežjem. Če izberete to možnost, se pojavi vprašanje, ali se strinjate, da Google uporabi vašo trenutno lokacijo pri zagotavljanju teh storitev.

- **Način**  nastavi način, na katerega se ugotovijo informacije o vaši trenutni lokaciji.
- **Fotoaparat**  označite, da označite fotografije ali videoposnetke z njihovimi lokacijami.
- **Poročanje o lokaciji Google**  omogoča, da izberete nastavitve informacij o lokaciji, do katerih dostopa Google in njegovi izdelki.

## **Računi in sinhronizacija**

Z uporabo menija Nastavitve računov in sinhronizacija lahko dodate, odstranite in upravljate svoj Google račun in druge podprte račune. S temi nastavitvami tudi upravljate, kako in ali vse aplikacije pošiljajo, prejemajo in sinhronizirajo podatke po lastnem urniku in ali lahko vse aplikacije samodejno sinhronizirajo uporabniške podatke. Gmail™, Koledar in druge aplikacije imajo lahko tudi svoje nastavitve, ki upravljajo način sinhronizacije podatkov; za podrobnosti si oglejte razdelke o teh aplikacijah. Če želite dodati nov račun, tapnite **DODAJ RAČUN**.

## **Oblak**

Omogoča dodajanje računa v oblaku, s katerim lahko hitro in enostavno uporabljate storitve v oblaku.

## **Dostopnost**

Nastavitve dostopnosti uporabite za konfiguriranje vtičnikov za dostop, ki so nameščeni v telefonu.

- **Vid**
	- **TalkBack** omogoča nastavitev funkcije Talkback, ki slabovidnim osebam pomaga z zagotavljanjem govornih povratnih informacij.
	- **Glasovna obvestila o sporočilih/klicih** tapnite  $\circ$  **D** za preklop med možnostjo Vklop in Izključeno. Če jih vklopite, slišite samodejna govorna opozorila na dohodne klice in sporočila.
	- **Odtenki zaslona** označite, če želite nastaviti temnejši kontrast zaslona.
	- **Velikost pisave** nastavi velikost pisave.
	- **Dotik za povečavo** s trotapom na zaslon omogoča povečevanje in pomanjševanje.
	- **Inverzije barv zaslona**  označite, da obrnete barve zaslona in vsebine.

Nastavitve and the set of the set of the set of the set of the set of the set of the set of the set of the set of the set of the set of the set of the set of the set of the set of the set of the set of the set of the set o - **Barvna prilagoditev zaslona** – prilagodite lahko barve zaslona in vsebine.

- **Zaslon, barvni filter**  spremenite lahko barve zaslona in vsebine.
- **Tipka vklop prekine klic** označite, če želite glasovne klice prekinjati s tipko za vklop/izklop/zaklepanje.
- **Sluh**
	- **Opis** omogoča prilagoditev nastavitev opisov za osebe z okvarami sluha**.**
	- **LED za obvestila** aktivirate lahko lučko LED za dohodne klice in obvestila.
	- **Bliskovna opozorila** označite, če želite nastaviti utripanje bliskavice ob dohodnih klicih in obvestilih.
	- **Izklop vseh zvokov** označite, če želite izklopiti vse zvoke naprave.
	- **Vrsta zvoka** nastavi vrsto zvoka.
	- **Uravnava zvoka** nastavi zvočno pot. Za nastavitev premaknite drsnik na drsni vrstici.
- **Motorne funkcije in kognicija**
	- **Čas povratne informacije za dotik** nastavi čas povratne informacije za dotik.
	- **Pomočnik za dotik** prikaz plošče na dotik s preprostim dostopom do pogostih dejanj.
	- **Čas izteka zaslona** nastavi čas preden osvetlitev zaslona izklopi.
	- **Nadzorna plošča na dotik**  omogoča, da izberete predel zaslona, na katerega omejite aktiviranje z dotikom.
- **Bližnjica funkcij pripomočkov za osebe s posebnimi potrebami**  Omogoča hiter dostop do izbranih funkcij, ko trotapnete gumb Osnovni zaslon.
- **Samodejni zasuk zaslona**

Označite, da telefonu dovolite preklop usmerjenosti zaslona, ko ga zasukate (pokončno ali ležeče).

#### • **Dostop s stikali**

Omogoča, da komunicirate z napravo prek enega ali več stikal, ki delujejo kot tipke na tipkovnici. Ta meni lahko pomaga uporabnikom z omejenim gibanjem, ki jim preprečuje neposredno komuniciranje z napravo.

## **Bližnjična tipka**

Kadar je zaslon izklopljen ali zaklenjen, za hiter dostop do aplikacij dvakrat pritisnite **tipki za glasnost**.

# **< ZASEBNOST >**

## **Varnost**

Meni Varnost lahko uporabite za konfiguracijo načina, ki pomaga zaščititi telefon in podatke v njem.

- **Zaklep vsebine**  izberite vrsto zaklepanja za zaklepanje datotek v funkciji QuickMemo+. Izberite med možnostma **Geslo** in **Vzorec.**
- **Šifriraj telefon** omogoča šifriranje podatkov v telefonu za zaščito. Ob vsakem vklopu telefona boste morali vnesti PIN ali geslo za dešifriranje telefona.
- **Šifriraj pomnilnik kartice SD** šifrira podatke na kartici SD in podatkov ne da na voljo drugih napravam.
- **Vidno tipkanje gesla** označite, da se pri vnašanju gesla na kratko pokažejo posamezni znaki, da vidite, kaj vnašate.
- **Administratorji naprave** ogled ali deaktiviranje skrbnikov telefona.
- **Neznani viri** dovolite namestitev aplikacij, ki niso prenesene iz trgovine Play Store.
- **Preveri aplikacije** za onemogočanje ali opozorilo pred namestitvijo aplikacij, ki so lahko škodljive.
- **Vrsta pomnilnika**  podprt s strojno opremo.
- **Upravljanje s certifikati**
	- **Poverilnice, ki jim zaupam**  označite, da aplikacijam omogočite dostop do šifriranega pomnilnika varnostnih potrdil, ustreznih gesel in drugih poverilnic v telefonu. Pomnilnik poverilnic se uporablja za vzpostavitev nekaterih vrst povezav VPN in Wi-Fi. Če za varni pomnilnik poverilnic ne nastavite gesla, je ta nastavitev zasenčena.
	- **Namesti iz pomnilnika** tapnite, če želite namestiti varnostno potrdilo.
	- **Počisti poverilnice** izbriše vse varnostne certifikate in ustrezne poverilnice ter geslo za varni pomnilnik.

Nastavitve and the set of the set of the set of the set of the set of the set of the set of the set of the set of the set of the set of the set of the set of the set of the set of the set of the set of the set of the set o • **Trust agents** – izberite aplikacije, ki jih želite uporabljati, ne da bi odklenili zaslon.

- **Uporabniški PIN**  z uporabniškim PIN lahko omogočite, da naprava prikaže samo zaslon določene aplikacije.
- **Dostop do uporabe aplikacij**  ogledate si lahko informacije o uporabi aplikacij v telefonu.

## **< PAMETNE FUNKCIJE >**

## **< Etui QuickCircle >**

Ta meni vam omogoča izbor aplikacij, ki jih želite uporabiti neposredno na naslovnici v majhnem načinu z uporabo etuija QuickCircle. Ne pozabite, da lahko vklop teh nastavitev etuija QuickCircle povzroči nepravilno delovanje naprave.

## **Dvojno okno**

Omogoča konfiguracijo funkcije Dvojno okno.

- **Samodejno odpiranje**  označite, če želite, da se odpre dvojno okno, ko tapnete povezavo na celotnem zaslonu ali v e-poštni prilogi.
- **Pomoč** prikaže namige za uporabo dvojnih oken.

## **< UPRAVLJANJE TELEFONA >**

#### **Datum in čas**

Nastavite prednostne nastavitve za način prikaza datuma in ure.

#### **Pomnilnik**

Nadzorujete lahko zasedeni in razpoložljivi prostor v notranjem pomnilniku naprave.

#### **Baterija in varčevanje z energijo**

- **Poraba baterije**  prikaz porabe baterije.
- **Prikaz odstotka napolnjenosti baterije v vrstici stanja** potrdite za prikaz odstotka napolnjenosti baterije v vrstici stanja poleg ikone baterije.
- **Varčevanje z energijo**  tapnite stikalo Varčevanje z energijo, da ga vklopite ali izklopite. Nastavi raven odstotka napolnjenosti baterije, pri kateri se samodejno vklopi Varčevanje z energijo. Izbirate lahko med možnostmi **Takoj**, **5 % baterije** in **15 % baterije**.
- **Optimizator iger** stikalo Optimizator iger tapnite, da prilagodite kakovost videa v igrah, če želite prihraniti energijo baterije.

## **Aplikacije**

Omogoča prikaz podrobnosti o aplikacijah, ki so nameščene v telefonu, upravljanje njihovih podatkov in prisilno ustavitev aplikacij.

## **Privzeta aplikacija za sporočila**

Ta meni omogoča, da izberete, katero aplikacijo za sporočila boste uporabljali kot privzeto aplikacijo za sporočila.

## **Varnostna kopija in ponastavitev**

Spreminjanje nastavitev za upravljanje nastavitev in podatkov.

- **LG Backup**  varnostno kopira vse podatke v napravi in jih obnovi v primeru izgube ali zamenjave podatkov.
- **Varnostno kopiraj moje podatke** varnostno kopiranje podatkov aplikacij, gesel za Wi-Fi in drugih nastavitev v Googlove strežnike.
- **Varnostni račun**  prikaže račun, ki se trenutno uporablja za varnostno kopiranje informacij.
- **Samodejno povrni** obnovi varnostno kopirane nastavitve in podatke pri ponovni namestitvi aplikacije.
- **Ponastavitev na tovarniške podatke**  Ponastavite nastavitve na tovarniško privzete vrednosti in izbrišite vse podatke. Če boste telefon ponastavil na ta način, boste pozvani, da ponovno vnesete iste informacije kot pri prvem zagonu sistema Android.

# **Vizitka telefona**

Ogled pravnih informacij, preverjanje stanja telefona in različic programske opreme ter izvajanje posodobitev programske opreme.

# Posodobitev programske opreme telefona

# Posodobitev programske opreme telefona

#### Internetna posodobitev programske opreme mobilnega telefona LG

Za več informacij o uporabi te funkcije obiščite http://www.lg.com/common/index.jsp  $\rightarrow$ , izberite svojo državo in jezik.

Ta funkcija omogoča priročno posodobitev vdelane programske opreme telefona na novejšo različico prek interneta, ne da bi morali obiskati storitveni center. Ta funkcija bo na voljo le, ko bo LG izdal novejšo različico vdelane programske opreme za napravo. Ker morate nenehno spremljati posodobitev vdelane programske opreme mobilnega telefona, pred nadaljevanjem upoštevajte vsa navodila in opombe, ki se izpišejo pri vsakem koraku. Če med nadgradnjo odstranite kabel USB, lahko resno poškodujete mobilni telefon.

#### OPOMBA

• LG si pridržuje pravico, da po svoji presoji izda posodobitve vdelane programske opreme samo za izbrane modele in ne jamči, da bo novejša različica na voljo za vse modele telefonov.

## Brezžična posodobitev programske opreme mobilnega telefona LG

S to funkcijo lahko programsko opremo telefona brez težav posodobite prek brezžične povezave, ne da bi uporabili podatkovni kabel USB. Ta funkcija bo na voljo le, ko bo LG izdal novejšo različico vdelane programske opreme za napravo. Najprej preverite različico programske opreme v mobilnem telefonu: **Nastavitve** >

zavihek **Splošno** > **vizitka telefona** > **Središče za posodobitve** > **Posodobitev programske opreme** > **Preveri zdaj za posodobitev**.

#### **OPOMBA**

- Med posodablianiem programske opreme telefona lahko izgubite osebne podatke iz notranjega pomnilnika telefona – vključno z informacijami o Googlovem in drugih računih, podatki in nastavitvami sistema/aplikacij, prenesene aplikacije in licence DRM. Družba LG zato priporoča, da pred posodobitvijo programske opreme izdelate varnostne kopije osebnih podatkov. LG ne prevzema odgovornosti za izgubo osebnih podatkov.
- Ta funkcija je odvisna od ponudnika omrežnih storitev, regije in države.

# O priročniku za uporabo

- Pred uporabo naprave pozorno preberite ta priročnik. Tako boste zagotovili varno in pravilno uporabo telefona.
- Nekatere slike in posnetki zaslona v tem priročniku so lahko na telefonu videti drugače.
- Vsebina se lahko razlikuje od končnega izdelka ali od programske opreme, ki vam jo je zagotovil ponudnik storitev ali operater. Vsebina se lahko spremeni brez predhodnega opozorila. Najnovejšo različico priročnika si lahko ogledate na spletnem mestu družbe LG www.lg.com.
- Aplikacije telefona in njihove funkcije se lahko razlikujejo glede na državo, regijo ali strojno opremo. LG ne bo odgovoren za manjšo učinkovitost delovanja, ki je posledica uporabe aplikacij, ki jih ni razvil LG.
- LG ne bo odgovoren za težave z delovanjem ali združljivostjo, ki so posledica urejanja nastavitev registra ali spreminjanja operacijskega sistema. Kakršen koli poskus prilagajanja operacijskega sistema lahko povzroči, da naprava ali njene aplikacije ne bodo delovale pravilno.
- Programska oprema, zvok, ozadja, slike in druga predstavnost, ki je priložena napravi, ima licenco za omejeno uporabo. Če te materiale pridobite iz naprave in jih uporabite v komercialne ali druge namene, morda kršite zakone o avtorskih pravicah. Kot uporabnik ste popolnoma odgovorni za nezakonito uporabo predstavnosti.
- Za podatkovne storitve, na primer pošiljanje sporočil, prenašanje podatkov, samodeino sinhroniziranie ali uporabo lokacijskih storitev, boste morda morali plačati dodatne stroške. Če se želite izogniti dodatnim stroškom, izberite podatkovni paket, ki ustreza vašim potrebam. Za dodatne podrobnosti se obrnite na vašega ponudnika storitev.

## Blagovne znamke

- LG in logotip LG sta registrirani blagovni znamki družbe LG Electronics.
- Bluetooth® je po vsem svetu registrirana blagovna znamka podjetja Bluetooth SIG, Inc.
- Wi-Fi® in logotip Wi-Fi sta registrirani blagovni znamki družbe Wi-Fi Alliance.
- Vse ostale blagovne znamke in avtorske pravice so v lasti njihovih lastnikov.

# Dodatna oprema

Za telefon je na voljo ta dodatna oprema. **(Spodaj prikazana oprema je lahko izbirna.)**

- Potovalni adapter
- Vodnik za hiter začetek uporabe
- Stereo slušalke
- Kabel USB
- Baterija

#### OPOMBA

- Vedno uporabljajte originalno dodatno opremo LG. Priloženi predmeti so zasnovani samo za to napravo in morda ne bodo združljivi z drugimi.
- Predmeti, priloženi napravi, in razpoložljiva dodatna oprema se lahko razlikujejo glede na območje ali ponudnika storitev.

# Odpravljanje težav

V tem poglavju so navedene nekatere težave, do katerih lahko pride pri uporabi telefona. V nekaterih primerih se morate obrniti na ponudnika storitev, vendar lahko večino težav odpravite sami.

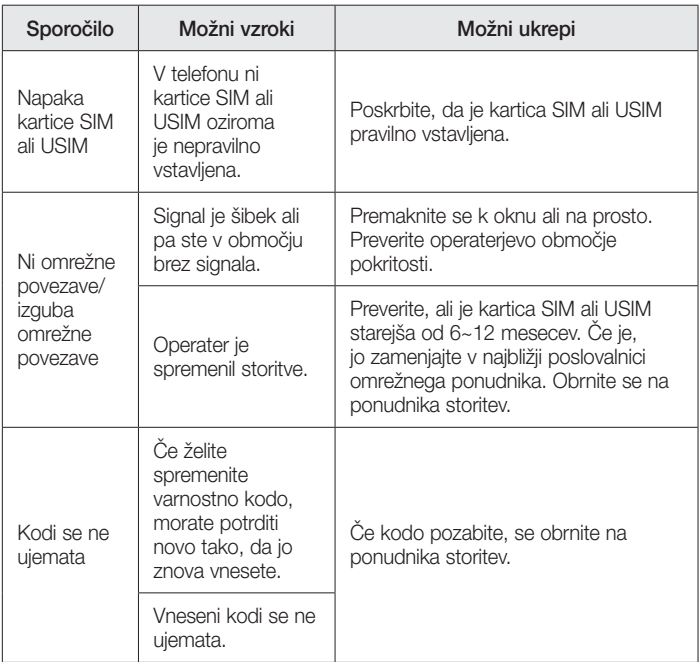

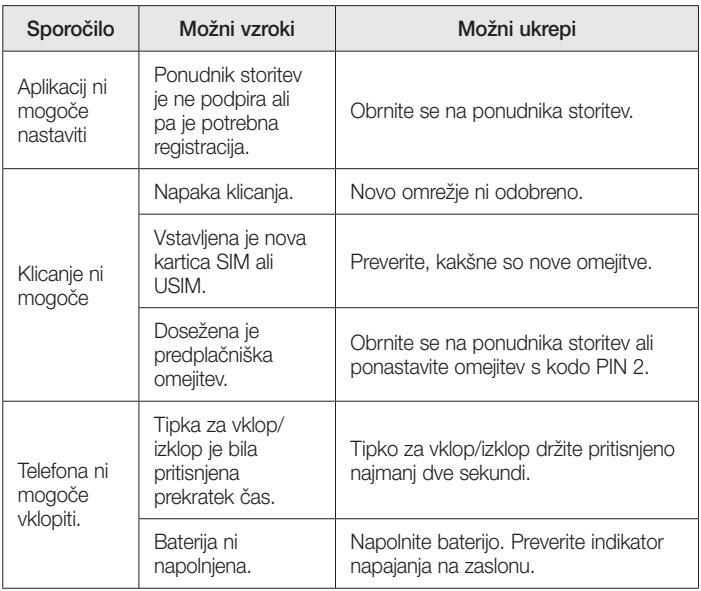

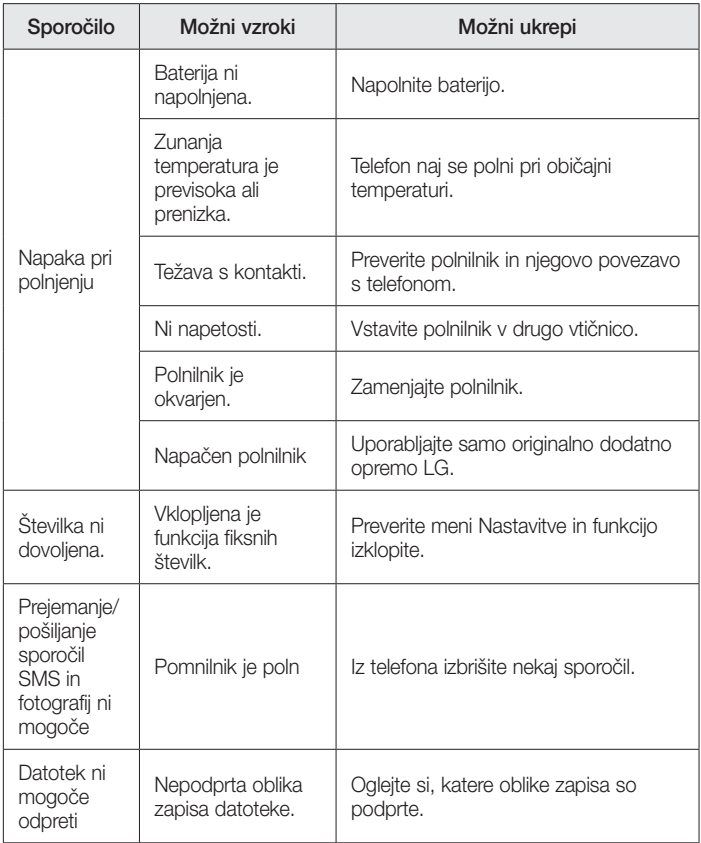

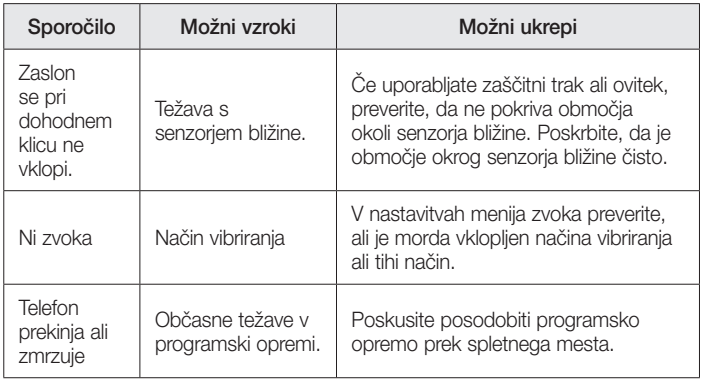

# Pogosta vprašanja

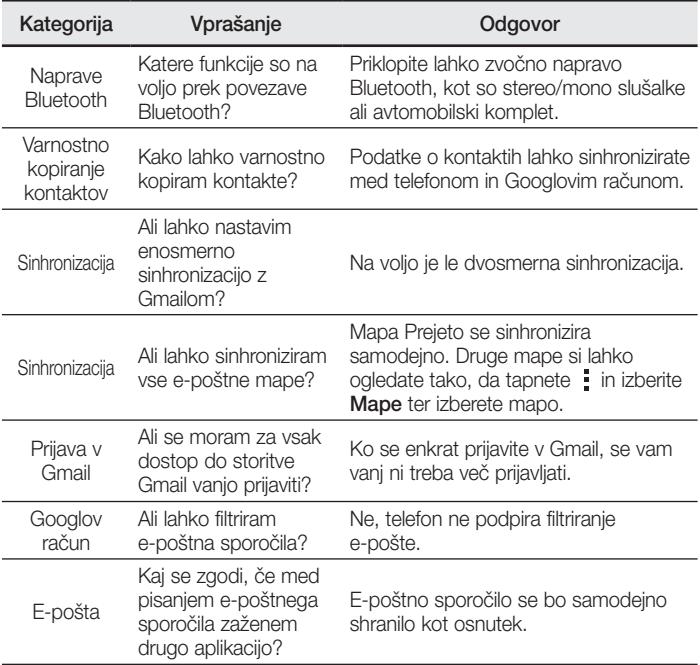

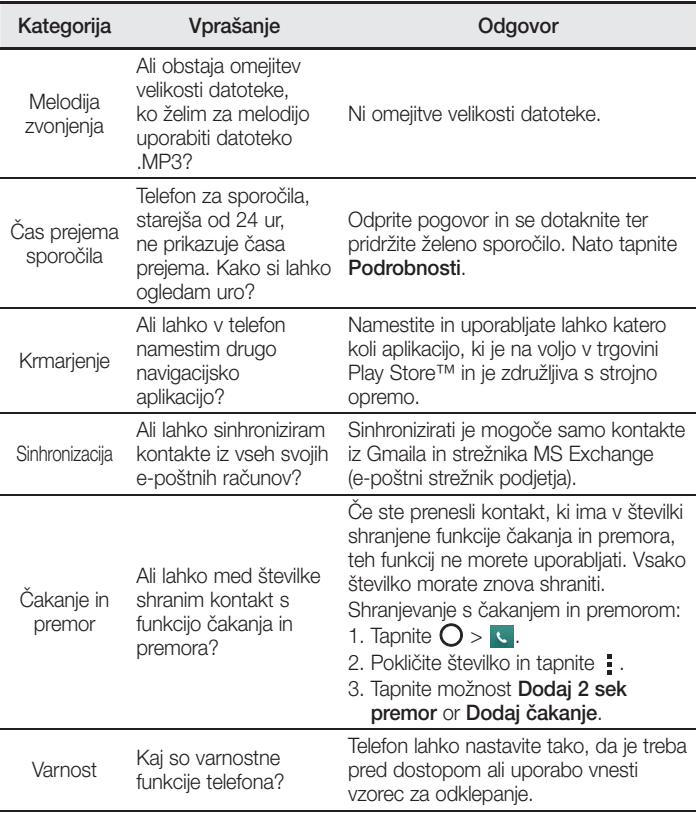

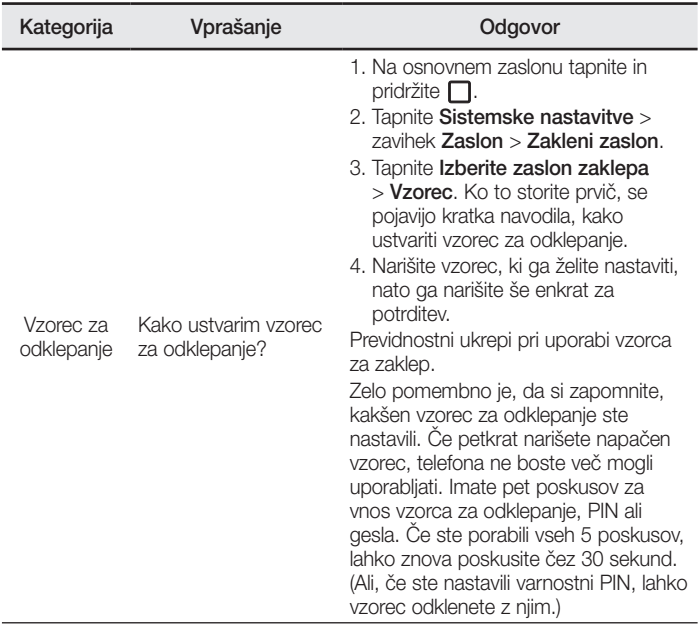

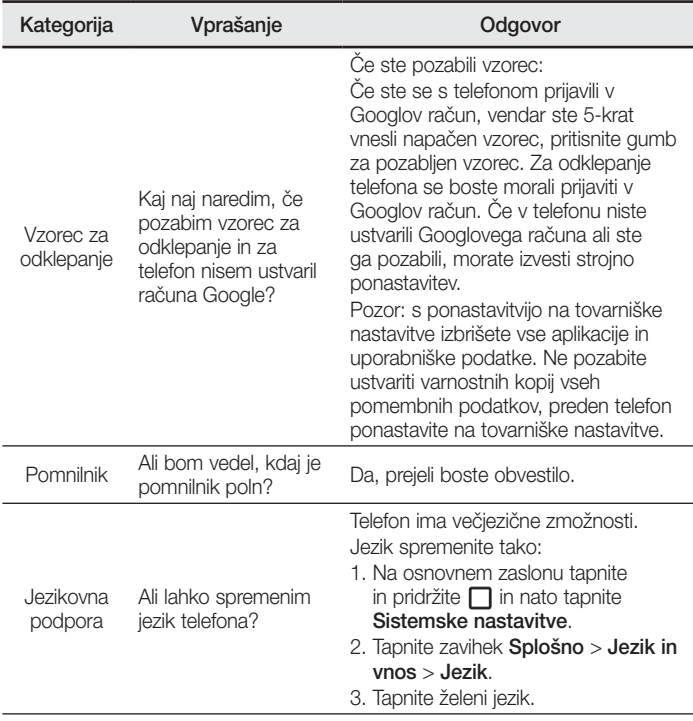

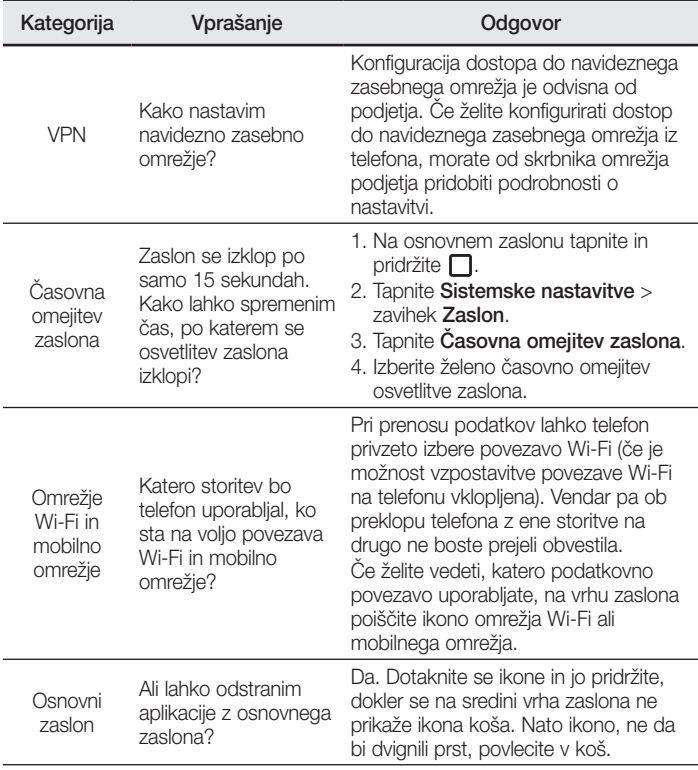

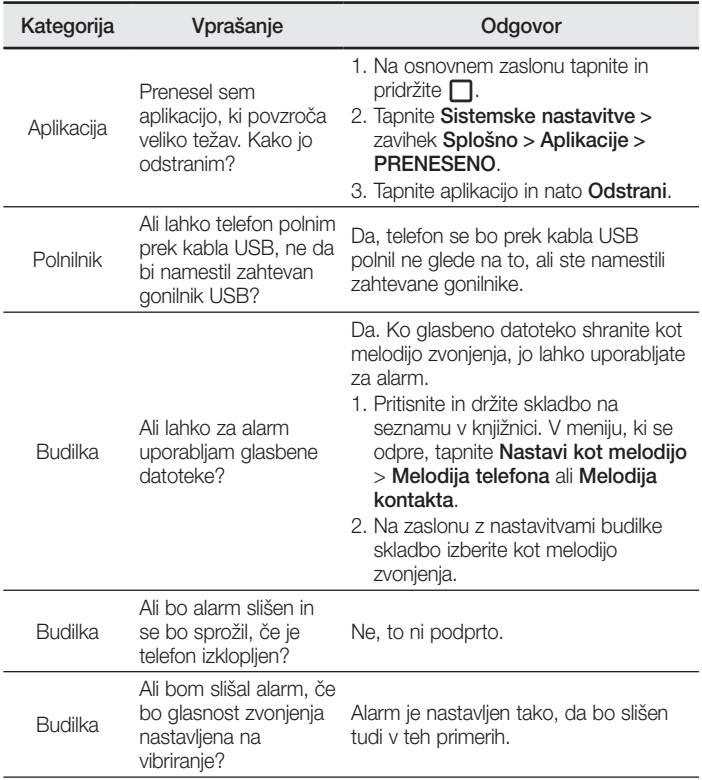
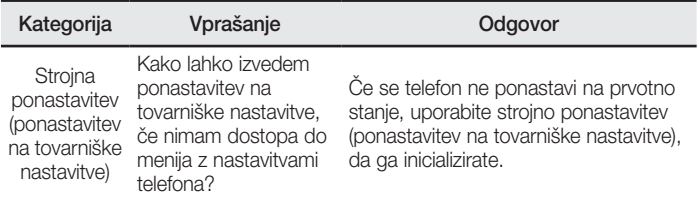

# User Guide

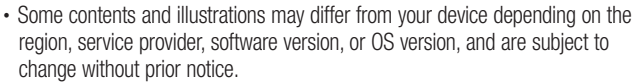

- Always use genuine LG accessories. The supplied items are designed only for this device and may not be compatible with other devices.
- This device is not suitable for people who have a visual impairment due to the touchscreen keyboard.
- Copyright ©2015 LG Electronics, Inc. All rights reserved. LG and the LG logo are registered trademarks of LG Group and its related entities. All other trademarks are the property of their respective owners.
- Google™, Google Maps™, Gmail™, YouTube™, Hangouts™ and Play Store™ are trademarks of Google, Inc.

ENGLISH

# Table of contents

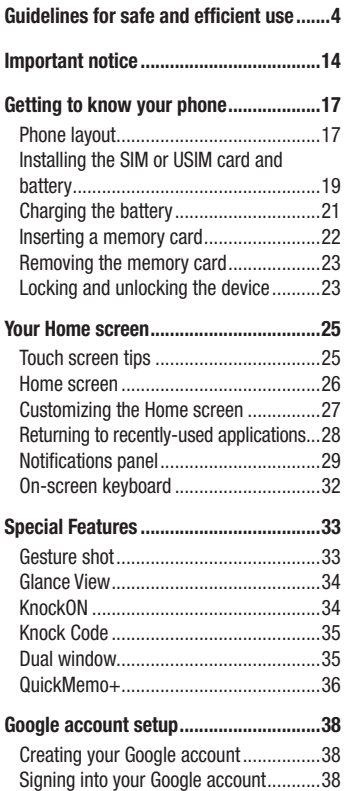

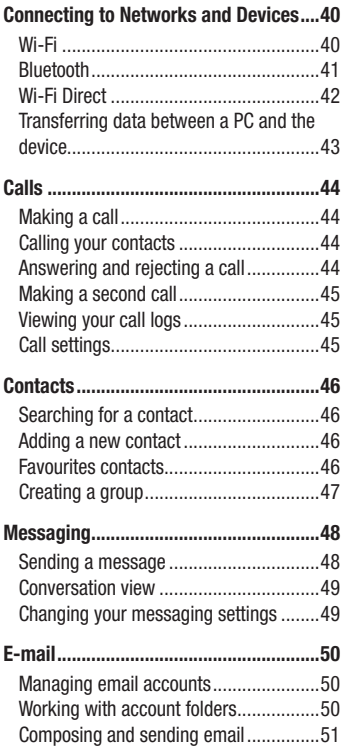

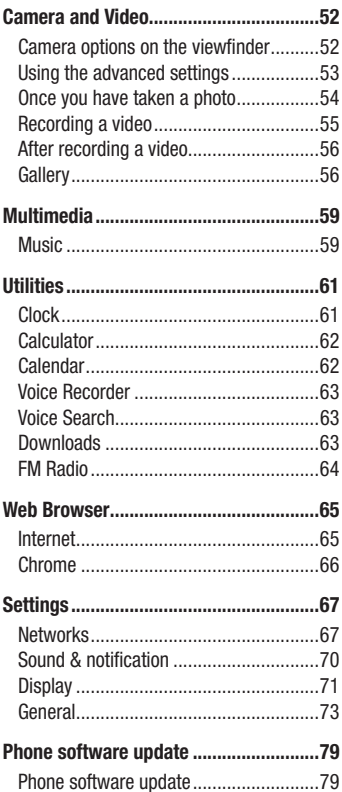

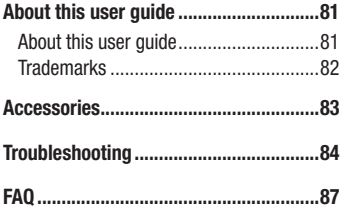

# Guidelines for safe and efficient use

Please read these simple guidelines. Not following these guidelines may be dangerous or illegal.

Should a fault occur, a software tool is built into your device that will gather a fault log. This tool gathers only data specific to the fault, such as signal strength, cell ID position in sudden call drop and applications loaded. The log is used only to help determine the cause of the fault. These logs are encrypted and can only be accessed by an authorised LG Repair centre should you need to return your device for repair.

## Exposure to radio frequency energy

Radio wave exposure and Specific Absorption Rate (SAR) information.

This mobile phone model LG-H635 has been designed to comply with applicable safety requirements for exposure to radio waves. These requirements are based on scientific guidelines that include safety margins designed to assure the safety of all persons, regardless of age and health.

- The radio wave exposure guidelines employ a unit of measurement known as the Specific Absorption Rate, or SAR. Tests for SAR are conducted using standardised methods with the phone transmitting at its highest certified power level in all used frequency bands.
- While there may be differences between the SAR levels of various LG phone models, they are all designed to meet the relevant guidelines for exposure to radio waves.
- The SAR limit recommended by the International Commission on Non-Ionizing Radiation Protection (ICNIRP) is 2 W/kg averaged over 10 g of tissue.
- The highest SAR value for this model phone tested for use at the ear is 0.446 W/kg (10 g) and when worn on the body is 0.368 W/Kg (10 g).

• This device meets RF exposure guidelines when used either in the normal use position against the ear or when positioned at least 1.5 cm away from the body. When a carry case, belt clip or holder is used for body-worn operation, it should not contain metal and should position the product at least 1.5 cm away from your body. In order to transmit data files or messages, this device requires a quality connection to the network. In some cases, transmission of data files or messages may be delayed until such a connection is available. Ensure the above separation distance instructions are followed until the transmission is completed.

## Product care and maintenance

## A WARNING

Always use genuine LG batteries, chargers and accessories approved for use with this particular phone model. The use of any other types may invalidate any approval or warranty applying to the phone and may be dangerous.

- Do not disassemble this unit. Take it to a qualified service technician when repair work is required.
- Repairs under warranty, at LG's discretion, may include replacement parts or boards that are either new or reconditioned, provided that they have functionality equal to that of the parts being replaced.
- Keep away from electrical appliances such as TVs, radios and personal computers.
- The unit should be kept away from heat sources such as radiators or cookers.
- Do not drop.
- Do not subject this unit to mechanical vibration or shock.
- Switch off the phone in any area where you are required to by special regulations. For example, do not use your phone in hospitals as it may affect sensitive medical equipment.
- Do not handle the phone with wet hands while it is being charged. It may cause an electric shock and can seriously damage your phone.
- Do not charge a handset near flammable material as the handset can become hot and create a fire hazard.
- Use a dry cloth to clean the exterior of the unit (do not use solvents such as benzene, thinner or alcohol).
- Do not charge the phone when it is on soft furnishings.
- The phone should be charged in a well ventilated area.
- Do not subject this unit to excessive smoke or dust.
- Do not keep the phone next to credit cards or transport tickets; it can affect the information on the magnetic strips.
- Do not tap the screen with a sharp object as it may damage the phone.
- Do not expose the phone to liquid or moisture.
- Use accessories like earphones cautiously. Do not touch the antenna unnecessarily.
- Do not use, touch or attempt to remove or fix broken, chipped or cracked glass. Damage to the glass display due to abuse or misuse is not covered under the warranty.
- Your phone is an electronic device that generates heat during normal operation. Extremely prolonged, direct skin contact in the absence of adequate ventilation may result in discomfort or minor burns. Therefore, use care when handling your phone during or immediately after operation.
- If your phone gets wet, immediately unplug it to dry off completely. Do not attempt to accelerate the drying process with an external heating source, such as an oven, microwave or hair dryer.
- The liquid in your wet phone, changes the colour of the product label inside your phone. Damage to your device as a result of exposure to liquid is not covered under your warranty.

## Efficient phone operation

#### **Electronics devices**

All mobile phones may receive interference, which could affect performance.

- Do not use your mobile phone near medical equipment without requesting permission. Avoid placing the phone over pacemakers, for example, in your breast pocket.
- Some hearing aids might be disturbed by mobile phones.
- Minor interference may affect TVs, radios, PCs etc.
- Use your phone in temperatures between 0 °C and 40 °C, if possible. Exposing your phone to extremely low or high temperatures may result in damage, malfunction, or even explosion.

## Road safety

Check the laws and regulations on the use of mobile phones in the area when you drive.

- Do not use a hand-held phone while driving.
- Give full attention to driving.
- Pull off the road and park before making or answering a call if driving conditions so require.
- RF energy may affect some electronic systems in your vehicle such as car stereos and safety equipment.
- When your vehicle is equipped with an air bag, do not obstruct with installed or portable wireless equipment. It can cause the air bag to fail or cause serious injury due to improper performance.
- If you are listening to music whilst out and about, please ensure that the volume is at a reasonable level so that you are aware of your surroundings. This is of particular importance when near roads.

## Avoid damage to your hearing

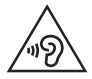

To prevent possible hearing damage, do not listen at high volume levels for long periods.

Damage to your hearing can occur if you are exposed to loud sound for long periods of time. We therefore recommend that you do not turn on or off the handset close to your ear. We also recommend that music and call volumes are set to a reasonable level.

• When using headphones, turn the volume down if you cannot hear the people speaking near you, or if the person sitting next to you can hear what you are listening to.

#### **NOTE**

• Excessive sound pressure from earphones and headphones can cause hearing loss.

## Glass Parts

Some parts of your mobile device are made of glass. This glass could break if your mobile device is dropped on a hard surface or receives a substantial impact. If the glass breaks, do not touch or attempt to remove it. Stop using your mobile device until the glass is replaced by an authorised service provider.

## Blasting area

Do not use the phone where blasting is in progress. Observe restrictions and follow any regulations or rules.

## Potentially explosive atmospheres

- Do not use your phone at a refueling point.
- Do not use near fuel or chemicals.
- Do not transport or store flammable gas, liquid or explosives in the same compartment of your vehicle as your mobile phone or accessories.

## In aircraft

Wireless devices can cause interference in aircraft.

- Turn your mobile phone off before boarding any aircraft.
- Do not use it on the ground without permission from the crew.

## Children

Keep the phone in a safe place out of the reach of small children. It includes small parts which may cause a choking hazard if detached.

## Emergency calls

Emergency calls may not be available on all mobile networks. Therefore you should never depend solely on your phone for emergency calls. Check with your local service provider.

## Battery information and care

- You do not need to completely discharge the battery before recharging. Unlike other battery systems, there is no memory effect that could compromise the battery's performance.
- Use only LG batteries and chargers. LG chargers are designed to maximise the battery life.
- Do not disassemble or short-circuit the battery.
- Keep the metal contacts of the battery clean.

Guidelines for safe and efficient use  $\overline{q}$ 

- Replace the battery when it no longer provides acceptable performance. The battery pack may be recharged hundreds of times before it needs replacing.
- Recharge the battery if it has not been used for a long time to maximise usability.
- Do not expose the battery charger to direct sunlight or use it in high humidity, such as in the bathroom.
- Do not leave the battery in hot or cold places, as this may deteriorate battery performance.
- There is risk of explosion if the battery is replaced with an incorrect type.
- Dispose of used batteries according to the manufacturer's instructions. Please recycle when possible. Do not dispose as household waste.
- If you need to replace the battery, take it to the nearest authorised LG Electronics service point or dealer for assistance.
- Always unplug the charger from the wall socket after the phone is fully charged to save unnecessary power consumption of the charger.
- Actual battery life will depend on network configuration, product settings, usage patterns, battery and environmental conditions.
- Make sure that no sharp-edged items such as animal's teeth or nails, come into contact with the battery. This could cause a fire.

#### Open Source Software Notice Information

To obtain the source code under GPL, LGPL, MPL, and other open source licenses, that is contained in this product, please visit http://opensource.lge.com.

In addition to the source code, all referred license terms, warranty disclaimers and copyright notices are available for download.

LG Electronics will also provide open source code to you on CD-ROM for a charge covering the cost of performing such distribution (such as the cost of media, shipping, and handling) upon email request to opensource@lge.com. This offer is valid for three (3) years from the date on which you purchased the product.

#### HOW TO UPDATE YOUR DEVICE

Access to latest firmware releases, new software functions and improvements.

- Select the software update in settings menu on your device.
- Update your device by connecting it to your PC. For more information about using this function, please visit http://www.lg.com/common/index.jsp select country and language.

#### DECLARATION OF CONFORMITY

Hereby, LG Electronics declares that this LG-H635 product is in compliance with the essential requirements and other relevant provisions of Directive 1999/5/EC. A copy of the Declaration of Conformity can be found at http://www.lg.com/global/declaration

#### Contact office for compliance of this product :

LG Electronics Inc.

EU Representative, Krijgsman 1,

1186 DM Amstelveen, The Netherlands

## Laser safety statement

#### **Caution!**

This product employs a laser system. To ensure proper use of this product, please read this owner's manual carefully and retain for future reference. Should the unit require maintenance, contact an authorised service centre.

Use of controls, adjustments, or the performance of procedures other than those specified herein may result in hazardous radiation exposure.

To prevent direct exposure to laser beam, do not try to open the enclosure or make direct contact with the laser.

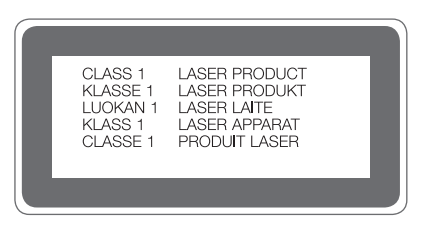

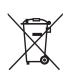

#### **Disposal of your old appliance**

- **1** All electrical and electronic products should be disposed of separately from the municipal waste stream via designated collection facilities appointed by the government or the local authorities.
- **2** The correct disposal of your old appliance will help prevent potential negative consequences for the environment and human health.
- **3** For more detailed information about disposal of your old appliance, please contact your city office, waste disposal service or the shop where you purchased the product.

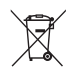

#### **Disposal of waste batteries/accumulators**

- **1** This symbol may be combined with chemical symbols for mercury (Hg), cadmium (Cd) or lead (Pb) if the battery contains more than 0.0005% of mercury, 0.002% of cadmium or 0.004% of lead.
- **2** All batteries/accumulators should be disposed separately from the municipal waste stream via designated collection facilities appointed by the government or the local authorities.
- **3** The correct disposal of your old batteries/accumulators will help to prevent potential negative consequences for the environment, animal and human health.
- **4** For more detailed information about disposal of your old batteries/ accumulators, please contact your city office, waste disposal service or the shop where you purchased the product.

# Important notice

## Please read this before you start using your phone!

Please check to see whether any problems you encountered with your phone are described in this section before taking the phone in for service or calling a service representative.

#### 1. Phone memory

When there is less than 10MB of space available in your phone memory, your phone cannot receive new messages. You may need to check your phone memory and delete some data, such as applications or messages, to make more memory available.

#### To uninstall applications:

- **1**  $\tan \mathbf{Q} > \mathbf{Q} > \mathbf{Q}$  > **General** tab > **Apps.**
- **2** Once all applications appear, scroll to and select the application you want to uninstall.
- **3** Tap **Uninstall**.

## 2. Optimizing battery life

Extend your battery's power by turning off features that you do not need to run constantly in the background. You can monitor how applications and system resources consume battery power.

#### Extending your phone's battery life:

- Turn off radio communications when you are not using. If you are not using Wi-Fi, Bluetooth or GPS, turn them off.
- Reduce screen brightness and set a shorter screen timeout.
- Turn off automatic syncing for Gmail, Calendar, Contacts and other applications.
- Some applications you download may consume battery power.
- While using downloaded applications, check the battery charge level.

## 3. Before installing an open source application and OS

## A WARNING

- If you install and use an OS other than the one provided by the manufacturer it may cause your phone to malfunction. In addition, your phone will no longer be covered by the warranty.
- To protect your phone and personal data, only download applications from trusted sources, such as Play Store™. If there are improperly installed applications on your phone, the phone may not work normally or a serious error may occur. You must uninstall those applications and all associated data and settings from the phone.

## 4. Opening and switching applications

Multitasking is easy with Android; you can keep more than one application running at the same time. There is no need to quit an application before opening another. Use and switch between several open applications. Android manages each application, stopping and starting them as needed to make sure that idle applications don't consume resources unnecessarily.

- **1** Tap  $\Box$ . A list of recently used applications will be displayed.
- **2** Tap the application you want to access. This does not stop the previous app from running in the background. Make sure to tap  $\leq$  to back out of an app after using it.
	- To close an app from the recent apps list, swipe the app preview to the left or right. To clear all apps, tap **Clear all**.

## 5. When the screen freezes

If the screen freezes or the phone does not respond when you try to operate it, remove the battery and reinsert it. Then power the phone back on.

# Getting to know your phone

## Phone layout

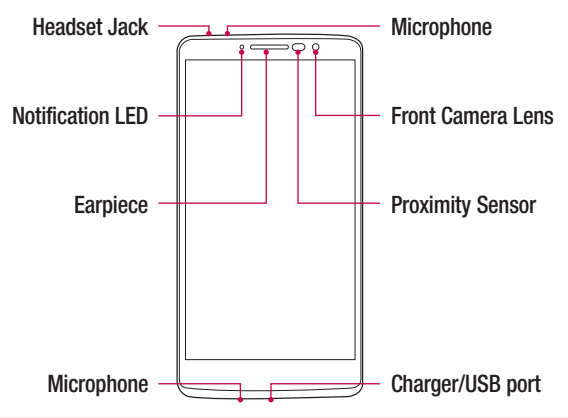

#### NOTE: Proximity sensor

• When receiving and making calls, the proximity sensor automatically turns the backlight off and locks the touch screen by sensing when the phone is near your ear. This extends battery life and prevents you from unintentionally activating the touch screen during calls.

## A WARNING

Placing a heavy object on the phone or sitting on it can damage the display and touch screen functions. Do not cover the proximity sensor with screen protectors or any other type of protective film. This could cause the sensor to malfunction.

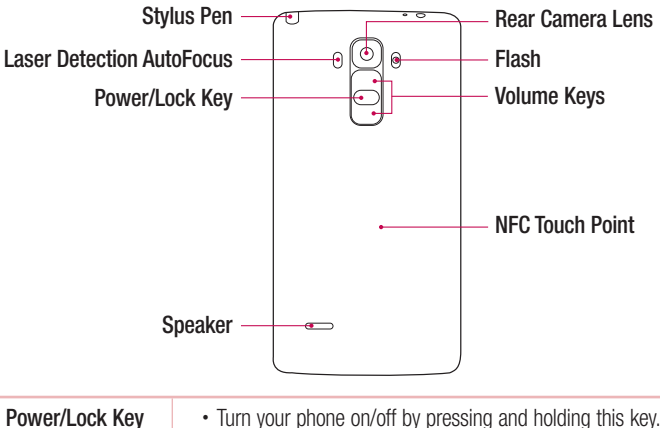

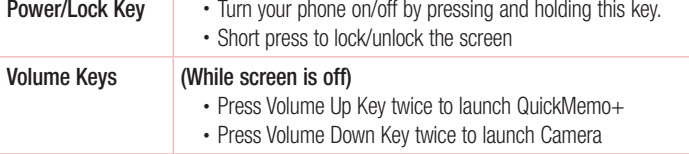

# A WARNING

- The NFC antenna for this model is on the back cover.
- Be careful not to damage the NFC touch point on the phone, which is part of the NFC antenna.

## Installing the SIM or USIM card and battery

Insert the SIM or USIM card provided by the mobile telephone service provider, and the included battery.

**1** To remove the back cover, hold the phone firmly in one hand. With your other hand, lift off the back cover with your thumbnail as shown in the figure below.

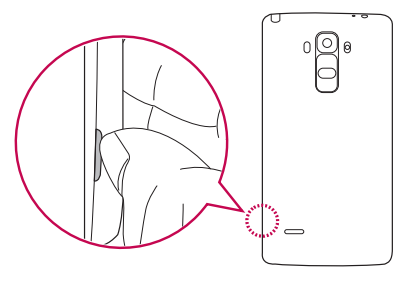

**2** Slide the SIM card into the SIM card slot as shown in the figure. Make sure the gold contact area on the card is facing downward.

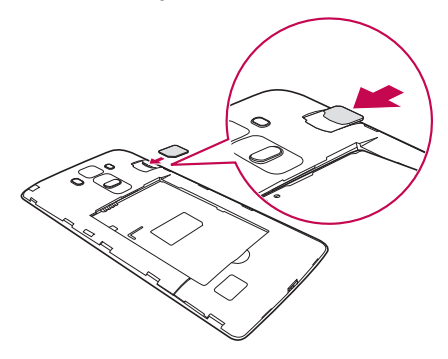

## A WARNING

Do not insert a memory card into the SIM card slot. If a memory card happens to be lodged in the SIM card slot, take the device to a LG Service Centre to remove the memory card.

#### **NOTE**

- Only the microSIM cards work with the device.
- **3** Insert the battery.

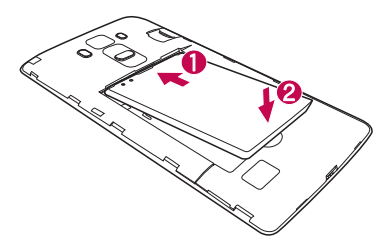

**4** To replace the cover onto the device, align the back cover over the battery compartment  $\bigcap$  and press it down until it clicks into place  $\bigcirc$ .

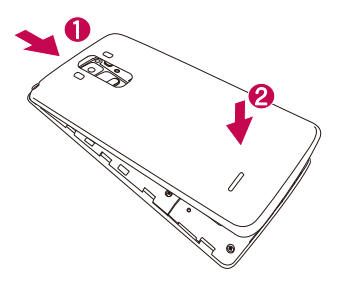

## Charging the battery

Charge the battery before using it for first time. Use the charger to charge the battery. A computer can also be used to charge the battery by connecting the phone to it using the USB cable.

## A WARNING

Use only LG-approved chargers, batteries and cables. If you use unapproved chargers, batteries or cables, it may cause battery charging delay. Or this can cause the battery to explode or damage the device, which are not covered by the warranty.

The charger connector is located at the bottom of the phone. Insert the charger and plug it into a power outlet.

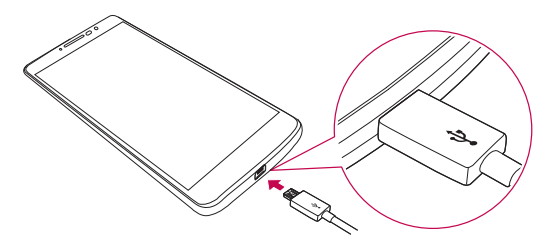

#### **NOTE**

• Do not open the back cover while your phone is charging.

## Inserting a memory card

Your device supports up to a 2TB microSD card. Depending on the memory card manufacturer and type, some memory cards may not be compatible with your device.

## A WARNING

Some memory cards may not be fully compatible with the device. Using an incompatible card may damage the device or the memory card, or corrupt the data stored in it.

#### **NOTE**

- Frequent writing and erasing of data shortens the lifespan of memory cards.
- **1** Remove the back cover
- **2** Insert a memory card with the gold-coloured contacts facing downwards.

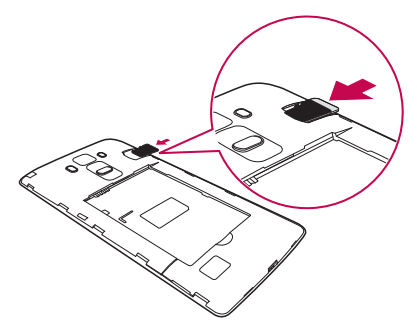

**3** Replace the back cover.

## Removing the memory card

Before removing the memory card, first unmount it for safe removal.

- **1**  $\text{Ta} \cap \bigcirc$   $\Rightarrow$   $\bigcirc$   $>$   $\bigcirc$   $\Rightarrow$  **General** tab  $>$  **Storage**  $>$  **Unmount SD card.**
- **2** Remove the back cover and pull out the memory card.

# A WARNING

Do not remove the memory card while the device is transferring or accessing information. Doing so can cause data to be lost or corrupted or damage to the memory card or device. It is not responsible for losses that result from the misuse of damaged memory cards, including the loss of data.

## Locking and unlocking the device

Pressing the **Power/Lock Key** turns off the screen and puts the device into lock mode. The device automatically gets locked if it is not used for a specified period. This helps to prevent accidental taps and saves battery power.

To unlock the device, press the **Power/Lock Key** and swipe the screen in any direction.

#### **NOTE**

• Double-tapping on the screen also can wake up the screen instead of the Power/Lock Key.

#### Changing the screen lock method

You can change the way that you lock the screen to prevent others accessing your personal information.

- **1**  $\text{Tan } \bigodot \bigtriangledown \bigoplus \bigtriangledown \bigtriangledown$  >  $\bigcirc$  >  $\bigcirc$  > Display tab > Lock screen > Select screen lock.
- **2** Select a desired screen lock from None, Swipe, Knock Code, Pattern, PIN and Password.

#### **NOTE**

• Create a Google account before setting an unlock pattern and remember the Backup PIN you created when creating your pattern lock.

Caution! If you haven't created a Google account on the phone and you forgot your PIN, Password, and the backup PIN, you need to perform a hard reset. But if you perform a hard reset, all user applications and user data will be deleted. Please remember to back up any important data before performing a hard reset.

#### TIP! Smart Lock

You can use **Smart Lock** to make unlocking your phone easier. You can set it to keep your phone unlocked when you have a trusted Bluetooth device connected to it, when it's in a familiar location like your home or work, or when it recognises your face.

#### Setting up Smart Lock

- 1 Tap  $\overline{O}$  >  $\odot$  >  $\overline{O}$  .
- 2 Tap Display tab > Lock screen > Smart Lock.
- 3 Before you add any trusted devices, trusted places, or trusted face, you need to set up a screen lock (Pattern, PIN or Password).

## Touch screen tips

Here are some tips on how to navigate on your phone.

- **Tap or touch** A single finger tap selects items, links, shortcuts and letters on the on-screen keyboard.
- **Touch and hold** Touch and hold an item on the screen by tapping it and not lifting your finger until an action occurs.
- **Drag** Touch and hold an item for a moment and then, without lifting your finger, move your finger on the screen until you reach the target position. You can drag items on the Home screen to reposition them.
- **Swipe or slide** To swipe or slide, quickly move your finger across the surface of the screen, without pausing when you first tap it (so you don't drag an item instead).
- **Double-tap** Double-tap to zoom on a webpage or a map.
- **Pinch-to-Zoom** Use your index finger and thumb in a pinching or spreading motion to zoom in or out when using the browser, Maps, or when viewing pictures.
- **Rotate the screen** From many applications and menus, the screen orientation adjusts to the device's physical orientation.

#### **NOTE**

- Do not press too hard; the tap screen is sensitive enough to pick up a light, yet firm tap.
- Use the tip of your finger to tap the option you want. Be careful not to tap any other buttons.

## Home screen

The Home screen is the starting point for many applications and functions. It allows you to add items like app shortcuts and Google widgets to give you instant access to information and applications. This is the default canvas and accessible from any menu by tapping  $\Omega$ .

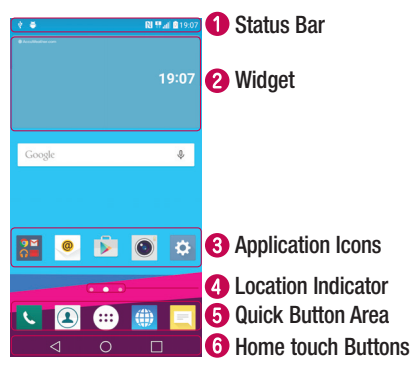

- **C** Shows phone's status information, including the time, signal strength, battery status and notification icons.
- **2** Widgets are self-contained applications that can be accessed through the Apps drawer or on the Home screen. Unlike a shortcut, a Widget can function as an on-screen application.
- **8** Tap an icon (application, folder, etc.) to open and use it.
- **4** Indicates which Home screen canvas you are currently viewing.
- **O** Provides one-touch access to the function in any Home screen canvas.

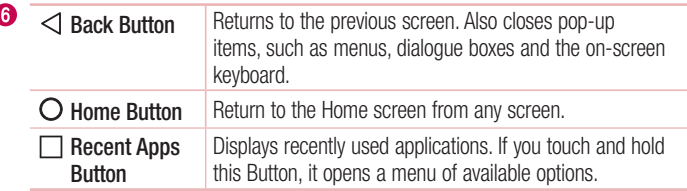

#### Extended Home screen

The operating system provides multiple Home screen canvases to provide more space for adding icons, widgets and more.

• Slide your finger left or right across the Home screen to access additional canvases.

## Customizing the Home screen

You can customise your Home screen by adding apps and widgets and changing wallpapers.

#### Adding items on your Home screen

- **1** Touch and hold the empty part of the Home screen.
- **2** In the Add Mode menu, select the item you want to add. You then see this added item on the Home screen.
- **3** Drag it to the desired location and lift your finger.

**TIP!** To add an application icon to the Home screen from the Apps screen, touch and hold the application you want to add.

#### Removing an item from the Home screen

• While on the Home screen, touch and hold the icon you want to remove  $>$  drag it to  $\Theta$ .

<sup>27</sup> Your Home screen

#### Adding an app to the Quick Button Area

• From the Apps screen or on the Home screen, touch and hold an application icon and drag it to the Quick Button Area. Then release it in the desired location.

#### Removing an app from the Quick Button Area

• Touch and hold the desired Quick Button, drag it to  $\Theta$ .

#### **NOTE**

 $\cdot$  The Apps Button  $\circled�$  cannot be removed.

#### Customizing app icons on the Home screen

- **1** Touch and hold an application icon until it unlocks from its current position, then release it. The editing icon  $\bullet$  appears in the upper-right corner of the application.
- **2** Tap the application icon again and select the desired icon design and size.
- **3** Tap **OK** to save the change.

## Returning to recently-used applications

- **1** Tap  $\Box$ . App previews of recently used applications will be displayed.
- **2** Tap an app preview to open the application. - OR -

Tap  $\leq$  to return to your previous screen.

## Notifications panel

Notifications alert you to the arrival of new messages, calendar events and alarms, as well as ongoing events, such as when you are on a call.

When a notification arrives, its icon appears at the top of the screen, Icons for pending notifications appear on the left, and system icons, such as Wi-Fi and battery strength are shown on the right.

#### **NOTE**

• The available options may vary depending on the region or service provider.

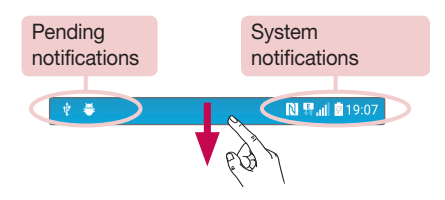

#### Opening the notifications panel

Swipe down from the status bar to open the notifications panel. To close the notifications panel, swipe the screen upwards or tap  $\triangleleft$ .

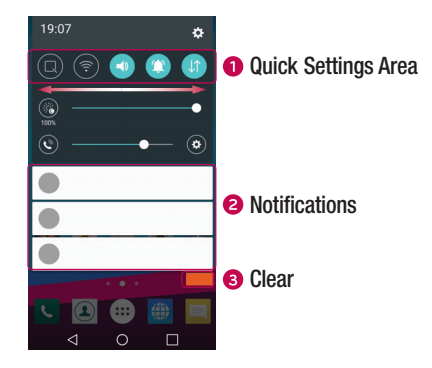

- **O** Tap each quick setting button to toggle it on/off. Touch and hold the desired button to directly access the settings menu for the function. To see more toggle buttons, swipe left or right. Tap  $\textcircled{\text{F}}$  to remove, add or rearrange quick setting buttons.
- Current notifications are listed, each with a brief description. Tap a notification to view it.
- **•** Tap to clear all the notifications.

#### Indicator icons on the Status Bar

Indicator icons appear on the status bar at the top of the screen to report missed calls, new messages, calendar events, device status and more.

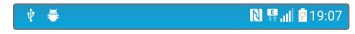

The icons displayed at the top of the screen provide information about the status of the device. The icons listed in the table below are some of the most common ones.

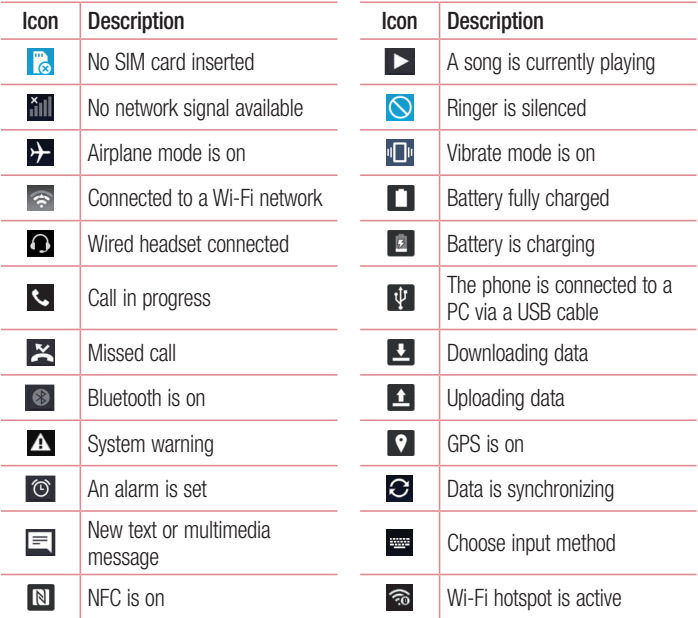

#### NOTE

• The icon's location in the status bar may differ according to the function or service.

## On-screen keyboard

You can enter text using the on-screen keyboard. The on-screen keyboard appears on the screen when you tap an available text entry field.

#### Using the keypad and entering text

Tap once to capitalise the next letter you type. Double-tap for all caps.

**Tap to go to the keyboard settings. Touch and hold to change entering text method.** 

 $\overline{\phantom{a}}$  Tap to enter a space.

 $\Box$  Tap to create a new line.

Tap to delete the previous character.

#### Entering accented letters

When you select French or Spanish as the text entry language, you can enter special French or Spanish characters (e.g. "á").

For example, to input "á", touch and hold the "a" key until the zoom-in key expands and displays characters from different languages. Then select the special character you want.

# Special Features

## Gesture shot

The Gesture shot feature allows you to take a picture with a hand gesture using the front camera.

#### To take a photo

There are two methods for using the Gesture shot feature.

- Raise your hand, with an open palm, until the front camera detects it and a box appears on the screen. Then close your hand into a fist to start the timer, allowing you time to get ready.  $-$  OR  $-$
- Raise your hand, in a clenched fist, until the front camera detects it and a box appears on the screen. Then unclench your fist to start the timer, allowing you time to get ready.

- OR -

#### TIP! Interval shot

If you make a fist twice or touch and hold  $\bullet$ , the camera consecutively takes 4 photos at a time.

## Glance View

When the phone screen is off, you can see the status bar, time and date by dragging your finger down on the screen.

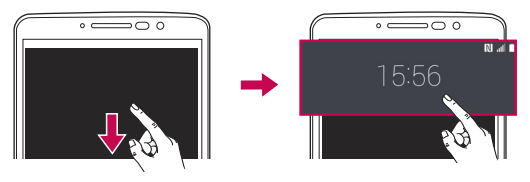

## **KnockON**

The KnockON feature allows you to double-tap the screen to easily turn it on or off.

#### To turn the screen on

- **1** Double-tap the centre of the Lock screen to turn the screen on.
- **2** Unlock the screen or access any of the available shortcuts or widgets.

#### To turn the screen off

- **1** Double-tap an empty area of the Home screen or the Status Bar.
- **2** The screen will turn off.

#### **NOTE**

• Tap on the centre area of the screen. If you tap on the bottom or the top area, the recognition rate may decrease.

## Knock Code

The Knock Code feature allows you to create your own unlock code using a combination of knocks on the screen. You can access the Home screen directly when the screen is off by tapping the same sequence on the screen.

## **NOTE**

- If you enter the wrong Knock Code 6 times, it will compulsorily take you to your Google account log in/backup PIN.
- Use the fingertip instead of finger nail to tap the screen for turning it on or off.
- **1**  $\text{Tan } \bigodot$  >  $\text{Im } > 1$  >  $\text{Im } > 1$  >  $\text{Display }$  tab > Lock screen > Select screen lock > **Knock Code**.
- **2** Tap the squares in a pattern to set your Knock Code. Your Knock Code pattern can be 3 to 8 taps.

## Unlocking the screen using the Knock Code

You can unlock the screen by tapping the Knock Code pattern you already set, when the screen turns off.

## Dual window

This feature allows you to multi-task by splitting up the screen into two, allowing you to use two compatible applications at the same time.

- **1** Tap  $\Box$  > **Dual window.**
- **2** Tap or drag the app icon for the corresponding application you wish to use.
- $\blacksquare$ : Tap to view the Dual window menu options, or drag to resize the split screens.
- G · Switch two screens
- $\blacksquare$ : View the app list.
- **8**: Change the selected window to full screen.
- $\times$  : Close the currently selected app window.
### **NOTE**

- You can enable or disable Dual window through the Settings menu.
- 1 Tap  $\overline{O}$  >  $\stackrel{(ii)}{N}$  > General tab > Dual window.
- 2 Slide the toggle key to On or Off.

## QuickMemo+

The **QuickMemo+** feature allows you to create memos and capture screen shots. You can use QuickMemo+ to easily and efficiently create memos during a call, with a saved picture or on the current phone screen.

**1** Tap and drag the Status Bar down and tap  $\bullet$ .

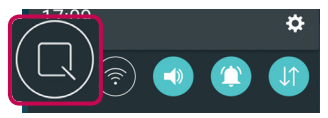

**2** Create a memo using the following options:

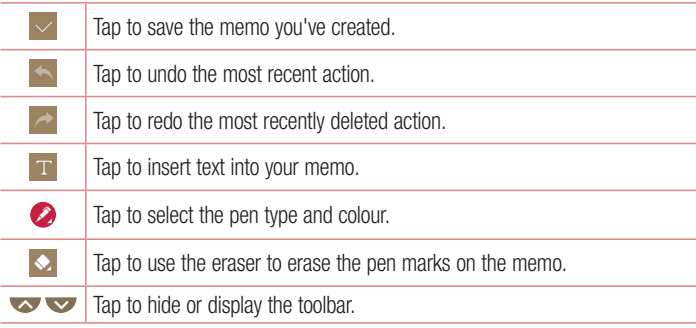

#### **NOTE**

- Please use a fingertip while using the QuickMemo+ feature. Do not use your fingernail.
- **3** Tap  $\vee$  to save the current memo to the **QuickMemo**+ or **Gallery**.

### Discard QuickMemos

 $\cdot$  Tap  $\triangleleft$ .

### View the Saved Memo

 $\cdot$  Tap  $\bigcirc$   $>$   $\bigcirc$   $>$   $\bigcirc$  and select the **QuickMemo**+ album. - OR -

Tap  $\bigcirc$  >  $\bigcirc$  >  $\bigcirc$  and select the desired memo.

# Google account setup

The first time you open a Google application on your phone, you will be required to sign in with your existing Google account. If you do not have a Google account, you will be prompted to create one.

## Creating your Google account

- **1**  $\text{Tan } \bigodot$   $>$   $\text{Im } > \infty$  > **General** tab > **Accounts & sync.**
- **2** Tap **ADD ACCOUNT** > **Google** > **Create a New Account**.
- **3** Enter your first and last name, then tap **NEXT**.
- **4** Enter a username and tap **NEXT**. Your phone will communicate with Google servers and check for username availability.
- **5** Enter your password and tap **NEXT**.
- **6** Follow the instructions and enter the required and optional information about the account. Wait while the server creates your account.

## Signing into your Google account

- **1**  $\text{Tan } \bigodot$  >  $\bigcirc$  >  $\bigcirc$  >  $\bigcirc$  > General tab > Accounts & sync.
- **2** Tap **ADD ACCOUNT** > **Google**.
- **3** Enter your email address and tap **NEXT**.
- **4** After signing in, you can use Gmail and take advantage of Google services on your phone.
- **5** Once you have set up your Google account, your phone will automatically synchronise with your Google account on the web (if a data connection is available).

After signing in, your phone will sync with your Google services, such as Gmail, Contacts, and Google Calendar. You can also use Maps, download applications from Play Store, back up your settings to Google servers, and take advantage of other Google services on your phone.

### IMPORTANT

- Some applications, such as Calendar, work only with the first Google Account you add. If you plan to use more than one Google Account with your phone, be sure to sign into the one you want to use with such applications first. When you sign in, your contacts, Gmail messages, Calendar events, and other information from these applications and services on the web are synchronised with your phone. If you don't sign into a Google Account during setup, you will be prompted to sign in or to create a Google Account the first time you start an application that requires one, such as Gmail or Play Store.
- If you have an enterprise account through your company or other organization, your IT department may have special instructions on how to sign into that account.

## Wi-Fi

You can use high-speed Internet access while within the coverage of the wireless access point (AP).

### Connecting to Wi-Fi networks

- **1**  $\text{Tan } \bigodot > \bigcirc \rightleftharpoons \bigcirc \bigcirc$  > **Networks**  $\tanh > \text{Wi-Fi}$ .
- **2** Tap  $\odot$  **to turn Wi-Fi on and start scanning for available Wi-Fi networks.**
- **3** Tap a network to connect to it.
	- If the network is secured with a lock icon, you will need to enter a security key or password.
- **4** The status bar displays icons that indicate Wi-Fi status.

### **NOTE**

• If you are out of the Wi-Fi zone or have set Wi-Fi to Off, the device may automatically connect to the Web using mobile data, which may incur data charges.

TIP! How to obtain the MAC address Tap  $\overline{O}$  >  $\stackrel{(ii)}{=}$  > Networks tab > Wi-Fi >  $\Rightarrow$  Advanced Wi-Fi > MAC address.

## **Bluetooth**

Bluetooth is a short-range communications technology that allows you to connect wirelessly to a number of Bluetooth devices, such as headsets and hands-free car kits, and Bluetooth-enabled handhelds, computers, printers, and wireless devices.

### **NOTE**

- LG is not responsible for the loss, interception or misuse of data sent or received via the Bluetooth feature.
- Always make sure that you share and receive data with devices that are trusted and properly secured.
- If there are obstacles between the devices, the operating distance may be reduced.
- Some devices, especially those that are not tested or approved by Bluetooth SIG, may be incompatible with your device.

### Pairing your phone with another Bluetooth device

- **1**  $\text{Tan } \bigodot > \text{ } \oplus \bigotimes$  > **Networks**  $\text{tab} > \text{ Bluetooth.}$
- **2 Tap**  $\odot$  **to turn Bluetooth on and start scanning for available Buetooth devices.** 
	- If you want to detect the visible devices in range additionally, tap **Search for devices**.
- **3** Choose the device you want to pair with from the list. Once the paring is successful, your phone connects to the other device.

### **NOTE**

• Pairing between two Bluetooth devices is a one-time process. Once a pairing has been created, the devices will continue to recognise their partnership and exchange information.

TIP! Please consult documentation included with Bluetooth device for information on pairing mode and passcode (typically 0 0 0 0 – four zeroes).

### Sending data via Bluetooth

- **1** Select a file or item such as a contact or media file.
- **2** Select the option for sending data via Bluetooth.
- **3** Search for and pair with a Bluetooth-enabled device.

### **NOTE**

• Due to different specifications and features of other Bluetooth-compatible devices, display and operations may be different, and functions such as transfer or exchange may not be possible with all Bluetooth compatible devices.

### Receiving data via Bluetooth

- **1** Tap  $O > \oplus > \infty$  > **Networks**  $\tanh$  > **Bluetooth**.
- **2** Tap **o** to turn Bluetooth on.
- **3** You will receive a request to accept a pairing attempt from the sending device. Be sure to select **Accept**.

## Wi-Fi Direct

Wi-Fi Direct provides a direct connection between Wi-Fi enabled devices without requiring an access point.

### Turning on Wi-Fi Direct

- **1**  $\text{Tan } \bigodot$  >  $\text{Im } > | \mathbf{\Omega} |$  > Networks  $\text{tab } >$  Wi-Fi.
- **2** Tap > **Advanced Wi-Fi** > **Wi-Fi Direct**.

#### **NOTE**

• When in this menu, your device is visible to other visible Wi-Fi Direct devices nearby.

## Transferring data between a PC and the device

You can copy or move data between a PC and the device.

### Transferring data

- **1** Connect your device to a PC using the USB cable that came with your phone.
- **2** Open the Notifications panel, tap the current connection type, and select **Media device (MTP)**.
- **3** A window will pop-up on your PC, allowing you to transfer the desired data.

#### **NOTE**

- The LG Android Platform Driver is required to be installed on your PC to be able to detect the phone.
- Check the requirements for using Media device (MTP).

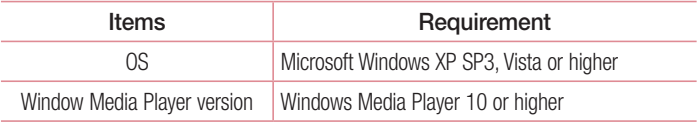

# Calls

## Making a call

- **1** Tap  $\bigcap > \infty$  to open the dialer.
- **2** Enter the number using the dialer. To delete a digit, tap  $\bullet$ .
- **3** After entering the desired number, tap **c** to place the call.
- **4** To end the call, tap  $\blacksquare$ .

**TIP!** To enter "+" to make international calls, touch and hold  $\boxed{0+}$ .

## Calling your contacts

- **1** Tap  $\mathbf{O} > 1$  to open your contacts.
- **2** Scroll through the contact list. You can also enter the contact's name in the Search field or scroll along the alphabet let ters on the right edge of the screen.
- **3** In the list that is displayed, tap the contact you want to call.

## Answering and rejecting a call

- $\cdot$  Swipe  $\bullet$  in any direction to answer the incoming call.
- $\cdot$  Swipe  $\bullet$  in any direction to decline an incoming call.

### **NOTE**

• Tap or swipe the **Decline with message** if you want to send a message to the caller.

## Making a second call

- **1** During your first call, tap  $\frac{1}{2}$  > **Add call** and enter the number.
- **2** Tap **c** to place the call.
- **3** Both calls are displayed on the call screen. Your initial call is locked and put on hold.
- **4** Tap the displayed number to toggle between calls. Or tap  $\uparrow$  to start a conference call.
- **5** To end all calls, tap  $\blacksquare$ .

### **NOTE**

• You are charged for each call you make.

## Viewing your call logs

- **1**  $\text{Tan } \bigcirc$  > **C** > **Call logs** tab.
- **2** View a list of all dialed, received and missed calls.

### TIP!

- Tap any call log entry to view the date, time and duration of the call.
- $\cdot$  Tap  $\frac{1}{2}$  > Delete all to delete all of the recorded items.

## Call settings

You can configure phone call settings, such as call forwarding, as well as other special features offered by your carrier.

- **1** Tap  $O >$  **t** to open the dialer.
- **2** Tap  $\Rightarrow$  **Call settings** and configure the desired options.

# **Contacts**

You can add contacts on your phone and synchronise them with the contacts in your Google Account or other accounts that support syncing contacts.

## Searching for a contact

- **1** Tap  $\bigcap$   $>$   $\bigcirc$  to open your contacts.
- **2** Tap **Search contacts** and enter the contact name using the keyboard.

### Adding a new contact

- **1** Tap  $\bigcirc$  >  $\bigcirc$  and enter the new contact's number.
- **2** Tap > **Add to Contacts** > **New contact**.
- **3** If you want to add a picture to the new contact, tap the image icon. Choose **Take photo** or **Select from Gallery**.
- **4** Enter the desired information for the contact.
- **5** Tap **SAVE**.

## Favourites contacts

You can classify frequently called contacts as favourites.

### Adding a contact to your favourites

- **1** Tap  $\bigcap$   $>$   $\bigcirc$  to open your contacts.
- **2** Tap a contact to view its details.
- **3** Tap the star at the top right of the screen. The star turns yellow.

### Removing a contact from your favourites list

- **1** Tap  $\overline{O}$  >  $\overline{A}$  > **Favourites** tab.
- **2** Choose a contact to view its details.
- **3** Tap the yellow star at the top right of the screen. The star turns a dark colour and the contact is removed from your favourites.

## Creating a group

- **1** Tap  $\Omega > \Omega$  > **Groups** tab.
- **2**  $Tan \t > New$  aroup.
- **3** Enter a name for the new group. You can also set a distinct ringtone for the newly created group.
- **4** Tap **Add members** to add contacts to the group and tap **ADD**.
- **5** Tap **SAVE** to save the group.

#### **NOTE**

• If you delete a group, the contacts assigned to that group will not be lost. They will remain in your contact list.

# **Messaging**

Your phone combines text and multimedia messaging into one intuitive, easy to use menu.

## Sending a message

**1**  $\tan \mathbf{O} > \mathbf{E} > 0$ .

**2** Enter a contact name or contact number into the **To** field. As you enter the contact name, matching contacts appear. You can tap a suggested recipient and add more than one contact.

#### **NOTE**

- You may be charged for each text message you send. Please consult with your service provider.
- **3** Tap the text field and start entering your message.
- **4** Tap to open the options menu. Choose from any of the available options.

TIP! You can tap  $\mathcal O$  to attach the file that you want to share with message.

**5** Tap **Send** to send your message.

#### TIP!

- The 160-character limit may vary from country to country depending on how the text message is coded and the language used in the message.
- If an image, video, or audio file is added to a text message, it will be automatically converted into a multimedia message and you will be charged accordingly.

#### **NOTE**

• When you get a text message during a call, there will be an audible notification.

### Conversation view

Messages exchanged with another party are displayed in chronological order so that you can conveniently see and find your conversations.

## Changing your messaging settings

Your phone's messaging settings are predefined to allow you to send messages immediately. You can change the settings based on your preferences.

 $\cdot$  Tap  $\bigcirc$  >  $\bigcirc$  =  $\bigcirc$  >  $\vdots$  > Settings.

# E-mail

You can use the Email application to read email from providers other than Gmail. The Email application supports the following account types: POP3, IMAP and Microsoft Exchange (for Enterprise users).

## Managing email accounts

### To open the Email application

The first time you open the Email application, a setup wizard opens to help you add an email account.

 $\cdot$  Tap  $\bigcap$   $>$   $\bigcirc$   $\bigcirc$   $\bigcirc$ 

#### Adding another email account:

• Tap > > > > **Settings >** .

### Changing an email general settings:

 $\cdot$  Tap  $\bigcirc$   $>$   $\circledcirc$   $>$   $\bigcirc$   $\bigcirc$   $>$  **Settings**  $>$  General settings.

### Deleting an email account:

• Tap  $\bigcirc$  >  $\bigcirc$  >  $\bigcirc$  >  $\bigcirc$  > **Settings** >  $\bigcirc$  **Remove account** > Select the account to delete > **Remove** > **Yes**.

## Working with account folders

 $\cdot$  Tap  $O > \text{er} > 0$   $> 1$ 

Each account has Inbox, Outbox, Sent and Drafts folders. Depending on the features supported by your account's service provider, you may have additional folders.

## Composing and sending email

- **1**  $\text{Tap } \bigcirc$   $> \text{ } \text{ } \text{ } \text{ } \Rightarrow$   $\bullet$  **b** to create a new email.
- **2** Enter an address for the message's intended recipient. As you enter text, matching addresses will be offered from your contacts. Separate multiple addresses with semicolons.
- **3** Tap the **Cc/Bcc** field to copy or blind copy to other contacts/email addresses.
- **4** Tap the text field and enter your message.
- **5** Tap  $\mathscr{P}$  to attach the file you want to send with your message.
- **6** Tap  $\geqslant$  to send the message.

# Camera and Video

## Camera options on the viewfinder

You can use the camera or camcorder to take and share pictures and videos.

 $\cdot$  Tap  $\bigcirc$   $>$   $\circledcirc$   $>$   $\bullet$ .

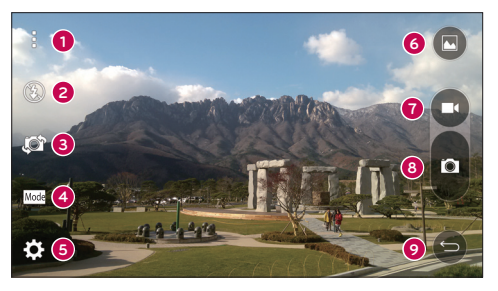

- **Hide/Display Options** Tap to hide/display the camera options on the viewfinder.
- **P** Flash Allows you to manage the camera's flash.
- **Swap camera** Tap to swap between the rear camera lens and the front camera lens.
- **Shot mode** Allows you to select the shot mode for the picture.
- **Settings** Tap this icon to open the camera settings menu.
- **G** Gallery Tap to view the last photo or video you recorded.
- **Record** Tap to start recording.
- **C** Capture Tap to take a photo.
- **Back Button** Tap to exit the camera.

#### **NOTE**

• Be sure to clean the protective lens cover with a microfiber cloth before taking pictures. A lens cover with smudges from fingers can cause blurry pictures with a "halo" effect.

## Using the advanced settings

In the camera viewfinder, tap  $\{\widetilde{Q}\}$  to show the advanced options. Tap each icon to adjust the following camera settings.

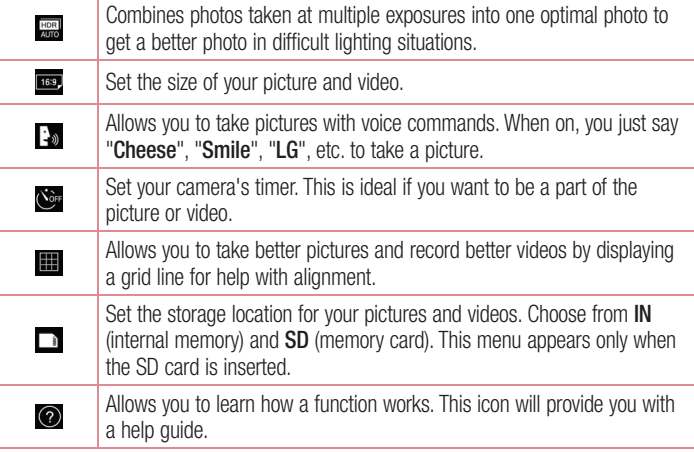

## Taking a photo

- **1**  $\tan \mathbf{O} > \bigoplus$  >  $\odot$ .
- **2** Frame your subject on the screen.
- **3** A square around the subject indicates that the camera has focused.
- **4** Tap **d** to take a photo. Your picture will be automatically saved to the Gallery.

## Once you have taken a photo

Tap the image thumbnail on the screen to view the last photo you took.

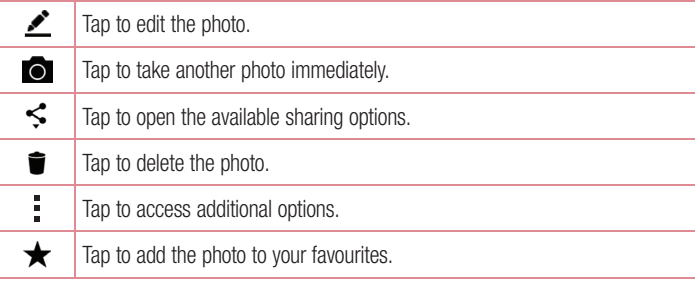

### Multi-point Auto Focus

When you take a picture, the Multi-point Auto Focus (AF) function operates automatically and will allow you to see a clear image.

### Panorama mode

Allows you to take a panoramic picture.

- **1**  $\tan \mathbf{O} > \text{er} > \text{O}.$
- **2**  $\text{Tan}$   $\text{Mod}$   $>$   $\blacktriangleright$   $\blacktriangleright$
- **3** Tap **b** to start taking the panoramic picture.
- **4** Pan your phone slowly in one direction.
- **5** Make sure that the focus area aligns with the blue guideline while taking the photo.
- **6** Tap **d** to stop taking the panoramic picture.

## Recording a video

- **1**  $\tan \mathbf{O} > \textcircled{3} > \textcircled{4}$ .
- **2** Frame your subject on the screen.
- **3** Tap **c** to start recording the video.
- **4** The length of the recording is displayed on the top of the screen.

### **NOTE**

- $\cdot$  Tap  $\bigcirc$  to take pictures while recording video.
- **5** Tap **n** to pause recording video. You can resume recording again by tapping **a**. - OR -

Tap  $\Box$  to stop recording. Your video will be automatically saved to the Gallery.

## After recording a video

Tap the video thumbnail on the screen to view the last video you recorded.

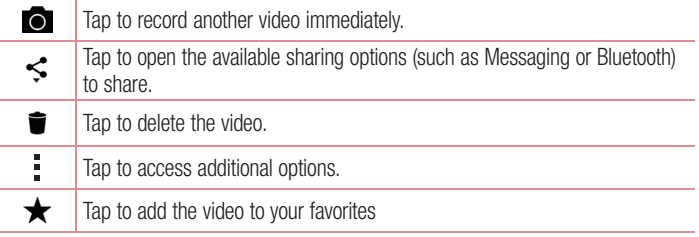

## **Gallery**

The Gallery application presents the pictures and videos in your storage, including those you've taken with the Camera application and those you downloaded from the web or other locations.

- **1** Tap  $\bigcirc$   $>$   $\bigcirc$   $>$   $\bigcirc$  to view the images stored in the storage.
- **2** Tap an album to open it and view its contents. (The pictures and videos in the album are displayed in chronological order.)
- **3** Tap a picture in an album to view it.

### **NOTE**

- Depending on the software installed, some file formats may not be supported.
- Some files may not play properly due to their encoding.

### Viewing pictures

The Gallery displays your pictures in folders. When an application, such as E-mail, saves a picture, the download folder is automatically created to contain the picture. Likewise, capturing a screenshot automatically creates the Screenshots folder. Pictures are displayed by the date they were created. Select a picture to view it full screen. Scroll left or right to view the next or previous image.

### Zooming in and out

Use one of the following methods to zoom in on an image:

- Double-tap anywhere to zoom in.
- Spread two fingers apart on any place in the picture zoom in. Pinch in or doubletap the image to zoom out.

### Video options

- **1**  $\tan \bigodot \geq \bigoplus$
- **2** Select the video you want to watch.

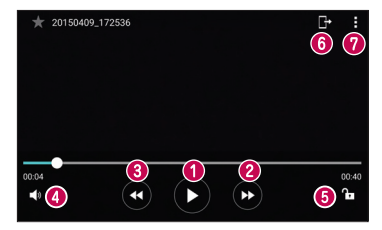

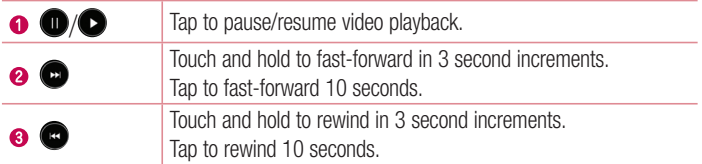

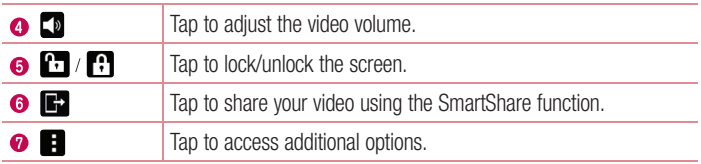

### **NOTE**

- While playing a video, slide the right side of the screen up or down to adjust the sound.
- While playing a video, slide the left side of the screen up or down to adjust the brightness.
- While playing a video, slide your finger from left to right (or vice versa) to fast-forward and rewind.

## Editing photos

While viewing a photo, tap  $\bullet$ .

## Deleting photos/videos

Use one of the following methods:

- While in a folder, tap **in**, select the photos/videos and then tap **Delete**.
- While viewing a photo, tap  $\blacksquare$ .

### Setting wallpaper

While viewing a photo, tap  $\frac{1}{1}$  > **Set image as** to set the image as wallpaper or assign it to a contact.

### **NOTE**

- Depending on the software installed, some file formats may not be supported.
- If the file size exceeds the available memory, an error can occur when you open files.

# **Multimedia**

## **Music**

Your phone has a music player that lets you play all your favorite tracks.

## Playing a song

- **1**  $\text{Tap } \mathbf{O} > \text{ } \oplus \text{ } > \text{ } \blacksquare$
- **2** Tap the **Songs** tab.
- **3** Select the song you want to play.
- **4** The following options are available.

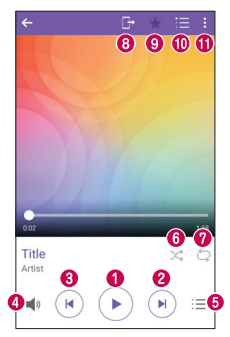

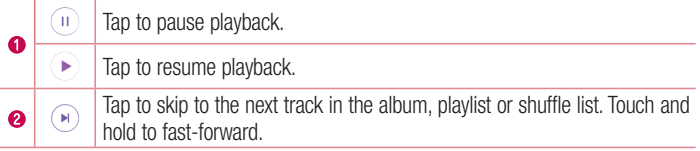

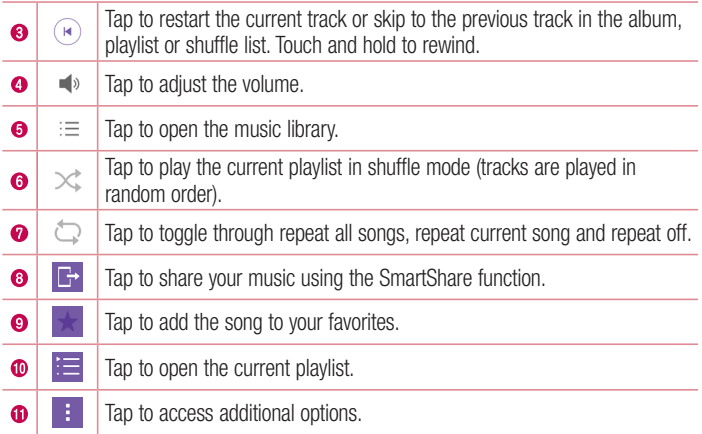

### **NOTE**

- Depending on the software installed, some file formats may not be supported.
- If the file size exceeds the available memory, an error can occur when you open files.
- Music file copyrights may be protected by international treaties and national copyright laws. Therefore, it may be necessary to obtain permission or a licence to reproduce or copy music. In some countries, national laws prohibit private copying of copyrighted material. Before downloading or copying the file, please check the national laws of the relevant country concerning the use of such material.

# **Utilities**

## Clock

The Clock app gives you access to the Alarms, Timer, World clock and Stopwatch functions. Access these functions by tapping the tabs across the top of the screen or swiping horizontally across the screen.

 $\cdot$  Tap  $\bigcirc$  >  $\bigcirc$  >  $\bigcirc$ 

### Alarms

The Alarms tab allows you to set alarms.

- **1**  $\text{Tan } \bigodot > \bigoplus$  >  $\blacktriangleright$  **Alarm** tab.
- **2** Tap  $+$  to add a new alarm.
- **3** Adjust the settings as necessary and tap **Save**.

### **NOTE**

• You can also tap an existing alarm to edit it.

### Timer

The Timer tab can alert you with an audible signal when a set amount of time has passed.

- **1**  $\text{Tan } \bigodot > \bigoplus$  >  $\blacksquare$  > **Timer** tab.
- **2** Set the desired time on the timer.
- **3** Tap **Start** to start the timer.
- **4** Tap **Stop** to stop the timer.

## World clock

The World clock tab allows you to easily check the current time in other cities around the world.

**1**  $\text{Tan } \bigcirc$  >  $\text{Im } \bigcirc$  >  $\text{Im } \bigcirc$  > World clock tab.

**Contract Utilities Contract Contract Contract Contract Contract Contract Contract Contract Contract Contract Contract Contract Contract Contract Contract Contract Contract Contract Contract Contract Contract Contract Co** 

**2** Tap  $+$  and select the desired city.

### **Stopwatch**

The Stopwatch tab allows you to use your phone as a stopwatch.

- **1** Tap  $\bigcap > \widehat{=}$  >  $\bigcup$  > **Stopwatch** tab.
- **2** Tap **Start** to initiate the stopwatch.
	- Tap **Lap** to record lap times.
- **3** Tap **Stop** to stop stopwatch.

## **Calculator**

The Calculator app allows you to perform mathematical calculations using a standard or scientific calculator.

- **1** Tap  $\mathbf{O} > \widehat{\mathbf{O}} > \mathbf{I}$ .
- **2** Tap the number buttons to enter numbers.
- **3** For simple calculations, tap the function you want to perform  $(+, -, x)$  or  $\div$ ) followed  $bv =$ .

### **NOTE**

 $\cdot$  For more complex calculations, tap  $\cdot$ .

## Calendar

The Calendar app allows you to track your schedule of events.

- **1**  $\text{Tan } \bigcirc$   $> \oplus$   $> \bullet$ .
- **2** Tap the date you want to add an event to. Then tap  $+$ .

## Voice Recorder

The Voice Recorder app records audible files for you to use in a variety of ways.

### Recording a sound or voice

- **1**  $\tan \bigodot \geq m$  >  $\downarrow \downarrow$ .
- **2** Tap  $\odot$  to begin recording.
- **3** Tap  $\bigodot$  to end the recording.
- **4** Tap  $\odot$  to listen to the recording.

#### **NOTE**

 $\bullet$  Tap  $\circ$  to access your recordings. You can listen to your saved recordings.

## Voice Search

Use this application to search webpages using voice.

- **1**  $\text{Tan } \bigodot > \text{ } \oplus \text{ } > \text{ Google folder} > \text{ } \bullet$ .
- **2** Say a keyword or phrase when **Listening...** appears on the screen. Select one of the suggested keywords that appear.

### **NOTE**

• This application may not be available depending on the region or service provider.

## **Downloads**

Use this application to see what files have been downloaded through the applications.

 $\cdot$  Tap  $\bigcirc$   $>$   $\circledcirc$   $>$   $\frac{1}{2}$ .

#### **NOTE**

• This application may not be available depending on the region or service provider.

## FM Radio

Your phone has a built-in FM Radio so you can tune in to your favorite stations and listen on the go.

 $\cdot$  Tap  $\overline{O} > \textcircled{3} > \frac{1}{10}$ .

TIP! You must plug in your earphones in order to use them as an antenna.

#### **NOTE**

• This application may not be available depending on the region or service provider.

# Web Browser

## Internet

The internet gives you a fast, full colour world of games, music, news, sports, entertainment, and much more, right on your mobile phone.

### **NOTE**

- Additional charges apply when connecting to these services and downloading content. Check data charges with your network provider.
	- $\cdot$  Tap  $\bigcirc$  >  $\oplus$  >  $\oplus$

### Using the Web toolbar

Scroll towards the top of the webpage to access the browser toolbar.

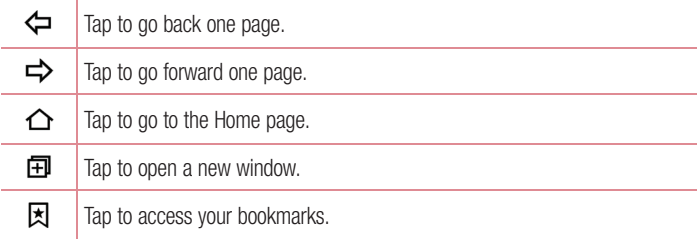

### Viewing webpages

Tap the address field, enter the web address and tap **Go** on the keyboard.

### Opening a page

To go to a new page, tap  $\boxed{1}$  >  $+$ . To go to another webpage, tap  $\boxed{2}$ , scroll up or down, and tap the page to select it.

### Searching the web by voice

Tap the address field and then tap  $\bigcup$ . When prompted, say a keyword and select one of the suggested keywords that appear.

#### **NOTE**

• This feature may not be available depending on the region or service provider.

### **Bookmarks**

To bookmark the current webpage,  $\tan \frac{1}{2}$  > Add to bookmarks >  $0$ K. To open a bookmarked webpage, tap  $\vert \xi \vert$  and select the desired bookmark.

#### **History**

Tap  $\boxed{\star}$  > **History** tab to open a list of recently visited webpages. To clear all of your history, tap  $\overline{\bullet}$  > Yes.

## Chrome

Use Chrome to search for information and browse webpages.

 $\cdot$  Tap  $\bigcap$   $>$   $\bigcirc$   $>$   $\bigcirc$ .

### **NOTE**

• This application may not be available depending on your region and service provider.

### Viewing webpages

Tap the address field, and then enter a web address or search criteria.

### Opening a page

To open a new page,  $\tan \frac{1}{2}$  > **New tab**.

To go to another webpage, tap  $\Box$  and tap the page to select it.

# **Settings**

The Settings application contains most of the tools for customizing and configuring your phone. All of the settings in the Settings application are described in this section.

## To open the Settings application

- $\cdot$  Tap  $\bigcap$  > touch and hold  $\bigcap$  > **System settings**.
	- OR -
- Tap  $\bigcap$   $>$   $\bigoplus$   $>$   $\bigotimes$ .

## **Networks**

## **< WIRELESS NETWORKS >**

### **Wi-Fi**

Turns on Wi-Fi to connect to available Wi-Fi networks.

### **Bluetooth**

Turns the Bluetooth wireless feature on or off to use Bluetooth.

### **Mobile data**

Displays the data usage and mobile data usage limit.

## **Call**

This menu allows you to configure various call settings.

- **Voicemail**  Allows you to select your carrier's voicemail service.
- **Fixed dialing numbers** Allows you to manage and compile a list of numbers that can be called from your phone. You need your PIN2, which is available from your operator. If activated, only numbers in the fixed dial list can be called from your phone.
- **Incoming voice call pop-up** Displays a pop-up for an incoming call when an app is in use.
- **Call reject** Allows you to set the call decline function.
- **Decline with message** When you want to decline a call, you can send a quick message using this function. This is useful if you need to decline a call during a meeting.
- **Call forwarding** Allows you to choose when to forward calls.
- **Auto answer** Sets the time before a connected hands-free device automatically answers an incoming call.
- **Connection vibration** Vibrates your phone when the other party answers the call.
- **Noise suppression** Suppresses background noise on your device during a call.
- **Save unknown numbers** Allows you to add unknown numbers to contacts after a call.
- **Power key ends call** Allows you to use the Power key to end calls.
- **Silence incoming calls**  Checkmark to allow you to flip the device to silence incoming calls.
- **Call barring** Locks incoming, outgoing or international calls.
- **Call duration** Allows you to view the call duration for various types of calls.
- **Additional settings** Allows you to change the following settings.

## **< CONNECTIVITY >**

### **Share & connect**

- **NFC** Your phone is an NFC-enabled mobile phone. NFC (Near Field Communication) is a wireless connectivity technology that enables two-way communication between electronic devices. It operates over a distance of a few centimetres. You can share your content with an NFC tag or another NFC support device by simply tapping it with your device. If you tap an NFC tag with your device, it displays the tag content on your device.
- **Android Beam** When this feature is turned on, you can transfer app content to another NFC-capable device by holding the devices close together. Just bring the device together (typically back to back) and then tap your screen. The app determines what gets beamed.
- **SmartShare Beam** Allows you to receive multimedia content via LG phones and tablets.
- **Media server** Share media content with nearby DLNA-compatible devices.
- **Printing** Allows you to print the content of certain screens (such as web pages displayed in Chrome) to a printer connected to the same Wi-Fi network as your Android device.

### **Tethering**

- **USB tethering** Allows you to share the internet connection with your computer via a USB cable.
- **Wi-Fi hotspot** Allows you to create a hotspot and share your connection. Please consult **"Sharing your phone's data connection"** for more information.
- **Bluetooth tethering** Allows you to connect to other devices via Bluetooth.
- **Help** Displays Help information about USB tethering, Wi-Fi hotspot, and Bluetooth tethering.

### **More**

- **Airplane mode** Airplane Mode (flight mode) allows you to use many of your phone's features, such as games, and music, when you are in an area where making or receiving calls or data use is prohibited. When you set your phone to Airplane Mode, it cannot send or receive any calls or access online data.
- **Mobile networks** This menu allows you to configure various mobile network settings.
- **VPN** From your phone, you can add, set up, and manage virtual private networks (VPNs) that allow you to connect and access resources inside a secured local network, such as your corporate network.

## Sound & notification

## **< BASIC >**

### **Sound profile**

Allows you to set your phone's sound profile. Choose from **Sound**, **Vibrate only**.

## **< SOUND >**

### **Volume**

Adjust the phone's volume settings to suit your needs and environment.

## **Ringtone**

Allows you to set the ringtones for calls. You can also add a ringtone by tapping  $\blacksquare$  in the upper-right corner of the screen.

## **< VIBRATIONS >**

### **Sound with vibration**

Checkmark to set the phone to vibrate in addition to the ringtone when you receive calls.

## **Vibration type**

Allows you to choose the type of vibration.

## **< NOTIFICATIONS >**

### **Interruptions**

Allows you to set a schedule when to prevent interruptions from notifications. You can set to allow certain features to interrupt when Priority only is set.

### **Lock screen**

Allows you to choose if you want to show or hide notifications on the lock screen.

## **Apps**

Allows you to prevent apps from displaying notifications or set apps to show notifications with priority when Do not disturb is set to Priority only.

## **Notification LED**

Tap the switch to toggle it On or Off. On activates the LED light for the notifications you select.

## **< ADVANCED SETTINGS >**

## **More**

• **Notification sound** – Allows you to set the notification sound. You can also add a notification sound by tapping  $\blacksquare$  in the upper-right corner of the screen.

- **Vibrate on tap** Checkmark to vibrate when tapping the Home touch buttons and during other UI interactions.
- **Sound effects**  Tap to set the dial pad touch tones, touch sounds and screen lock sound.
- **Message/call voice notifications**  Tap the **Message/call voice notifications** switch to toggle it On or Off. On allows your device to read out incoming calls and message events automatically.

## **Display**

**< HOME & LOCK >** 

**Home screen**

- **Select Home**  Set **Home** or **EasyHome** as the default home.
- **Theme**  Sets the screen theme for your device. You can download new themes from **LG SmartWorld**.
- **Wallpaper** Sets the wallpaper to use on your Home screen.
- **Screen swipe effect**  Choose the desired type of effect to display when you swipe from one Home screen canvas to the next.
- **Allow Home screen looping** Displays the first screen after the last screen when scrolling the Home screen.
- **Help** Displays help information for the Home screen.

## **Lock screen**

- **Select screen lock** Set a screen lock type to secure your phone. Opens a set of screens that quide you through drawing a screen unlock pattern. If you enabled a Pattern lock type when you turn on your phone or wake up the screen, you are asked to draw your unlock pattern to unlock the screen.
- **Smart Lock** Sets to keep your phone unlocked with trusted device or a place.
- **Screen swipe effect** Sets the screen swipe effect options.

## **NOTE**

• This setting name may be Pattern effect if the Screen lock is set to Pattern.

Settings **2007**
- **Wallpaper** Allows you to set your Lock screen wallpaper.
- **Shortcuts** Allows you to choose the shortcuts available on the lock screen.
- **Contact info for lost phone** Allows you to display the owner information on the lock screen in case the phone is lost.
- **Lock timer** Sets the amount of time before the screen automatically locks after the screen has timed out.
- **Power button instantly locks** Checkmark to instantly lock the screen when the Power/Lock Button is pressed. This setting overrides the Security lock timer setting.

#### **Home touch buttons**

Set the Home touch buttons displayed at the bottom of all screens. Set which keys are displayed, their position on the bar and what they look like.

# **< FONT >**

#### **Font type**

Select the desired font type.

#### **Font size**

Select the desired font size.

# **< BASIC SETTINGS >**

#### **Brightness**

Adjust the screen brightness by using the slider.

#### **Auto-rotate screen**

Set to switch orientation automatically when you rotate the phone.

#### **Screen timeout**

Set the time delay before the screen automatically turns off.

### **< ADVANCED SETTINGS >**

# **More**

- **Daydream** Select the screen saver to display when the phone is sleeping while docked and/or charging.
- **Motion sensor calibration** Allows you to improve the accuracy of the tilt and speed of the sensor.

# **General**

# **< PERSONAL >**

# **Language & input**

Select the language for the text on your phone and for configuring the on-screen keyboard, including words that you've added to its dictionary.

- **Language**  Choose a language to use on your phone.
- **Default** Allows you to select the default keyboard type.
	- **LG Keyboard**  Tap the Settings icon to change the LG Keyboard settings.
	- **Google voice typing**  Checkmark to select Google voice typing to enter data. Tap the Settings icon to change the Google voice settings.
- **Voice Search** Tap to configure the Voice Search settings.
- **Text-to-speech output**  Tap to set the preferred engine or general settings for text-to-speech output.
- **Pointer speed**  Adjust the pointer speed.

# **Location**

Turn on location service, your phone determines your approximate location using Wi-Fi and mobile networks. When you select this option, you're asked whether you consent to allowing Google to use your location when providing these services.

- **Mode** Sets the how your current location information is determined.
- **Camera**  Checkmark to tag photos or videos with their locations.
- **Google Location Reporting**  Allows you to choose your location information settings as accessed by Google and its products.

# **Accounts & sync**

Use the Accounts & sync settings menu to add, remove, and manage your Google and other supported accounts. You also use these settings to control how and whether all applications send, receive, and sync data on their own schedules and whether all applications can synchronise user data automatically.

Gmail™, Calendar, and other applications may also have their own settings to control how they synchronise data; see the sections on those applications for details. Tap **ADD ACCOUNT** to add new account.

Settings and the settings of the settings of the settings of the settings of the settings of the set of the set

# **Cloud**

Allows you to add a cloud account to quickly and easily use a cloud service.

# **Accessibility**

Use the Accessibility settings to configure accessibility plug-ins you have installed on your phone.

- **Vision**
	- **TalkBack**  Allows you to set up the TalkBack function which assists people with impaired vision by providing verbal feedback.
	- $-$  **Message/call voice notifications**  $-$  Tap  $\odot$  **b** to toggle it On or Off. On allows you to hear automatic spoken alerts for incoming calls and messages.
	- **Screen shade**  Checkmark to set the screen to a darker contrast.
	- **Font size**  Sets the font size.
	- **Touch zoom** Allows you to zoom in and out by triple-tapping the screen.
	- **Screen colour inversion**  Checkmark to invert the colours of the screen and content.
	- **Screen colour adjustment**  Allows you to adjust the colours of screen and content.
	- **Screen colour filter**  Allows you to change the colours of screen and content.
	- **Power key ends call**  Checkmark so that you can end voice calls by pressing the Power/Lock Key.
- **Hearing**
	- **Captions** Allows you to customise caption settings for those with hearing impairments.
	- **Notification LED** Allows you to activate the LED light for incoming calls and notifications.
	- **Flash alerts**  Checkmark to set the flash to blink for incoming calls and notifications.
	- **Turn off all sounds** Checkmark to turn off all device sounds.
	- **Audio type** Sets the audio type.
	- **Sound balance** Sets the audio route. Move the slider on the slide bar to set it.
- **Motor & cognition**
	- **Touch feedback time** Sets the touch feedback time.
	- **Touch assistant**  Show a touch board with easy access to common actions.
	- **Screen timeout**  Sets the amount of time before the backlight turns off automatically.
	- **Touch control areas**  Allows you to select an area of the screen to limit touch activation to just that area of the screen.
- **Accessibility features shortcut**  Allow you to access selected features quickly when triple-tapping the Home button.

### • **Auto-rotate screen**

Checkmark to allow the phone to rotate the screen depending on the physical phone orientation (portrait or landscape)..

### • **Switch Access**

Allows you to interact with your device using one or more switches that work like keyboard keys. This menu can be helpful for users with mobility limitations that prevent them from interacting directly with the your device.

# **Shortcut key**

Get quick access to apps by pressing the **Volume Keys** twice when the screen is off or locked.

# **< PRIVACY >**

# **Security**

Use the Security menu to configure how to help secure your phone and its data.

- **Content lock**  Select lock types to lock files in QuickMemo+. Choose from **Password** or **Pattern.**
- **Encrypt phone** Allows you to encrypt data on the phone for security. You will be required to enter a PIN or password to decrypt your phone each time you power it on.
- **Encrypt SD card storage** Encrypt SD card storage and keep data unavailable for other devices.
- **Password typing visible** Checkmark to briefly show each character of passwords as you enter them so that you can see what you enter.
- **Phone administrators** View or deactivate phone administrators.
- **Unknown sources** Allow installation of non-Play Store applications.
- **Verify apps**  Disallow or warn before installation of apps that may cause harm.
- **Storage type**  Hardware-backed.
- **Certificate management**
	- **Trusted credentials**  Checkmark to allow applications to access your phone's encrypted store of secure certificates and related passwords and other credentials. You use credential storage to establish some types of VPN and Wi-Fi connections. If you have not set a password for the secure credential storage, this setting is dimmed.
	- **Install from storage**  Tap to install a secure certificate.
	- **Clear credentials**  Deletes all secure certificates and related credentials and erases the secure storage's own password.
- **Trust agents**  Select apps to use without unlocking screen.
- **Screen pin** You can enable your device to only show a certain app's screen using screen pin.
- **App usage access** Allows you to view usage information of apps on your phone.

# **< SMART FUNCTIONS >**

# **QuickCircle case**

This menu allows you to select apps to be used directly on the cover in small view using QuickCircle. Keep in mind that turning on these QuickCircle case settings may result in irregular device behaviour.

# **Dual window**

Allows you to configure the Dual Window feature.

- **Auto-open** Checkmark to allow you to tap a link on the full screen or attachments from emails to open Dual window.
- **Help** Display tips for using Dual window.

# **< PHONE MANAGEMENT >**

# **Date & time**

Set your preferences for how the date and time is displayed.

# **Storage**

You can monitor the used and available internal memory in the device.

# **Battery & power saving**

- **Battery usage** View battery usage.
- **Battery percentage on status bar** Checkmark to display the battery level percentage on the Status Bar next to the Battery icon.
- **Battery saver** Tap the Battery Saver switch to toggle it on or off. Sets the battery charge percent level that automatically turns on Battery Saver. Chooser from **Immediately**, **5% battery**, and **15% battery**.
- **Help** Display tips for using Battery saver.

# **Apps**

Allows you to view details about the apps installed on your phone, manage their data, and force them to stop.

# **Default message app**

This menu allows you to choose what messaging app to use as your default messaging app.

# **Backup & reset**

Change the settings for managing your settings and data.

- LG Backup Backs up all information on the device and restores it in the event of data loss or replacement.
- **Backup my data**  Back up app data, Wi-Fi passwords, and other settings to Google servers.
- **Backup account** Displays the account that is currently being used to back up information.
- **Automatic restore** When reinstalling an app, restore backed up settings and data.

• **Factory data reset** – Reset your settings to the factory default values and delete all your data. If you reset the phone this way, you are prompted to re-enter the same information as when you first started Android.

#### **About phone**

View legal information, check phone status and software versions, and perform a software update.

# Phone software update

#### LG Mobile phone software update from the Internet

For more information about using this function, please visit [http://www.lg.com/common/](http://www.lg.com/common/index.jsp)  $index.isp \rightarrow select$  your country and language.

This feature allows you to conveniently update the firmware on your phone to a newer version from the Internet without needing to visit a service centre. This feature will only be available if and when LG makes a newer firmware version available for your device. Because the mobile phone firmware update requires the user's full attention for the duration of the update process, please make sure you check all instructions and notes that appear at each step before proceeding. Please note that removing the USB data cable during the upgrade may seriously damage your mobile phone.

#### **NOTE**

• LG reserves the right to make firmware updates available only for selected models at its own discretion and does not guarantee the availability of the newer version of the firmware for all handset models.

# LG Mobile Phone software update via Over-the-Air (OTA)

This feature allows you to conveniently update your phone's software to a newer version via OTA, without connecting using a USB data cable. This feature will only be available if and when LG makes a newer firmware version available for your device. You should first check the software version on your mobile phone: **Settings** > **General** tab > **About phone** > **Update Center** > **Software Update** > **Check now for update**.

#### **NOTE**

- Your personal data from internal phone storage—including information about your Google account and any other accounts, your system/ application data and settings, any downloaded applications and your DRM licence—might be lost in the process of updating your phone's software. Therefore, LG recommends that you backup your personal data before updating your phone's software. LG does not take responsibility for any loss of personal data.
- This feature depends on your network service provider, region and country.

# About this user quide

- Before using your device, please carefully read this guide. This ensures that you use your phone safely and correctly.
- Some of the images and screenshots provided in this quide may appear differently on your phone.
- Your content may differ from the final product or from software supplied by service providers or carriers. This content is subject to change without prior notice. For the latest version of this guide, please visit the LG website at www.lg.com.
- Your phone's applications and their functions may vary by country, region or hardware specifications. LG cannot be held liable for any performance issues resulting from the use of applications developed by providers other than LG.
- LG cannot be held liable for performance or incompatibility issues resulting from edited registry settings or modified operating system software. Any attempt to customise your operating system may cause the device or its applications to work incorrectly.
- Software, audio, wallpaper, images, and other media supplied with your device are licensed for limited use. If you extract and use these materials for commercial or other purposes, you may be infringing copyright laws. As a user, you are fully are entirely responsible for the illegal use of media.
- Additional charges may apply for data services, such as messaging, uploading,downloading, auto-syncing and location services. To avoid additional charges, select a data plan suitable to your needs. Contact your service provider to obtain additional details.

# **Trademarks**

- LG and the LG logo are registered trademarks of LG Electronics.
- Bluetooth® is a registered trademark of Bluetooth SIG, Inc. worldwide.
- Wi-Fi® and the Wi-Fi logo are registered trademarks of the Wi-Fi Alliance.
- All other trademarks and copyrights are the property of their respective owners.

# **Accessories**

These accessories are available for use with the your phone. **(Items described below may be optional.)**

- Travel adaptor
- Quick Start Guide
- Stereo headset
- USB cable
- Battery

#### **NOTE**

- Always use genuine LG accessories. The supplied items are designed only for this device and may not be compatible with other devices.
- The items supplied with the device and any available accessories may vary depending on the region or service provider.

# **Troubleshooting**

This chapter lists some problems you might encounter when using your phone. Some problems require you to call your service provider, but most are easy to fix yourself.

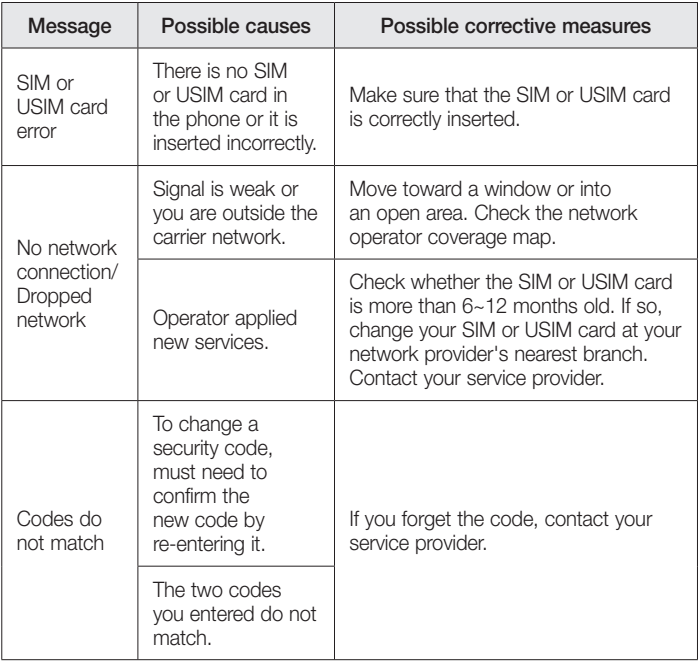

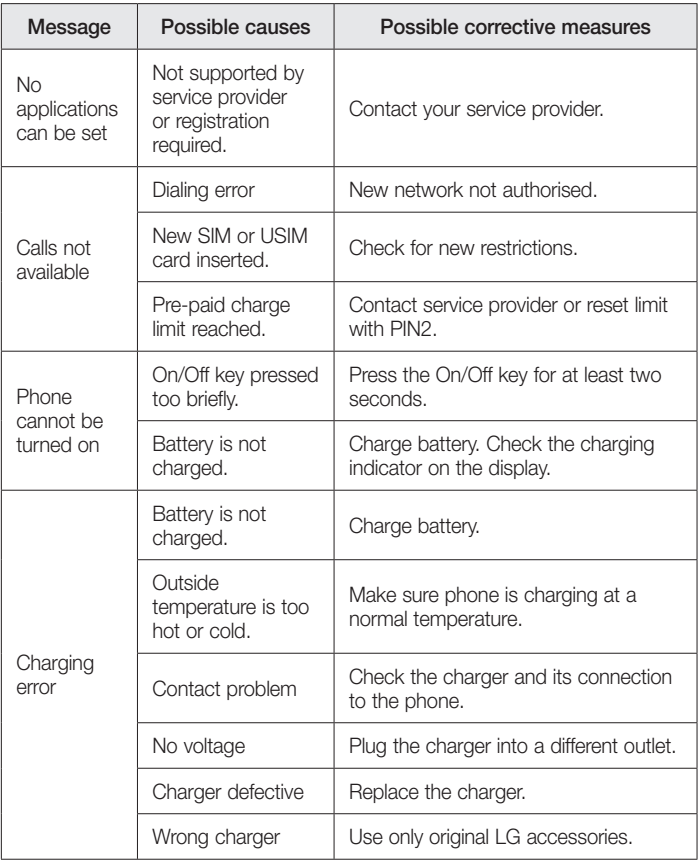

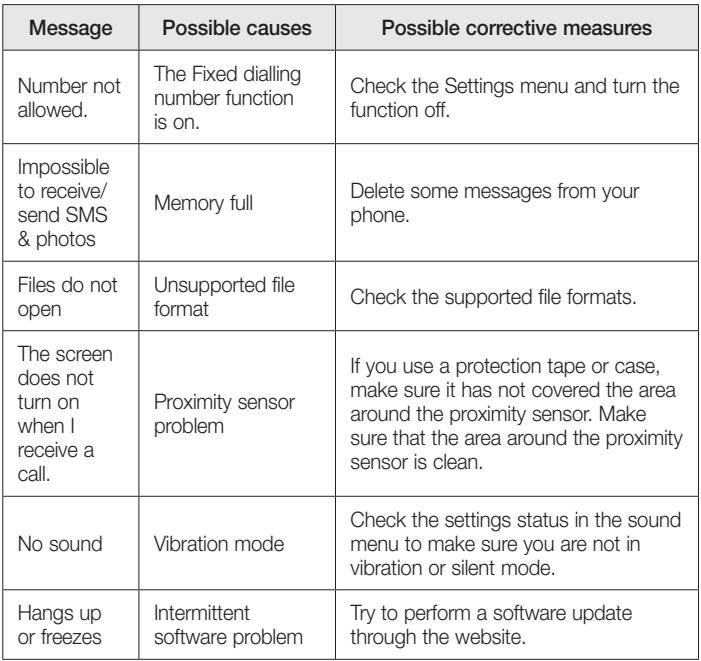

# FAQ

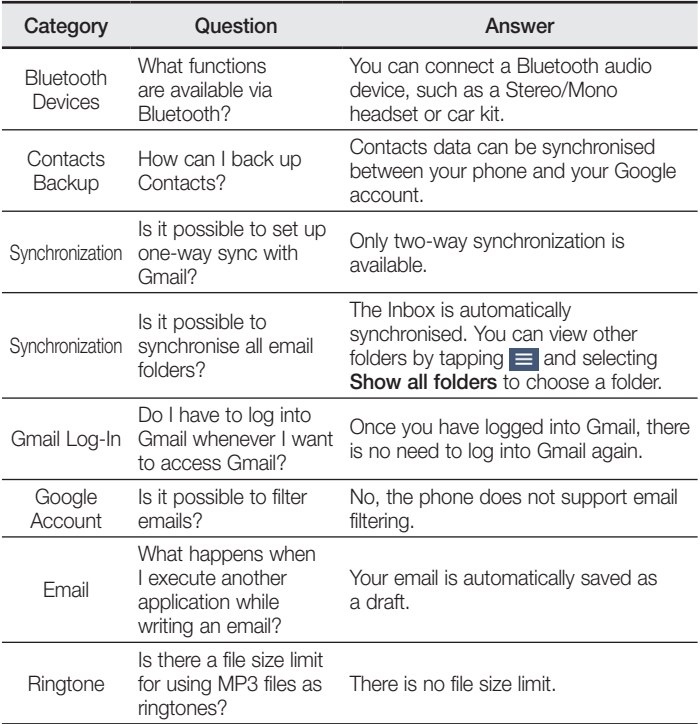

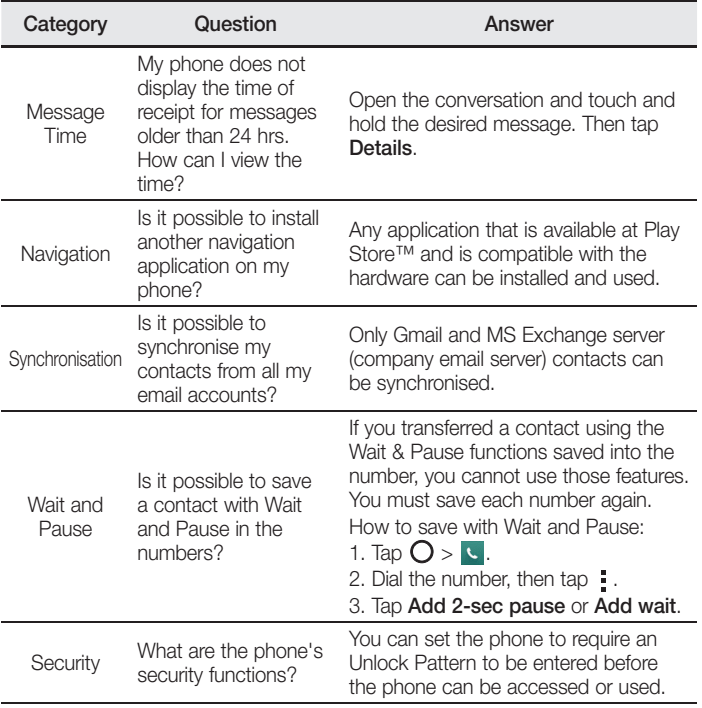

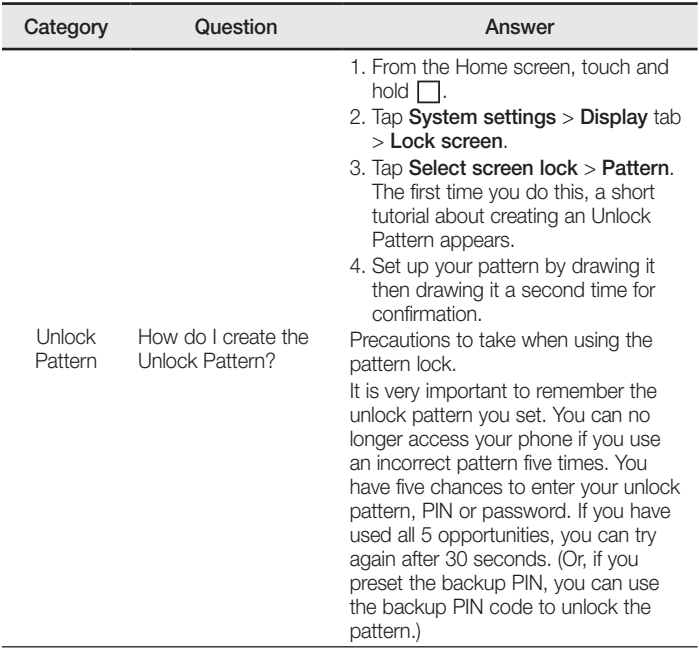

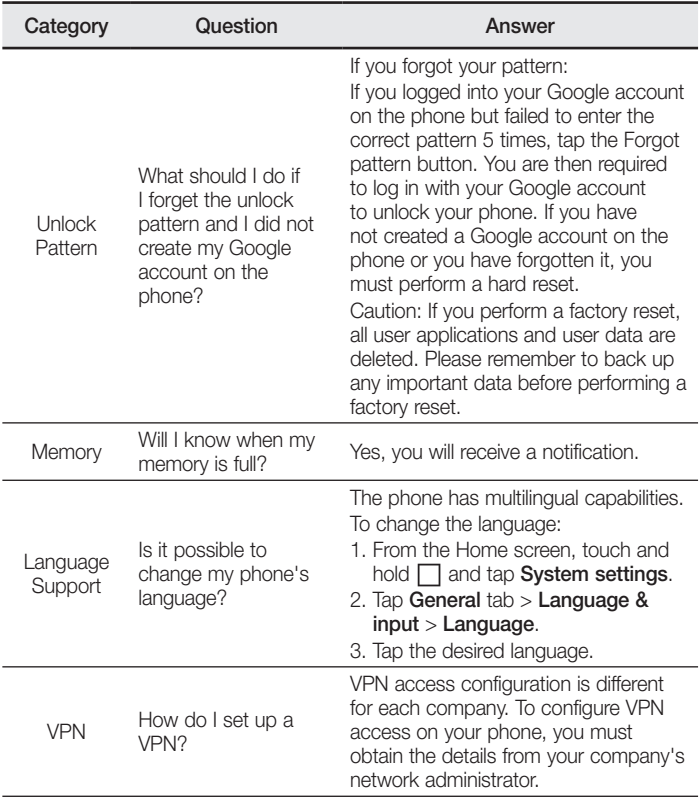

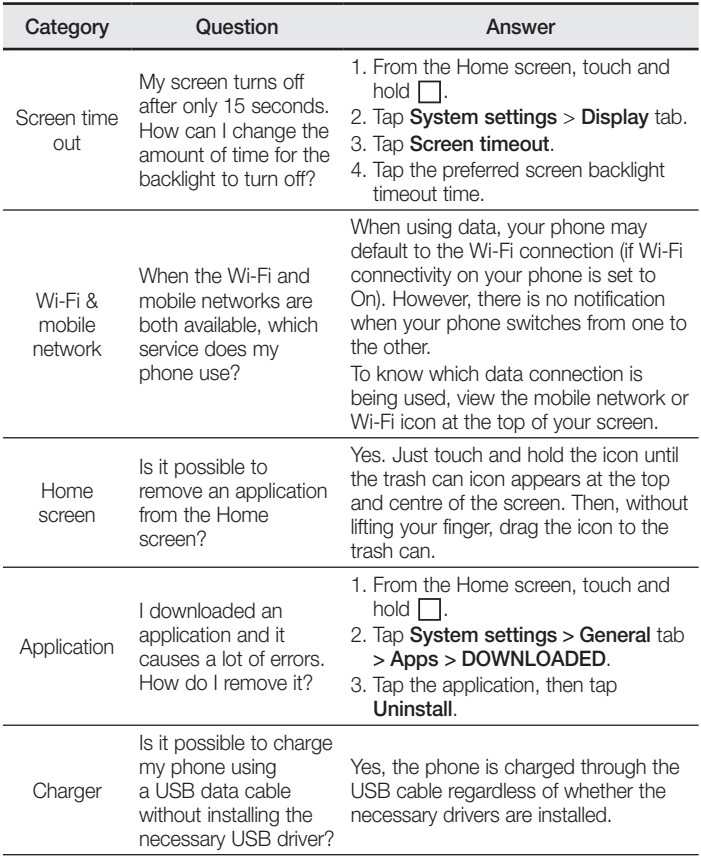

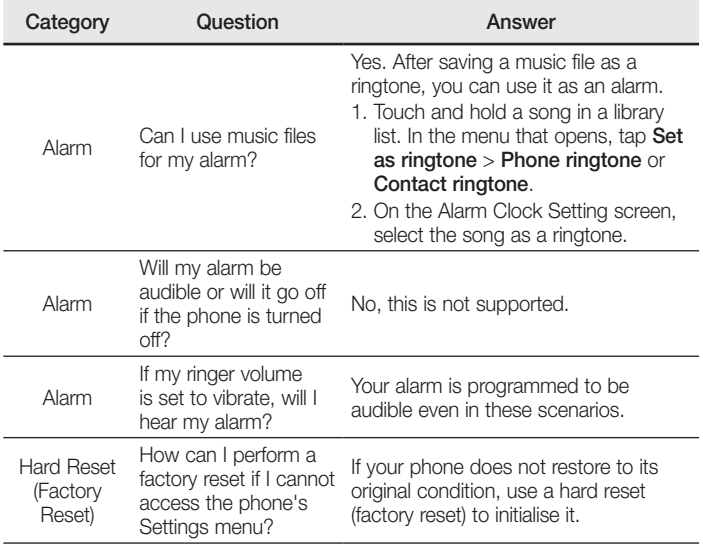

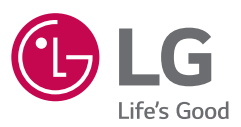

#### **Allgemeine Anfragen**

<LG Informationscenter für Kunden> Service Hotline Österreich: **0810 144 131** (zum Ortstarif) Service Hotline Schweiz: 0848 543 543 (zum Ortstarif)

\* Vergewissern Sie sich, dass diese Rufnummer korrekt ist, bevor Sie anrufen.

#### **Informazioni generiche**

<LG Customer Information Center> Austria: **0810 144 131**

#### Svizzera: **0848 543 543**

\* Verificare che il numero sia corretto prima di effettuare la chiamata.

#### **Informations générales**

<Centre d'information clientèle LG> Autriche: **0810 144 131** Suisse: **0848 543 543**

\* Avant d'appeler, vérifiez que le numéro est correct.

#### **General Inquiries**

<LG Customer Information Center> Austria: **0810 144 131** Switzerland: **0848 543 543**

\* Make sure the number is correct before making a call.

# $C<sub>0168</sub>$